# HP SOA Systinet

Software Version: 3.20

# User Guide

Document Release Date: July 2009 Software Release Date: July 2009

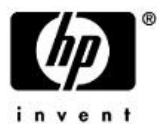

## Legal Notices

### *Warranty*

The only warranties for HP products and services are set forth in the express warranty statements accompanying such products and services. Nothing herein should be construed as constituting an additional warranty. HP shall not be liable for technical or editorial errors or omissions contained herein.

The information contained herein is subject to change without notice.

### *Restricted Rights Legend*

Confidential computer software. Valid license from HP required for possession, use or copying. Consistent with FAR 12.211 and 12.212, Commercial Computer Software, Computer Software Documentation, and Technical Data for Commercial Items are licensed to the U.S. Government under vendor's standard commercial license.

*Copyright Notices*

© Copyright 2003-2009 Hewlett-Packard Development Company, L.P.

# Contents

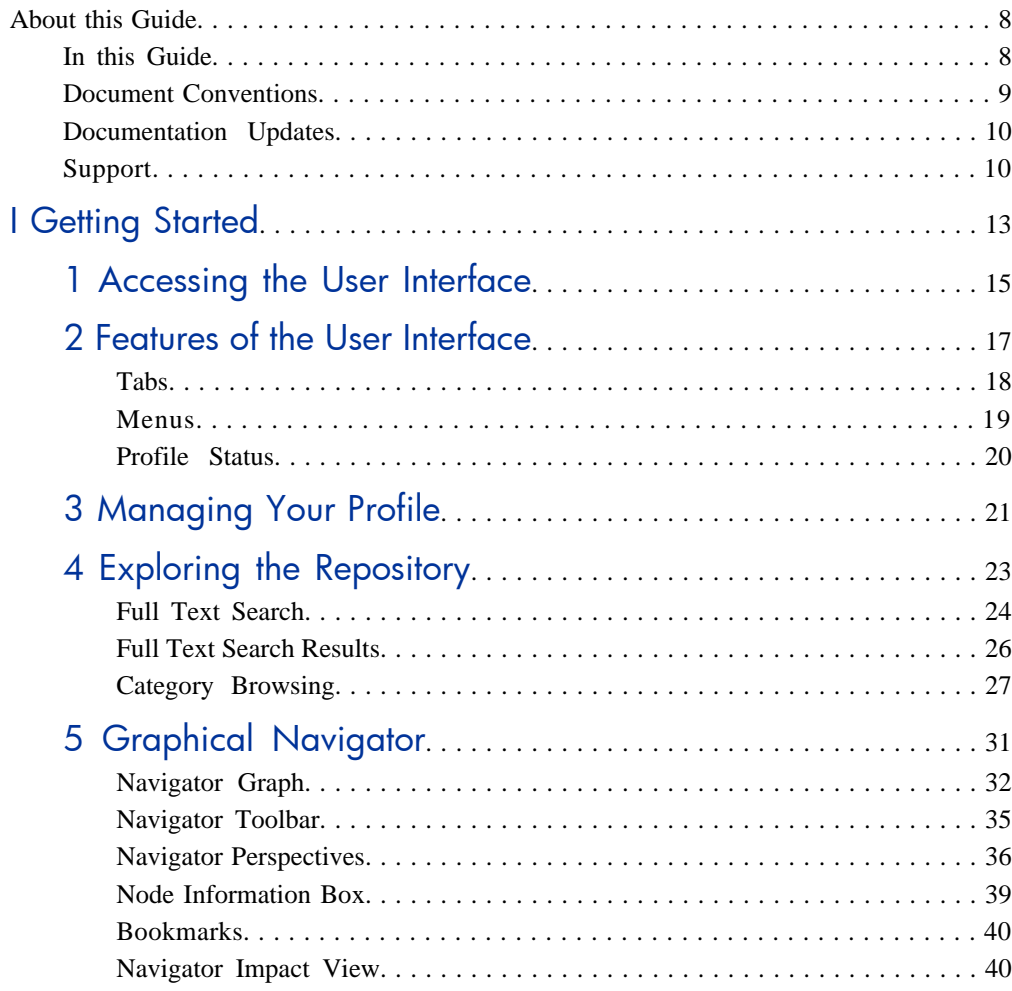

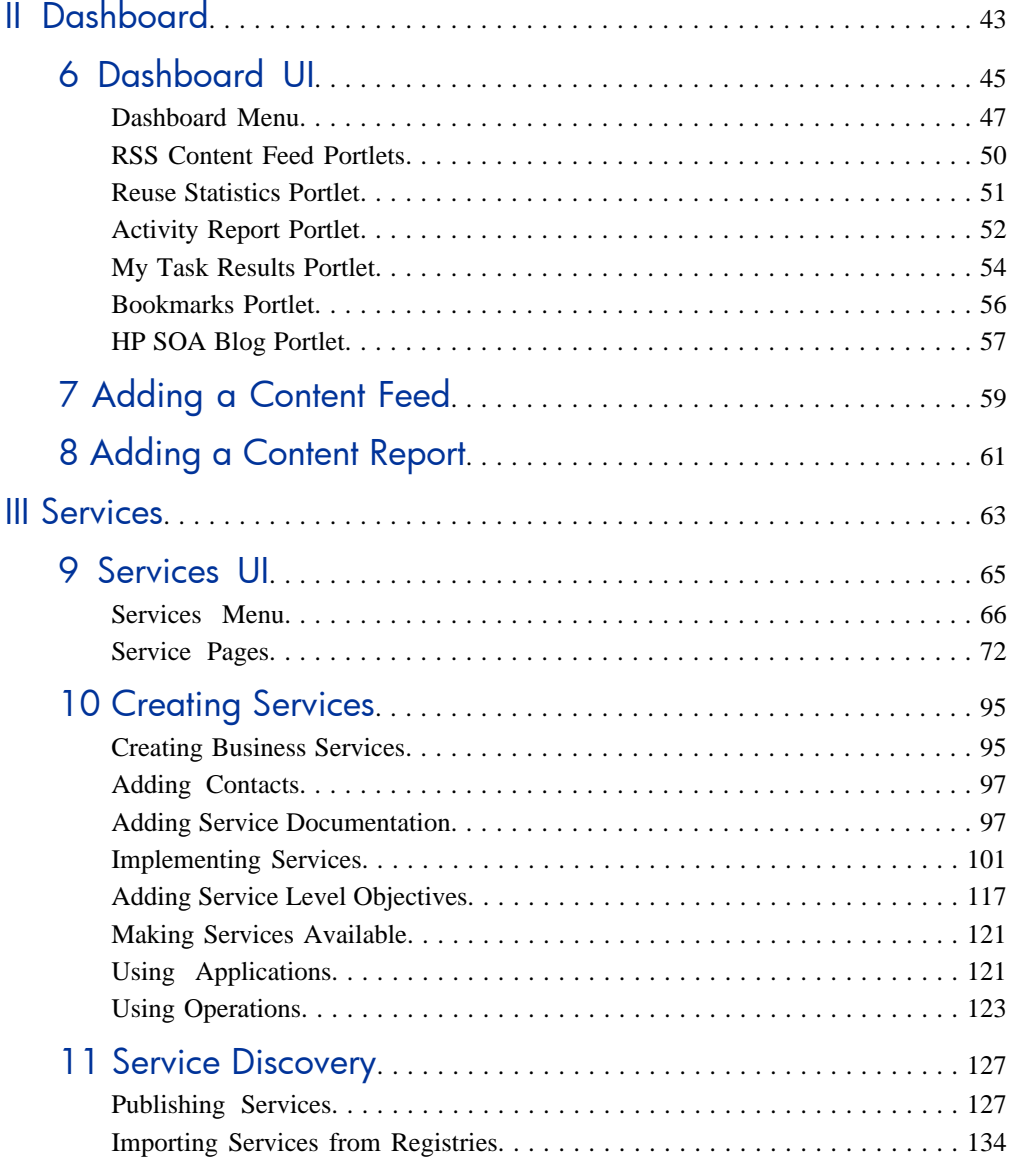

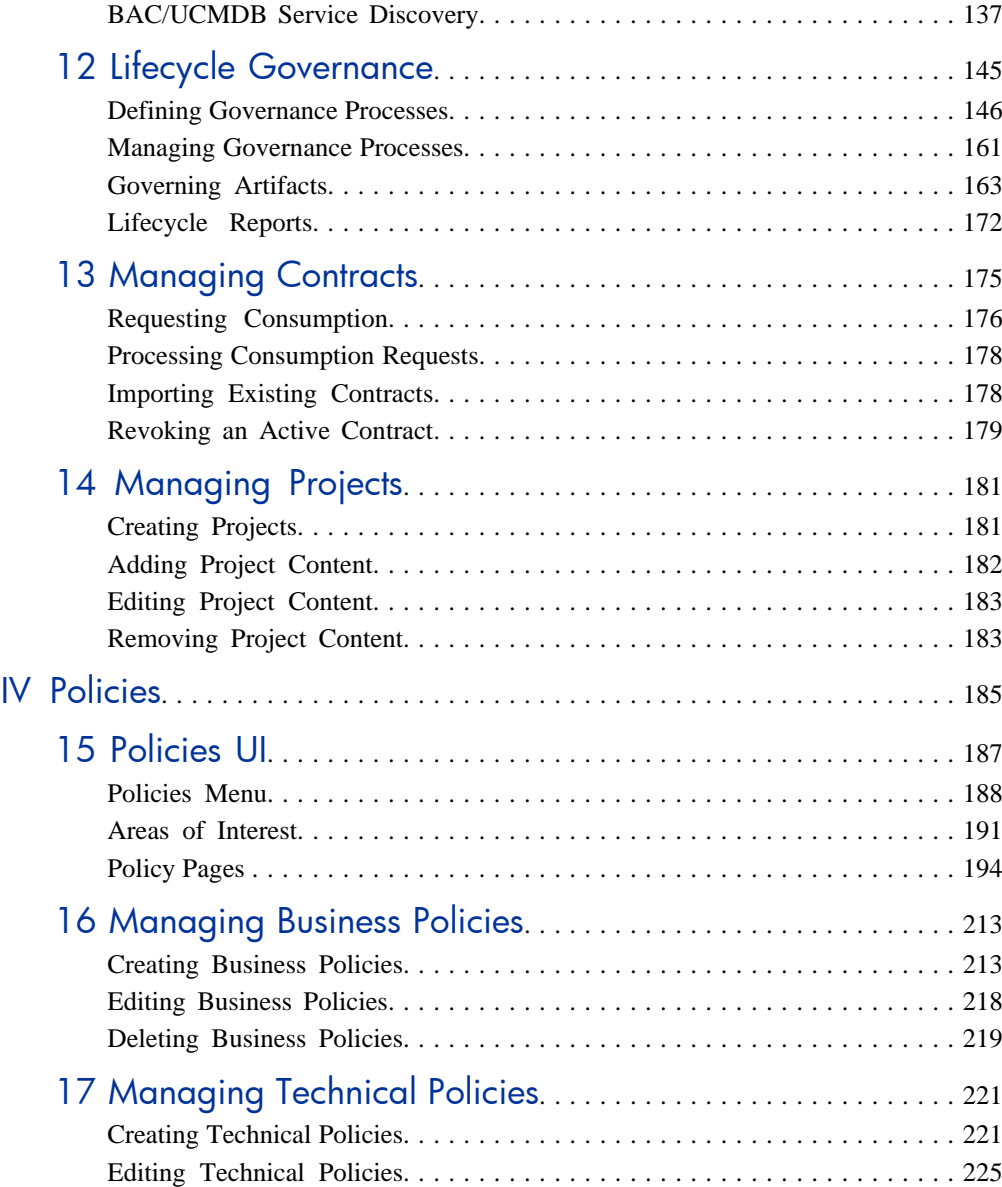

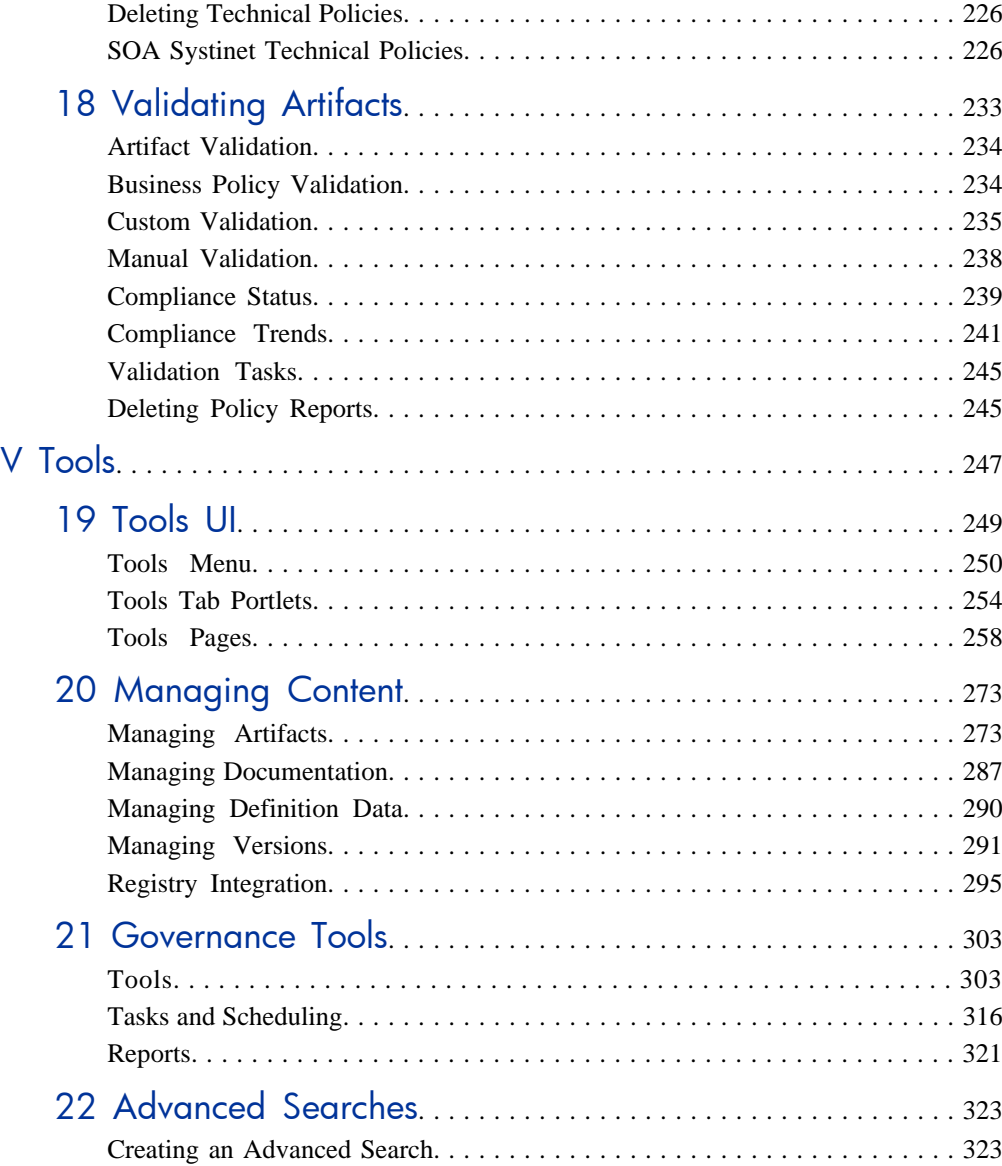

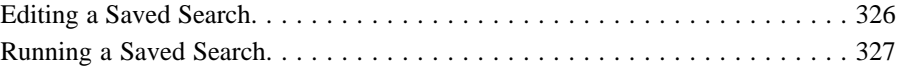

# <span id="page-7-0"></span>About this Guide

Welcome to HP SOA Systinet, the foundation of Service Oriented Architecture, providing an enterprise with a single place to organize, understand, and manage information in its SOA. The standards-based architecture of SOA Systinet maximizes interoperability with other SOA products.

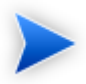

HP Software controls access to components of SOA Systinet with a license. This document describes the full functionality of SOA Systinet including licensed components. If your license does not include these licensed components, their features are not available.

## <span id="page-7-1"></span>In this Guide

SOA Systinet User Guide describes the features and functionality of the product for normal users. It is organized according to the user interface – a part for the common UI features and then a part for the features and functionality of each tab.

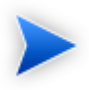

This guide describes the default installation of SOA Systinet. The format and content of each tab can be modified using HP SOA Systinet Customization Editor. All screenshots in this guide are from the **Service Publisher** perspective.

The **Administrator** perspective displays additional functionality.

For details, see the *HP SOA Systinet Administrator Guide*.

The **General** perspective may not display all the functionality described in this guide.

This guide contains the following parts:

• [Part I, "Getting Started"](#page-12-0)

An introduction to the features of the user interface and the common tasks that can be accessed from all pages.

• [Part II, "Dashboard"](#page-42-0)

The features of the Dashboard and the tasks performed there.

• [Part III, "Services"](#page-62-0)

A guide to the Services tab and the creation and management of services, lifecycles, and contracts.

• [Part IV, "Policies"](#page-184-0)

Describes the Policies tab and the use and management of policies.

• [Part V, "Tools"](#page-246-0)

<span id="page-8-0"></span>A guide to the Tools tab and the governance and repository content management features accessed from it.

## Document Conventions

This document uses the following typographical conventions:

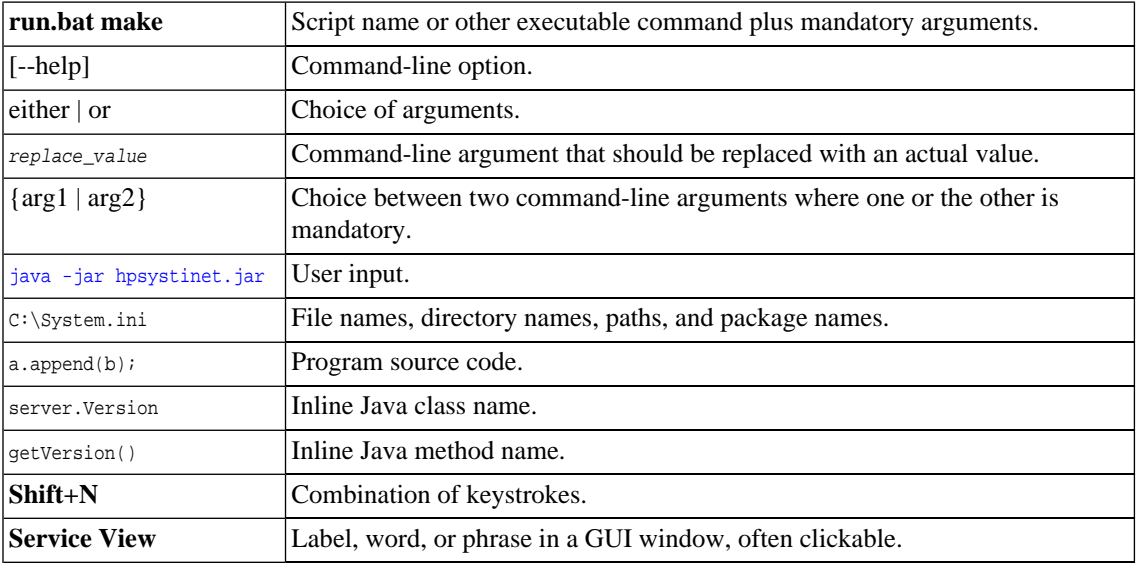

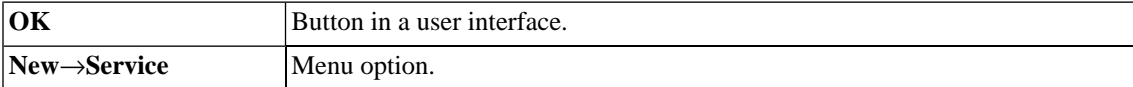

## <span id="page-9-0"></span>Documentation Updates

This guide's title page contains the following identifying information:

- Software version number, which indicates the software version
- Document release date, which changes each time the document is updated
- Software release date, which indicates the release date of this version of the software

To check for recent updates, or to verify that you are using the most recent edition of a document, go to:

#### **<http://h20230.www2.hp.com/selfsolve/manuals>**

This site requires that you register for an HP Passport and sign-in. To register for an HP Passport ID, go to:

### **<http://h20229.www2.hp.com/passport-registration.html>**

<span id="page-9-1"></span>Or click the **New users - please register** link on the HP Passport logon page.

You will also receive updated or new editions if you subscribe to the appropriate product support service. For details, contact your HP sales representative.

## Support

You can visit the HP Software Support Web site at:

#### **<http://www.hp.com/go/hpsoftwaresupport>**

HP Software Support Online provides customer self-solve capabilities. It provides a fast and efficient way to access interactive technical support tools needed to manage your business. As a valued support customer, you can benefit by using the HP Software Support web site to:

• Search for knowledge documents of interest

- Submit and track support cases and enhancement requests
- Download software patches
- Manage support contracts
- Look up HP support contacts
- Review information about available services
- Enter into discussions with other software customers
- Research and register for software training

Most of the support areas require that you register as an HP Passport user and sign in. Many also require a support contract.

To find more information about access levels, go to:

**[http://h20230.www2.hp.com/new\\_access\\_levels.jsp](http://h20230.www2.hp.com/new_access_levels.jsp)**

To register for an HP Passport ID, go to:

**<http://h20229.www2.hp.com/passport-registration.html>**

# Part I. Getting Started

<span id="page-12-0"></span>This part explains how to access SOA Systinet, the features of the user interface, and the common functions accessible from every page.

This part contains the following chapters:

- [Chapter 1, Accessing the User Interface](#page-14-0)
- [Chapter 2, Features of the User Interface](#page-16-0)
- [Chapter 3, Managing Your Profile](#page-20-0)
- [Chapter 4, Exploring the Repository](#page-22-0)
- [Chapter 5, Graphical Navigator](#page-30-0)

# <span id="page-14-0"></span>1 Accessing the User Interface

Before attempting to use SOA Systinet, make sure that it is running on the server you want to access.

To access the web UI, use one of the web browsers listed in "Supported Platforms" in the *HP SOA Systinet Installation and Deployment Guide*.

Enter the URL into your browser in the form:

#### *protocol***://***server***:***port***/***context***/web**

- *protocol* is either http, or https if you want to create a secure connection using SSL.
- *server*, *port*, and *context* are determined during installation.

The default ports are 8080 for HTTP and 8843 to use HTTPS.

#### For example:

- http://mypc:8080/soa/web
- https://ourserver:8843/soa/web

This should display the sign-in screen. Use the credentials provided by your administrator to sign in.

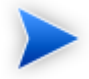

By default, logins are case-insensitive. This can be changed by altering the configuration file as described in "Configuring the User Store" in the *HP SOA Systinet Installation and Deployment Guide*.

The user interface varies according to your role. The easiest way to identify which UI you use and which user guide applies to you is to examine the UI tabs:

• **Business Partner**

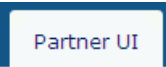

For details of the **Partner UI**, see the *HP SOA Systinet Business Partner User Guide*.

• **Business Analyst**

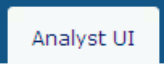

For details of the **Analyst UI**, see the *HP SOA Systinet Business Analyst User Guide*.

• **All Other Roles**

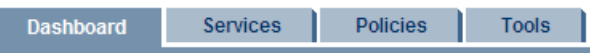

For details of the **Standard UI** for all other roles, see the *HP SOA Systinet User Guide*.

# <span id="page-16-0"></span>2 Features of the User Interface

<span id="page-16-1"></span>The SOA Systinet user interface has the same look and feel throughout, as shown in [Figure 1, "Typical](#page-16-1) [SOA Systinet Page".](#page-16-1)

**Collection** 

**Figure 1. Typical SOA Systinet Page**

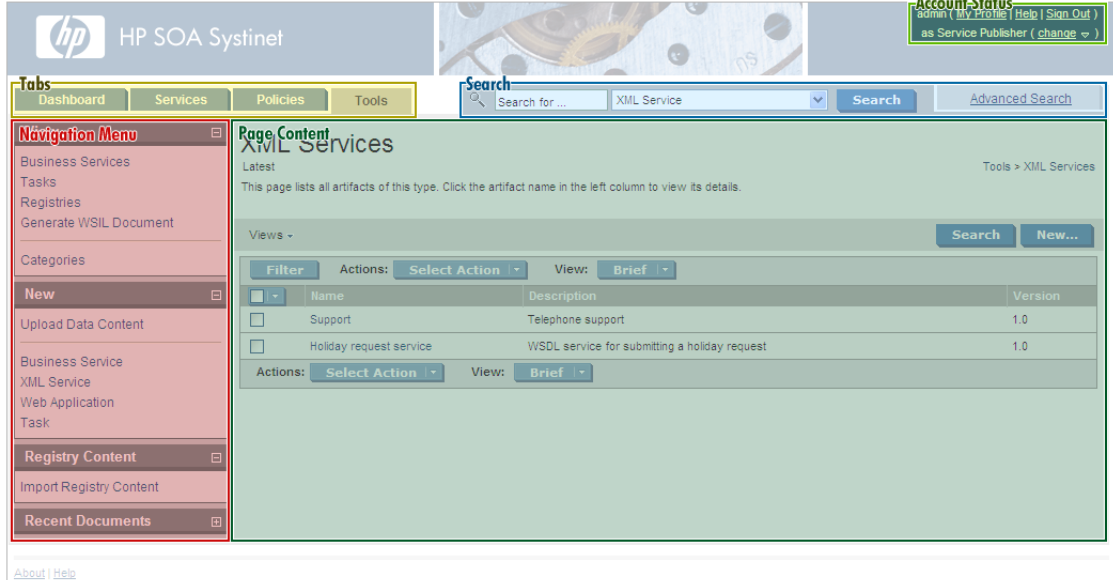

Every page contains the following common elements:

• **Tabs**

Access the main components of SOA Systinet, as described in [Tabs on page 18.](#page-17-0)

• **Search**

Search the repository content, as described in [Full Text Search on page 24](#page-23-0).

• **Menu**

Select component-specific links from each tab, as described in [Menus on page 19](#page-18-0).

• **Account Status**

Edit your user profile or view, or log out, as described in [Profile Status on page 20.](#page-19-0)

#### • **Product Information**

<span id="page-17-0"></span>Access product information and user documentation.

## Tabs

The UI is divided into functional components. At the top of every page, the tabs access these components.

### **Figure 2. SOA Systinet Tabs**

Dashboard Services **Policies Tools** 

Clicking a tab opens the main page of that component.

#### • **Dashboard**

The first page you see when you start SOA Systinet. It contains portlets showing a customizable realtime view of your SOA. The Dashboard is described in [Chapter 6, Dashboard UI](#page-44-0).

• **Services Tab**

The central location that shows all information about services, contracts, and lifecycles in one place to provide easy access and simple management. The Services tab is described in [Chapter 9, Services UI.](#page-64-0)

• **Policies Tab**

Enables you to validate your business services against company policy, and to manage those policies. The Policies tab is described in [Chapter 15, Policies UI.](#page-186-0)

### • **Tools Tab**

Gives access to Information Management, offering a generic low level view of the content of SOA Systinet and access to administration and governance tools. The Tools tab is described in [Chapter 19, Tools UI](#page-248-0).

## <span id="page-18-0"></span>**Menus**

On the left side of each page is a section containing a menu of links specific to each SOA Systinet tab.

## **Figure 3. Menu**

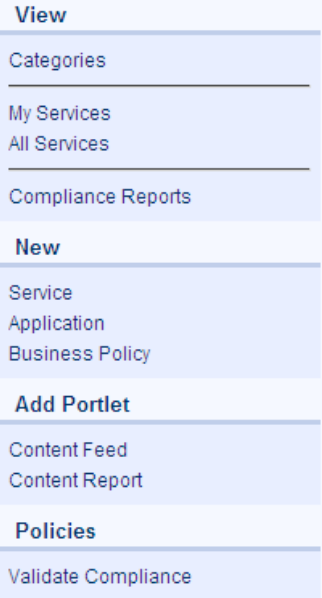

The context-specific menus for each SOA Systinet tab are described in the following sections:

- [Dashboard Menu on page 47](#page-46-0)
- [Services Menu on page 66](#page-65-0)
- [Policies Menu on page 188](#page-187-0)

• [Tools Menu on page 250](#page-249-0)

## <span id="page-19-0"></span>Profile Status

At the upper-right of each page is a section allowing you to sign out, manage your profile, and change your perspective in SOA Systinet.

### **Figure 4. Profile Status**

admin (My Profile | Help | Sign Out ) as Service Publisher ( $\frac{\text{change}}{\text{b}} \approx 1$ )

### • **My Profile**

Manage your profile, as described in [Chapter 3, Managing Your Profile](#page-20-0).

• **Help**

Access the product documentation.

• **Sign Out**

Log off SOA Systinet.

• **Change**

Move the cursor over **change** and select the perspective to alter your view of SOA Systinet.

# <span id="page-20-0"></span>3 Managing Your Profile

When you first sign in, SOA Systinet creates a user profile for you based on your account in the external user store.

Your can amend your profile details.

### **To change profile details:**

- 1 Click **My Profile** to display your profile information.
- 2 Click **Edit**.
- 3 The parameters are split into the following sections:
	- **Basic Information**

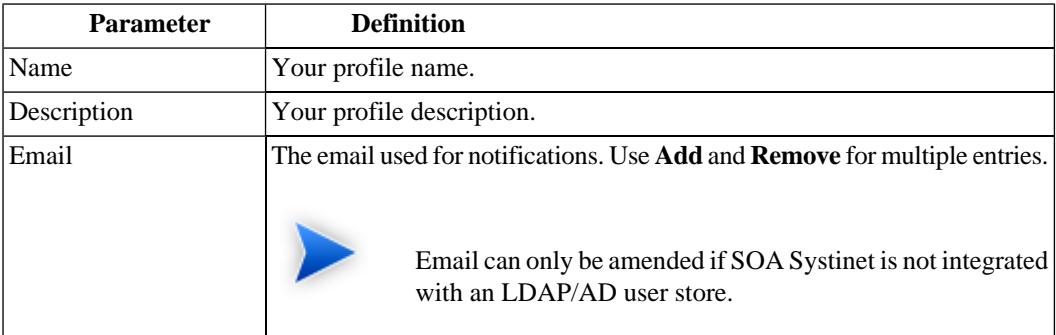

### • **Personal Information**

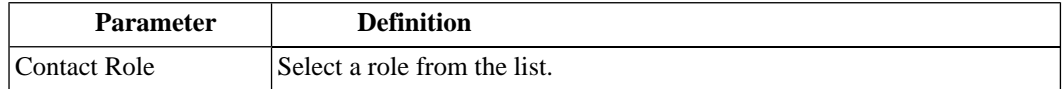

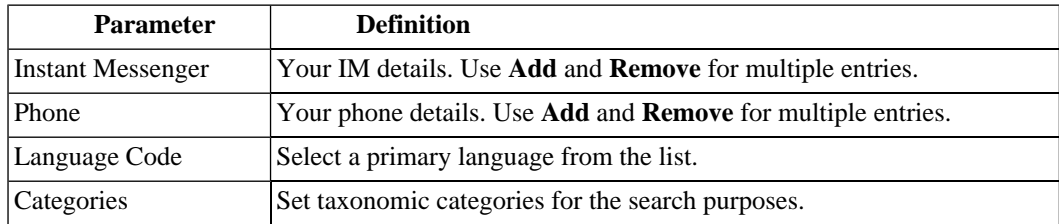

### • **Group Membership**

Set a Primary Group from the list if you want artifacts you create to be owned by the group you are a member of, instead of you.

#### • **Address Details**

Your postal contact details, including Geographical Location category setting.

### • **Related Repository Artifacts**

Add any required relationships to existing repository artifacts.

For details, see [Adding a Relationship on page 280.](#page-279-0)

### 4 Click **Save** to confirm the changes.

# <span id="page-22-0"></span>4 Exploring the Repository

SOA Systinet provides numerous ways to locate the service or artifact you need:

• Full text search is available on every page.

For details, see [Full Text Search on page 24](#page-23-0).

• Advanced search is available on every page.

For details, see [Chapter 22, Advanced Searches](#page-322-0).

• Browsing by taxonomic category is accessible from the view menu on every page.

For details, see [Category Browsing on page 27.](#page-26-0)

• The Services tab provides list views that enable you to browse and filter service artifacts by column heading.

For details, see [List Views on page 73](#page-72-0).

• The Tools tab provides browse artifact pages with more sophisticated filtering. Artifacts in a browse view can be filtered by column heading or by taxonomic categories assigned to them.

For details, see [Browse Artifact Pages on page 258.](#page-257-1)

• Custom RSS views can be added to the Dashboard to provide periodically updated views of specific artifact types.

For details, see [RSS Content Feed Portlets on page 50](#page-49-0) and [Chapter 7, Adding a Content Feed](#page-58-0).

• The REST interface enables you to browse the repository.

For details, see "REST Interface" in the *HP SOA Systinet Developer Guide*.

- SOA Systinet integrates with IDEs, giving developers direct access to the SOA Systinet repository. For details, see "IDE Integration" in the *HP SOA Systinet Developer Guide*.
- Additional service discovery options are available to import service infrastructure into SOA Systinet.

<span id="page-23-0"></span>For details, see [Chapter 11, Service Discovery](#page-126-0).

## Full Text Search

Full text search is the simplest way to find an item in the repository.

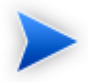

To use this functionality you must enable full text search on the database and in the configuration.

For details, see "Configuring the Database for Full Text Search" in the *HP SOA Systinet Installation and Deployment Guide* and "SOA Systinet Configuration Options" in the *HP SOA Systinet Administrator Guide*.

The search input is located at the top of every page in SOA Systinet:

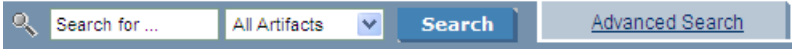

**Advanced Search** is not part of full text search. It enables you to create a custom search within a particular artifact type set.

For details, see [Creating an Advanced Search on page 323.](#page-322-1)

### **To perform a full text search in the SOA Systinet repository:**

1 Type your full text search query in the input field.

The full text query string should conform to the following rules:

• A query is a list of words, phrases, and subqueries (collectively called terms) separated by spaces or logical operators AND, OR, and NOT.

- A word is a string of characters, numbers, and some special characters.
- A phrase is a list of words enclosed by quotation marks.
- Enclose search terms including special characters in quotes.

For example, "Adam's".

• Wildcards  $\ast$  and  $\ast$  can be used to represent zero or more arbitrary characters.

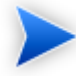

MSSQL only treats  $\ast$  and  $\ast$  as wildcards at the end of words.

• Wildcard \_ represents one arbitrary character.

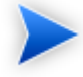

MSSQL does not support as a wildcard.

- \*, \*, and \_ are not treated as wildcards in phrases.
- Logical operators AND and OR, which must be in uppercase, can be placed between terms. A space between terms is a default AND.
- Logical operator NOT, which must be in uppercase, can only be placed before a term if there is at least one preceding term connected by AND.

For example, a AND NOT b and a NOT b work, but NOT b and a OR NOT c do not work.

• A subquery is a query enclosed in brackets.

For example a AND (b OR c).

• For MSSQL, avoid searches using ` (backward apostrophe).

- For MSSQL, to search for words containing < or > in XML/HTML documents, use  $\epsilon \mathbf{1} t_i$  or  $\epsilon q t_i$ instead.
- 2 Optionally, select an artifact type from the drop down list to restrict your search.
- 3 Click **Search**.

The results of your search appear as a listing that can be further reduced using filters, as described in [Full Text Search Results on page 26.](#page-25-0)

For example, the search string: C\_st & service finds both Customer Service and Cost Pricing Service if they exist in the repository.

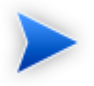

The default functionality of full text search adds a % to the end of any input search string that does not contain wildcards. For example, searching for acc finds all services that begin with acc. The addition of the % can be disabled in the configuration file.

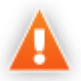

An exception can occur in the event of a wildcard resulting in excessive search terms. If this occurs, resolve the problem with one of the following methods:

- Remove unnecessary wildcards  $(\%,^*,\_).$
- Prevent the implicit appending of a % by enclosing your search terms with quotes.
- Remove unnecessary words from the expression.

# <span id="page-25-0"></span>Full Text Search Results

You can reduce the scope of the search, as shown in [Figure 5, "Search Results Page"](#page-26-1).

## <span id="page-26-1"></span>**Figure 5. Search Results Page**

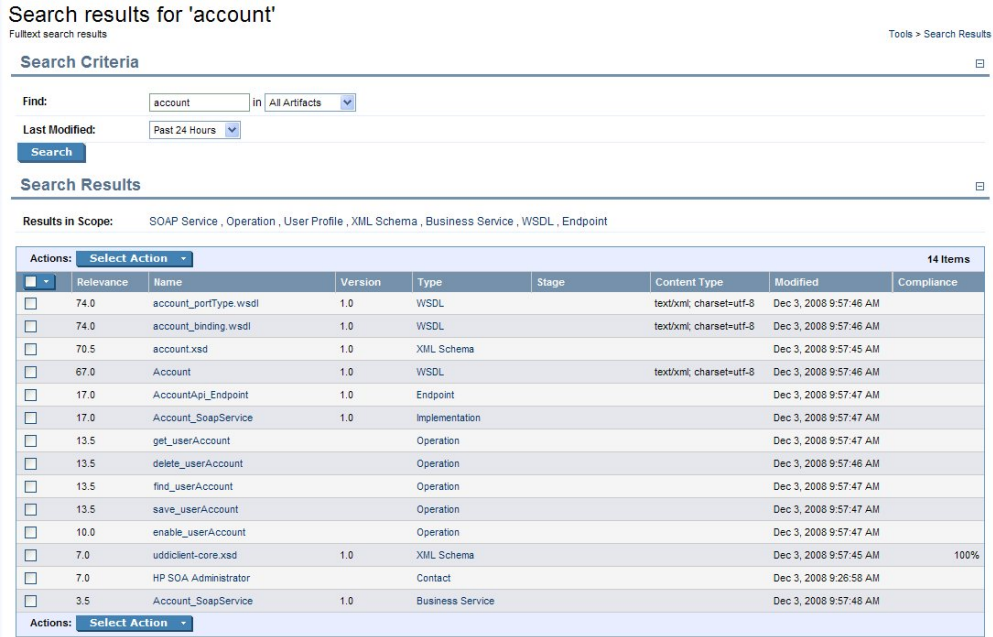

<span id="page-26-0"></span>Use **Last Modified in** or select a specific artifact type in Search Criteria to reduce the scope, and click **Search**.

Alternatively, click one of the artifact types next to **Results in Scope** in the **Search Results** section.

# Category Browsing

SOA Systinet enables you to search the repository based on taxonomic categories.

### **To browse by categories:**

1 In the View section of the menu on any page in the Dashboard, Services, or Tools tabs, click **Categories**.

The SDM page appears, displaying a list of taxonomies and categories from the SOA Definition Model, and the number of artifacts in each taxonomy and category.

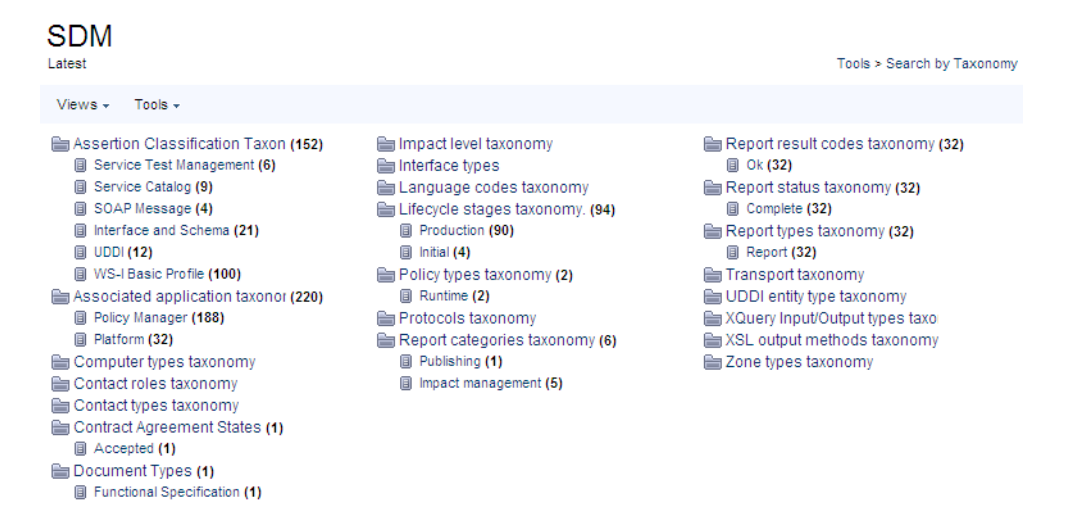

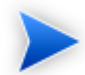

The number of items displayed next to each category in the list is approximate, and for performance reasons, is evaluated ignoring the ACLs. The number represents the cumulative number of items in all subcategories of the current category. The table displayed under the list of subcategories contains only items categorized by the current *category*. It *does not* contain items categorized by its subcategories.

2 Select a taxonomic category to view a list of artifacts classified by that category, or a taxonomy to view a list of all artifacts classified by those taxonomic categories and the available categories in that taxonomy.

## Report categories taxonomy

Tools > Search by Taxonomy > Report categories taxonomy

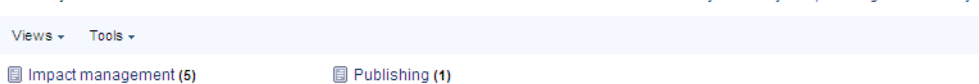

#### Documents using any category from "Report categories taxonomy"

 $\Box$ 

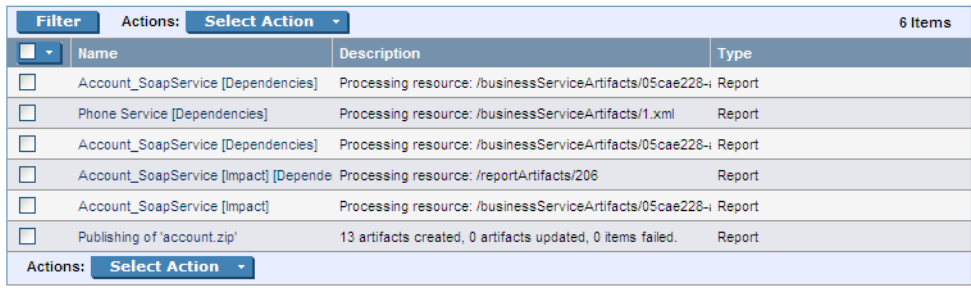

These pages also contain context menu options, enabling you to change the page display.

View Menu Options:

- "All Taxonomies" displays all taxonomies in the repository.
- A set of options enabling you to select a subset of taxonomies. For example, "UDDI" displays the subset of taxonomies for UDDI registry categorization.
- "Manage Views" enables the administrator to select or edit the taxonomy views displayed in the Views menu, and to create a new taxonomy view.

### **To create a new taxonomy view:**

- 1 In the Manage Views page, click **New** to open the Create View page.
- 2 Enter a name and description for the taxonomy view.
- 3 Use **add** and **Remove Selected** to select the taxonomies to display in the view.
- 4 Set the Display Properties to control the format of the view.

5 Click **Save** to create the new taxonomy view and add it to the Views menu.

The **Tools**→**Display Properties** option enables you to change the order of the taxonomies and the number listed in each page.

The Filter and Actions functionality in the list of artifacts is the same as for Tools browse pages.

For details, see [Browse Artifact Pages on page 258.](#page-257-1)

# <span id="page-30-0"></span>5 Graphical Navigator

The Navigator displays a graphical representation of an artifact and its relationships to other artifacts.

Access the Navigator from the detail view of an artifact in the SOA Systinet UI. Click **Navigator** to open the Navigator.

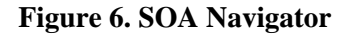

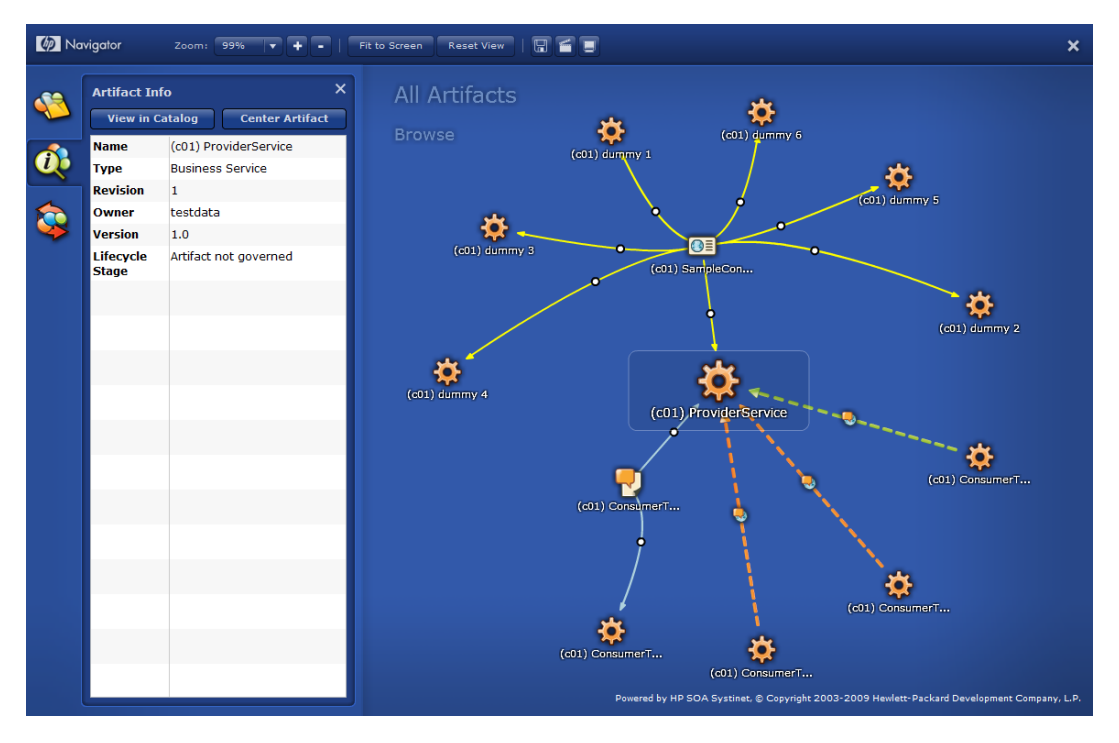

The Navigator consists of the following content:

• The main part of the view is a graph of artifacts and their related artifacts.

For details, see [Navigator Graph on page 32](#page-31-0).

• A toolbar of navigator functions.

For details, see [Navigator Toolbar on page 35.](#page-34-0)

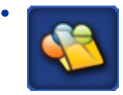

The Navigator offers a set of custom perspectives focused on particular aspects of your SOA, with options to create your own perspectives. For details, see [Navigator Perspectives on page 36.](#page-35-0)

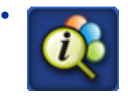

Open and close an information box for the currently highlighted node. For more details, see [Node](#page-38-0) [Information Box on page 39.](#page-38-0)

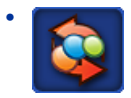

<span id="page-31-0"></span>View your selected navigator graph bookmarks. For more details, see [Bookmarks on page 40.](#page-39-0)

The Navigator also provides an impact graph. For details, see [Navigator Impact View on page 40.](#page-39-1)

## Navigator Graph

The main purpose of the Navigator view is to provide an overview of an artifact and its relationships. The artifact in focus is the larger icon and the graph consists of the artifacts directly related to it and then further secondary relationships.

Each node in the artifact represents an artifact or a group of artifacts, denoted by an artifact icon.

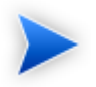

The icon for each artifact type is customizable. For details, see the *HP SOA Systinet Customization Editor* documentation.

An artifact node can display in the following ways:

• A fully expanded node representing a single artifact with all its relationships expanded and shown in the graph.

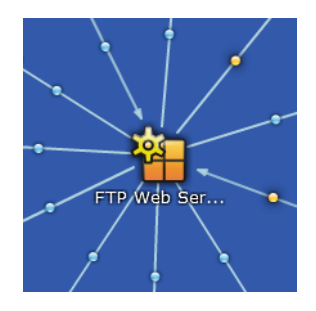

This diagram shows a SOAP Service with several outgoing and incoming relationships. View the relationship type by placing the cursor over the small circle in the relationship arrow.

• A node highlighted in a box. This node is the subject of the Artifact Info box on the left.

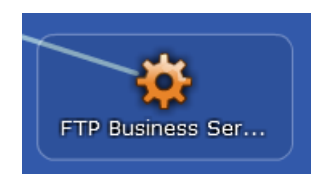

• A collapsed node representing a single artifact with further relationships collapsed and hidden in the graph.

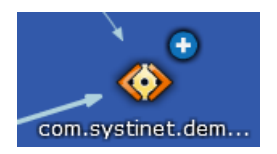

This diagram shows a WSDL with a number of incoming relationships. Further relationships are collapsed and represented by **(+)**. Double-click the node to expand it and view these relationships.

• A collapsed node representing a group of artifacts.

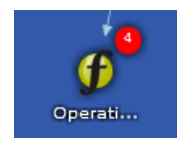

This diagram shows a set of operations. The operations are collapsed into a single group represented by **(x)** where x is the number of operations in the group. Expand the node using the **Expand Group** context action or the information box for the node.

The following node context actions are available by right-clicking a node:

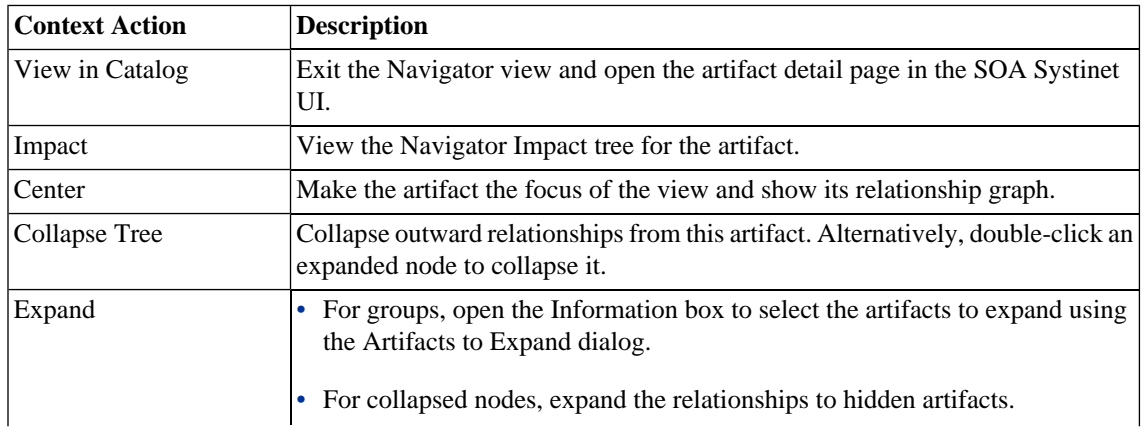

### **Node Context Actions**

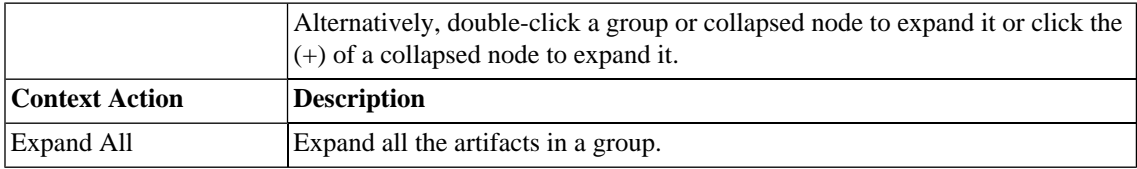

You can interact directly with the graph and artifact nodes using the following functionality:

## **Graph Functions**

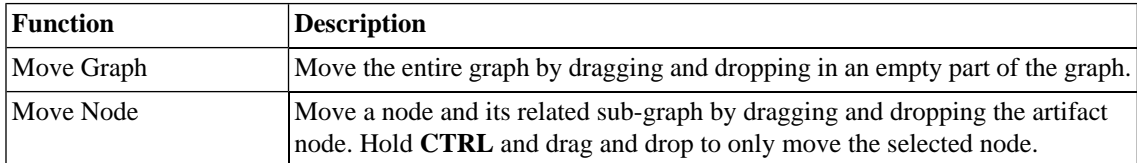

# <span id="page-34-0"></span>Navigator Toolbar

The Navigator toolbar contains the following functionality:

### **Navigator Toolbar Functions**

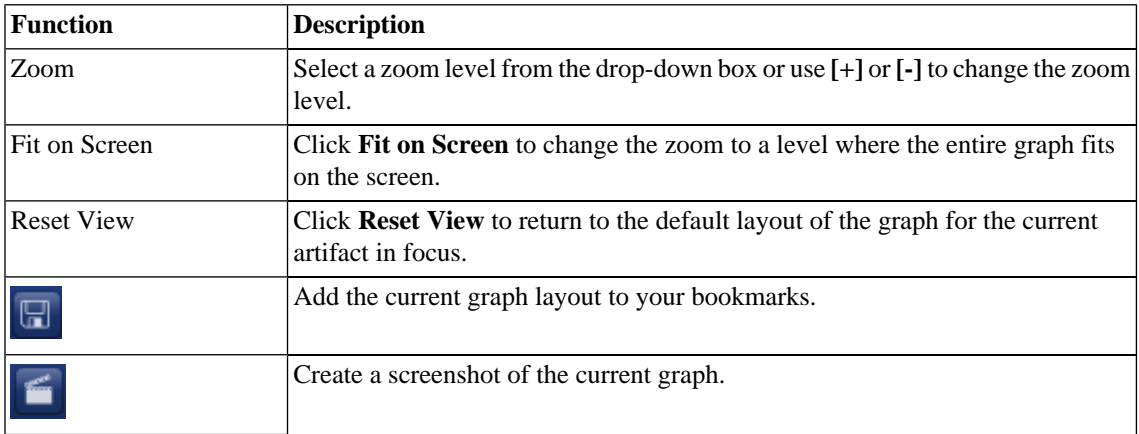

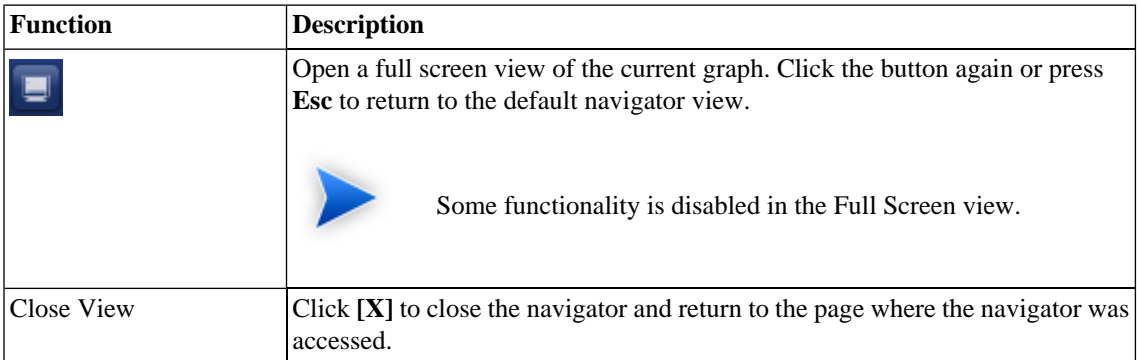

## <span id="page-35-0"></span>Navigator Perspectives

The Navigator provides a set of perspectives enabling you to focus on the artifacts that matter to your role or to create your own custom perspective.

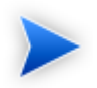

In role-specific UIs perspectives are restricted to those appropriate to the role.

## **To change navigator perspective:**

1

Click to open the Perspectives dialog.

2 Select the perspective you want to switch to.

SOA Systinet offers the following preset perspectives:

• **All Artifacts**

Shows all artifacts.

• **Business Analyst**

Focuses on artifacts related to service creation and consumption.
## • **Business Partner**

Focuses on artifacts related to service consumption.

## • **Service Developer**

Focuses on artifacts related to service definition and implementation.

• **Service Provider**

Focuses on artifacts related to service provision.

You can also create your own custom perspectives.

## **To create a custom navigator perspective:**

1 Click to open the Perspectives dialog.

- 2 Select the perspective you want to use as the basis for your custom perspective.
- 3 Click **Create** to open the New Perspective dialog.

The default settings are a copy of the selected perspective.

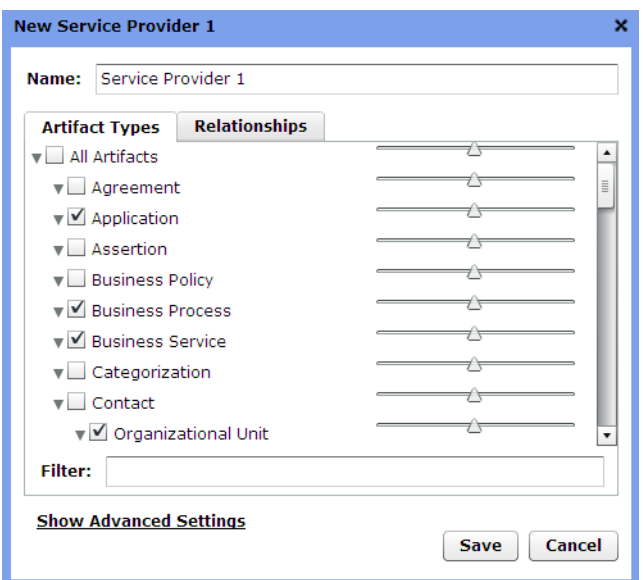

- 4 Type a name for your new perspective.
- 5 In the **Artifact Types** tab, select the artifact types to display and set an emphasis using the sliding scale. Use **Filter** to search for a particular artifact type.
- 6 In the **Relationships** tab, select the relationships to display and set an emphasis using the sliding scale. Use **Filter** to search for a particular relationship type. The available relationships are determined by the selected artifact types.
- 7 Expand **Show Advanced Settings** and select from the following settings:

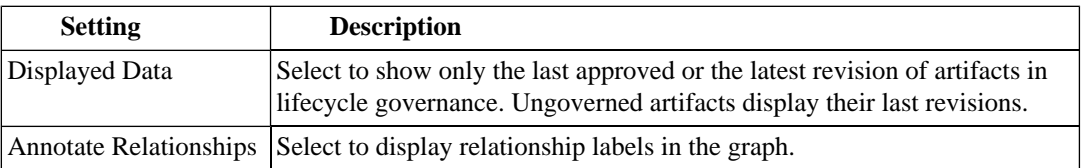

- 8 Click **Save** to create your new perspective.
- 9 To edit or delete a custom navigator perspective, select it and then click **Edit** or **Delete**.

# Node Information Box

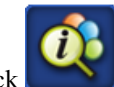

Click to open the Information box for the currently highlighted node.

Depending on the node there are the following types of Information box:

### • **Artifact Info**

For a single artifact, the Information box shows some artifact details, with the following options:

## • **Show in Catalog**

Exit the Navigator and view the artifact details in the SOA Systinet UI.

## • **Center Artifact**

Make the artifact the focus of the graph.

#### • **Artifacts to Expand**

For a group of artifacts artifact, the Information box shows a paged list of the individual artifacts, with the following options:

## • **Expand**

Select the artifacts to expand from the group and show individually in the graph. The check-box at the top-left enables you to select all artifacts on the current page.

#### • **Reset**

Removes your selection and returns to the first page of the group.

• **Filter**

Use the filter to locate a particular artifact in a group.

# Bookmarks

The Graphical Navigator enables you to keep bookmarks of particular graph layouts for later reference.

## **To make a bookmark:**

1 Do one of the following:

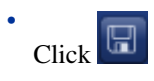

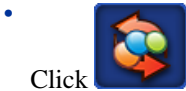

Click to open the Bookmarks dialog box and click **Save**.

2 Enter a name, and click **Save** to create a bookmark of the current layout of the graph.

Saved bookmarks are available in the Bookmarks dialog box.

## **To access a bookmark:**

1

Click to open the Bookmarks dialog box.

2 Place the cursor over a bookmark to view a preview and either double-click a bookmark or select a bookmark and click **Load** to open it.

Bookmarks are also accessible from the Dashboard in the Standard UI. For details, see "Bookmarks Portlet" in the *HP SOA Systinet User Guide*.

# Navigator Impact View

You can also view impact of a change to an artifact using the Navigator.

## **To open the Navigator Impact view:**

- Do one of the following:
	- In the Navigator view, open the context menu of an artifact and select **Impact**.
	- In the detail view of an artifact in the SOA Systinet UI, open the Tools context menu, and select **Impact Analysis (Navigator)**.

The Navigator opens showing an impact tree. The selected artifact is at the top and the artifacts it impacts on are in the next row in the tree. The impacted artifacts may also impact on other artifacts and so on through more levels of the impact tree.

You can return to the standard Navigator view by opening the context menu of an artifact in the impact tree, and selecting **Browse**.

# Part II. Dashboard

This part explains the features and use of the **Dashboard**, which is the initial page that opens when you start SOA Systinet.

This part contains the following chapters:

• [Chapter 6, Dashboard UI](#page-44-0)

Describes the user interface elements on the Dashboard.

• [Chapter 7, Adding a Content Feed](#page-58-0)

Explains how to add a new RSS feed to the Dashboard.

• [Chapter 8, Adding a Content Report](#page-60-0)

Explains how to add new report content to the Dashboard.

# <span id="page-44-0"></span>6 Dashboard UI

<span id="page-44-1"></span>The Dashboard contains a customizable real-time view of your SOA data, as shown in [Figure 7, "The](#page-44-1) [Dashboard Tab"](#page-44-1).

## **Figure 7. The Dashboard Tab**

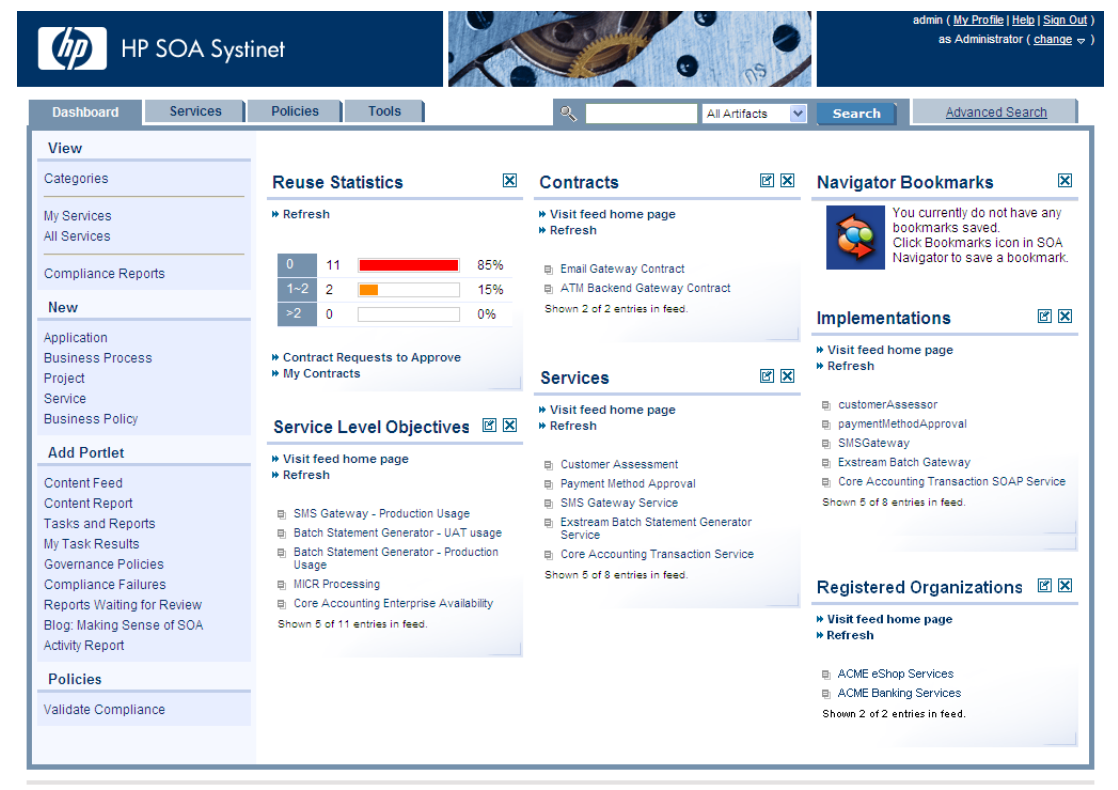

Powered by HP SOA Systinet

About | Help

The Dashboard is divided into the menu on the left side of the page and a number of Portlets in the main section of the page.

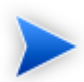

Portlets can be dragged and dropped to customize the look of your dashboard using the mouse. You can also use the keyboard to move portlets.

## **To move portlets on the Dashboard with the keyboard:**

- 1 Press **F9** to display the movement keypad.
- 2 Use the **arrow keys** to navigate to the portlet you want to move.
- 3 Press **Enter** or **5** to select the portlet.
- 4 Use the **arrow keys** to move the portlet into position.
- 5 Press **Enter** or **5** to fix the portlet in place.
- 6 Press **F9** to exit portlet navigation mode.

This chapter describes:

• [Dashboard Menu on page 47](#page-46-0)

The items in the dashboard menu.

• [RSS Content Feed Portlets on page 50](#page-49-0)

The RSS content feed portlets on the dashboard.

• [Reuse Statistics Portlet on page 51](#page-50-0)

Displays statistics of service use.

• [Activity Report Portlet on page 52](#page-51-0)

Displays artifact activity statistics.

• [My Task Results Portlet on page 54](#page-53-0)

Displays the results and progress of asynchronous tasks.

• [Bookmarks Portlet on page 56](#page-55-0)

Displays bookmarks from the Navigator view.

• [HP SOA Blog Portlet on page 57](#page-56-0)

<span id="page-46-0"></span>Access the latest information and articles at the HP Communities blog, Making Sense of SOA.

# Dashboard Menu

The Dashboard menu is split into collapsible segments.

Each segment is described in the following sections:

• [Dashboard View Menu on page 48](#page-47-0)

A set of links to various aspects of service and contract management.

• [Dashboard New Menu on page 48](#page-47-1)

Create new artifacts.

• [Add Portlet Menu on page 49](#page-48-0)

Create new content feeds or add reports to the Dashboard.

• [Validation Menu on page 190](#page-189-0)

Validate the policy compliance of an artifact.

• **Recent Documents**

Quick links to the last few artifacts viewed.

# <span id="page-47-0"></span>Dashboard View Menu

The View menu in the Dashboard provides links to list views for service, and policy management.

## **Figure 8. Dashboard View Menu**

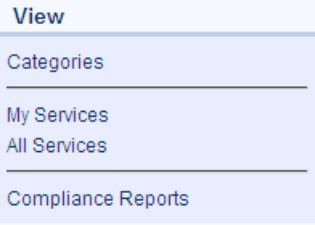

The View menu contains the following links:

## • **Categories**

Browse the repository by taxonomic category.

For details, see [Category Browsing on page 27.](#page-26-0)

• **Service List Views**

Views of various aspects of service management.

For details, see [List Views on page 73](#page-72-0).

## • **Compliance Reports**

<span id="page-47-1"></span>A link to the list view of policy compliance reports.

For details, see [Policy and Report List Views on page 195](#page-194-0).

# Dashboard New Menu

The New menu in the Dashboard provides quick links to create new artifacts.

## **Figure 9. Dashboard New Menu**

New Application **Business Process** Project Service **Business Policy** 

The New menu links to the following artifact creation pages:

### • **Application**

Create a new application. For details, see [Using Applications on page 121](#page-120-0).

#### • **Business Process**

Create a new business process.

• **Project**

Create a new project. For details, see [Creating Projects on page 181](#page-180-0)

• **Service**

Create a new business service. For details. see [Creating Business Services on page 95](#page-94-0).

#### <span id="page-48-0"></span>• **Business Policy**

Create a new policy. For details, see [Creating Business Policies on page 213](#page-212-0).

# Add Portlet Menu

The Add Portlet menu in the Dashboard enables you to add and restore content to the Dashboard.

## **Figure 10. Add Portlet Menu**

**Add Portlet** 

Content Feed Content Report Registered Organizations

The Add menu contains the following functionality:

## • **Content Feed**

Add a new RSS feed to the Dashboard.

For details, see [Chapter 7, Adding a Content Feed.](#page-58-0)

## • **Content Report**

Add a new Content Feed to the Dashboard.

For details, see [Chapter 8, Adding a Content Report](#page-60-0).

## • **Portlet Names**

<span id="page-49-0"></span>Any Dashboard portlets that you close appear in this menu.

Click the name to restore the portlet to the Dashboard.

# RSS Content Feed Portlets

The **Dashboard** contains a number of content feeds that use RSS subscription to display up-to-date information from a variety of sources, including the repository, as shown in [Figure 11, "Services RSS Feed](#page-50-1) [Portlet".](#page-50-1)

## <span id="page-50-1"></span>**Figure 11. Services RSS Feed Portlet**

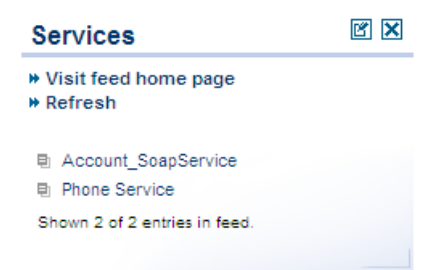

**Visit feed home page** takes you to the source of the content in the portlet.

**Refresh** reloads the content list.

Clicking one of the links in the list takes you to the page showing that item.

The tool icon accesses the feed portlet configuration, where you can change the number of list items and the update frequency.

To remove the portlet from the Dashboard, click the window close icon [X].

<span id="page-50-0"></span>To find out how to add new portlets to the Dashbaord, see [Chapter 7, Adding a Content Feed.](#page-58-0)

Closing a portlet in the Dashboard makes it available in the "Add" section of the Dashboard menu.

# Reuse Statistics Portlet

**Contract Manager** provides basic statistics of service use in the **Reuse Statistics** portlet on the Dashboard.

## **Figure 12. Reuse Statistics Graph**

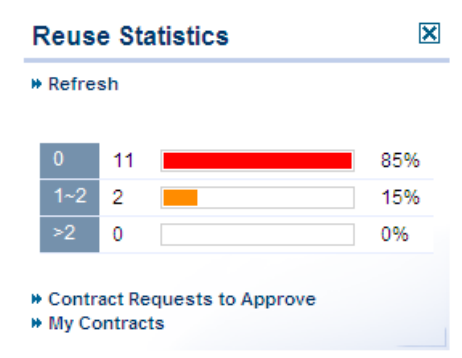

The statistics show the percentage of services used by a given number of consumers. Basic intervals are less than one, one or two, and more than two.

Click **Refresh** to reload the service statistics.

Click **Contract Requests to Approve** or **My Contracts** to open the relevant List View for that item.

For details, see [List Views on page 73](#page-72-0).

<span id="page-51-0"></span>Closing the portlet makes it available in the **Add** section of the Dashboard menu.

Click one of the graph bars to view the services that fit the selected criteria. For each service, the table lists all consumers.

# Activity Report Portlet

The Activity Report enables you to view the most active artifacts in the repository.

## **Figure 13. Activity Report Portlet**

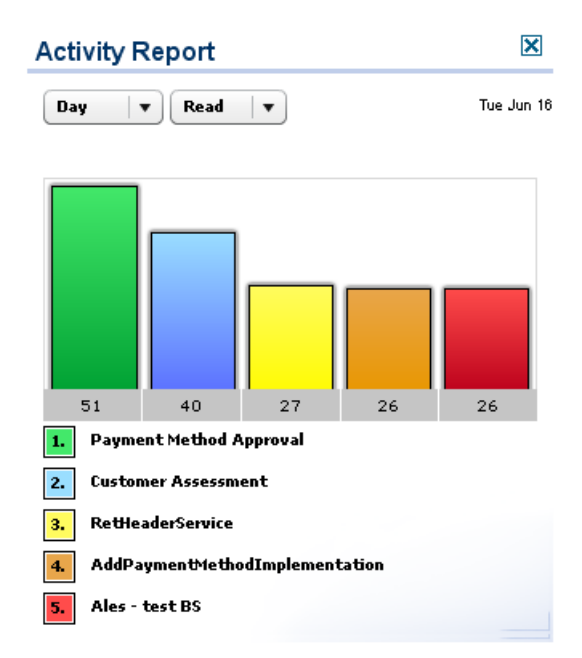

The portlet displays the five most active artifacts with a coloured activity bar for each artifact and a corresponding key underneath.

The following time periods are available:

• **DAY**

Activity from the current calendar day starting at midnight (server time).

• **WEEK**

Activity for the current calendar week starting at midnight on Sunday.

## • **MONTH**

Activity for the current calendar month,

## • **YEAR**

Activity for the current calendar year.

You can monitor either READ or WRITE operations:

## • **READ**

Occurs whenever a user opens any view of the artifact.

## • **WRITE**

Occurs whenever a user edits an artifact.

The activity report is generated automatically by the Activity Report Update Task, with the latest update time displayed in the portlet.

<span id="page-53-0"></span>Users with sufficient permissions can manually execute the task or edit it. For details, see [Tasks and](#page-315-0) [Scheduling on page 316.](#page-315-0)

# My Task Results Portlet

The My Task Results portlet on the Dashboard tabs is the quickest access point to asynchronous tasks such as bulk operations, publishing, and BAC/UCMDB discovery and the results of their execution.

## **Figure 14. My Task Results Portlet**

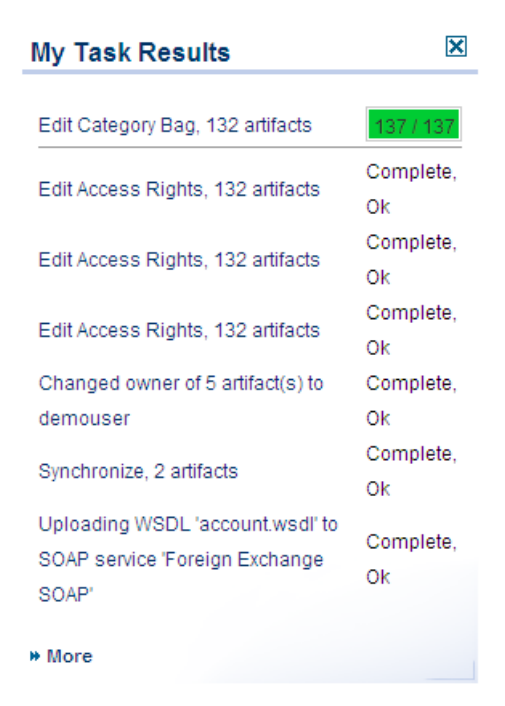

The portlet displays a list of tasks that you executed with links to the result. If a task is currently in progress, the portlet displays a progress bar.

Click the name of the task to view the report for that task.

Closing the portlet in the **Dashboard** adds a link to the **Add** section of the dashboard menu enabling you to restore the portlet to the **Dashboard** at any time.

Click **More** to open the My Task Results page.

This page shows a complete list of completed tasks and tasks in progress.

This page contains a bulk stop task action. Select the tasks to stop, expand **Select Action** and select **Stop** to stop the selected tasks.

For more information about asynchronous tasks see the following sections:

- [Publishing Services on page 127](#page-126-0)
- [BAC/UCMDB Service Discovery on page 137](#page-136-0)
- <span id="page-55-0"></span>• [Bulk Operations on page 275](#page-274-0)

# Bookmarks Portlet

The SOA Navigator enables you to make bookmarks of selected graph layouts. These bookmarks are available in the Navigator Bookmarks portlet.

## **Figure 15. Bookmarks Portlet**

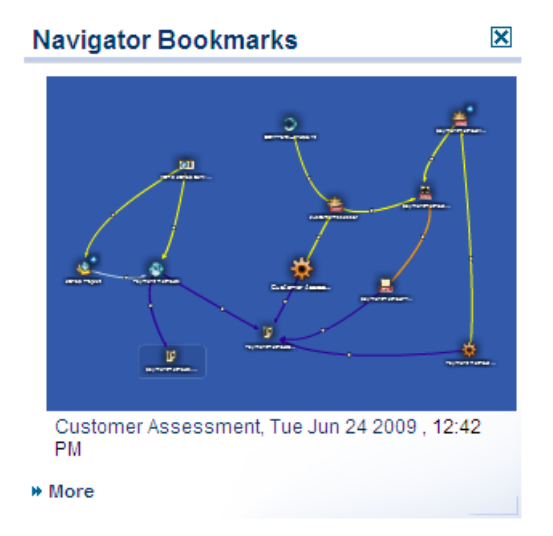

By default, the portlet shows the most recent bookmark. Click **More** to view the three most recent bookmarks. Click a bookmark to open the Navigator showing the bookmarked layout.

For more details about the Navigator, see [Chapter 5, Graphical Navigator](#page-30-0).

# <span id="page-56-0"></span>HP SOA Blog Portlet

The Blog portlet in the Dashboard provides access to the latest articles and information from the HP Communities blog, Making Sense of SOA.

## **Figure 16. HP SOA Blog Portlet**

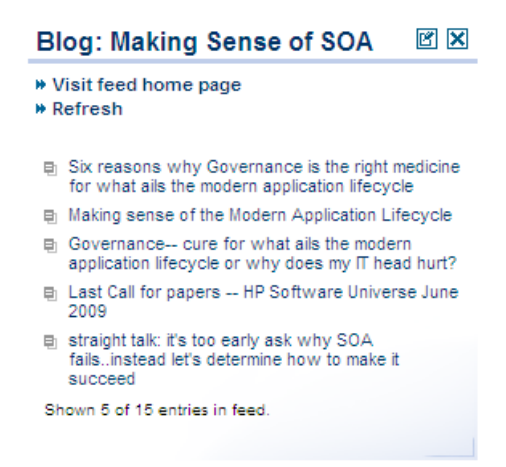

# <span id="page-58-0"></span>7 Adding a Content Feed

The **Dashboard** can display up-to-date information from external sources and from SOA Systinet.

## **To add a new RSS feed to the Dashboard:**

1 In the Add section of the dashboard menu, click **Content Feed** to open a new content feed in the Dashboard:

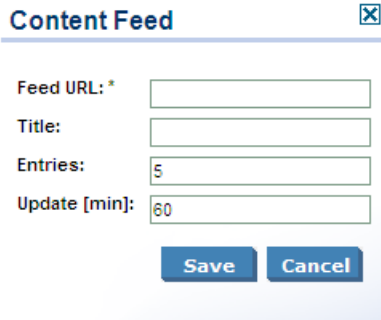

2 Complete the form with the following parameters.

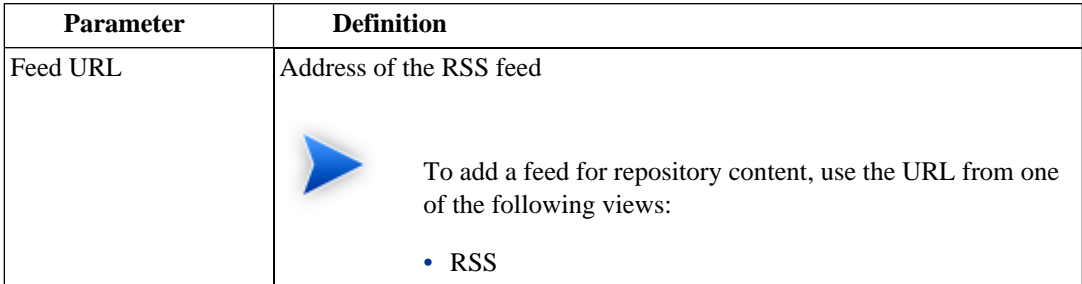

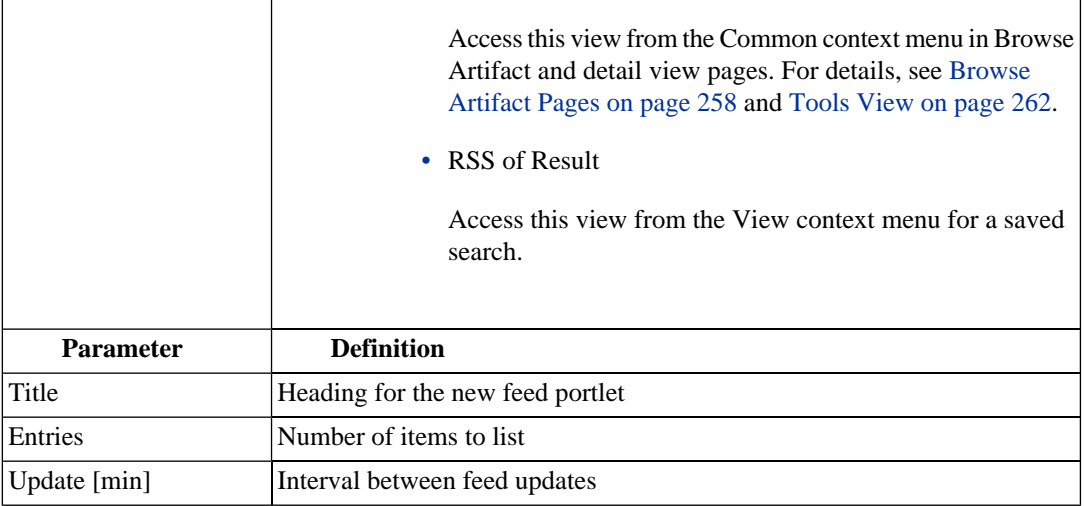

3 Click **Save** to access the feed and load the initial content.

# <span id="page-60-0"></span>8 Adding a Content Report

The Dashboard can display content from specially designed reports.

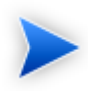

SOA Systinet contains a standard set of dashboard reports, which you add using SOA Systinet Report Editor. For details, see the *SOA Systinet Report Editor Guide*.

### **To add a new content report to the Dashboard:**

1 In the Add section of the Dashboard menu, click **Content Report** to open a new content report in the Dashboard:

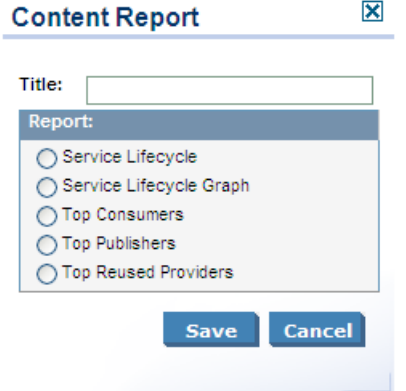

- 2 Select a report from the list. If required, change the title.
- 3 Click **Save** to access the most recent report from the reporting server.
- 4 Click **Reload** to execute the associated reporting tool to generate a new version of the report.

Click the tool icon to change the title or content of the portlet.

# Part III. Services

This part shows you how to use Services tab to organize and manage your SOA services.

This part contains the following chapters:

• [Chapter 9, Services UI](#page-64-0)

The user interface elements of the services tab.

• [Chapter 10, Creating Services](#page-94-1)

Create services, their implementation, and make them available for use.

• [Chapter 11, Service Discovery](#page-126-1)

Populate SOA Systinet with service infrastructure from external sources.

• [Chapter 12, Lifecycle Governance](#page-144-0)

Create governance processes to manage your SOA.

• [Chapter 13, Managing Contracts](#page-174-0)

Establish and manage contracts between providers and consumers.

# <span id="page-64-0"></span>9 Services UI

The Services tab displays all information about your services and contracts in one place. From this central location, you can access and manage your services quickly and easily.

**Figure 17. The Services Tab**

| <b>HP SOA Systinet</b>                                    |                                 |                                     | x.                      |                  |                                      | admin (My Profile   Help   Sign Out)<br>as Administrator (change $\infty$ ) |
|-----------------------------------------------------------|---------------------------------|-------------------------------------|-------------------------|------------------|--------------------------------------|-----------------------------------------------------------------------------|
| <b>Dashboard</b><br><b>Services</b>                       | <b>Tools</b><br><b>Policies</b> |                                     | $\alpha$                | All Artifacts    | $\checkmark$<br><b>Search</b>        | <b>Advanced Search</b>                                                      |
| <b>View</b>                                               | <b>My Services</b>              |                                     |                         |                  |                                      | $\Box$                                                                      |
| Categories                                                | Name                            | Version<br><b>Service Type</b>      | <b>Pending Requests</b> | <b>Contracts</b> | Modified <b>v</b>                    | Compliance                                                                  |
| My Services                                               | <b>Business service 1</b>       | 2.0                                 | $\Omega$                | $\overline{0}$   | Dec 3, 2008 10:18:56 AM              |                                                                             |
| All Services                                              | <b>Business service 1</b>       | 1.0                                 | $\mathbf{0}$            | $\mathbf{0}$     | Dec 3, 2008 10:18:28 AM              |                                                                             |
|                                                           | Account_SoapService             | 1.0                                 | $\Omega$                | $\Omega$         | Dec 3, 2008 10:15:53 AM              |                                                                             |
| <b>SCA Definitions</b><br><b>BPEL Processes</b>           |                                 |                                     |                         |                  |                                      | more                                                                        |
| <b>New</b>                                                | <b>My Providers</b>             |                                     |                         |                  |                                      | $\Box$                                                                      |
| Service                                                   | Name $\triangle$                | <b>Description</b>                  |                         |                  | Contracts<br><b>Pending Requests</b> | Compliance                                                                  |
| Application                                               | Account_SoapService             |                                     |                         |                  | $\mathbf{0}$<br>$\mathbf{0}$         |                                                                             |
| <b>Contract Request</b><br><b>Upload Data Content</b>     | <b>Recent Updates</b>           |                                     |                         |                  |                                      | more                                                                        |
| <b>Contract Management</b>                                |                                 |                                     |                         |                  |                                      | $\boxdot$                                                                   |
| Lifecycle                                                 | <b>Name</b>                     | <b>Description</b>                  | Version                 | Owner            | Modified                             | Compliance                                                                  |
|                                                           | <b>Business service 1</b>       | Another version of business service | 2.0                     | admin            | Dec 3, 2008 10:18:56 AM              |                                                                             |
| Governance Dashboard                                      | <b>Business service 1</b>       | Some business service               | 1.0                     | admin            | Dec 3, 2008 10:18:28 AM              |                                                                             |
| Governance Processes<br><b>Promotion Requests History</b> | Account SoapService             |                                     | 1.0                     | admin            | Dec 3, 2008 10:15:53 AM              |                                                                             |
| <b>Saved Searches</b>                                     |                                 |                                     |                         |                  |                                      | more                                                                        |
| No Saved Searches                                         |                                 |                                     |                         |                  |                                      |                                                                             |
| <b>Recent Documents</b>                                   |                                 |                                     |                         |                  |                                      |                                                                             |

About | Help

Server Time: Dec 3, 2008 10:19:19 AM, Central European Time

The Services tab is divided into the menu on the left side of the page and a number of collapsible sections:

## • **Services Menu**

Describes the items in the Services Menu. For details, see [Services Menu on page 66.](#page-65-0)

#### • **My Services**

Displays the services that you provide that are ready for consumption.

#### • **My Providers**

Displays the services that you use.

• **Recent Updates**

Displays services that are newly available or modified.

From the Services tab, you can do one of the following:

• To view details about a service in the View Service page, click the service name in these lists.

For details, see [Service View on page 75.](#page-74-0)

<span id="page-65-0"></span>• To open a List View for that type of artifact, click **More**.

For details, see [List Views on page 73](#page-72-0).

# Services Menu

The Services menu is divided into collapsible segments.

Each segment is described in the following sections:

• [Services View Menu on page 67](#page-66-0)

Set of links to various aspects of service management.

• [Services New Menu on page 68](#page-67-0)

Create new service artifacts.

• [Contract Management Menu on page 69](#page-68-0)

Set of links to various aspects of contract management.

• [Lifecycle Menu on page 70](#page-69-0)

Access the lifecycle functionality in SOA Systinet.

• [Service Discovery Menu on page 71](#page-70-0)

Discover and manage artifacts from an integrated BAC/UCMDB server.

• [Saved Searches Menu on page 72](#page-71-0)

Quick links to user specified searches.

## • **Recent Documents**

<span id="page-66-0"></span>Quick links to the last few artifacts viewed.

# Services View Menu

The View menu in the Services tab provides links to list views for service management.

## **Figure 18. Services View Menu**

View Categories My Applications My Business Processes My Projects My Services Applications **Business Processes** Projects Services **SCA Definitions BPEL Processes** 

The View menu contains the following links:

#### • **Categories**

Browse the repository by taxonomic category.

For details, see [Category Browsing on page 27.](#page-26-0)

• **Service List Views**

Views of various aspects of service, lifecycle, project, and contract management.

For details, see [List Views on page 73](#page-72-0).

## • **Artifact Names**

View the Tools browse pages for these artifact types.

<span id="page-67-0"></span>For details, see [Browse Artifact Pages on page 258.](#page-257-0)

## Services New Menu

The New menu in the Dashboard provides quick links to create new artifacts.

## **Figure 19. Services New Menu**

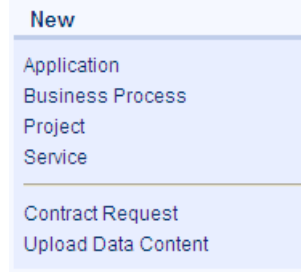

The New menu links to the following artifact creation pages:

#### • **Application**

Create an application artifact. For details, see [Using Applications on page 121](#page-120-0).

#### • **Business Process**

Create a business process.

• **Project**

Create a project. For details, see [Creating Projects on page 181](#page-180-0).

• **Service**

Create a new business service.

For details. see [Creating Business Services on page 95.](#page-94-0)

## • **Contract Request**

Request a contract for consumption of a provided artifact.

For details, see [Requesting Consumption on page 176](#page-175-0).

• **Upload Data Content**

<span id="page-68-0"></span>Publish service infrastructure from a service definition document.

For details. see [Publishing Services on page 127.](#page-126-0)

# Contract Management Menu

The Contract Management menu accesses list views for contract management and import functionality.

## **Figure 20. Contract Management Menu**

**Contract Management** My Contracts My Contract Requests Requests to Approve Contracts | Provide

All Contracts All Contract Requests Import Existing Contract

The Contract Management menu contains the following links:

## • **Contract List Views**

Views of various aspects of contract management.

For details, see [List Views on page 73](#page-72-0).

#### • **Import Existing Contract**

<span id="page-69-0"></span>Import a contract that exists outside SOA Systinet into the repository.

For details, see [Importing Existing Contracts on page 178](#page-177-0).

## Lifecycle Menu

The Lifecycle menu in the Service tab enables you to access the lifecycle functionality in SOA Systinet.

## **Figure 21. Lifecycle Menu**

Lifecycle Governance Dashboard Approval Requests History

The Lifecycle menu contains the following links:

### • **Governance Dashboard**

Opens an overview page of your current governance activity.

### • **Promotion Requests History**

Opens an overview page of all resolved (historical) promotion requests.

<span id="page-70-0"></span>For more details, see [Chapter 12, Lifecycle Governance](#page-144-0).

# Service Discovery Menu

The Service Discovery menu provides access to services stored in products using a *Universal Configuration Management Database* (UCMDB), specifically *HP Business Availability Center* (BAC), and their representations in the SOA Systinet repository.

## **Figure 22. Service Discovery Menu**

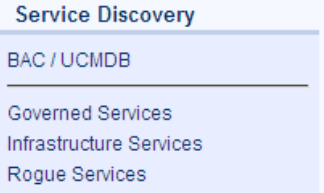

The Service Discovery menu contains the following links:

## • **BAC/UCMDB**

Discover services stored in UCMDB used by BAC.

For details, see [BAC/UCMDB Service Discovery on page 137.](#page-136-0)

#### • **Discovered Service List Views**

List views of services accessed from BAC/UCMDB and processed in SOA Systinet.

For details, see [BAC/UCMDB Service Discovery on page 137.](#page-136-0)

# <span id="page-71-0"></span>Saved Searches Menu

The Saved Searches menu in the Services tab contains quick links to user created saved searches.

## **Figure 23. Saved Searches Menu**

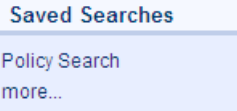

The Saved Searches menu enables you to view and open saved searches:

• Saved Search Names

Click a stored search name to execute the search and view the search results . For details, see [Chapter](#page-322-0) [22, Advanced Searches](#page-322-0).

• **More**

Click **More** to view the full list of saved searches.

# Service Pages

The **Services** tab contains two types of view pages, described in the following sections:

• [List Views on page 73](#page-72-0)

Describes the index views of service artifacts.

• [Service View on page 75](#page-74-0)

Describes the detailed view of service related artifacts in the Service Catalog.

• [Governance Dashboard on page 85](#page-84-0)

Describes the lifecycle management page displaying an overview of your approval requests.
## List Views

Click one of the links in the Services tab **View** menu to open a list view of that type of artifact.

For example, **My Services**:

### **Figure 24. My Services List View**

#### **My Services**

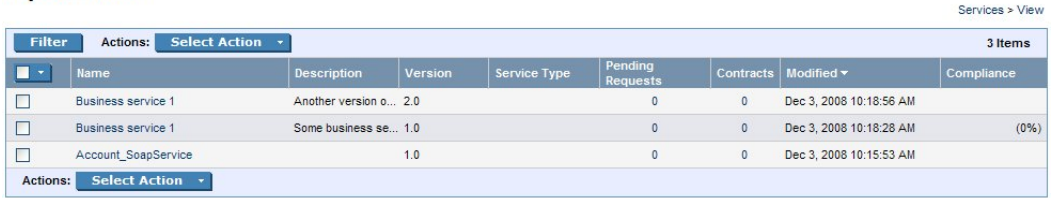

You can reduce the list of artifacts using **Filter**.

Click **Filter** to open a query window.

To filter the list, enter your search parameter, select a column, and then click **Find**.

Click **Clear Filter** to remove the filter and restore the list of artifacts, or open the Filter menu and select **Edit Filter** to change the filter terms.

List views also enable you to carry out bulk operations on selected artifacts using the **Actions** menu.

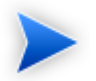

The available bulk operations vary depending on the artifact type.

#### **To perform a bulk operation:**

• Select the service artifacts you require, and open the **Select Actions** menu.

The menu offers the following bulk operations:

• **Edit Access Rights**

The owner of an artifact or administrator can edit the permissions of selected artifacts.

For details, see "Access Rights" in the *HP SOA Systinet Administrator Guide*.

#### • **Edit Category Bag**

Change the categorization for the selected artifacts.

For details, see [Categorizing Artifacts on page 284.](#page-283-0)

#### • **Change Owner**

Change the person or group responsible for the artifact.

For details, see [Changing Artifact Ownership on page 281.](#page-280-0)

#### • **Synchronize**

Perform change management on the selected artifacts.

For details, see [Running the Synchronization Tool on page 311](#page-310-0).

#### • **Change Version**

Create new versions of the selected artifacts.

For details, see [Managing Versions on page 291](#page-290-0).

#### • **Delete**

Mark the selected artifacts as deleted.

For details, see [Deleting an Artifact on page 279.](#page-278-0)

#### • **Export to Registry**

Export the selected artifacts to an integrated UDDI Registry.

For details, see [Exporting Data To Registries on page 297](#page-296-0).

# Service View

Clicking the name of a service artifact in the Services tab opens the service view for that artifact:

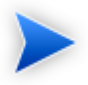

For the purposes of documentation, service artifact refers to any artifact type that is available to view in the Services tab. These include applications, business services, implementations, endpoints, and operations.

# **Figure 25. View Service Page**

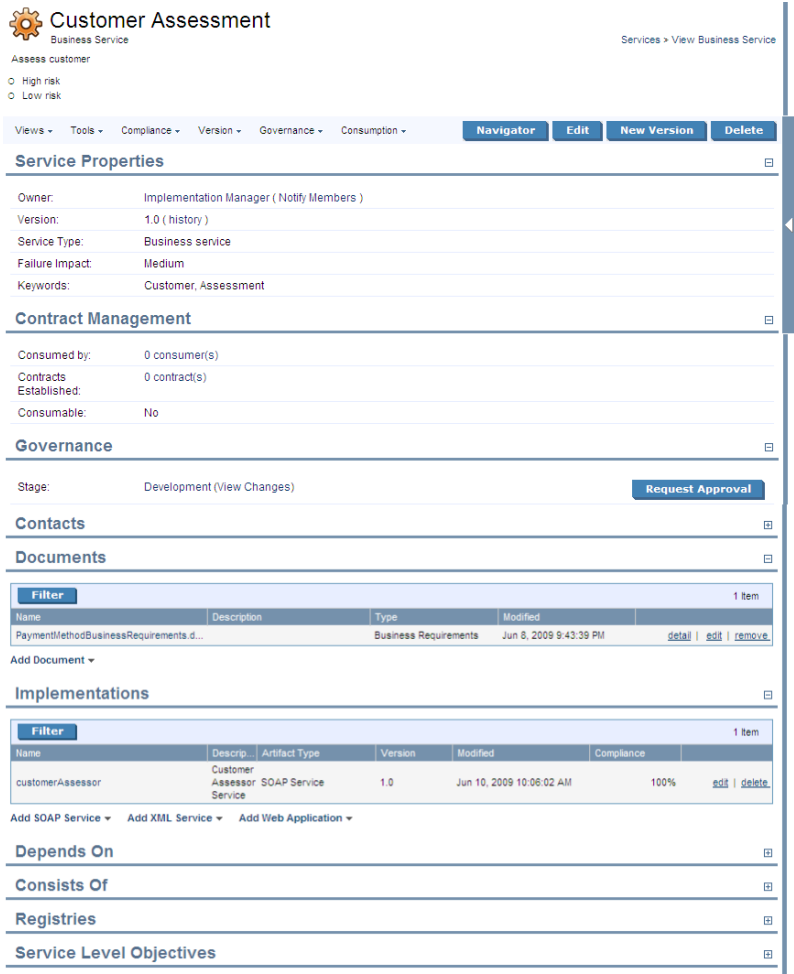

The service view is the central location for information about service artifacts.

This following sections describe the content and functionality of these pages:

- [Service View Context Actions on page 77](#page-76-0)
- [Service View Page Content on page 81](#page-80-0)
- <span id="page-76-0"></span>• [Sidebar on page 83](#page-82-0)

#### Service View Context Actions

The grey bar contains a set of context action menus and functions.

The actions vary depending on the artifact but they include:

• **Views**:

#### • **Consumer View** and **Services View**

Switch between the default view of the current revision and the last approved revision of the artifact for artifacts subject to lifecycle management.

For more details, see [Chapter 12, Lifecycle Governance](#page-144-0).

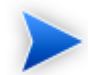

This view selection is preserved if you navigate away from the page.

#### • **Advanced View**

Switches to the detailed view of the artifact in the Tools tab.

For details, see [Tools View on page 262](#page-261-0)

#### • **Revisions**

View the revision history of the artifact.

For details, see [Revision and Version History on page 270.](#page-269-0)

• **Access Rights**

Opens a view of the access permissions for the artifact.

For details, see "Edit Access Rights" in the *HP SOA Systinet Administrator Guide*.

#### • **Tools**:

#### • **Related Reports**

A list of the reports related to this artifact.

For details, see [Reports on page 321.](#page-320-0)

#### • **Dependency Analysis** and **Impact Analysis**

Execute the impact management tool on the artifact.

For details, see [Impact Tools on page 304.](#page-303-0)

#### • **Impact Analysis (Navigator)**

Open the Graphical Navigator showing a visual representation of the impact of the artifact. For details, see [Navigator Impact View on page 40.](#page-39-0)

#### • **Change Owner**

The administrator or owner of the artifact to can transfer ownership to a different user.

For details, see [Changing Artifact Ownership on page 281.](#page-280-0)

#### • **Notify**

Send a notification email to selected stakeholders for the artifact.

For details, see [Notifications on page 285.](#page-284-0)

#### • **Compliance**:

#### • **Validate Compliance**

Validate the policy compliance of an artifact.

For details, see [Chapter 18, Validating Artifacts](#page-232-0).

#### • **Compliance Status**

View the compliance status of the artifact.

For details, see [Report Views on page 203](#page-202-0).

#### • **Effective Policies**

View the business policies associated with the service artifact.

#### • **Reset Compliance Statistics**

Delete all compliance reports associated with the artifact.

#### • **Version**:

• **Versions**

View the version history for the artifact.

For details, see [Revision and Version History on page 270.](#page-269-0)

• Version Navigation

Open specific next, previous, or last versions of the artifact.

#### • **Governance**

#### • **Start Governance**

Enter the artifact into a lifecycle process.

For details, see [Starting Artifact Governance on page 164.](#page-163-0)

#### • **Request Approval**

Request approval of the current lifecycle stage.

For details, see [Submitting an Approval Request on page 166](#page-165-0).

#### • **View Stage Details**

View the page showing the details for the current lifecycle stage.

#### • **History**

View the governance history of the artifact.

#### • **Consumption**:

#### • **New Request**

Request consumption of the artifact.

For details, see [Submitting an Approval Request on page 166](#page-165-0).

#### • **Pending Requests**

View the list of outstanding consumption requests for the artifact.

#### • **Accepted Requests**

View the list of accepted consumption requests for the artifact.

#### • **Rejected Requests**

View the list of rejected requests for the artifact.

#### • **Navigator**

Opens a graphical representation of the artifact and its relationships.

For details, see [Chapter 5, Graphical Navigator](#page-30-0).

#### • **Edit**

Change the attributes of the artifact.

#### • **New Version**

Create a new version of the artifact.

For details, see [Managing Versions on page 291](#page-290-0).

#### • **Delete**

Mark the artifact as deleted with a further option to purge it from the repository.

#### <span id="page-80-0"></span>Service View Page Content

The service view page contains a set of collapsible segments specific to each artifact type:

#### • **Properties**

Information about the service artifact specific to the artifact type.

#### • **Contract Management**

Service artifacts that are *providers* display contract information.

For details, see [Chapter 13, Managing Contracts.](#page-174-0)

#### • **Governance**

Service artifacts subject to lifecycle management display the current stage and options to view the stage details, view changes since the last approved version, and to initiate lifecycle transitions.

For details, see [Chapter 12, Lifecycle Governance](#page-144-0).

#### • **Contacts**

Shows the contacts for the artifact organized by type, with an option to add contacts.

For details, see [Adding Contacts on page 97](#page-96-0).

#### • **Environments**

This section for SOAP Services displays information about the environments and endpoints associated with the SOAP Service. The section is organized by environment which usually represent specific stages in a service lifecycle and the endpoints associated with the implementations servers used during those stages.

For more details, see [Adding Endpoints on page 112.](#page-111-0)

• Related Artifacts Sections

SOA defines a set of relationships between service artifacts. These sections, including **Documents**, **Implementations**, **Service Level Objectives**, **Environments**, and **Operations** enable you to manage these relationships.

For more details, see [Chapter 10, Creating Services](#page-94-0).

#### • **Registries**

If you integrate SOA Systinet with UDDI Registries, this section displays each registry and the status of the service artifact compared to that registry. There are synchronization options depending on the relative status of the artifact with each registry.

For details, see [Registry Integration on page 295](#page-294-0).

#### • **Service Quality**

If you integrate SOA Systinet with *HP Service Test Manager* (STM), SOAP Services display a section for service quality statistics from STM.

This section enables you to register a service with STM and then displays information about requirements, tests, and defects from STM.

For details, see [Service Test Manager Integration Features on page 91](#page-90-0).

#### • **Service Discovery**

If you import a service artifact from an external source, such as *HP Business Availability Center* (BAC), this section displays the source of the original service and its change management status. There are options to display the discovery details, or import changes.

For details, see [Synchronizing Discovered Services on page 143](#page-142-0).

#### • **Performance and Availability**

The content of this section depends on which product you integrate SOA Systinet with.

• If you integrate SOA Systinet with *HP Business Availability Center* (BAC), this section displays statistics generated by BAC and enables you to open the BAC view of the service artifact.

For integration details, see "Setting Up BAC/UCMDB Integration" in the *HP SOA Systinet Administrator Guide*.

For feature details, see [BAC/UCMDB Integration Features on page 86.](#page-85-0)

• If you integrate SOA Systinet with *HP SOA Policy Enforcer* (SPE), this section enables you to open the SPE view of the service artifact if it is shared with SPE.

For integration details, see "Setting Up SOA Policy Enforcer Integration" in the *HP SOA Systinet Administrator Guide*.

<span id="page-82-0"></span>For feature details, see [SOA Policy Enforcer Integration Features on page 89](#page-88-0).

#### Sidebar

Additional information about an artifact may be available in the Sidebar to the right of the Service View.

Open and close the sidebar by clicking the white arrow.

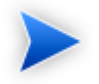

If there is no relevant information, the Sidebar is not visible.

#### **Figure 26. Sidebar**

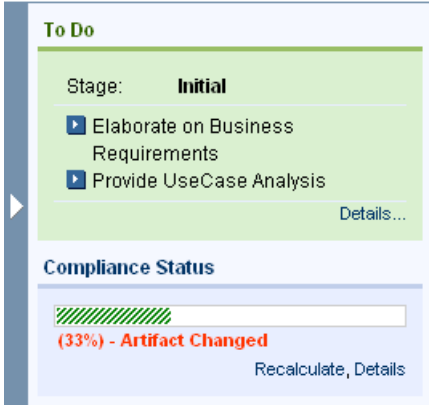

The Sidebar contains the following sections when there is relevant information available:

#### • **To Do**

Displays outstanding and untracked tasks for a governed artifact for its current lifecycle stage.

Select the check-box for an outstanding task to mark it as completed.

Click **Details** to view the Stage Details page for the artifact.

For more details about lifecycle tasks, see [Managing Associated Policies and Tasks on page 165.](#page-164-0)

#### • **Compliance Status**

Displays the current compliance status of the artifact. The compliance status is shown in parentheses if the status is obsolete due to a change to the artifact.

If the compliance status is obsolete or unknown, click **Recalculate** to execute a compliance check and refresh the compliance status.

Click **Details** to view the latest compliance status report.

For details about artifact compliance, see [Compliance Status on page 239](#page-238-0).

Expand and contract sections of the Sidebar by clicking the section name.

# Governance Dashboard

The Governance Dashboard page is part of lifecycle management displaying an overview of approval and rollback requests and governed artifacts relevant to you.

Access the page from the Services tab Lifecycle menu with the **Governance Dashboard** link.

<span id="page-84-0"></span>The page is split into the sections displaying different stages of service and lifecycle approvals, as shown in [Figure 27, "Governance Dashboard"](#page-84-0).

#### **Figure 27. Governance Dashboard**

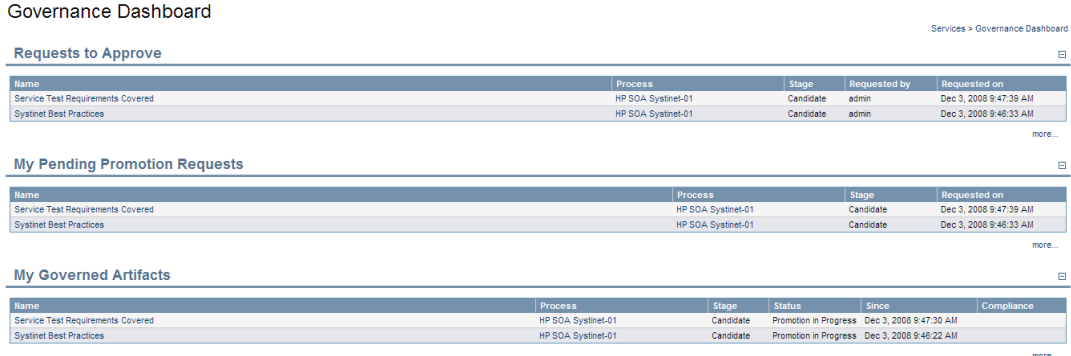

#### • **Requests to Approve**

Displays a list of approval and rollback requests that require your attention. These requests are associated with services at a lifecycle stage that you are the approver for. Click a request to review it and approve or reject.

For details, see [Handling Approval and Rollback Requests on page 168](#page-167-0).

#### • **My Pending Promotion Requests**.

Displays your outstanding approval and rollback requests that require review by the relevant approvers.

• **My Governed Artifacts**.

Displays a list of all root artifacts that you own that are currently under governance.

# <span id="page-85-0"></span>BAC/UCMDB Integration Features

*HP Business Availability Center* (BAC) monitors run-time services and collects statistics their perfromance. These statistics enable you to verify that a service meets its service level objectives. BAC uses a Universal Configuration Management Database (UCMDB).

SOA Systinet enables you to discover services stored in BAC/UCMDB.

For details about BAC/UCMDB service discovery, see [BAC/UCMDB Service Discovery on page 137](#page-136-0)

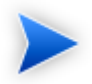

Before any data transfer takes place between SOA Systinet and BAC/UCMDB, a BAC/UCMDB server artifact must be created.

For details, see "Setting Up BAC/UCMDB Integration" in the *HP SOA Systinet Administrator Guide*.

SOA Systinet artifacts correspond to UCMDB entities as follows:

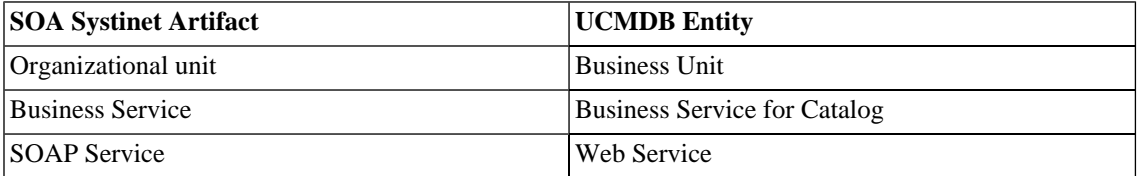

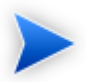

BAC/UCMDB cannot access services directly from SOA Systinet. You must integrate a UDDI Registry with SOA Systinet and UCMDB enables you to access the service entities in the UDDI Registry.

For details, see "Setting Up Registry Integration" in the *HP SOA Systinet Administrator Guide* and the *HP Business Availability Center* documentation.

Any service artifact monitored by BAC has an extra section in Services and Tools detail pages:

#### **Figure 28. Performance and Availability Section**

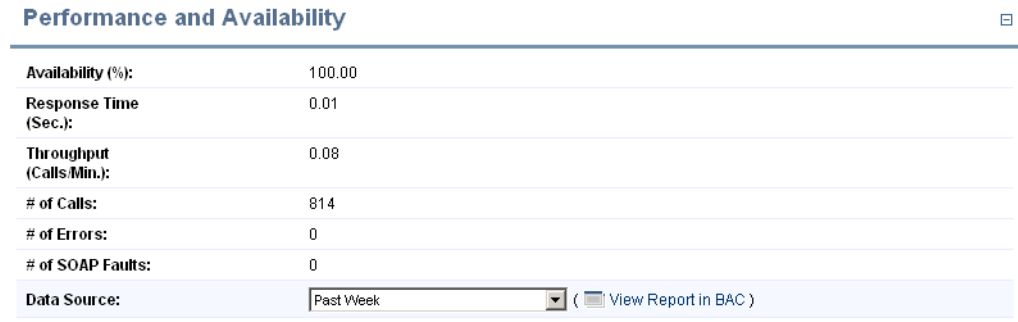

The Performance and Availability section displays statistics generated by BAC for the default time period. Select **Data Source** to refresh the information for the selected time period. Clicking **View Report in BAC** to display the BAC report for the selected time period.

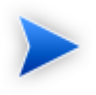

The default time period is Past Week. You can change this default in the configuration. For details, see "Configuring the Default BAC Reporting Period" in the *HP SOA Systinet Administrator Guide*.

## **Figure 29. BAC Health Report**

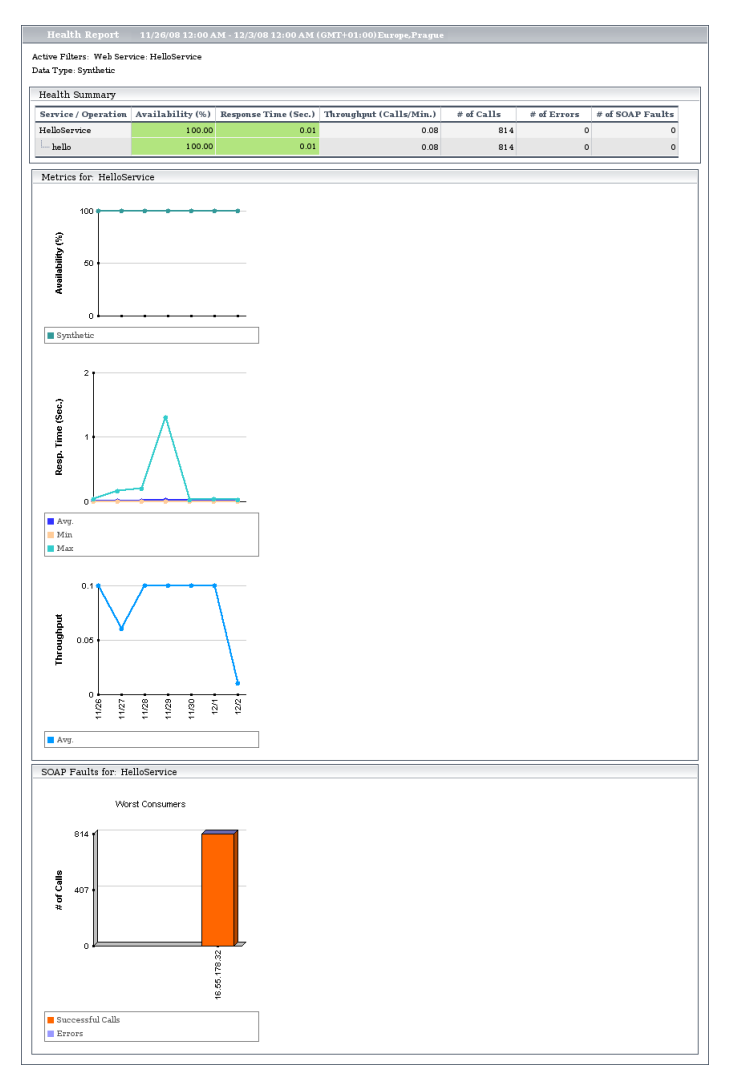

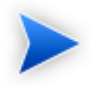

This report is generated from synthetic data. Use BAC to view reports on real data. For more details, see the *HP Business Availability Center* documentation.

# <span id="page-88-0"></span>SOA Policy Enforcer Integration Features

*HP SOA Policy Enforcer* (SOA PE) enables you to monitor the confomance of your run-time services against your business policy.

If you integrate SOA Systinet with (SOA PE), the service information in SOA PE is accessible from the SOA Systinet service view and SOA PE statistics are displayed for SOAP services..

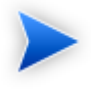

Before you can access services in SPE from SOA Systinet, an SOA Policy Enforcer Server artifact must be created.

For details, see "Setting Up SOA Policy Enforcer Integration" in the *HP SOA Systinet Administrator Guide*.

After SOA PE integration is complete, policies you create in SOA PE are published directly to the SOA Systinet repository.

For details, see the *HP SOA Policy Enforcer* documentation.

SOA Systinet artifacts correspond to SPE entities as follows:

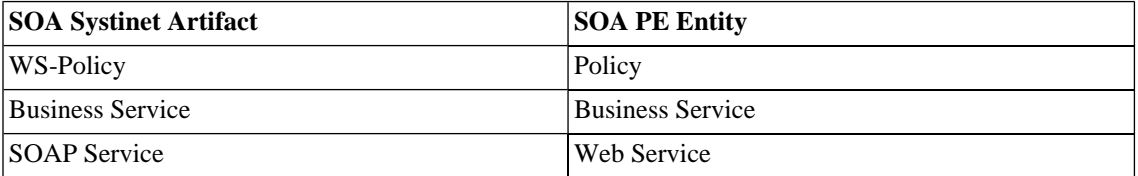

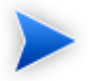

Services shared by SOA Systinet and SOA PE must have the same *QName*, defined by the namespace of the WSDL describing the service and the local name stated in the wsdl-servicename element.

Apart from the SOA PE policy publishing, there is no direct import or export functionality between SOA PE and SOA Systinet. You must integrate a UDDI Registry with SOA Systinet and SOA PE enables you to access the service entities in the UDDI Registry.

For details, see "Setting Up Registry Integration" in the *HP SOA Systinet Administrator Guide* and the *HP SOA Policy Enforcer* documentation.

Services and SOAP Services have an extra section in their service view:

#### **Figure 30. Performance and Availability Section**

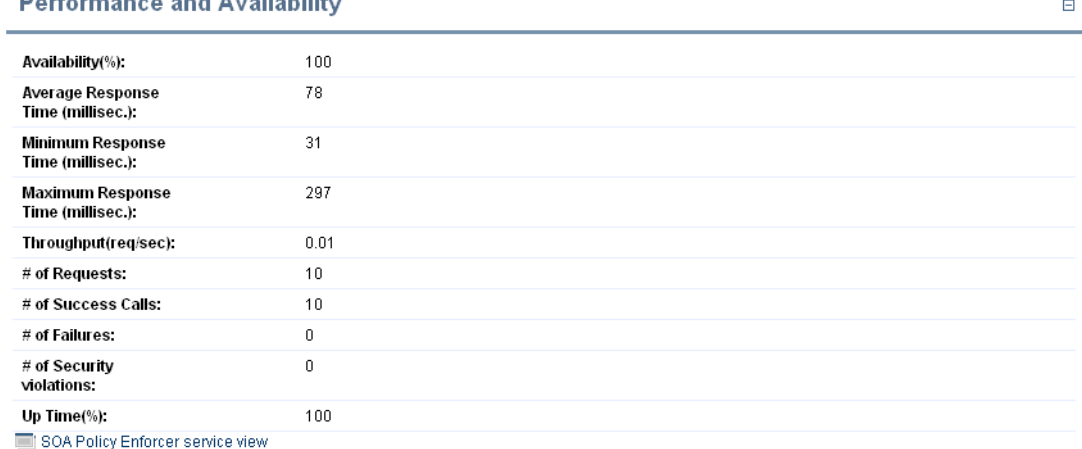

#### **Bankannannan an d'Arrattalatter**

For shared SOAP services the section displays SOA PE statistics.

For both business services and SOAP services, click **SOA Policy Enforcer Service View** and login to SOA PE to view the Policy Enforcer view of the service:

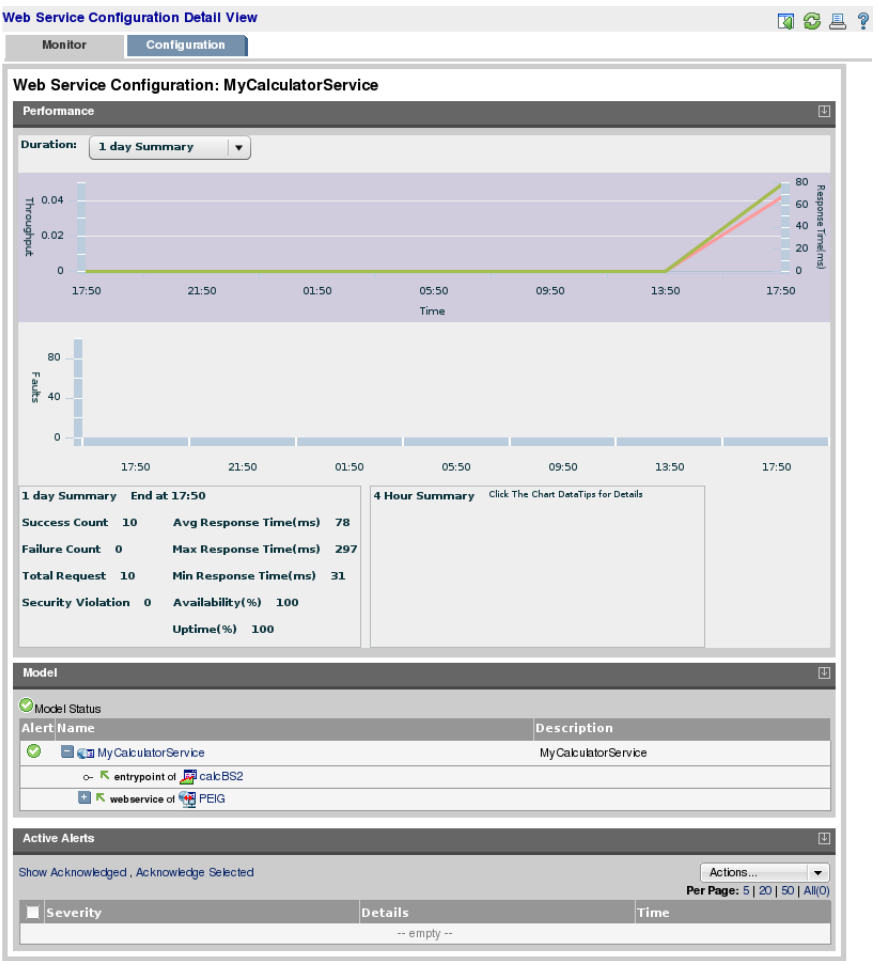

## **Figure 31. SOA Policy Enforcer Service View**

# <span id="page-90-0"></span>Service Test Manager Integration Features

*HP Service Test Manager* (STM) is an *HP Quality Center* component that enables you to test services in conjunction with Quality Center functionality.

SOA Systinet enables you to register SOAP services in STM for testing. Statistics for the test results are then available in the Services and Tools detail pages for SOAP services.

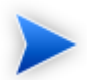

Before any data transfer takes place between SOA Systinet and STM, an STM server artifact must be created.

For details, see "Setting Up STM Integration" in the *HP SOA Systinet Administrator Guide*.

SOA Systinet artifacts correspond to STM entities as follows:

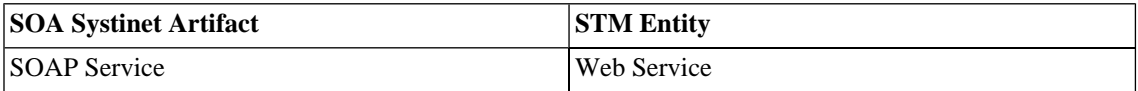

After an STM server has been integrated with SOA Systinet, you can register SOAP services in STM.

SOAP Services have an extra Service Quality section in their Service and Tools detail view:

#### **Figure 32. Service Quality Section**

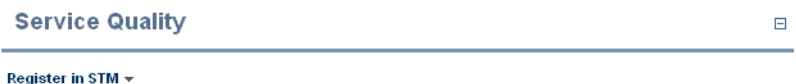

Expand **Register in STM** and click the STM server to export the SOAP service to.

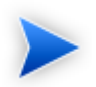

The SOAP service you want to register must be created in SOA Systinet by uploading a WSDL that defines it.

For details, see "Publishing Services" in the *HP SOA Systinet User Guide*.

The service is registered in STM using a URL pointing to an environment specific WSDL containing only endpoints (wsdl:port elements) for the specified STM Server environment. For more details, see the **Download WSDL** functionality in [Adding Endpoints on page 112](#page-111-0). If the STM server is not categorized for an environment then the original WSDL content is used.

You must log in to Quality Center and the STM services page opens.

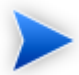

To be able to register services in STM you must install this *HP Quality Center* plug-in on the client:

• Service Test Add-in for Quality Center 9.50

Microsoft Internet Explorer must be the default browser when accessing STM.

Access STM and allow the client code to install (ActiveX) to the browser.

A registered SOAP service displays testing statistics in the Service Quality section:

#### **Figure 33. Service Quality Section**

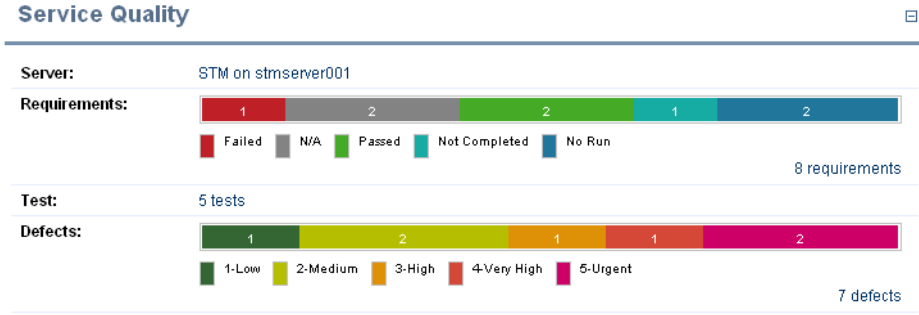

Use the requirement, test and defect links to open the relevant pages in STM.

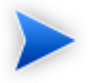

STM enables you to import services directly from SOA Systinet. For details, see the STM documentation.

# <span id="page-94-0"></span>10 Creating Services

Service creation is one of the most important aspects of SOA Systinet.

SOA Systinet makes service creation simple by breaking the process down into a set of basic procedures:

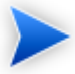

This section assumes that Business Service is your primary service artifact for organizing your SOA. SOA Systinet also enables you to manage your SOA at a higher level using Applications or at a lower level using Operations.

For details, see [Using Applications on page 121](#page-120-0) and [Using Operations on page 123](#page-122-0).

- [Creating Business Services on page 95](#page-94-1)
- [Adding Contacts on page 97](#page-96-0)
- [Adding Service Documentation on page 97](#page-96-1)
- [Implementing Services on page 101](#page-100-0)
- <span id="page-94-1"></span>• [Adding Service Level Objectives on page 117](#page-116-0)
- [Making Services Available on page 121](#page-120-1)

# Creating Business Services

You can create new business services from the Dashboard or the Services tab.

#### **To publish a new service:**

1 In the Dashboard or Services tab New menu, click **Service** to open the New Business Service page:

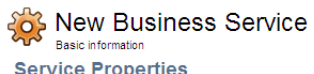

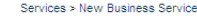

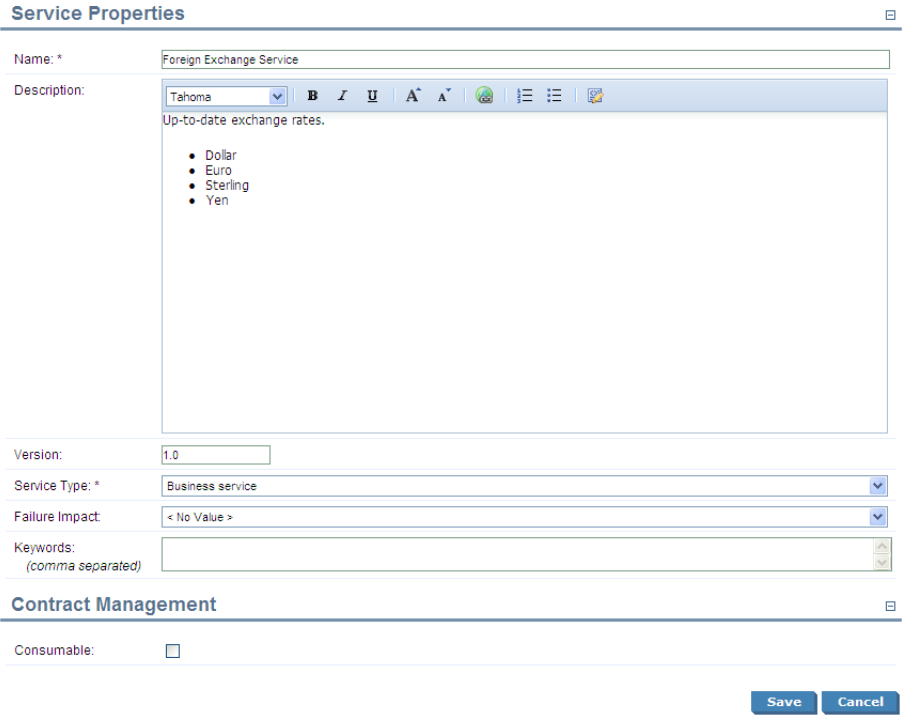

2 Enter the following parameters:

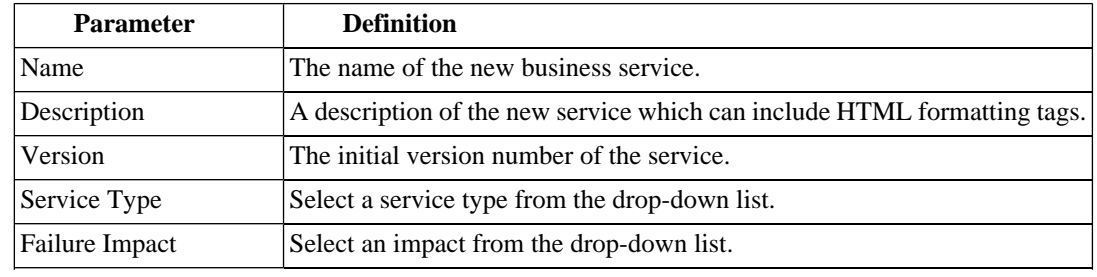

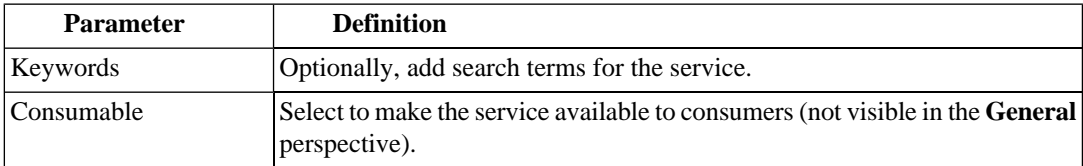

<span id="page-96-0"></span>3 Click **Save** to create the business service artifact.

# Adding Contacts

SOA Systinet enables you to add contacts in specified roles for a service.

#### **To add contacts for a service:**

- 1 In the Services view of a service, in the Contacts section, place the cursor over **Add Contact** to view the available contact roles.
- 2 Select a role for the new contacts.
- 3 Use **Filter** to search for the required contacts, select the contacts required, and click **Add** to add the contacts in the selected role.

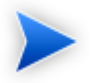

The available contact roles are determined by taxonomy uddi:systinet.com:soa:model:taxonomies:jobRoles.

Use HP SOA Systinet Workbench Taxonomy Editor if you require different job roles. For details, see the *HP SOA Systinet Taxonomy Editor Guide*.

There is a limitation on category values of 32 characters for this taxonomy.

# <span id="page-96-1"></span>Adding Service Documentation

Services often have associated documentation.

#### **To add documentation to a service:**

• In the Services view of a service, in the Documentation section, place the cursor over **Add Document** to view the following options:

#### • **From Local File**

Upload a document from your local file system.

For details, see [To upload a document from your local file system:](#page-97-0)

#### • **From Remote File**

Upload a document from a remote location.

For details, see [To upload a document from a remote location:](#page-98-0)

#### • **Link to a Remote File**

Create a link to a document on a remote location.

For details, see [To link to a document on a remote location:](#page-99-0)

#### • **From Catalog**

Select a document from the collection in the repository.

<span id="page-97-0"></span>For details, see [To select from the list of the documentation artifacts in the repository:](#page-99-1).

#### **To upload a document from your local file system:**

- 1 In the Services view of a service place the cursor over **Add Document** for view the available options.
- 2 Click **From Local File** to open the Local File dialog box.
- 3 Input the following parameters:

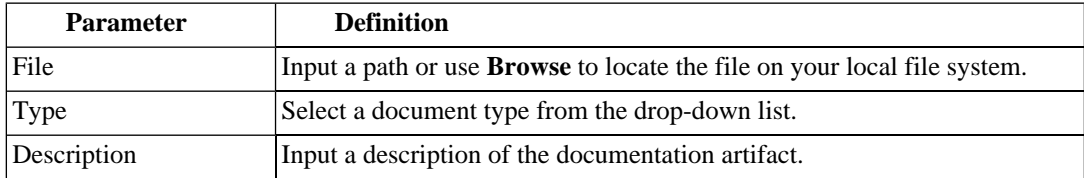

4 Optionally, expand **Show Advanced Options** and select the following options:

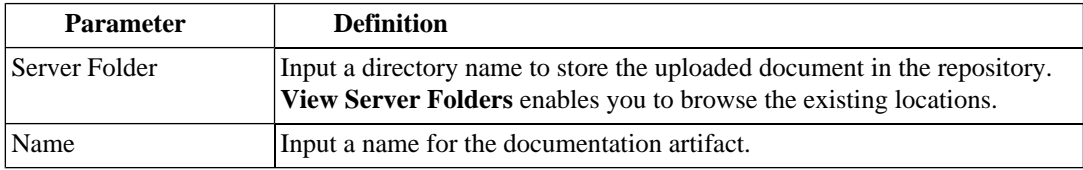

<span id="page-98-0"></span>5 Click **Save** to upload the document, create a new documentation artifact, and create the relationships between the service and the documentation artifact.

#### **To upload a document from a remote location:**

- 1 In the Services view of a service place the cursor over **Add Document** for view the available options.
- 2 Click **From Remote File** to open the **Remote File** dialog box.
- 3 Input the following parameters:

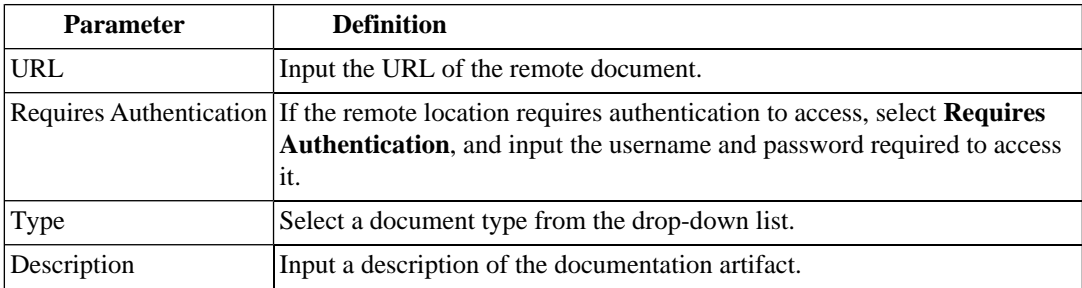

4 Optionally, expand **Show Advanced Options** and select the following options:

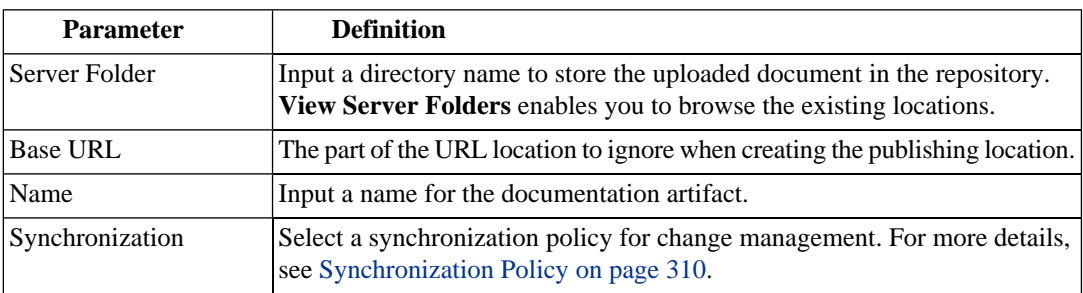

<span id="page-99-0"></span>5 Click **Save** to import the document, create a new documentation artifact and the relationships between the service and the documentation artifact.

#### **To link to a document on a remote location:**

- 1 In the Services view of a service place the cursor over **Add Document** for view the available options.
- 2 Click **Link to a Remote File** to open the Link to a Remote File dialog box.
- 3 Input the following parameters:

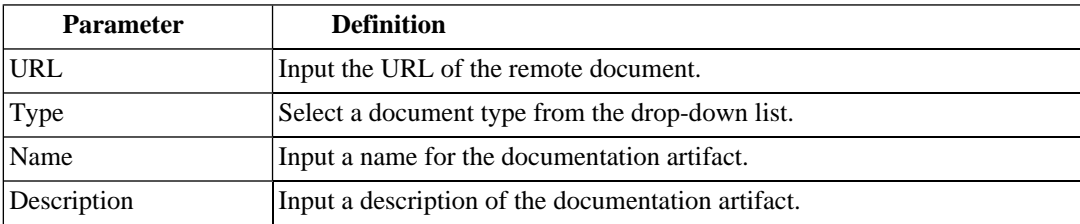

<span id="page-99-1"></span>4 Click **Save** to create a new documentation artifact with a link to the remote document and the relationships between the service and the documentation artifact.

#### **To select from the list of the documentation artifacts in the repository:**

1 In the Services view of a service place the cursor over **Add Document** for view the available options.

- 2 Click **From Catalog** to open the Browse Catalog dialog box.
- 3 Use **Find** to search for the required documentation artifact and click **add** to select the document from the list.

# <span id="page-100-0"></span>Implementing Services

Business services are implemented in the Services tab.

The Services view of a business service contains an **Implementation** section:

### **Figure 34. Implementations Section**

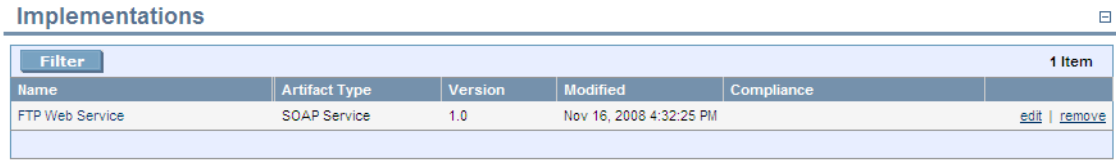

Add SOAP Service v Add XML Service v Add Web Application v

You can add the following implementations types:

#### • **Add SOAP Service**

for details, see [Adding SOAP Services on page 102.](#page-101-0)

#### • **Add XML Service**

For details, see [Adding XML Services on page 106.](#page-105-0)

#### • **Add Web Application**

For details, see [Adding Web Applications on page 108.](#page-107-0)

A SOAP Service is normally defined by attaching a WSDL document to it.

For details, see [Adding WSDLs on page 109](#page-108-0).

Implementations also require the creation of an endpoint to access the environment hosting the service. For details, see [Adding Endpoints on page 112](#page-111-0).

Implementations consist of a set of methods represented in SOA Systinet as operations. For details, see [Adding Operations on page 114](#page-113-0).

<span id="page-101-0"></span>XML services can also be defined with an XML schema document. For details, see [Adding an XML Service](#page-114-0) [Definition on page 115](#page-114-0).

# Adding SOAP Services

A common implementation of a business service is a SOAP service.

#### **To add a SOAP service to a business service:**

• In the Services view of a service, in the Implementations section, place the cursor over **Add SOAP service** to view the following options:

#### • **Add New SOAP Service**

Create a new SOAP service associated with the business service.

For details, see [To create a new SOAP Service:](#page-102-0)

#### • **From Local File**

Add a SOAP service defined by a WSDL in a local file system.

For details, see [To add a SOAP service from your local file system:](#page-103-0)

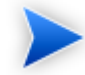

This process uses the publisher functionality.

For details, see [Publishing Services on page 127.](#page-126-0)

#### • **From Remote File**

Add a SOAP service defined by a WSDL in a remote location.

For details, see [To add a SOAP service from a remote location:](#page-104-0)

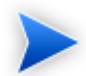

This process uses the publisher functionality.

For details, see [Publishing Services on page 127.](#page-126-0)

#### • **From Catalog**

Select a SOAP service already in the repository.

For details, see [To select a SOAP service from the repository:](#page-105-1)

#### <span id="page-102-0"></span>**To create a new SOAP Service:**

- 1 In the Services view of the service, in the Implementations section, place the cursor over the **Add SOAP Service** to view the available options.
- 2 Click **Add New SOAP Service** to open the New SOAP Service page.
- 3 Input the following parameters:

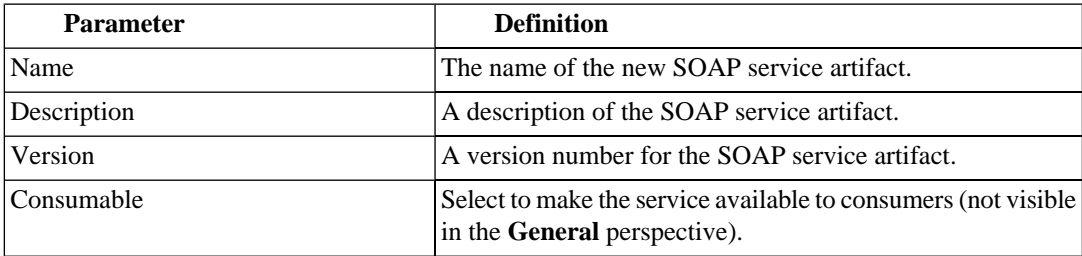

4 Click **Save** to create the new SOAP service and the relationships with the business service.

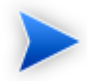

This process only creates a SOAP service artifact. You must add a WSDL and then an endpoint to the artifact in the service view of the SOAP service to make it a functioning implementation.

For details, see [Adding WSDLs on page 109](#page-108-0).

#### <span id="page-103-0"></span>**To add a SOAP service from your local file system:**

- 1 In the Services view of a service, in the Implementations section, place the cursor over **Add SOAP service** to view the available options.
- 2 Click **From Local File** to open the Local File dialog box.
- 3 Input the path or use **Browse** to locate the WSDL file on your local file system.

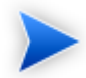

You can reference a zip file containing several WSDLs, including referenced schemas.

- 4 Input a Server Folder directory location to store the uploaded document in the repository. **View Server Folders** enables you to browse the existing locations.
- 5 Expand **Show Advanced Options** and select the Remove Unsynchronized artifact options to remove relationships from previously related artifacts that are no longer defined in the new WSDL.
- 6 Click **Save** to start the publication process for the implementations contained in the WSDL file.
- 7 Depending on the content of the file the following additional pages may appear:
	- a If an archive contains multiple WSDLs, select the WSDLs to publish and then click **Next**.
	- b If the selected WSDLs define multiple services, select the services to create and then click **Next**.
- 8 Review the artifacts to be created, and then click **Finish**.

The Services view of the service re-opens displaying the progress of the publishing task.

#### <span id="page-104-0"></span>**To add a SOAP service from a remote location:**

- 1 In the Services view of a service, in the Implementations section, place the cursor over **Add SOAP service** to view the available options.
- 2 Click **From Remote File** to open the Remote File dialog.
- 3 Input the url of the remote WSDL file.

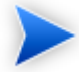

You can reference a zip file containing several WSDLs, including referenced schemas.

- 4 If the remote location requires authentication to access, select **Requires Authentication**, and input the username and password required to access it.
- 5 Input a Server Folder directory location to store the uploaded document in the repository. **View Server Folders** enables you to browse the existing locations.
- 6 Expand **Show Advanced Options** and complete the dialog with parameters:

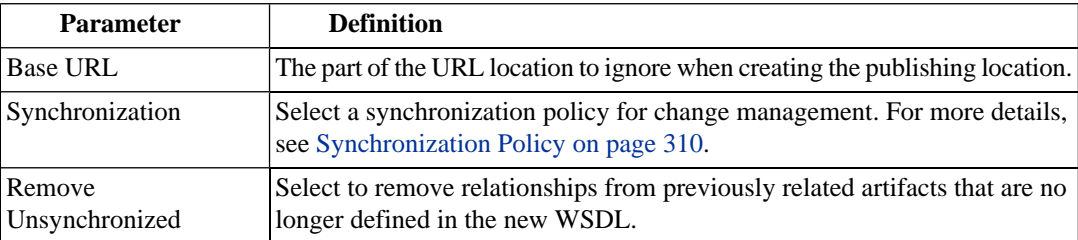

- 7 Click **Upload** to start the publication process for the implementations contained in the WSDL file.
- 8 Depending on the content of the file the following additional pages may appear:
	- a If an archive contains multiple WSDLs, select the WSDLs to publish and then click **Next**.
- b If the selected WSDLs define multiple services, select the services to create and then click **Next**.
- 9 Review the artifacts to be created, and then click **Finish**.

The Services view of the service re-opens displaying the progress of the publishing task.

#### <span id="page-105-1"></span>**To select a SOAP service from the repository:**

- 1 In the Services view of a service, in the Implementations section, place the cursor over **Add SOAP service** to view the available options.
- 2 Click **From Catalog** to view a list of SOAP services in the repository.
- <span id="page-105-0"></span>3 Click **add** next to the SOAP service you require to associate it with the business service.

# Adding XML Services

You can also associate a business service with an XML service artifact.

#### **To add an XML service to a business service:**

• In the Service view of a service, in the Implementations section, place the cursor over **Add XML Service** to view the following options:

#### • **New XML Service**

Create a new XML service to associate with the business service.

For details, see [To create a new XML service:](#page-106-0)

• **From Catalog**

Select an XML service already in the repository.

For details, see [To select an XML service from the repository:.](#page-106-1)

#### <span id="page-106-0"></span>**To create a new XML service:**

- 1 In the Service view of a service, in the Implementations section, place the cursor over **Add XML Service** to view the available options.
- 2 Click **New XML Service** to open the New XML Service page.
- 3 Input the following parameters:

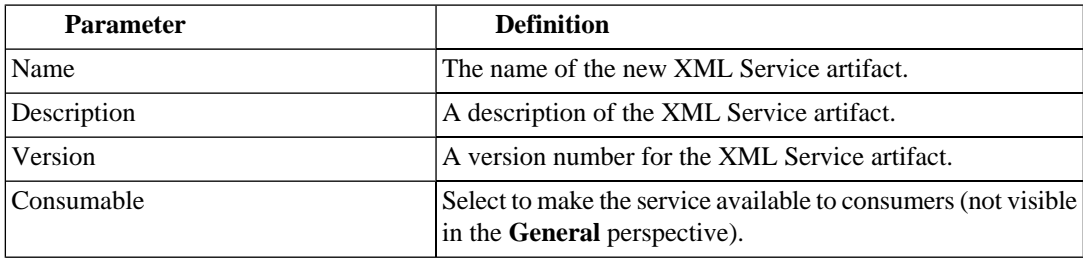

4 Click **Save** to create the new XML service artifact and the relationships with the business service.

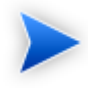

This process only creates an XML service artifact. You must add an endpoint to the artifact in the service view of the XML service to make it a functioning implementation.

For details, see [Adding Endpoints on page 112.](#page-111-0)

An XML schema document can also be added to an XML service.

For details, see [Adding an XML Service Definition on page 115](#page-114-0).

#### <span id="page-106-1"></span>**To select an XML service from the repository:**

- 1 In the Service view of a service, in the Implementations section, place the cursor over **Add XML Service** to view the available options.
- 2 Click **From Catalog** to view a list of XML services in the repository.

3 Click **add** next to the XML service you require to associate it with the business service.

# <span id="page-107-0"></span>Adding Web Applications

You can associate the business service with a web application artifact.

#### **To add a web application to a service:**

• In the Services view of the service, in the Implementations section, place the cursor over the **Add Web Application** to view the following options:

#### • **New Web Application**

Create a new web application associated with the business service.

For details, see [To create a new web application:](#page-107-1)

• **From Catalog**

Select a web application already in the repository.

<span id="page-107-1"></span>For details, see [To select a web application from the repository:](#page-108-1)

#### **To create a new web application:**

- 1 In the Services view of the service, in the Implementations section, place the cursor over the **Add Web Application** to view the available options.
- 2 Click **New Web Application** to open the New Web Application page.
- 3 Input the following parameters:

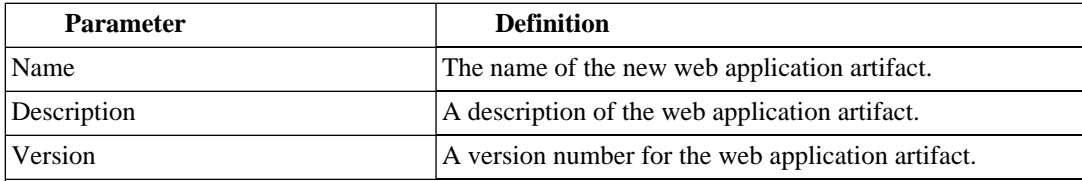
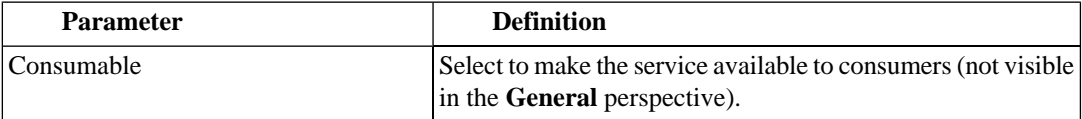

4 Click **Save** to create the new web application and the relationships with the business service.

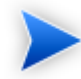

This process only creates an web application artifact. You must add an endpoint to the artifact in the service view of the web application to make it a functioning implementation.

For details, see [Adding Endpoints on page 112.](#page-111-0)

#### **To select a web application from the repository:**

- 1 In the Services view of the service, in the Implementations section, place the cursor over the **Add Web Application** to view the available options.
- <span id="page-108-0"></span>2 Click **From Catalog** to view a list of web applications in the repository.
- 3 Click **add** next to the web application you require to associate it with the business service.

# Adding WSDLs

A SOAP service is normally defined by a WSDL.

#### **To add a WSDL to a SOAP service:**

- In the Service view of a SOAP service, in the SOAP Service Properties section, expand **Upload WSDL** to view the following options:
	- **From Local File**

Add a WSDL from the local file system.

For details, see [To add a WSDL from your local file system:](#page-109-0)

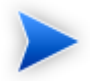

This process uses the publisher functionality.

For details, see [Publishing Services on page 127.](#page-126-0)

#### • **From Remote File**

Add a WSDL from a remote location.

For details, see [To add a WSDL from a remote location:](#page-110-0)

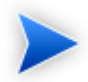

This process uses the publisher functionality.

For details, see [Publishing Services on page 127.](#page-126-0)

#### <span id="page-109-0"></span>**To add a WSDL from your local file system:**

- 1 In the Services view of a SOAP service, in the SOAP Service Properties section, expand **Upload WSDL** to view the available options.
- 2 Click **From Local File** to open the Local File dialog box.
- 3 Input the path or use **Browse** to locate the WSDL file on your local file system.

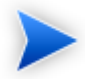

You can reference a zip file containing several WSDLs, including referenced schemas.

- 4 Input a Server Folder directory location to store the uploaded document in the repository. **View Server Folders** enables you to browse the existing locations.
- 5 Expand **Show Advanced Options** and select the Remove Unsynchronized artifact options to remove relationships from previously related artifacts that are no longer defined in the new WSDL.
- 6 Click **Save** to start the publication process for the implementations contained in the WSDL file.
- 7 Depending on the content of the file the following additional pages may appear:
	- a If an archive contains multiple WSDLs, select the WSDLs to publish and then click **Next**.
	- b If the selected WSDLs define multiple services, select the services to create and then click **Next**.
- <span id="page-110-0"></span>8 Review the WSDLs, services, and artifacts to be published, and then click **Finish**.

The Services view of the service re-opens displaying the progress of the publishing task.

#### **To add a WSDL from a remote location:**

- 1 In the Services view of a SOAP service, in the SOAP Service Properties section, expand **Upload WSDL** to view the available options.
- 2 Click **From Remote File** to open the Remote File dialog.
- 3 Input the url of the remote WSDL file.

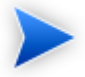

You can reference a zip file containing several WSDLs, including referenced schemas.

- 4 If the remote location requires authentication to access, select **Requires Authentication**, and input the username and password required to access it.
- 5 Input a Server Folder directory location to store the uploaded document in the repository. **View Server Folders** enables you to browse the existing locations.
- 6 Expand **Show Advanced Options** and complete the dialog with parameters:

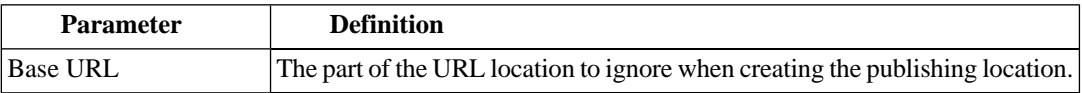

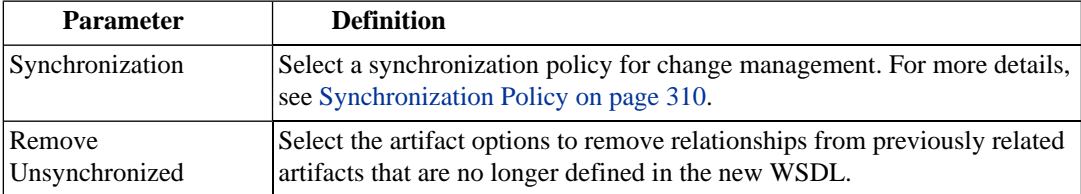

- 7 Click **Upload** to start the publication process for the implementations contained in the WSDL file.
- 8 Depending on the content of the file the following additional pages may appear:
	- a If an archive contains multiple WSDLs, select the WSDLs to publish and then click **Next**.
	- b If the selected WSDLs define multiple services, select the services to create and then click **Next**.
- 9 Review the WSDLs, services, and artifacts to be published, and then click **Finish**.

The Services view of the service re-opens displaying the progress of the publishing task.

<span id="page-111-0"></span>After you add a WSDL, the function changes to **Update WSDL**, enabling you to change the WSDL associated with the SOAP Service as required.

## Adding Endpoints

Implementations require an endpoint artifact to locate the actual implementation of the service.

During a service lifecycle, a number of different endpoints may be required to represent the different environments hosting the service, for example, development, testing, and production servers.

#### **To add an endpoint to an implementation:**

- 1 In the Services view of an implementation, in the Environments section, click **Add Endpoint** to open the **Create New Endpoint** dialog.
- 2 Input the following parameters:

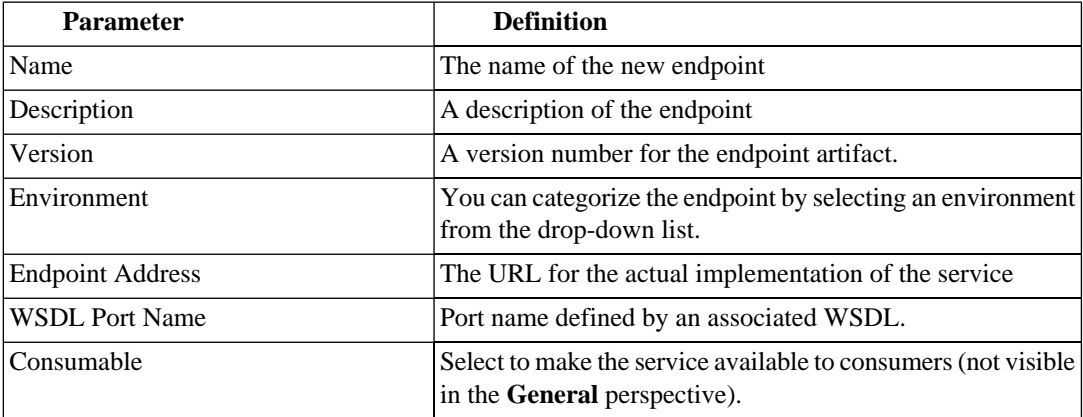

3 Click **Save** to create the new endpoint and the relationships with the implementation.

The new endpoint is added to the Environments section.

**Figure 35. Environments Section**

| <b>Environments</b>                                     |                             |                          | 曰                        |
|---------------------------------------------------------|-----------------------------|--------------------------|--------------------------|
| <b>Environment:</b>                                     | Development (Download WSDL) |                          |                          |
| <b>Endpoints:</b>                                       | <b>Filter</b>               |                          | 1 Item                   |
|                                                         | <b>Name</b>                 | <b>Endpoint URL</b>      |                          |
|                                                         | AccountApi Endpoint         | urn:unknown-location-uri | edit  <br>clone   remove |
| <b>Environment:</b><br><b># Testing (Download WSDL)</b> |                             |                          |                          |
| <b>Endpoints:</b>                                       | <b>Filter</b>               |                          | 1 Item                   |
|                                                         | <b>Name</b>                 | <b>Endpoint URL</b>      |                          |
|                                                         | TestApi Endpoint            | urn:unknown-location-uri | clone   remove<br>edit   |
| <b>Add Endpoint</b>                                     |                             |                          | $\overline{\phantom{a}}$ |

The environments section is arranged by environment category, which is normally associated with a particular lifecycle stage.

Each environment category, contains a table of endpoints associated with implementation servers used at that particular stage.

The following functionality is available for environments and endpoints:

#### • **Download WSDL**

Creates a version of the WSDL, using the WSDL directly associated with the SOAP Service, and adds appropriate definitions for the endpoints categorized for a particular environment.

• **Clone**

Enables you to create a copy of a particular endpoint, with an option to amend any properties.

# Adding Operations

Implementations consist of a set of *methods* with specific functionality. These are represented in SOA Systinet by operations.

#### **To add an operation to an implementation:**

• In the Service view of an implementation, in the Operations section, place the cursor over Add Operation to view the following options:

#### • **New Operation**

Create a new operation to associate with the implementation.

For details, see [To create a new operation:](#page-113-0)

• **From Catalog**

<span id="page-113-0"></span>Select an operation already in the repository.

For details, see [To select an operation from the repository:.](#page-114-0)

#### **To create a new operation:**

- 1 In the Service view of an implementation, in the Operations section, place the cursor over Add Operation to view the available options.
- 2 Click **New Operation** to open the New Operation page.

3 Input the following parameters:

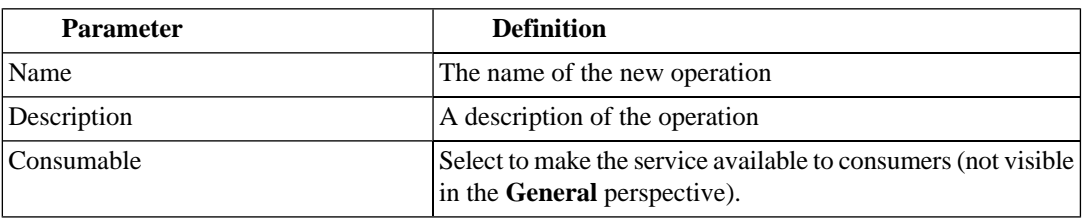

<span id="page-114-0"></span>4 Click **Save** to create the new operation and the relationships with the implementation.

#### **To select an operation from the repository:**

- 1 In the Service view of an implementation, in the Operations section, place the cursor over Add Operation to view the available options.
- 2 Click **From Catalog** to view a list of operations in the repository.
- <span id="page-114-1"></span>3 Click **add** next to the operation you require to associate it with the implementation.

# Adding an XML Service Definition

XML service implementations can be defined by an XML schema document.

#### **To add a definition to an XML service:**

• In the Service view of an XML service, in the Definitions, place the cursor over **Add Definition** to view the following options:

#### • **From Local File**

Upload an XSD file from your local file system.

For details, see [To upload an XSD file from your local file system:](#page-115-0)

#### • **From Remote File**

Upload an XSD file from a remote location.

For details, see [To upload an XSD file from a remote location:](#page-115-1)

#### • **From Catalog**

Select an XML schema artifact from the collection in the repository.

For details, see [To select an XML schema from the repository:](#page-116-0)

#### <span id="page-115-0"></span>**To upload an XSD file from your local file system:**

- 1 In the Service view of an XML service, in the Definitions, place the cursor over **Add Definition** to view the available options.
- 2 Click **From Local File** to open the Local File dialog box.
- 3 Input the path or use **Browse** to locate the XSD file.
- 4 Input a directory location name to store the uploaded document in the repository. **View Server Folders** enables you to browse the existing locations.
- <span id="page-115-1"></span>5 Click **Save** to upload the XSD, create a new XML schema artifact and the relationships between the XML service and the XML schema artifact.

#### **To upload an XSD file from a remote location:**

- 1 In the Service view of an XML service, in the Definitions, place the cursor over **Add Definition** to view the available options.
- 2 Click **From Remote File** to open the Remote File dialog box.
- 3 Input the following parameters:

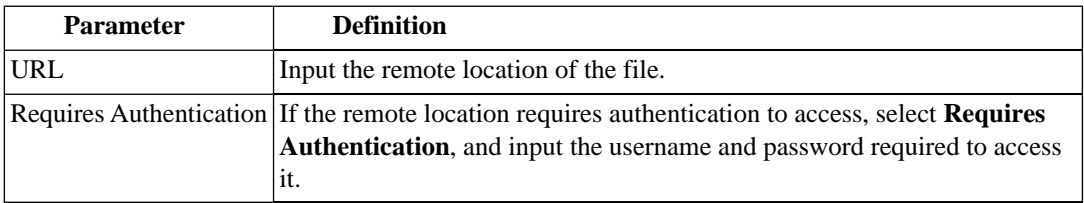

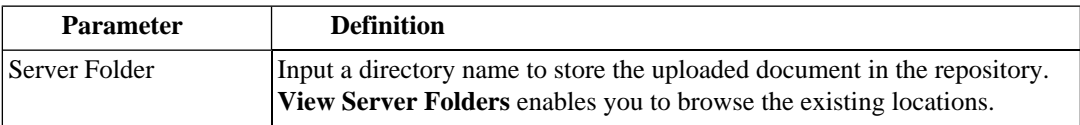

4 Optionally, expand **Show Advanced Options** and input the following options:

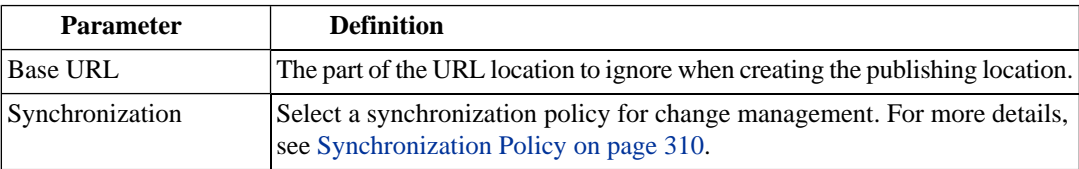

<span id="page-116-0"></span>5 Click **Save** to upload the XSD, create a new XML schema artifact and the relationships between the XML service and the XML schema artifact.

#### **To select an XML schema from the repository:**

- 1 In the Service view of an XML service, in the Definitions, place the cursor over **Add Definition** to view the available options.
- <span id="page-116-1"></span>2 Click **From Catalog** to view a list of XML schema artifacts in the repository.
- 3 Click **add** next to the XML schema you require to associate it with the XML service.

# Adding Service Level Objectives

Most services are offered with a set of terms describing the levels of performance the service provider expects to meet.

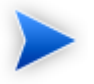

This section describes adding an SLO to a business service. The functionality is the same for any artifact that is defined as a provider.

#### **To add a service level objective to a service:**

• In the Services view of a service, in the Service Level Objectives section, place the cursor over **Add SLO** to view the following options:

• **New SLO**

Create a new service level objective to associate with the service.

For details, see [To create a new service level objective:](#page-117-0)

• **From Catalog**

Select a service level objective already in the repository.

For details, see [To select a service level objective from the repository:](#page-120-0)

#### <span id="page-117-0"></span>**To create a new service level objective:**

- 1 In the Services view of a service, in the Service Level Objectives section, place the cursor over **Add SLO** to view the available options.
- 2 Click **New SLO** to open the New SLO page:

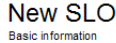

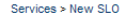

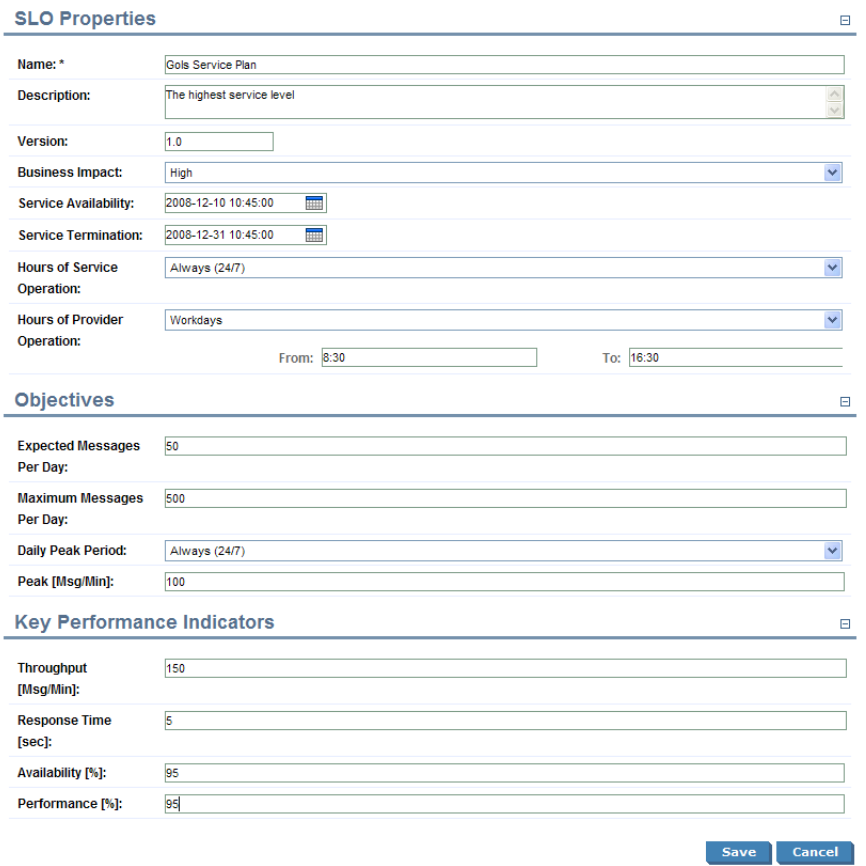

3 Input the following parameters which are split into sections:

## **SLO Properties**:

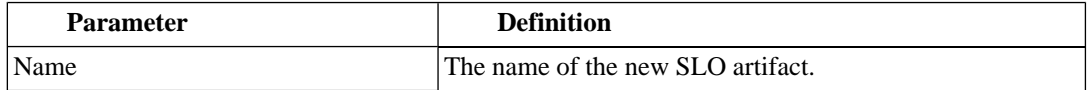

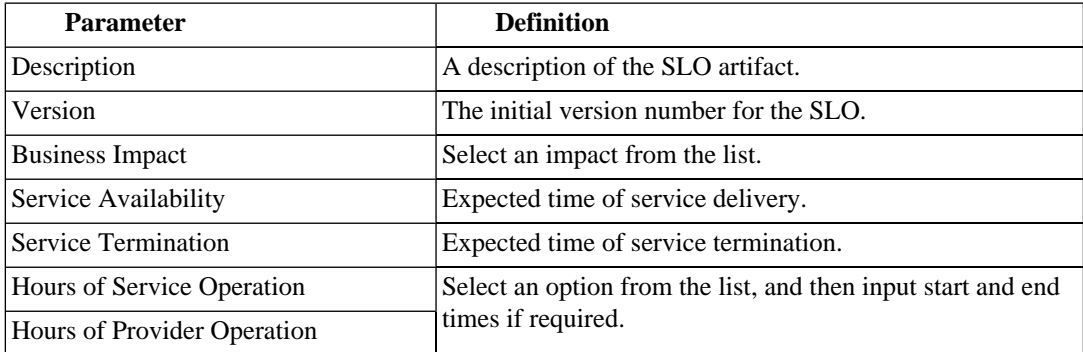

## **Objectives**:

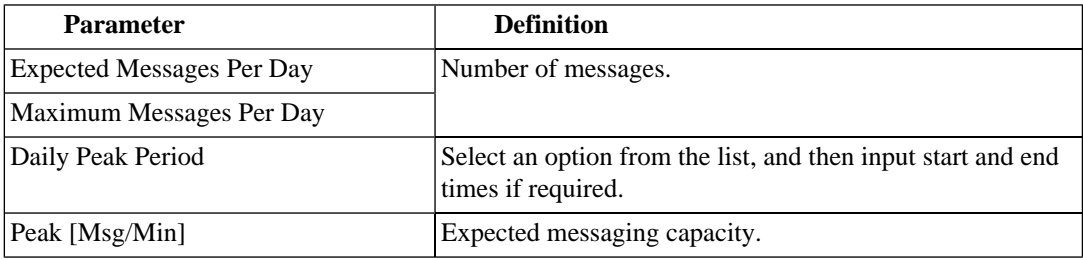

## **Key Performance Indicators**:

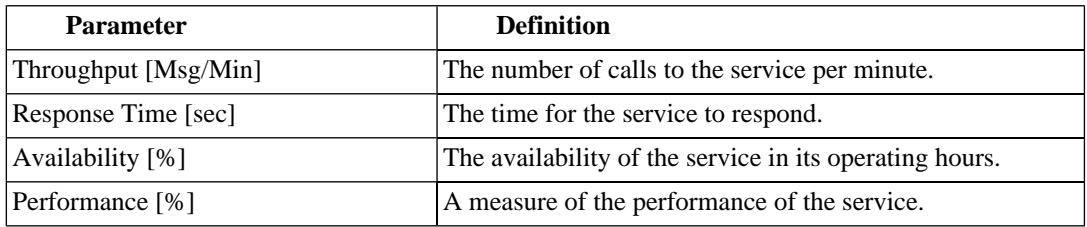

4 Click **Save** to create the service level objective and the relationships to the service.

#### <span id="page-120-0"></span>**To select a service level objective from the repository:**

- 1 In the Services view of a service, in the Service Level Objectives section, place the cursor over **Add SLO** to view the available options.
- 2 Click **From Catalog** to view a list of service level objectives in the repository.
- <span id="page-120-1"></span>3 Click **add** next to the service level objective you require to associate it with the business service.

# Making Services Available

When you consider a service to be ready you can make it available for consumption.

#### **To make a service available to consumers:**

1 In the Services view of a service, click **Edit**.

The Edit page for the service opens.

- 2 Select **Consumable**.
- 3 Click **Save** to make the service available for consumption.

# Using Applications

SOA Systinet enables you to organize your business services into a set of applications. You can use these applications as the primary service artifact for the purposes of contract and lifecycle management.

The following sections describe how to use applications:

- [Creating an Application on page 122](#page-121-0)
- [Adding a Service on page 122](#page-121-1)

The following functionality for applications is the same as for a business service:

• Attaching documentation.

For details, see [Adding Service Documentation on page 97](#page-96-0).

• Applying service level objectives.

For details, see [Adding Service Level Objectives on page 117](#page-116-1)

• Making the application available to consumers.

<span id="page-121-0"></span>For details, see [Making Services Available on page 121.](#page-120-1)

# Creating an Application

SOA Systinet enables you to create artifacts to represent your applications.

#### **To create a new application:**

- 1 In the Services tab New menu, click **Application** to open the New Application page.
- 2 In the New Application page, input the following parameters:

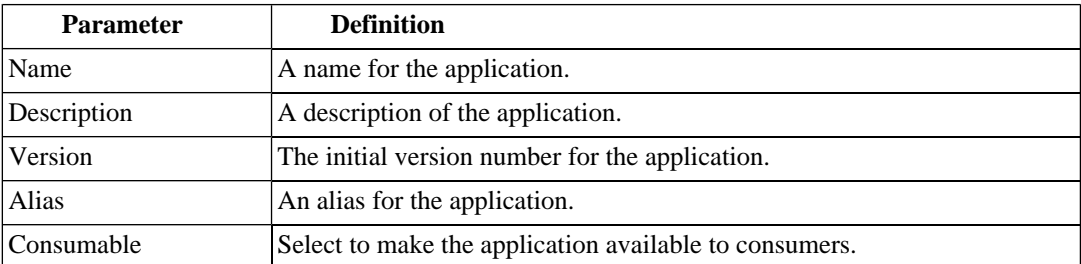

<span id="page-121-1"></span>3 Click **Save** to create the new application artifact.

# Adding a Service

An application represents a set of business services.

#### **To add a business service to an application:**

1 In the Business Services section of the application view place the cursor over **Add Business Service** to view the following options:

#### **New Business Service** •

Create a new business service as part of the application.

#### • **From Catalog**

Select a business service already in the repository.

- 2 Do one of the following:
	- **To create a new business service:**
		- 1 Click **New Business Service** to open the New Business Service page.
		- 2 Input the business service parameters.

For details, see [Creating Business Services on page 95.](#page-94-0)

- 3 Click **Save** to create the business service and the relationships to the application.
- **To select a business service from the repository:**
	- 1 Click **From Catalog** to view a list of business services in the repository.
	- 2 Click **add** next to the business service you want to associate with the application.

# Using Operations

SOA Systinet enables you to use operations as the primary service artifact for contract and lifecycle management.

#### **To create a new operation:**

- 1 In the Tools tab Catalog Browser, click **Operations** to open the Operations browse page.
- 2 Click **New** to open the New Operation page.

3 In the New Operation page input the following parameters:

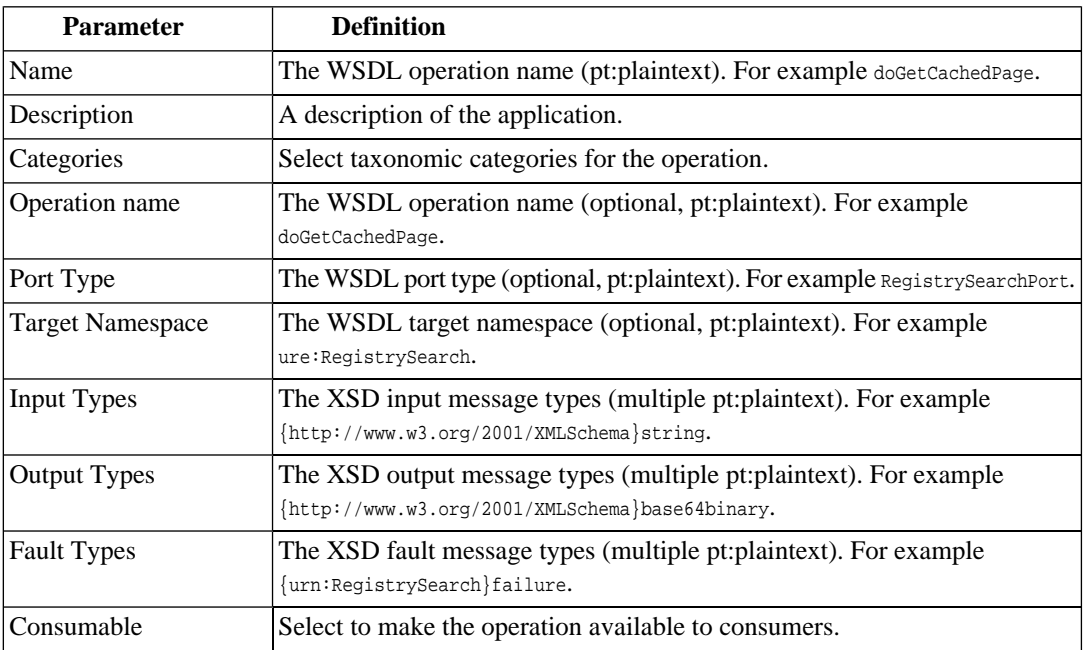

4 Click **Save** to create the new operation.

The Tools detail view for the operation opens. Switch to the service view to add implementations and service level objectives.

The following functionality for operations is the same as for a business service:

• Adding implementations.

Operations can be added to implmentations.

For details, see [Implementing Services on page 101](#page-100-0).

• Applying service level objectives.

For details, see [Adding Service Level Objectives on page 117](#page-116-1)

• Making the operation available to consumers.

For details, see [Making Services Available on page 121.](#page-120-1)

# 11 Service Discovery

SOA Systinet enables you to publish entire service infrastructures based on a number of different architectures.

These methods are described in the following sections:

• [Publishing Services on page 127](#page-126-0)

Publish service infrastructures using definition documents that describe them.

• [Importing Services from Registries on page 134](#page-133-0)

Import service infrastructure from a UDDI Registry.

<span id="page-126-0"></span>• [BAC/UCMDB Service Discovery on page 137](#page-136-0)

Import service infrastructure from a BAC/UCMDB server.

# Publishing Services

SOA Systinet enables you to upload definition documents that describe service infrastructures. SOA Systinet processes the content of the document and enables you to create or modify artifacts to represent this infrastructure in SOA Systinet.

SOA Systinet can process the following definition document types:

- Web Service Definition Language documents (**WSDL**)
- Service Component Architecture documents (**SCA 1.0**)
- Business Process Execution Language documents (**BPEL 1.1 and 2.0**)
- XML Schema Definition documents (**XSD**)
- Extensible Stylesheet Language Transformation documents (**XSLT**)
- Document Type Definition documents (**DTD**)
- Any other file type is treated as documentation.
- Archives containing the above types of files.

#### **To publish service infrastructure definitions:**

1 In the Tools tab menu New section, click **Upload Data Content**.

The Upload Data Content page opens.

- 2 Do one of the following:
	- **To upload from a local file system:**
		- 1 Select **Local File**.
		- 2 Use **Browse** or input a file path.
		- 3 Input the Server Folder to store the data content files in the repository.

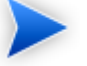

Click **View Server Folders** to browse the repository workspace.

#### • **To upload from a remote location:**

- 1 Select **Remote File**.
- 2 If the remote location requires authentication to access, select **Requires Authentication**, and input the username and password required to access it.
- 3 Input the URL for the remote file location.
- 4 Input the Server Folder to store the data content files in the repository.

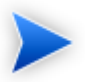

Click **View Server Folders** to browse the repository workspace.

3 Optionally, expand **Show Advanced Options** and select from the following options:

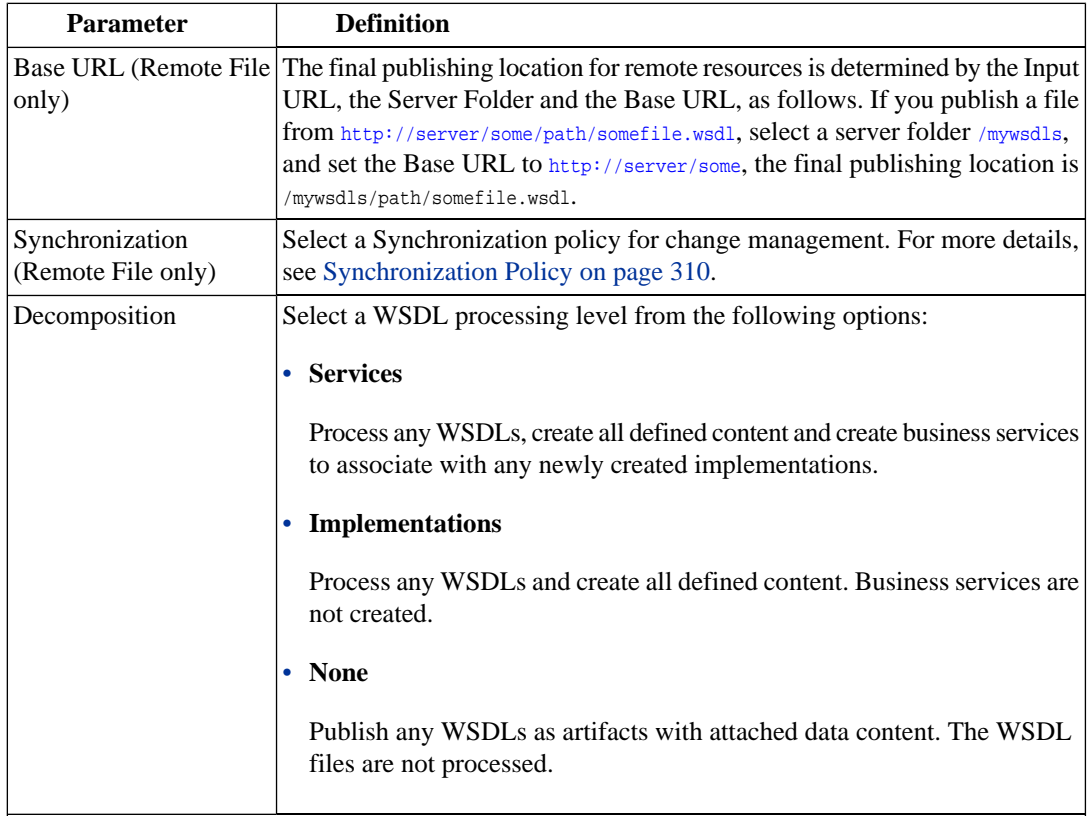

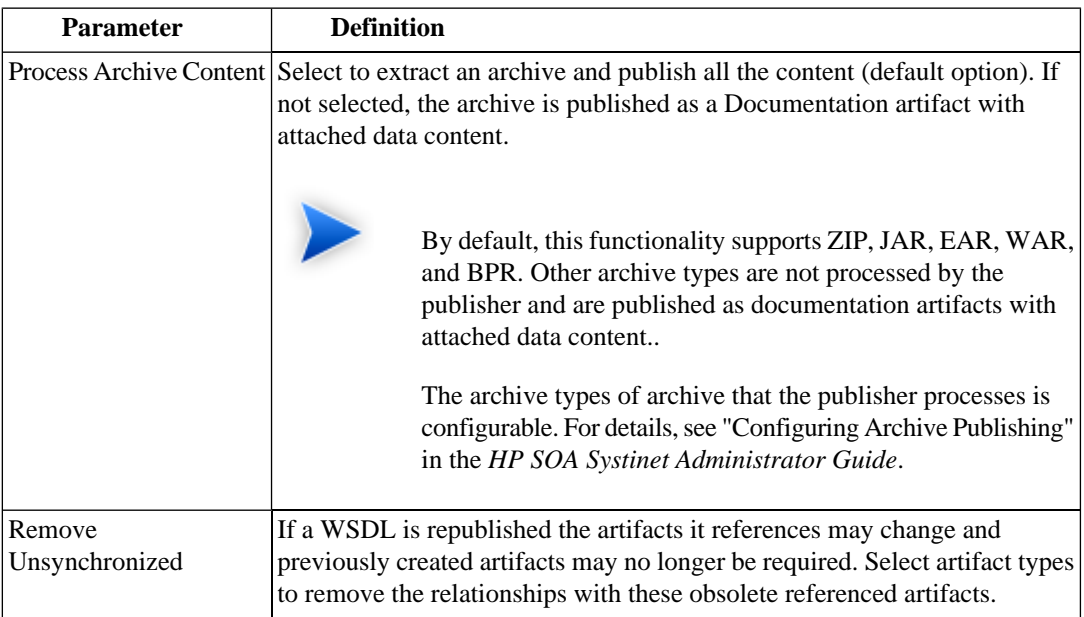

#### 4 Click **Next**.

The publisher analyzes the content of the selected files and services and the Publishing Overview page opens. This page displays a list of the content of the file and a decomposition of any WSDLs. The page displays the artifacts to create or modify and a publishing status compared to existing artifacts.

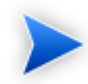

This process may take some time.

The content is listed with the following possible statuses:

• **New**

A new artifact will be created.

• **Changed**

The artifact already exists and will be updated.

#### • **Duplicate**

A similar artifact exists, usually in a different publishing location.

• **Error**

The publisher encountered an problem processing this content.

• **Identical**

An identical artifact exists, usually in the same publishing location.

• **Kept**

An existing artifact referenced by a previous version of the defining document that retains any existing relationships.

#### • **Unsynchronized**

An existing artifact referenced by a previous version of the defining document that loses any existing relationships.

#### • **Warning**

Additional warnings reported.

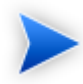

It is possible for particular content to have multiple statuses.

If there are any publishing problems, a warning box displays and you can click **Details** to view the specific problems for particular content.

5 Select the file content to publish and then click **Finish**.

Publishing may involve large numbers of artifacts. SOA Systinet executes publishing as an asynchronous task.

When publishing starts, the Publishing page opens with an information bar showing the progress of the task.

## Publishing of 'uddi\_wsdl.zip'

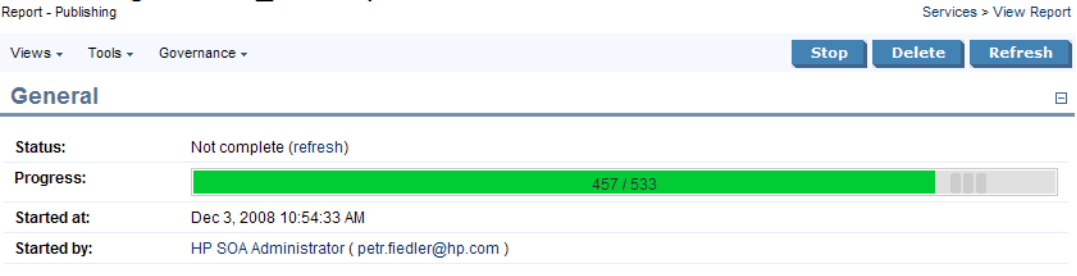

 $\boxminus$ 

**Report Data** 

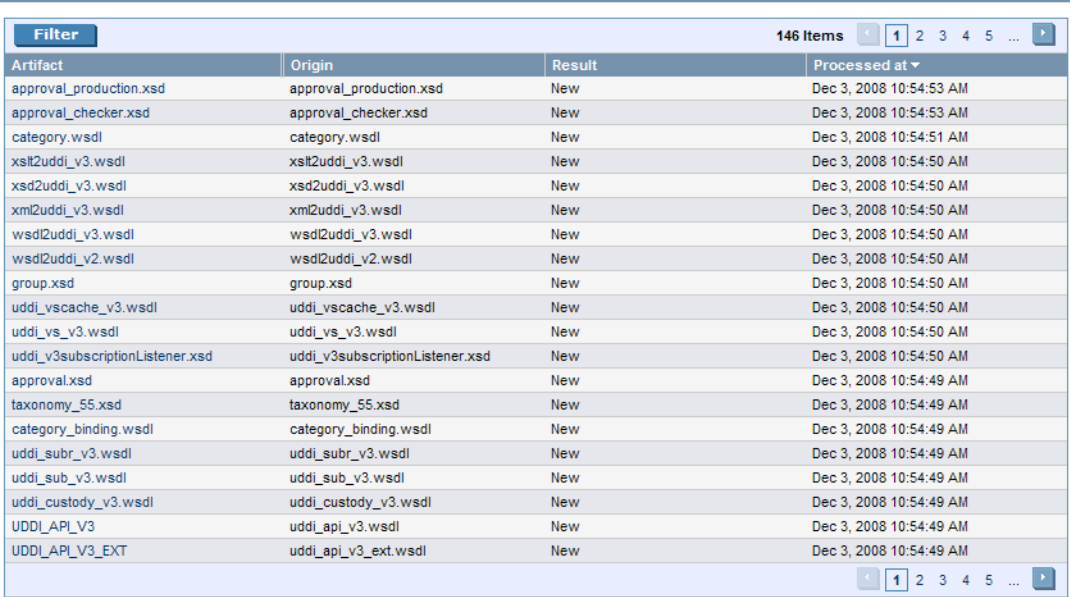

Publishing executes asynchronously so you can continue with other work while the task finishes.

You can monitor tasks in progress in the Dashboard My Task Results portlet. For details, see [My Task](#page-53-0) [Results Portlet on page 54.](#page-53-0)

6 The Publishing Report displays the current status of the task, with an option to **Stop** the task if required. The Report Data section displays the results for each published artifact.

Click **Refresh** to update the Report Data section while publishing is in progress..

7 After publishing is complete, there is an option to **Undo Changes**. Click **Undo Changes** to undo changes to published artifacts. This also executes as an asynchronous task.

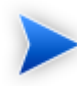

Undo only applies to the revision of the artifact created by publishing. Any subsequent modifications of an artifact change its revision and the Undo option will not rollback these artifacts.

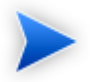

SOA Systinet also uses the definition document processing functionality of the publisher if you publish a document using the following functionality:

• Adding documents to SOA Systinet with an associated external resource.

For details, see [Adding Documentation on page 288](#page-287-0) and [Managing Definition Data on page](#page-289-0) [290.](#page-289-0)

• Adding a SOAP Service implementation to a business service.

For details, see [Adding SOAP Services on page 102](#page-101-0).

• Adding a WSDL to a SOAP Service implementation.

For details, see [Adding WSDLs on page 109](#page-108-0).

• Adding an XSD definition to an XML service.

For details, see [Adding an XML Service Definition on page 115](#page-114-1).

# <span id="page-133-0"></span>Importing Services from Registries

SOA Systinet enables you to import services and associated entities from a UDDI Registry.

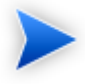

Before any data transfer takes place between SOA Systinet and a UDDI registry, a registry artifact must be created, registry certificates must be imported to SOA Systinet, and the taxonomies must be synchronized.

For details, see "Registry Setup and Configuration" in the *HP SOA Systinet Administrator Guide*.

#### **To import data from a UDDI registry:**

- 1 In the Tools tab menu, under Registry Content, click **Import Registry Content** to open the Import Artifacts from Registry page.
- 2 In the Import Artifacts from Registry, select a registry from the drop-down list or click **New**, to create a new registry artifact.

For details about creating a registry artifact, see "Creating a Registry Artifact" in the *HP SOA Systinet Administrator Guide*.

Click **Next** to set the import details:

# **Import Artifacts from Registry**<br>select Data

Tools > Import Artifacts from Registry

The following data is in the UDDI Registry. Select the data to import to the Repository.

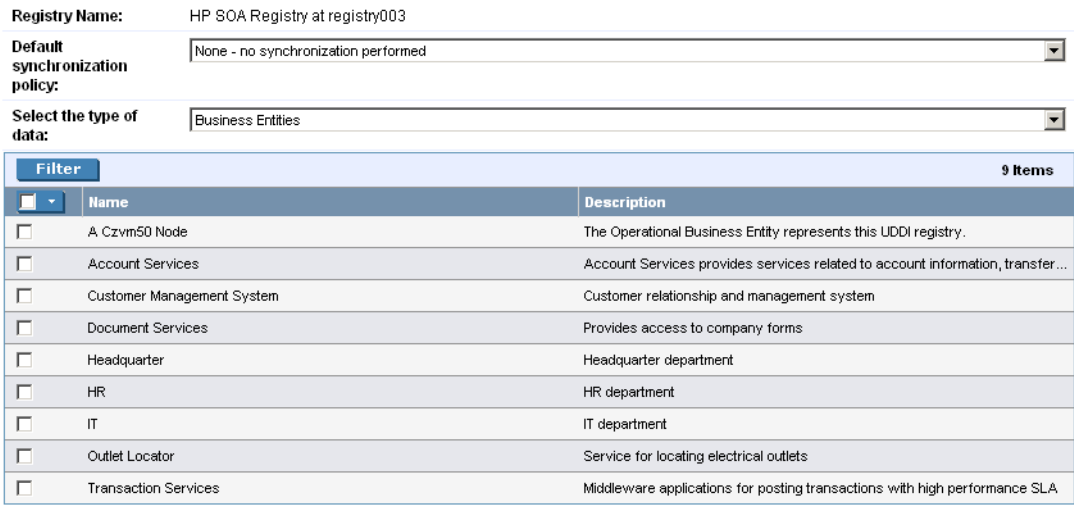

**Back** Next Cancel

3 Input the following parameters:

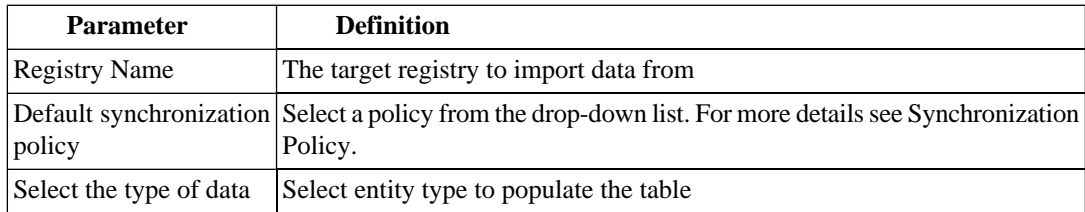

- 4 Use **Find** to filter that data set.
- 5 Select data from the registry to import and then click **Next**.

6 In the summary page, verify the data to be imported, and then click **Finish**.

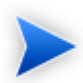

If you are importing a business entity, all its business services are imported as well, and if you are importing a business service, all its binding templates are also be imported. If a single business entity is imported then input a service name and description for the new business service artifact to associate with the imported items.

Any imported endpoints are categorized according to the following rules:

- If the endpoint is categorized by a keyed reference in the registry, the same environment category is applied to the endpoint in SOA Systinet.
- If the endpoint is uncategorized in the registry, if **only** one environment category applies to the registry artifact in SOA Systinet, the same environment category is applied to the endpoint in SOA Systinet. If the registry artifact is uncategorized or categorized by multiple environments, no category is applied to the endpoint in SOA Systinet.

When the import process begins, an import report is created. This process takes some time so click **Refresh** every so often - you may have do this several times until the report is complete (and **Refresh** disappears).

When the import is complete, click one of the **Registry Import Reports** in the **Sub report** section to view the import report details for that entity.

The most important part of the report is the **Report Data** section:

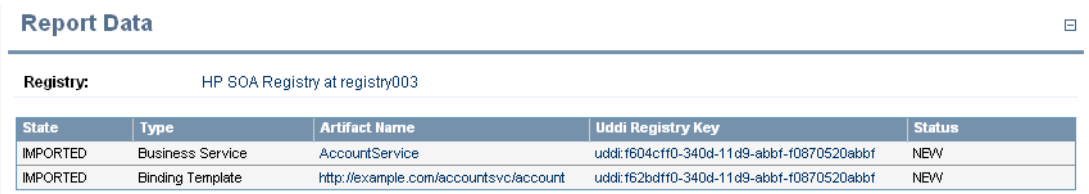

This report shows exactly what was imported, and the import status of all the imported items.

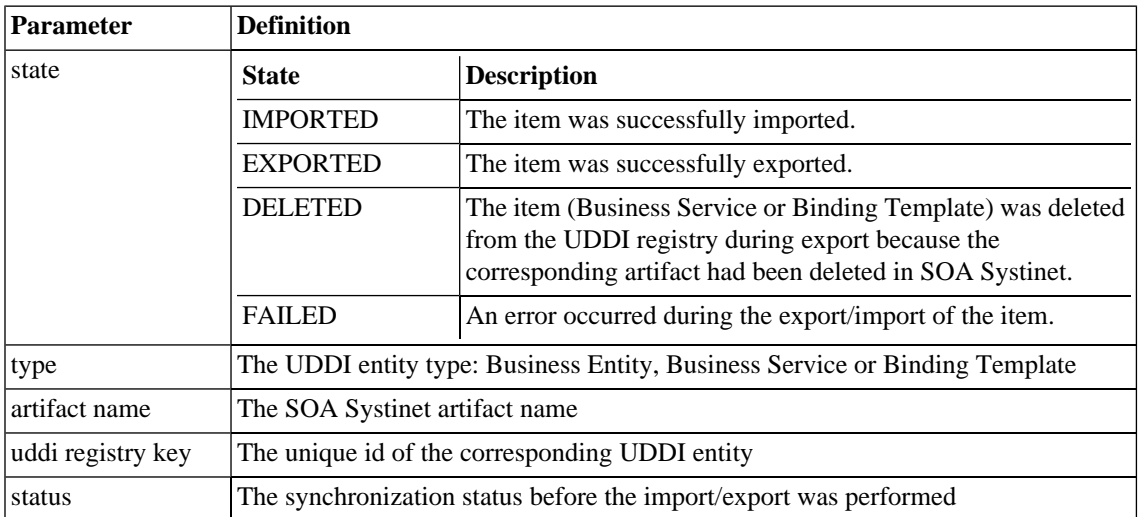

# <span id="page-136-0"></span>BAC/UCMDB Service Discovery

SOA Systinet enables you to import services from the Universal Configuration Management Database (UCMDB) used by *HP Business Availability Center* (BAC).

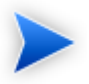

BAC/UCMDB server must be integrated with SOA Systinet.

For details, see "Setting Up BAC/UCMDB Integration" in the *HP SOA Systinet Administrator Guide*.

#### **To import services from BAC/UCMDB:**

1 In the Services tab menu Service Discovery section, click **BAC/UCMDB** .

The BAC/UCMDB Service Discovery page opens.

2 Click **Start Discovery**.

A task progress information bar opens with a link to the discovery process report.

## **BAC / UCMDB Service Discovery**

**Discovered Services** Services > BAC / UCMDB Service Discovery Select services you want to govern, reassign or categorize (discovered services cannot be accessed by users unless you "Apply Governance"). Information: (Step 2 of 3) Storing discovered artifacts... Click here for detailed report.  $81/144$ 

The task consists of the following stages:

- 1 Read the data from the BAC/UCMDB server.
- 2 Store the discovered data in the SOA Systinet repository.
- 3 Update relationships between artifacts in the repository.

Discovery executes asynchronously so you can continue with other work while the task finishes. SOA Systinet notifies you by e-mail when the task is complete.

You can monitor tasks in progress in the Dashboard My Task Results portlet. For details, see "My Task Results Portlet".

You can view the progress and results of the discovery task by clicking **Click here for detailed report** in the information section of the BAC/UCMDB Service Discovery page. The report shows a table of discovered and stored artifacts and if the task is still executing, the task progress bar is displayed with an additional option to stop the task.

#### **To stop a running BAC/UCMDB discovery task:**

- 1 In the BAC/UCMDB Service Discovery page, in the task progress information bar, select **Click here for detailed report.**. The Report - BAC Discovery Tool page opens.
- 2 Click **Stop**.

The task does not stop immediately. The import of data stops, but SOA Systinet ensures that the data imported is consistent by updating the relationships between stored artifacts.

If you execute discovery again, the data not imported the first time is re-discovered and then imported.

You can schedule BAC/UCMDB Discovery to execute at a set time or on periodic basis. Click **Schedule Task** and set the execution details. For details, see [Setting a Schedule on page 318.](#page-317-0)

If a task already exists, **Set Schedule** is replaced with and information bar displaying the next scheduled discovery execution time.

## **Figure 36. BAC/UCMDB Service Discovery**

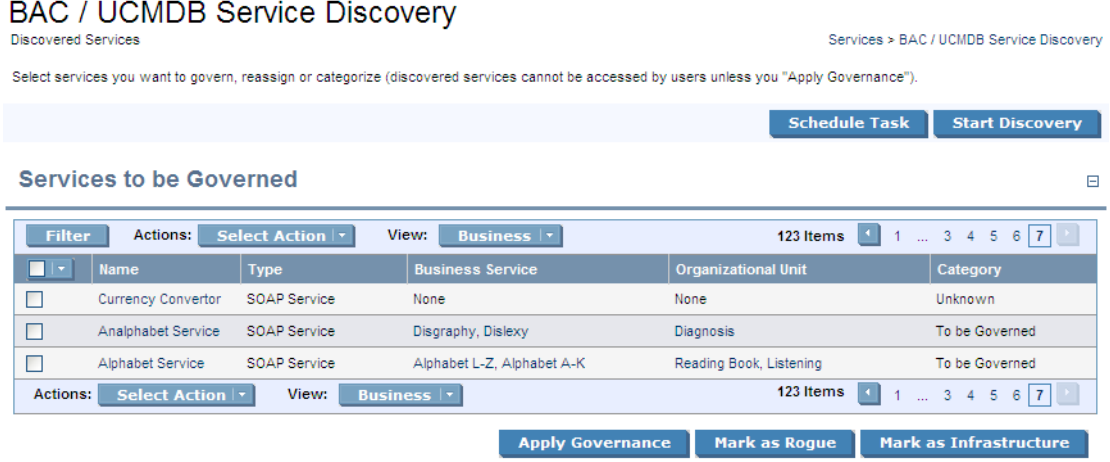

After a discovery task, the BAC/UCMDB Service Discovery page is populated with a list of services from the BAC/UCMDB server that are not already in governance in SOA Systinet, or have not been marked as rogue or infrastructure.

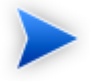

Any discovered endpoints are categorized with the same environment category applied to the BAC/UCMDB server artifact.

You can process services imported from BAC/UCMDB.

For details, see the following sections:

• [Governing Discovered Services on page 140](#page-139-0)

Put services into a governance lifecycle process.

• [Marking Discovered Services as Rogue on page 142](#page-141-0)

Mark discovered services as unnecessary and ignore them in subsequent discoveries.

• [Marking Discovered Services as Infrastructure on page 142](#page-141-1)

Mark discovered services as background services and ignore them in subsequent discoveries.

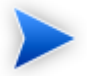

These functions are not available if there is a discovery task in progress.

After discovery, services are monitored for changes and can be synchronized.

For details, see [Synchronizing Discovered Services on page 143](#page-142-0).

<span id="page-139-0"></span>In addition, you can use bulk operations on these services using the functionality in the **Actions** menu.

These actions are the same as those in Services list views.

# Governing Discovered Services

You can start lifecycle management for the services imported from BAC/UCMDB.

The govern discovered service process checks the repository for matching artifacts and resolves potential conflicts. The default rules for a conflict are determined by a configuration file. The default behaviour is to check for artifacts with matching *name* properties. For SOAP Services, SOA Systinet checks for matching *serviceName* and *serviceNamespace* properties before checking the *name*.

A matching Business Service, SOAP Service, or Organizational Unit in the repository is assumed to be the same entity discovered in BAC/UCMDB. The artifact properties in the repository version are overwritten by the properties of the discovered entity. These properties are defined by a mapping file.

Any existing relationships with the existing repository artifact are preserved with the exception of previously discovered entities. For example, a Business Service created in SOA Systinet is implemented with a SOAP Service previously discovered in BAC/UCMDB. The same business service in BAC/UCMDB has the SOAP service removed and is then discovered. SOA Systinet removes the relationship to that SOAP Service.

In the event that there are two or more artifacts in SOA Systinet that conflict with a discovered entity, you must resolve the conflict manually as described in [To govern discovered services:](#page-140-0).

#### <span id="page-140-0"></span>**To govern discovered services:**

1 In the Services tab menu Service Discovery section, click **BAC/UCMDB**.

The BAC/UCMDB Service Discovery page opens.

2 Select the services to enter into governance, and click **Apply Governance**.

The Govern Discovered Services page opens.

- 3 If the default governance process is not the correct process, use **Change** to select one.
- 4 Select the lifecycle stage at which to enter the governance process, and select **Stage Completed** if all the requirements of the lifecycle stage are complete.
- 5 Do one of the following:
	- If there are no unresolved conflicts, click **Save** to enter the service into the selected governance process.

The BAC/UCMDB Service Discovery page re-opens and the newly governed service is removed from the list of discovered services.

<span id="page-140-1"></span>• If there are conflicts that require manual resolution, click **Next**.

The Resolve Ambiguities page opens.

- 6 Do any of the following:
	- To leave the discovered entities ungoverned, select the entities and click **Skip**.
	- To create a new artifacts without merging with existing ones, select the entities and click **Mark as New**.
	- To merge a discovered entity with an existing artifact, click **Map to** for the entity, select the artifact to merge and click OK.

Each action changes the **Resolve as** status.

- 7 Do one of the following:
	- If there are conflicts for another artifact type, click **Next** and return to [Step 6](#page-140-1) for that artifact type.
	- When all the conflicts are resolved, click **Finish** to perform your selected actions.

# <span id="page-141-0"></span>Marking Discovered Services as Rogue

Some of the discovered services may not be useful or necessary. Marking them as rogue makes them invisible in the SOA Systinet UI and ignores them in subsequent discovery processes.

#### **To mark a discovered service as rogue:**

1 In the Services tab menu Service Discovery section, click **BAC/UCMDB**.

The BAC/UCMDB Service Discovery page opens.

2 Select the services to mark as rogue, and click **Mark as Rogue**.

The Govern Discovered Services page opens.

<span id="page-141-1"></span>3 Review the list of services, and then click **Mark as Rogue**.

The BAC/UCMDB Service Discovery page re-opens and the rogue service is removed from the list of discovered services.

## Marking Discovered Services as Infrastructure

Some discovered services may be internal parts of third party products. Marking them as infrastructure makes them invisible in the SOA Systinet UI and ignores them in subsequent discovery processes.

#### **To mark a discovered service as infrastructure:**

1 In the Services tab menu Service Discovery section, click **BAC/UCMDB**.

The BAC/UCMDB Service Discovery page opens.

2 Select the services to mark as infrastructure, and click **Mark as Infrastructure**.

The Govern Discovered Services page opens.

3 Review the list of services, and then click **Mark as Infrastructure**.

The BAC/UCMDB Service Discovery page re-opens and the infrastructure service is removed from the list of discovered services.

# <span id="page-142-0"></span>Synchronizing Discovered Services

Services discovered in BAC/UCMDB and entered into governance in SOA Systinet are monitored for changes.

The Service Discovery section of the Services view of a discovered services displays the source of the service, and it synchronization status:

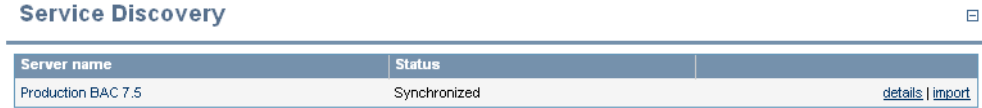

Click **details** to view more information about the status and source of the discovered service.

Click **import** to update the SOA Systinet artifact with the latest changes from BAC/UCMDB.
# 12 Lifecycle Governance

SOA Systinet provides functionality that enables you to manage the lifecycle of artifacts by creating governance processes. Each artifact can then be associated with a different governance process.

SOA Systinet enables you to manage a hierarchy of artifacts, a governance tree. The root artifact is the top level of a governance tree, related child artifacts are sub-artifacts in the governance tree. For example, a business service and its implementations.

The governance tree enables you to move these related artifacts through the same governance process together, while applying different task, policy, and approval conditions to root and sub-artifacts.

In the Services tab, the **Lifecycle** section gives access to these features:

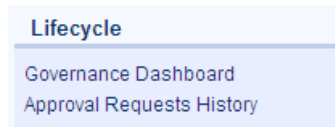

#### • **Governance Dashboard**

Opens an overview page of governance records in which you have an interest.

#### • **Approval Requests History**

Opens an overview page of all resolved (historical) approval requests.

Governance processes are managed by the administrator and accessed using the **Governance Processes** link in the Tools tab Administration menu.

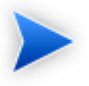

The lifecycle process described in this chapter is based on the standard lifecycle taxonomy provided with SOA Systinet. You can modify the lifecycle taxonomy with using HP SOA Systinet Taxonomy Editor.

#### For details, see the *HP SOA Systinet Taxonomy Editor Guide*.

The lifecycle management procedures are described in the following sections:

- [Defining Governance Processes on page 146](#page-145-0)
- [Managing Governance Processes on page 161](#page-160-0)
- [Governing Artifacts on page 163](#page-162-0)
- <span id="page-145-0"></span>• [Lifecycle Reports on page 172](#page-171-0)

# Defining Governance Processes

Governance is a combination of processes, practices and tools which facilitate the lifecycle of artifacts. SOA Systinet lifecycle governance enables the successful management of processes, their associated stages, and the creation and management of approval processes, tasks, and policies.

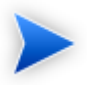

Only the Administrator can manage governance processes, using the **Governance Processes** link in the Administration menu.

The creation of a governance process is described in the following sections:

• [Creating a Governance Process on page 147](#page-146-0)

Explains how to create an initial governance process.

• [Defining Lifecycle Stages on page 152](#page-151-0)

Explains how to define lifecycle stages of root and sub-artifacts.

• [Copying Lifecycle Stages on page 159](#page-158-0)

Shows how to copy previously defined lifecycle stages.

• [Removing Lifecycle Stages and Definitions on page 160](#page-159-0)

Shows how to delete previously defined lifecycle stages.

• [Cloning a Governance Process on page 161](#page-160-1)

Describes how to clone an existing governance process.

### <span id="page-146-0"></span>Creating a Governance Process

The first stage in artifact lifecycle management is the creation of a governance process.

### **To create a new governance process:**

1 In the Tools tab Administration menu, click **Governance Processes** to open the Governance Processes page, and then click **New**.

The **New Governance Process** page opens, as shown in [Figure 37, "New Governance Process".](#page-147-0)

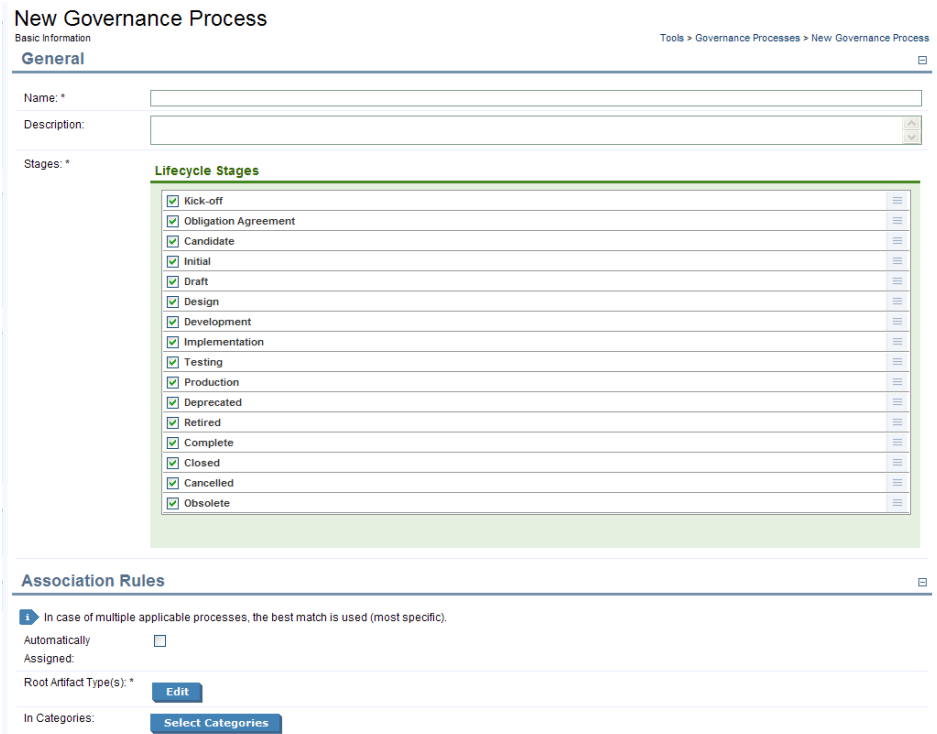

### <span id="page-147-0"></span>**Figure 37. New Governance Process**

- 2 In the **General** section, enter a **Name** and **Description** for the governance process.
- 3 In the **General** section, define the lifecycle stages for the governance process, as follows:
	- If you want this process automatically assigned to appropriate artifacts, select **Automatically** assigned.
	- The Starting Stage is automatically set to Kick-Off and all lifecycle stages are selected.

De-select the check-box of the lifecycle stages you do not need.

To reorder lifecycle stages, drag and drop stages to the order you require.

4 In the **Association Rules** section, select the **Root Artifact Types** (required) and **Sub-Artifact Types** (optional) to be governed.

To select artifact types, do the following:

- a Click **Edit** to open a list of available artifact types.
- b Browse or use the Quick Find box to select the artifacts you need and click **OK**.
- 5 Optionally, select **In Categories** and **Not in Categories** to select taxonomic association rules for the automatic assignment of the governance process to artifacts based on their categorizations.
	- **In Categories**: Artifacts must contain these categories to be automatically assigned to the governance process.
	- **Not In Categories:**: Artifacts must not contain these categories to be automatically assigned to the governance process.

To select a category, do the following:

- a Click **Select Categories** and do one of the following:
	- Select **Properties** to view the taxonomies list with taxonomic properties of the Root artifact types.
	- Select **Other Categories** to view the taxonomies list with all taxonomies.
- b Click **Add** to open the list of taxonomies.
- c Select a taxonomy, to display a list of categories.
- d Select the categories to add from the taxonomy, and then click **Add**.

In cases where two or more automatically assigned governance processes apply for an artifact type, SOA Systinet uses these association rules to assign the most appropriate governance process. For more details, see "Governed Artifacts" in the *HP SOA Systinet Concepts Guide*.

### 6 Click **Save**.

The new governance process opens in the View Governance Process page, as shown in [Figure 38,](#page-150-0) ["View Governance Process"](#page-150-0).

### <span id="page-150-0"></span>**Figure 38. View Governance Process**

#### **New Governance Process**

Governance Process (Draft)

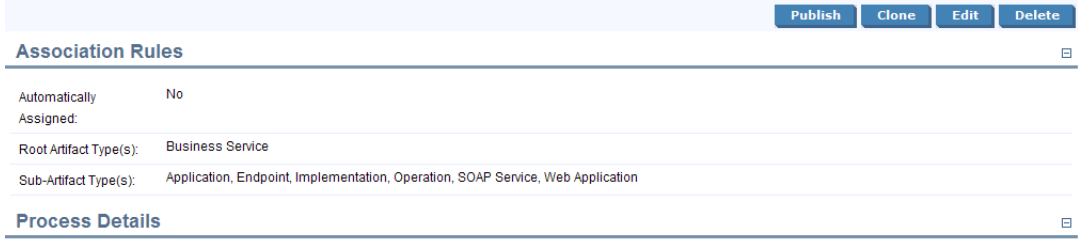

Tools > Governance Processes > View Governance Process

 $\blacksquare$ 

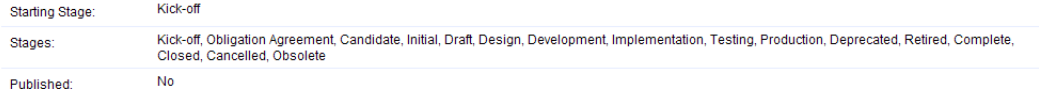

#### **Stage Definitions**

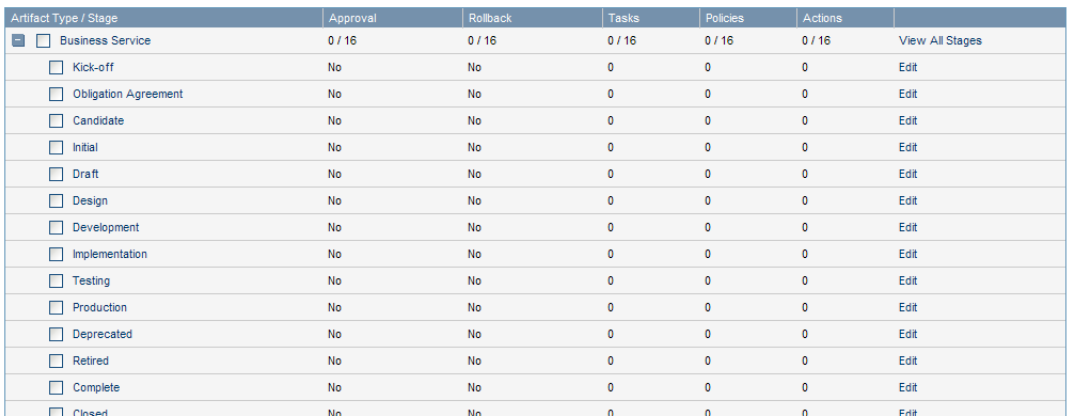

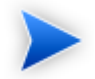

This is a new governance process, so the default Published status is **No**.

### <span id="page-151-0"></span>Defining Lifecycle Stages

Lifecycle stages represent important milestones in the governance process. Lifecycle stages and their order are defined in the governance process definition.

Each lifecycle stage consists of a set of conditions described in the following procedure:

### **To define lifecycle stages:**

1 In the Administration menu of the Tools tab, click **Governance Processes** to open the Governance Processes page, and then click the name of the required process.

The Governance Process page opens.

- 2 Do one of the following:
	- **To set a stage definition for root artifacts:**
		- In the Stage Definitions pane, expand the root artifact to open the list of defined stages and click **Edit** next to the stage you want to modify.

The Edit Stage Definition page opens.

### • **To set a stage definition for sub-artifacts:**

1 In the Stage Definitions pane, navigate to and click **Add Stage Definition** to open the dropdown list, and then select the name of the sub-artifact you want to define a stage for.

The New Stage Definition page opens.

- 2 In the Stage field, open the drop down list of available stages and select the one you want to define.
- 3 In the Stage Definition Page, do any of the following:
	- Set voters for approval and rollback.

For details, see [Defining Approval and Rollback Voters on page 154](#page-153-0).

• Define tasks to complete before stage approval.

For details, see [Setting Stage Definition Tasks on page 155](#page-154-0).

- Set policies to comply with before stage approval. For details, see [Setting Stage Definition Policies on page 155.](#page-154-1)
- Define automatic actions to execute when a lifecycle transition occurs.

For details, see [Defining Automatic Actions on page 156.](#page-155-0)

- Define the next stage in the lifecycle (root artifact types only). For details, see [Defining the Next Lifecycle Stage on page 159](#page-158-1)
- Specify whether to automatically promote on stage approval (root artifact types only). For details, see [Defining Automatic Promotion on page 159.](#page-158-2)

Click **Save** to save the Stage Definition and return to the Governance Process page.

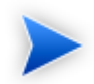

A valid stage definition must contain at least one of the above conditions.

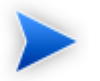

To view definitions of all stages of a specific artifact type, click the artifact name in the Stage Definitions pane to open the Stage Definitions page.

All stage details are listed. You can edit or copy a stage definition using **Edit** or **Copy**.

### <span id="page-153-0"></span>Defining Approval and Rollback Voters

For each lifecycle stage in a governance process you can define a unique set of approvers. The approvers determine whether the artifacts governed by the process are complete for the current stage or for rollback of the currently approved stage.

### **To define voters for approval or rollback:**

1 Next to **Approval** or **Rollback**, click **Set Approvers** to open the Set Approvers page.

In the Set Approvers page, do any of the following:

- To add an individual voter:
	- 1 Select the **Users** tab.
	- 2 In the **Search for** field, enter the user name to locate (use an asterisk (\*) as a wildcard), and then select whether you want to search by **Full Name** or **Login Name** from the drop down menu.
	- 3 Click **Go** to show matching search results.
	- 4 Click **Select** next to the user name to add as an approver.

The selected voter is added to the Approvers list.

- 5 Select the **Required** check-box for an approver to make their voter mandatory.
- To remove individual voters, select the check-box next to their name, and then click **Remove**.

The selected voters are removed from the Approvers list.

- To add a group voter:
	- 1 Select the **Groups** tab.
	- 2 In the **Search for** field, enter the group name to locate (use an asterisk (\*) as a wildcard).
	- 3 Click **Go** to show matching search results.
	- 4 Click **Select** next to the group to add as an approver.

The selected group is added to the Approvers list.

- 5 In **Required Votes**, enter the number of votes required from group members.
- To remove groups, select the check-box next to the group name, and then click **Remove**.

The selected groups are removed from the Approvers list.

- To set a minimum number of votes, expand **Show Advanced Options** and set a required number of votes in **Minimum Total Votes**.
- <span id="page-154-0"></span>2 Click **OK** to save the approvers and return to the Stage Definition page.

The Approval or Rollback field displays the new details.

#### Setting Stage Definition Tasks

You can define a set of manual tasks to perform as part of a lifecycle stage.

#### **To add a task:**

- 1 In the **Tasks** field, click **Add** to open the **Add Task** section.
- 2 Enter a name and description for the task.
- 3 Select **Completion Tracking** if the task must be complete prior to stage approval.
- 4 Click **Add**.

The new task is added to the Tasks field.

<span id="page-154-1"></span>To edit an associated task, click **Edit** in the task row, edit the parameters as required, and then, click **OK**.

To remove tasks, select the check-box next to the task name, and click **Remove**.

#### Setting Stage Definition Policies

You can define a set of policies to validate artifact compliance as part of a lifecycle stage.

### **To add a policy:**

- 1 Click **Add** to open the **Add Policy** section.
- 2 In the **Search for** field enter the policy text to locate (use an asterisk (\*) as a wildcard), and select whether to search by name or description.
- 3 Click **Go** to show matching search results.
- 4 To add policies, select the check-box next to the policy name, and then click **Add**.

The selected policies are added to the Policies field.

<span id="page-155-0"></span>5 Select **Required** for policies that must pass validation prior to stage approval.

To remove associated policies, select the check-box next to the policy name, and click **Remove**.

### Defining Automatic Actions

When an artifact changes lifecycle status you may want to change some of its properties.

Automatic Actions enable you to define a number of property changes to trigger automatically when a specified lifecycle change occurs.

<span id="page-155-1"></span>The types of action available and the lifecycle events that trigger them are described in [Table 1, "Automatic](#page-155-1) [Action Types"](#page-155-1) and [Table 2, "Automatic Action Triggers"](#page-156-0).

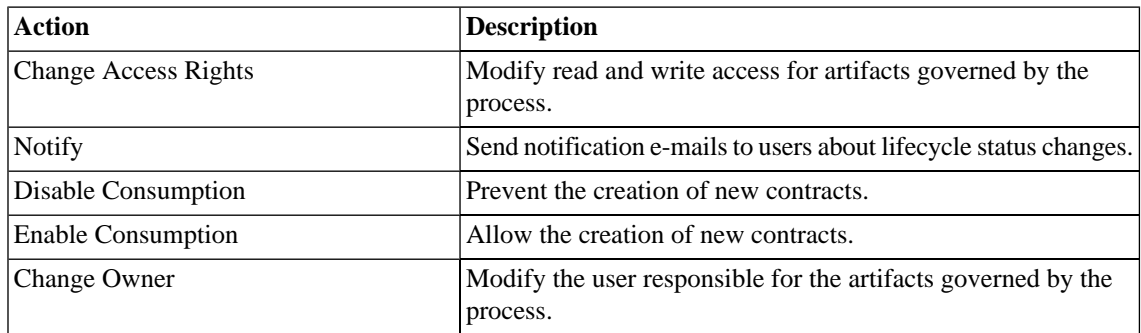

### **Table 1. Automatic Action Types**

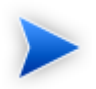

Only events applicable to artifacts governed by the lifecycle process are available.

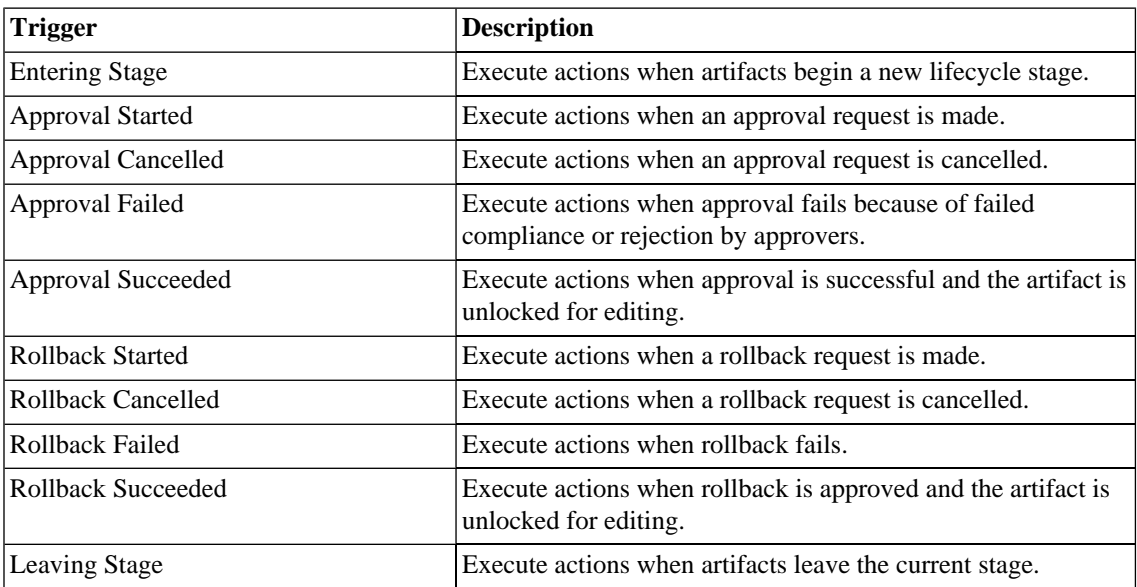

### <span id="page-156-0"></span>**Table 2. Automatic Action Triggers**

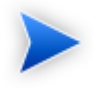

Not all triggers are available for each action. Only triggers relevant for a particular event are available, or in some cases automatically selected.

### **To add an automatic action:**

- In the Actions section, expand **Add Action** and select one of the following actions:
	- **Change Access Rights**

The Change Access Rights page opens.

For details, see "Access Rights" in the *HP SOA Systinet Administrator Guide*.

#### • **Notify**

The Notification Message page opens.

For details, see [Notifications on page 285.](#page-284-0)

#### • **Disable Consumption**

The Disable Consumption action is added to the lifecycle transition.

When the transition occurs, the automatic action changes the Consumable property to False, disabling the creation of new contracts, typically on approval of the Retired stage.

For details, see [Chapter 13, Managing Contracts.](#page-174-0)

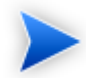

Any existing contracts remain valid.

#### • **Enable Consumption**

The Enable Consumption action is added to the lifecycle transition.

When the transition occurs, the automatic action changes the Consumable property to True, enabling the creation of new contracts, typically on approval of the Production stage.

For details, see [Chapter 13, Managing Contracts.](#page-174-0)

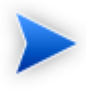

Consumers of previous major versions of the artifact are automatically notified about the availability of the new version.

#### • **Change Owner**

The Change Owner page opens.

For details, see [Changing Artifact Ownership on page 281.](#page-280-0)

To edit an action, click **Edit** in the action row to open the Edit page and see the relevant section for adding that type of action.

<span id="page-158-1"></span>To remove actions, select the check-box next to the action name, and click **Remove**.

### Defining the Next Lifecycle Stage

By default, the order of lifecycle stages in a governance process is determined by the order of stages set during process creation. For each individual stage, you can determine the next lifecycle stage for root artifact types.

### **To define the next lifecycle stage:**

- 1 In the Next Stage field, click **Edit** to open the Select a Stage section.
- 2 Select the next lifecycle stage, and then click **OK**.

The Next Stage field updates with the new details.

<span id="page-158-2"></span>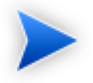

You can select multiple next stages. In this case, the stage to promote to is determined when a Promotion is performed. For details, see [Promoting and Demoting Artifacts on page 170](#page-169-0).

### Defining Automatic Promotion

By default, promotion is a manual process performed after stage approval. For each individual stage, you can specify automatic promotion to a designated next lifecycle stage for root artifact types.

### <span id="page-158-0"></span>**To specify automatic promotion:**

• In the Promotion field, select **Automatic to:** and specify the stage to promote to from the drop-down list. Only valid stages specified in [Defining the Next Lifecycle Stage on page 159](#page-158-1) are shown.

### Copying Lifecycle Stages

SOA Systinet enables you to define lifecycle stages by copying details from one lifecycle stage to another.

### **To copy a lifecycle stage definition:**

1 In the Stage Definitions pane, expand the required artifact type to view available stages, and then click **Copy** next to the stage that you want.

The **Copy Stage** page opens.

- 2 In the Destination pane, do the following:
	- In the Stage field, click **Edit** to open a list of available stages, select the destination stages you need, and then click **OK**.
	- In the Artifact Type field, click **Edit** to open a list of available artifacts, select the destination artifacts, and then click **OK**.
- <span id="page-159-0"></span>3 In the What To Copy pane, select whether to copy the associated approvals, rollbacks, tasks, policies, or automatic actions from the source stage, and then click **Save**.

The destination stages are updated in the Stage Definition pane.

### Removing Lifecycle Stages and Definitions

Lifecycle stages consist of two elements, the stage itself as a step in the lifecycle process and the stage definition which describes the associated tasks, policies, and actions.

### **To remove a stage definition:**

- 1 In the View Governance Process page, in the Stage Definitions pane, expand the artifact types to view their stage definitions.
- 2 Select the check-boxes for the stages to remove and click **Remove**.

Root artifact stage definitions are reset to empty lifecycle stages with no associated tasks, policies, or actions. The stage itself remains as a step in the governance process.

Sub-artifact stage definitions are removed from the process.

### **To delete a lifecycle stage:**

- 1 In the View Governance Process page, click **Edit** to open the Edit Governance page.
- 2 In the Process Details section, de-select any stages that the process does not require, and click **Save**.

<span id="page-160-1"></span>Usually, the governance process is reset with the next stage for each lifecycle stage set to match the order of the remaining lifecycle stages. However. if the currently defined next stages do not match the order in which they are listed they cannot be automatically modified. You should review them and change them manually if required.

### Cloning a Governance Process

Creating governance processes can take some time. SOA Systinet includes a feature which enables you to create a new governance process with parameters based on an existing governance process, enabling one process to be used as a template in the creation of others.

### **To clone a governance process:**

- 1 In the Administration menu of the Tools tab, select **Governance Processes** to open the Governance Processes page.
- 2 Click the required process to open the **Governance Process** page, and click **Clone**.
- <span id="page-160-0"></span>3 To edit the cloned governance process, click **Edit** and follow the procedure from Step 2 of [Creating](#page-146-0) [a Governance Process on page 147](#page-146-0).

# Managing Governance Processes

Before a governance process can be successfully used, you must publish it.

The publication and management of a governance process is described in the following sections:

- [Publishing a Governance Process on page 162](#page-161-0)
- [Deprecating a Governance Process on page 162](#page-161-1)
- [Deleting a Governance Process on page 162](#page-161-2)

### <span id="page-161-0"></span>Publishing a Governance Process

After creating a governance process, the next step is to make it available for the governance of artifacts.

### **To publish a governance process:**

- From the Administration menu of the Tools tab, click **Governance Processes** to open the Governance Process page, and then do one of the following:
	- Select the check-box next to the name of the governance process you need and click **Publish**.
	- Click the name of the governance process you need to open the Governance Process page, and click **Publish**.

<span id="page-161-1"></span>This governance process is now available to be used in the governance of root and sub-artifacts.

### Deprecating a Governance Process

If you need to make a governance process **unavailable** for the governance of artifacts, you can deprecate it.

#### **To deprecate a governance process:**

- From the Administration menu of the Tools tab, click **Governance Processes** to open the Governance Process page, and then do one of the following:
	- Select the check-box next to the name of the governance process you need and click **Deprecate**.
	- Click the name of the governance process you need to open the Governance Process page, and click **Deprecate**.

<span id="page-161-2"></span>The governance process is deprecated and its status is changed to **Deprecated** and is not available for the governance of artifacts until it is published.

### Deleting a Governance Process

If a governance process is no longer being used in the governance of artifacts, you can delete it.

### **To delete a governance process:**

- From the Administration menu of the Tools tab, click **Governance Processes** to open the Governance Process page, and then do one of the following:
	- Select the check-box next to the name of the governance process you need and click **Delete**.
	- Click the name of the governance process you need to open the Governance Process page, and click **Delete**.

The governance process is deleted and is no longer available to be used in the governance of artifacts.

## <span id="page-162-0"></span>Governing Artifacts

During the process of artifact governance, each lifecycle stage represents an important milestone. Depending on the configuration of the lifecycle stage, the completion of the current stage requires approval.

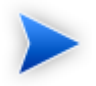

The Administrator has the ability to change governance processes, lifecycle stages, and to force promotion without approval. A user with write permission is able to switch artifacts to another governance process if the new governance process governs the same artifact structure. You can do this from the Manage Governance page of the artifact Stage Details. The administrator can also review all root artifacts governed by a particular process in the detail page of the process using the **View**→**Usage** context action.

The overall process for artifact governance consists of the following processes:

• [Starting Artifact Governance on page 164](#page-163-0)

Enter an artifact into governance, this may be automated for new artifacts.

• [Managing Associated Policies and Tasks on page 165](#page-164-0)

Perform policy validation and task completion for a lifecycle stage.

• [Submitting an Approval Request on page 166](#page-165-0)

Request approval for the current working stage.

• [Submitting a Rollback Request on page 168](#page-167-0)

Request rollback for the current approved stage.

• [Handling Approval and Rollback Requests on page 168](#page-167-1)

Grant or deny approval and rollback requests.

• [Promoting and Demoting Artifacts on page 170](#page-169-0)

Promote and demote the current working stage.

• [Ending Artifact Governance on page 171](#page-170-0)

Take an artifact out of governance.

<span id="page-163-0"></span>• [Governance History on page 171](#page-170-1)

### Starting Artifact Governance

This function enables the governance of an artifact that is not currently governed, and where the artifact will act as the root artifact in an existing governance process.

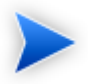

SOA Systinet automatically assigns new artifacts to governance processes according to association rules set when creating a governance process. For details, see [Creating a Governance](#page-146-0) [Process on page 147.](#page-146-0)

### **To start governing an artifact:**

1 From the browse page of any ungoverned artifact, open the Governance menu and select **Start Governance**.

The Start Governance page opens.

2 In the Process field, select the process you want to use and click **OK**.

### <span id="page-164-0"></span>Managing Associated Policies and Tasks

To ensure the approval of lifecycle stages, it is important that you successfully manage policies and tasks associated with an artifact under governance.

### <span id="page-164-2"></span>**To manage policies associated with a governed artifact:**

1 From the detail page of any governed artifact, click the stage name in the Governance section.

<span id="page-164-1"></span>The Stage Details page opens, as shown in [Figure 39, "Stage Details"](#page-164-1).

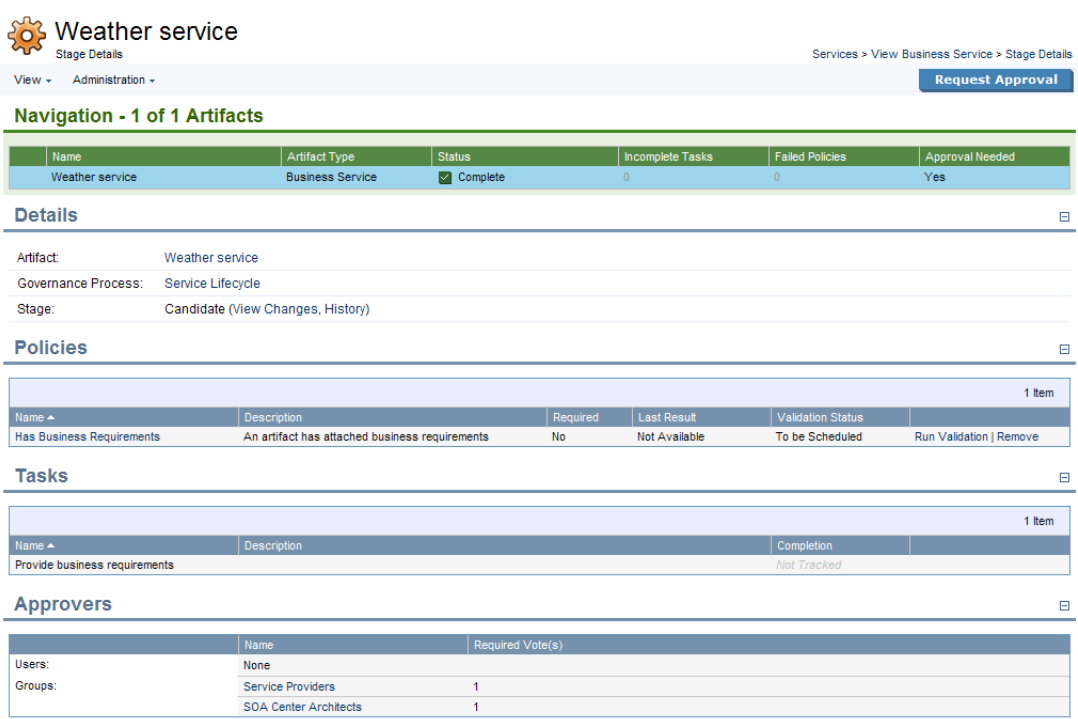

### **Figure 39. Stage Details**

2 In the Policies pane, do one of the following:

Click **Run Validation** next to the policy you need to validate. •

If the result of validation is available, it is shown in the **Last Result** column of the Policies pane.

• Click **Remove** next to a policy name to delete it.

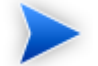

This option is only available if you are the Administrator.

### <span id="page-165-1"></span>**To manage tasks associated with a governed artifact:**

1 From the browse page of any governed artifact, navigate to the Governance pane and click **Status**.

The Stage Details page opens.

2 In the Tasks pane, depending whether the Completion column shows the task as incomplete or complete, you can click **Mark as Complete** or **Mark as Incomplete** to change the status.

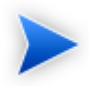

This functionality is also available from the **To Do** sidebar. For details, see [Sidebar on](#page-82-0) [page 83.](#page-82-0)

<span id="page-165-0"></span>To manage policies and tasks for related artifacts, click the artifact name in the Navigation pane and follow the procedures [To manage policies associated with a governed artifact:](#page-164-2) and [To manage tasks associated](#page-165-1) [with a governed artifact:.](#page-165-1)

### Submitting an Approval Request

When a working stage in the lifecycle for an artifact is complete, you should request approval.

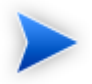

Approval can only be requested on a root or a sub-artifact when all mandatory tasks are complete on all related artifacts. The approval applies to the whole governance tree that the artifact is part of.

### **To submit an approval request:**

1 In the details page of a governed unapproved artifact, in the Governance section, click **Request Approval** to open the Request Approval page, as shown in [Figure 40, "Request Approval"](#page-166-0).

### <span id="page-166-0"></span>**Figure 40. Request Approval**

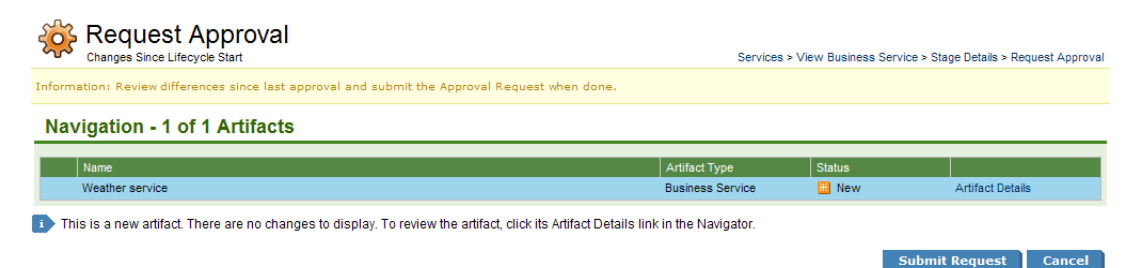

2 Review any changes made to the artifacts in the governance tree, and then click **Submit Request** to create the approval request for the users and groups listed in the Approvers section for the current lifecycle stage.

As part of the approval process, SOA Systinet automatically validates any policies associated with the current working stage. A progress bar shows the validation progress in the relevant artifact view pages.

If policy validation fails, SOA Systinet cancels the approval request. Access the report from the artifact view page.

If policy validation succeeds, the approvers are notified of the request by e-mail.

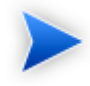

While waiting for approval, the governance tree is locked and cannot be edited or deleted. Artifacts in the governance tree are unlocked when approval is granted or denied.

To check the status of an approval request, open the Stage Details page of the artifact and click **View Approval Request**.

### <span id="page-167-0"></span>Submitting a Rollback Request

SOA Systinet enables you to rollback the approved lifecycle stage.

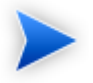

Rollback can only be requested on a **root** artifact when the current working stage is the same as the current approved stage.

### **To submit a rollback request:**

1 From the detail page of any governed root artifact, navigate to the Governance pane and click the stage name.

The Stage Details page opens.

2 Select **Administration**→**Rollback** *STAGE*, and then click **OK**.

Rollback requests are sent automatically to the designated rollback approvers for the current approved lifecycle stage.

While awaiting rollback approval, the artifact is locked and cannot be edited or deleted.

<span id="page-167-1"></span>To check the approval status of a rollback request, open the Stage Details page of the artifact, and click **View Rollback Request**.

### Handling Approval and Rollback Requests

A request requiring your approval appears in the Requests to Approve page.

### **To approve or reject a request:**

1 In the Governance Dashboard Requests to Approve section, click the name of the request to open the stage Approval or Rollback Approval page, as shown in [Figure 41, "Approval Request"](#page-168-0).

### <span id="page-168-0"></span>**Figure 41. Approval Request**

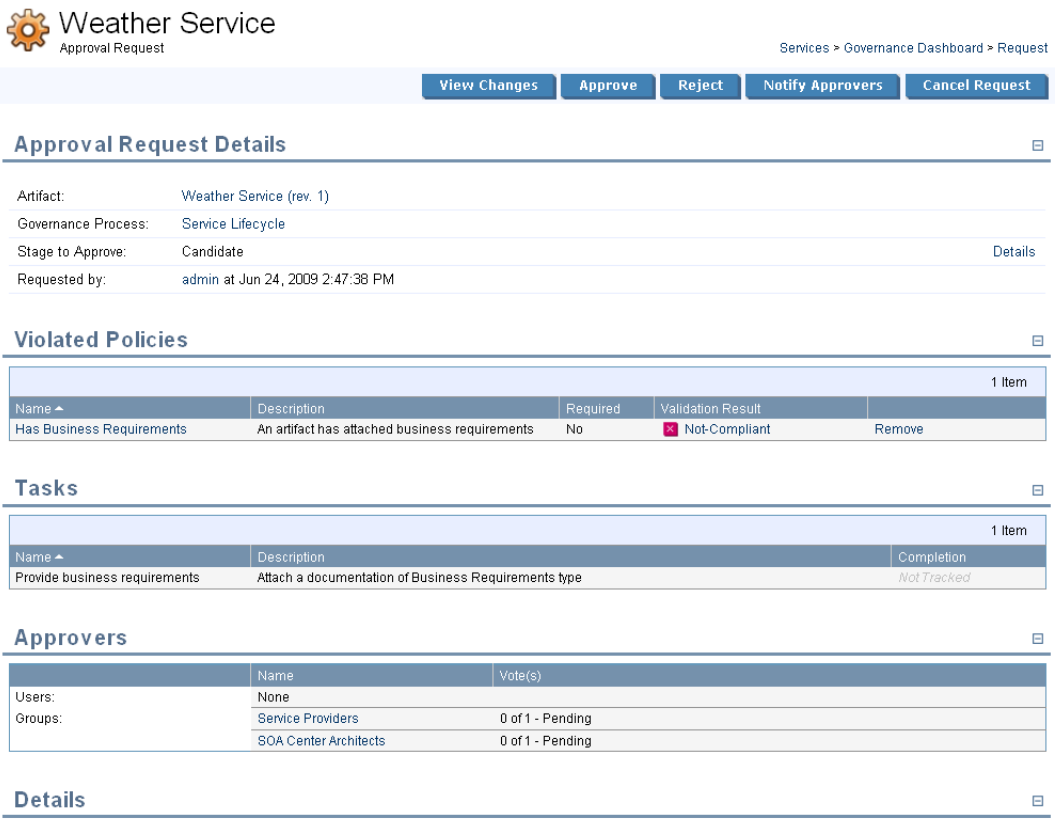

2 Review the request and any responses made by other approvers, and then do any of the following:

### • **View Changes**

View any changes made to the artifact since the last approval.

• **Approve**

To approve the request. Enter your comments, and click **Save**.

This option is only available if you are an Approver.

• **Reject**

To reject the request. Enter your comments, and click **Save**.

This option is only available if you are an Approver.

### • **Notify Approvers**

To make comments on the request without approving or rejecting the request.

This option is only available if you are the Administrator or a Maintainer.

The comments are sent to all approvers by e-mail.

### • **Cancel Request**

To cancel the request.

This option is only available if you are the Administrator or a Maintainer.

<span id="page-169-0"></span>A notification e-mail is sent to the owner, maintainers, approvers, and artifact stakeholders with the result of the approval request (approved, canceled, or rejected). If Automatic Promotion is set, the governance tree is promoted to next working stage when the current stage is approved. For details, see [Defining Automatic](#page-158-2) [Promotion on page 159](#page-158-2).

### Promoting and Demoting Artifacts

When the current stage is approved, you can initiate the next working stage in the lifecycle for an artifact. This process is referred to as Promotion.

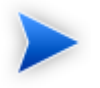

You can automate promotion. For details, see [Defining Automatic Promotion on page 159.](#page-158-2)

### **To manually promote an artifact to the next working stage.**

• In the details page of a governed approved artifact, in the Governance section, click **Promote to** *STAGE*.

SOA Systinet promotes the governance tree for the artifact to the next stage in the lifecycle and performs any automatic actions associated with the transition.

You may want to cancel a promotion and return an artifact to the previous working stage.

### **To demote and artifact to the previous working stage.**

- 1 In the details page of a governed unapproved artifact, in the Governance section, click the stage name to open the Stage Details page.
- 2 Open the **Administration** context menu, and select **Demote to** *STAGE*.

<span id="page-170-0"></span>SOA Systinet demotes the governance tree the artifact belongs to to the previous stage in the lifecycle and performs any automatic actions associated with the transition.

### Ending Artifact Governance

This function enables you to end the governance of an artifact.

### **To end artifact governance:**

- 1 From the browse page of any governed artifact, navigate to the Governance pane and click **Details** to open the Stage Details page.
- 2 Expand **Administration**→**End Governance** to open the End Governance page.
- <span id="page-170-1"></span>3 Click **OK**.

The artifact is no longer governed.

### Governance History

The history of approvals and rollbacks is available from the detail page of any governed artifact and also from the stage details page.

### **To open the governance history of an artifact:**

- Do one of the following:
	- In the detail view of an artifact, open the Governance menu, and select **History**.
	- Open the Stage Details view for an artifact, open the Views menu, and select **History**.

<span id="page-171-0"></span>Click **View Request** for a particular stage to view the detailed tasks, policies, and approval information.

### Lifecycle Reports

SOA Systinet enables the production of lifecycle statistics reports.

Two reporting tasks can be scheduled, one running a report hourly and the other running a report daily.

The resulting report is dependant on the details specified. An example report is shown below.

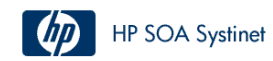

#### Service Lifecycle Statistics

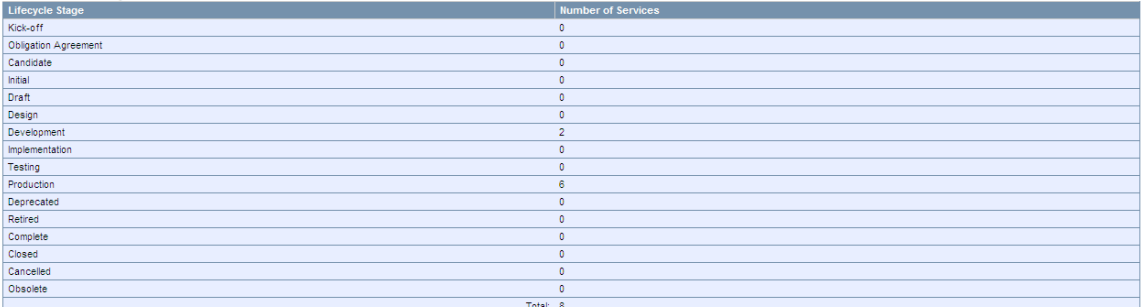

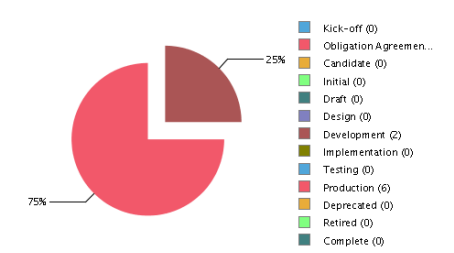

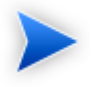

The available report is always the last scheduled report completed successfully.

To save a copy of a report, you can export it to PDF format.

For details on creating and running reports, see [Reporting Tools on page 308](#page-307-0).

For details on scheduling tasks, see [Tasks and Scheduling on page 316](#page-315-0).

For details on searching for reports available to produce, see [Reports on page 321](#page-320-0).

# <span id="page-174-0"></span>13 Managing Contracts

SOA Systinet enables contracts to be set up between providers and consumers with associated service level objectives (SLO).

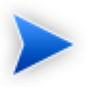

Contract Manager is an additional component of SOA Systinet. If your license does not include Contract Manager these features are not available.

By default the following artifact types are defined as providers and consumers:

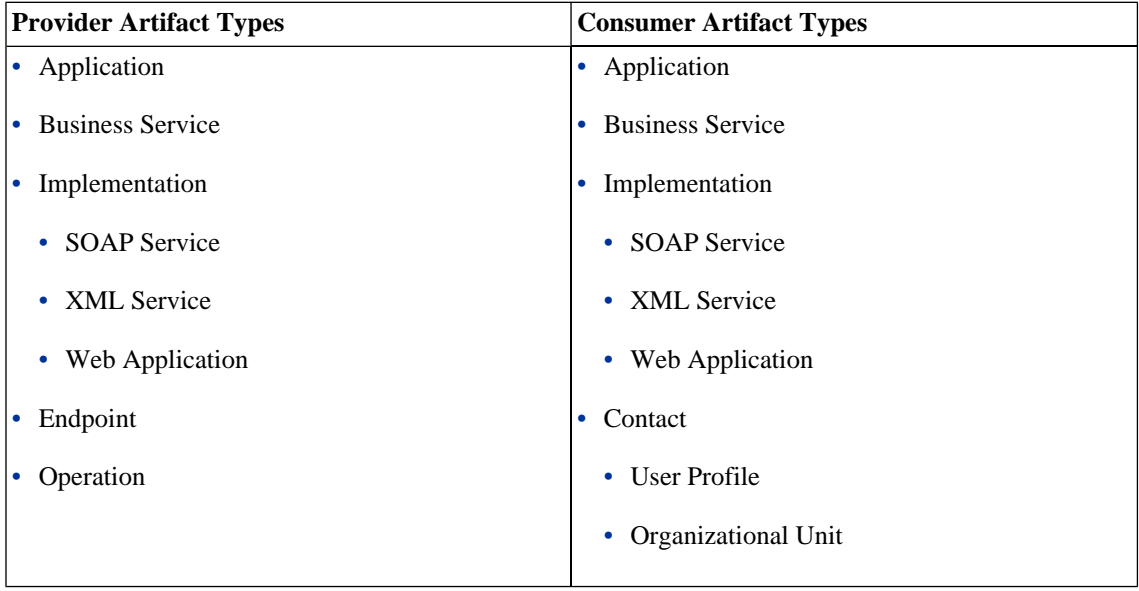

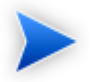

The set of provider and consumer artifacts is configurable.

For details, see "Configuring Consumer and Provider Artifacts" in the *HP SOA Systinet Administrator Guide*.

Contract management is enabled by the following set of procedures:

- [Requesting Consumption on page 176](#page-175-0)
- [Processing Consumption Requests on page 178](#page-177-0)
- [Importing Existing Contracts on page 178](#page-177-1)
- [Revoking an Active Contract on page 179](#page-178-0)

At each stage in the request process SOA Systinet sends mail notifications to the following users:

- Users with write permission for the provider artifact.
- Users with write permission for the consumer artifact.
- <span id="page-175-0"></span>• Any additional e-mails listed in the provider artifact stakeHolderEmails property.
- The administrator is not notified unless they are specifically granted write permission from another source.

# Requesting Consumption

To consume a provider artifact you must make a request to the provider.

You can make a request if you have write permission for the consumer artifact (the owner, a member of the owning group, a user with ACL write permission, or the administrator).

### **To request consumption of a provider artifact:**

- 1 Do one of the following:
	- In the Services tab menu New section, click **Consumption Request**.

• In the service or detail view of a provider artifact that is available for consumption, open the **Consumption** context menu and select **New Request**.

Skip to [Step 4](#page-176-0)

The New Consumption Request page opens.

2 Select the provider artifact type from the list and then click **Next**.

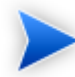

If there are no available provider artifacts for the selected type SOA Systinet warns you.

<span id="page-176-0"></span>3 Use **Filter** to find the provider artifact.

Select the provider from the list and then click **Next**.

4 Select the consumer artifact type from the list and then click **Next**.

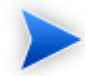

If there are no available consumer artifacts for the selected type SOA Systinet warns you.

5 Use **Filter** to find the consumer artifact.

Select the consumer from the list and then click **Next**.

- 6 If required, select **Select Specific SLO**, select an SLO from the list, and then click **Next**.
- 7 Optionally, modify the name and description of your consumption request and click **Next**.
- 8 Review the request details and click **Finish** to place your request.

You can view your consumption requests from the Services tab View menu with the **My Consumption Requests** link.

# <span id="page-177-0"></span>Processing Consumption Requests

When consumers request a provider artifact you must either approve or reject their request.

You can approve or reject a request if you have write permission for the provider artifact (the owner, a member of the owning group, a user with ACL write permission, or the administrator).

#### **To process consumption requests:**

- 1 In the Services menu View section, click **Requests to Approve** to open the list view of requests that require your attention.
- 2 Click the request name to open a view of that request.
- 3 To accept or reject a request, click **Accept** or **Reject** and confirm your decision.

If a request is accepted it becomes a contract between the consumer and provider artifacts.

A contract becomes invalid under the following conditions:

- The provider artifact is deleted.
- <span id="page-177-1"></span>• The consumer artifact is deleted.
- The associated SLO, if there is one, is deleted.

## Importing Existing Contracts

There may be existing contracts between providers and consumers that are not stored in the repository.

SOA Systinet enables you to import these contracts without requiring the request approval process.

You can import a contract if you have write permission for the provider artifact (the owner, a member of the owning group, a user with ACL write permission, or the administrator).

### **To import an existing contract:**

1 In the Services menu Import section, click **Existing Contract**.

The Enter Existing Contract page opens.

- 2 Select the provider artifact type from the list and then click **Next**.
- 3 Use **Filter** to find the provider artifact.

Select the provider artifact from the list and then click **Next**.

- 4 Select the consumer artifact type from the list and then click **Next**.
- 5 Use **Filter** to find the consumer artifact.

Select the consumer artifact from the list and then click **Next**.

- 6 If required, select **Select Specific SLO**, select one from the list, and then click **Next**.
- 7 Optionally, modify the name and description of your contract, and then click **Next**.
- <span id="page-178-0"></span>8 Review the details and click **Finish** to create the contract.

# Revoking an Active Contract

You may need to cancel an active contract.

You can revoke a contract if you have write permission for the provider artifact (the owner, a member of the owning group, a user with ACL write permission, or the administrator).

### **To revoke a contract:**

- 1 In the Services menu View section, click **My Contracts** to display the list view of active contracts you provide.
- 2 Click the contract name to open a view of that contract.
- 3 Click **Revoke** to cancel the contract, and then confirm.
# 14 Managing Projects

SOA Systinet enables you to organize artifacts into projects and manage them as a whole.

- [Creating Projects on page 181](#page-180-0)
- [Adding Project Content on page 182](#page-181-0)
- [Editing Project Content on page 183](#page-182-0)
- <span id="page-180-0"></span>• [Removing Project Content on page 183](#page-182-1)

# **Creating Projects**

SOA Systinet enables you to create a project to help manage your service development.

### **To create a project:**

- 1 In the Tools tab Catalog Browser, click **Projects** to open the Projects browse page.
- 2 In the Projects browse page, click **New** to open the New Project page.
- 3 In the New Project page enter the following parameters:

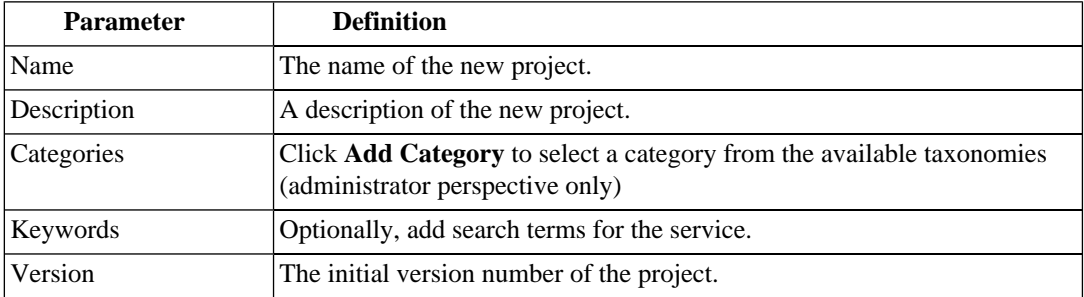

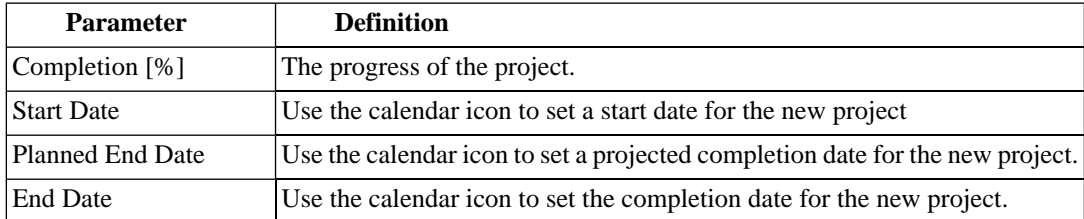

<span id="page-181-0"></span>4 Click **Save** to create the new project and open its detail page.

# Adding Project Content

SOA Systinet enables you to add artifacts to a project.

#### **To add artifacts to a project:**

- In the Services view of a project, in the Project Content section, place the cursor over **Add** *Artifact Type* and select from the following options:
	- Select **Add New** *Artifact Type* to create a new artifact as part of the project.

The Create Artifact page for the selected artifact type opens.

For details, see [Creating an Artifact on page 274](#page-273-0) or the specific creation procedure for that artifact type:

- [Creating an Application on page 122](#page-121-0)
- [Creating Business Services on page 95](#page-94-0)
- [Adding Web Applications on page 108](#page-107-0)
- [Adding XML Services on page 106](#page-105-0)
- [Adding SOAP Services on page 102](#page-101-0)
- [Adding Service Level Objectives on page 117](#page-116-0)

• Select **From Catalog** to open the Browse Catalog section populated with all the artifacts of the selected type.

Use **Filter** to locate the artifact and click **add** to add it to the project.

# <span id="page-182-0"></span>Editing Project Content

The Services view of a project gives quick access to the edit view of artifacts in the project.

# **To edit an artifact in a project:**

• In the Services view of a project, in the Project Content section, click **Edit** for the artifact you want to modify.

<span id="page-182-1"></span>The Edit view of that artifact opens.

# Removing Project Content

The Services view of a project enables you to remove artifacts from a project and also delete them if required.

#### **To remove an artifact from a project:**

- 1 In the Services view of a project, in the Project Content section, click **Remove** for the artifact you want to remove.
- 2 Do one of the following:
	- Click **Remove** to remove the artifact from the project.
	- Click **Delete** to remove the artifact from the project and open the Delete Artifact page. For details, see [Deleting an Artifact on page 279](#page-278-0).

# Part IV. Policies

Policy Manager enables you to implement your company policy in SOA Systinet and verify the compliance of your service infrastructure. Access the main features of Policy Manager in the **Policies** tab.

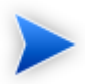

Policy Manager is an additional component of SOA Systinet. If your license does not include Policy Manager these features are not available.

The following chapters describe Policy Manager features:

• [Chapter 15, Policies UI](#page-186-0)

Navigate the Policies UI.

• [Chapter 16, Managing Business Policies](#page-212-0)

Create and manage business policies.

• [Chapter 17, Managing Technical Policies](#page-220-0)

Create and manage technical policies.

• [Chapter 18, Validating Artifacts](#page-232-0)

Validate documents using your policies.

# <span id="page-186-0"></span>15 Policies UI

The **Policies** tab is the central location which shows all information about policies and compliance reports in one place to provide easy access and simple management.

**Figure 42. Policies Tab**

| <b>Dashboard</b><br><b>Services</b>                                                                                                    | <b>Tools</b><br><b>Policies</b>                               | $\mathbb{Q}_n$                     | Search for                                   | <b>All Artifacts</b><br>$\checkmark$ | <b>Search</b> | <b>Advanced Search</b> |
|----------------------------------------------------------------------------------------------------|---------------------------------------------------------------|------------------------------------|----------------------------------------------|--------------------------------------|---------------|------------------------|
| <b>View</b>                                                                                                    | My Services Compliance Status                                 | (Refresh)                          |                                              |                                      |               |                        |
| <b>Compliance Reports</b><br><b>Business Policies</b><br><b>Technical Policies</b><br>Assertions                                                                                                    | 1 (100%)                                                      |                                    | Compliant                                    | Services<br>With Minor Violations    |               |                        |
| New                                                                                                    |                                                               |                                    |                                              | With Significant Violations          |               |                        |
| <b>Business Policy</b>                                                                                                    |                                                               |                                    |                                              |                                      |               |                        |
|                                                                                                    |                                                               |                                    |                                              |                                      |               |                        |
|                                                                                                    | <b>Name</b>                                                   | Revision                           | <b>Modified</b>                              |                                      |               | Problems               |
|                                                                                                    | Foreign Exchange Service                                      | $\mathbf{1}$                       |                                              | Jun 23, 2009 1:55 PM                 |               | $\frac{4}{3}$          |
|                                                                                                    |                                                               |                                    |                                              |                                      |               |                        |
|                                                                                                    |                                                               |                                    |                                              |                                      |               |                        |
|                                                                                                    | <b>Most Frequently Failing Documents</b>                      | (Refresh)                          |                                              |                                      |               |                        |
|                                                                                                    | <b>Name</b>                                                   | <b>Revision</b><br><b>Modified</b> |                                              | <b>Violated Policies</b>             |               |                        |
|                                                                                                    | <b>ATM Backend Gateway Service</b>                            | 11                                 | Jun 10, 2009 9:42 AM                         | $\overline{3}$                       |               |                        |
|                                                                                                    | <b>Customer Assessment</b>                                    | $\overline{4}$                     | Jun 10, 2009 10:04 AM                        | $\overline{1}$                       |               |                        |
|                                                                                                    | Payment Method Approval                                       | 4                                  | Jun 10, 2009 10:01 AM                        | $\overline{1}$                       |               |                        |
|                                                                                                    | Core Accounting Transaction Service                           | 10                                 | Jun 10, 2009 9:50 AM                         | $\overline{\mathbf{3}}$              |               |                        |
|                                                                                                    | <b>Exstream Batch Statement Generator Service</b>             | 10                                 | Jun 10, 2009 9:53 AM                         | $\overline{2}$                       |               |                        |
| <b>Technical Policy</b><br><b>Trend Report</b><br>Validate<br>Validate Compliance<br><b>Areas of Interest</b><br>My Services Compliance Status<br>Most Frequently Failing Docume.<br><b>Latest Pending Reviews</b><br>Configure<br><b>Recent Documents</b><br>Report of Foreign Exchange Serv | eMail Gateway Service<br><b>Check Processing MICR Service</b> | 9<br>11                            | Jun 10, 2009 9:38 AM<br>Jun 10, 2009 9:46 AM | $\overline{2}$<br>$\overline{2}$     |               |                        |

Powered by HP SOA Systinet<br>© Copyright 2003-2009 Hewlett-Packard Development Company, L.P.

Server Time: Jun 23, 2009 1:55:41 PM, CEST

The Policies tab is split into the menu on the left and the main view pane, as described in these sections:

- [Policies Menu on page 188](#page-187-0)
- [Areas of Interest on page 191](#page-190-0)
- <span id="page-187-0"></span>• [Policy Pages on page 194](#page-193-0)

# Policies Menu

The Policies tab menu is split into collapsible segments.

Each segment is described in the following sections:

• [Policies View Menu on page 188](#page-187-1)

Access list views of policy artifacts.

• [Policies New Menu on page 189](#page-188-0)

Create new policy artifacts.

• [Validation Menu on page 190](#page-189-0)

Validate the policy compliance of an artifact.

• [Areas of Interest Menu on page 190](#page-189-1)

Click an Area of Interest to return to or configure the main Polices tab.

#### <span id="page-187-1"></span>• **Recent Documents**

Quick links to the last few artifacts viewed.

# Policies View Menu

The View menu in the Policies tab provides links to list views for policy management.

# **Figure 43. Policies View Menu**

View Compliance Reports **Business Policies Technical Policies** Assertions

The View menu contains the following links:

• Policy List Views

Links to list views for policy artifacts.

<span id="page-188-0"></span>For details, see [Policy and Report List Views on page 195](#page-194-0).

# Policies New Menu

The New menu in the Policies tab provides quick links to create new policy artifacts.

# **Figure 44. Policies View Menu**

New **Business Policy Technical Policy Trend Report** 

The New menu links to the following policy artifact creation pages:

#### • **Business Policy**

Create a new business policy.

For details. see [Creating Business Policies on page 213](#page-212-1).

• **Technical Policy**

Create a a new technical policy.

For details, see [Creating Technical Policies on page 221](#page-220-1).

#### • **Trend Report**

Create a new trend report.

<span id="page-189-0"></span>For details, see [Compliance Trends on page 241](#page-240-0).

# Validation Menu

The Validation menu in the Dashboard and Policies tab links to policy compliance functionality.

# **Figure 45. Validation Menu**

Validate

Validate Compliance

The Validation menu contains the following functionality:

#### • **Validate Compliance**

<span id="page-189-1"></span>Start policy compliance validation for a resource.

For details, see [Custom Validation on page 235.](#page-234-0)

# Areas of Interest Menu

Each Area of Interest selected for display in the Polices tab is shown in the Area of Interest menu.

# **Figure 46. Areas of Interest Menu**

#### **Areas of Interest**

My Services Compliance Status Most Frequently Failing Docume... Latest Pending Reviews

Configure...

Click an Area of Interest to return to the main Policies tab and expand that Area of Interest if it is closed.

<span id="page-190-0"></span>Click **Configure** to customize the main Policies tab content.

For details about Areas of Interest and configuration, see [Areas of Interest on page 191.](#page-190-0)

# Areas of Interest

When you open the Policies tab, the page displays Areas of Interest in the main view.

Areas of Interest show various aspects of policy management in the form of reports.

## **Figure 47. Policies Tab Showing Areas of Interest**

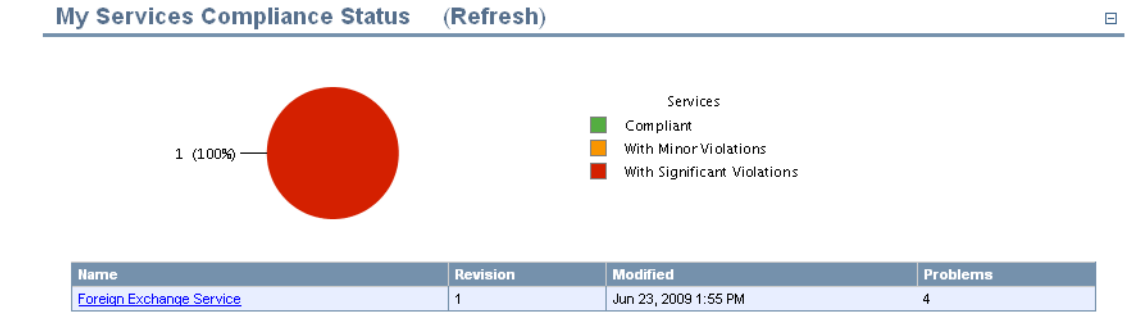

#### **Most Frequently Failing Documents** (Refresh)

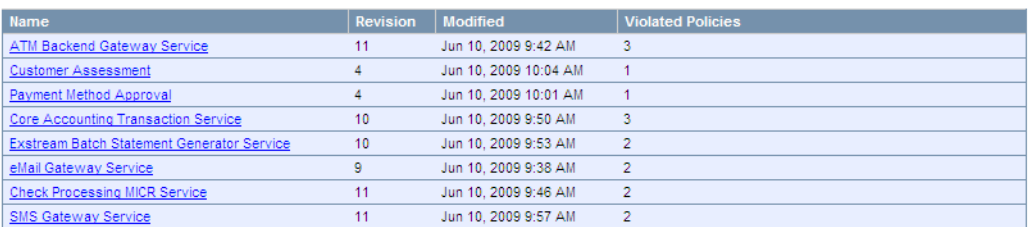

You can return to this view and display a specific Area of Interest at any time by clicking it in the Policies tab Areas of Interest menu.

The information shown in an Area of Interest is generated from the available validation data. You may need to execute these validations to generate the applicable data.

Areas of Interest do not update when you open them. To see an up-to-date Area of Interest, click **Refresh** after you open it. You may need to refresh the Area of Interest more than once to show the results of a recent action.

 $\Box$ 

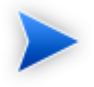

HP Software recommend scheduling a task using the AOI Preparation Tool to perform a daily update of all areas of interest. As this task is CPU intensive, it should be scheduled for a nonpeak period. See [Creating a Task on page 316](#page-315-0).

You can select the areas of interest to display. In the Areas of Interest menu, click **Configure** to view a list of possible areas of interest as shown in [Figure 48, "Configure Areas of Interest"](#page-192-0). Select those you want displayed and click **Save**.

#### <span id="page-192-0"></span>**Figure 48. Configure Areas of Interest**

Select Areas of Interest to Display

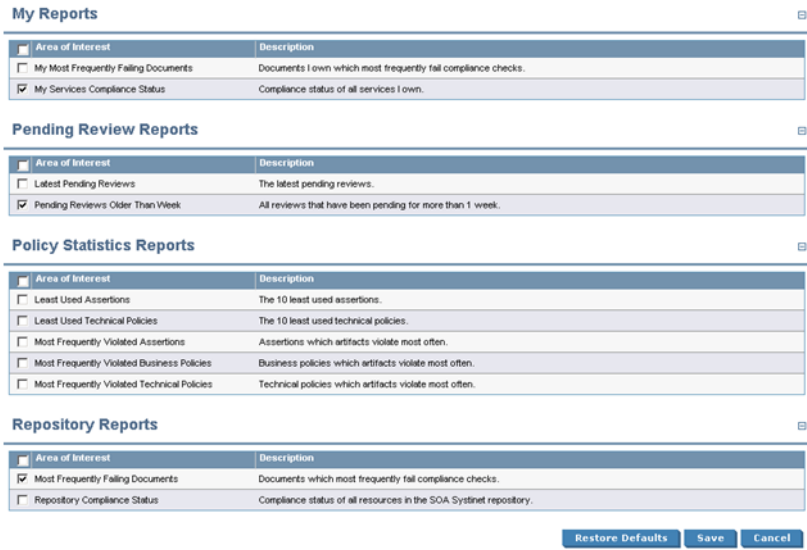

Areas of Interest include the following types:

#### • **My Reports**

A report, policy, service, etc. is 'yours' if you own it.

For details, see [Changing Artifact Ownership on page 281.](#page-280-0)

#### • **Pending Review Reports**

Some assertions cannot be resolved automatically and require you to decide whether a validated document conforms to the requirements of an assertions (for example, quality requirements). These Areas of Interest list all reports where the final status is pending until manual validation is performed.

For details, see [Manual Validation on page 238](#page-237-0).

#### • **Policy Statistics Reports** and **Repository Reports**

After you resolve policy violating problems, you can reset the statistics for Areas of Interest. All artifact detail pages in Services, Policies, and Tools contain a Compliance context menu with the option to **Reset Compliance Statistics**. This tool deletes all reports for that artifact, policy, or assertion.

You can also delete all compliance reports in the SOA Systinet repository with the command-line reset tool.

<span id="page-193-0"></span>For details, see "Reset Tool" in the *HP SOA Systinet Administrator Guide*.

# Policy Pages

The Policies tab includes several view pages, described in the following sections:

• [Policy and Report List Views on page 195](#page-194-0)

Index views of policies, reports and assertions.

• [Business Policy View on page 196](#page-195-0)

The business policy detail page.

• [Technical Policy View on page 199](#page-198-0)

The technical policy detail page.

• [Assertion View on page 201](#page-200-0)

The assertion detail page.

• [Report Views on page 203](#page-202-0)

The various reports Policy Manager generates.

# <span id="page-194-0"></span>Policy and Report List Views

Click one of the links in the Polices tab View menu to open a list view of that type of document:

# **Figure 49. List of Business Policies**

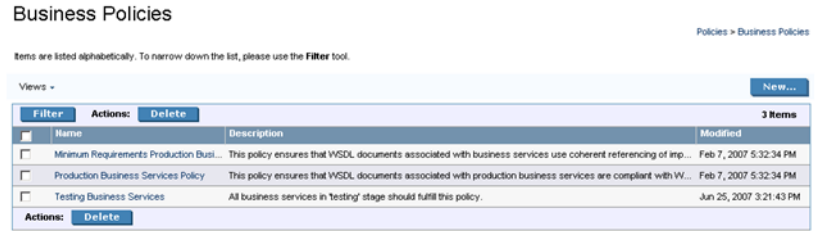

You can reduce the list of policy artifacts using **Filter**.

Click **Filter** to open a query window:

To filter the list, enter your search parameter, select a column, and then click **Search**.

Click **Clear Filter** to remove the filter and restore the list of artifacts, or open the Filter menu and select **Edit Filter** to change the filter terms.

All policy list views contain a bulk delete function.

Select the policy artifacts from the list, click **Delete**, and then confirm.

The following functionality is specific to each policy artifact type:

• **Compliance Reports**

**Validate Compliance** enables you to execute a new compliance check.

For details, see [Chapter 18, Validating Artifacts](#page-232-0).

• **Business** and **Technical Policies**

**New Business Policy** or **New Technical Policy** enable you to create new policy artifacts.

For details, see [Creating Business Policies on page 213](#page-212-1) and [Creating Technical Policies on page 221.](#page-220-1)

# <span id="page-195-0"></span>Business Policy View

Click the name of a business policy to open the business policy detail view:

# **Figure 50. Business Policy Details**

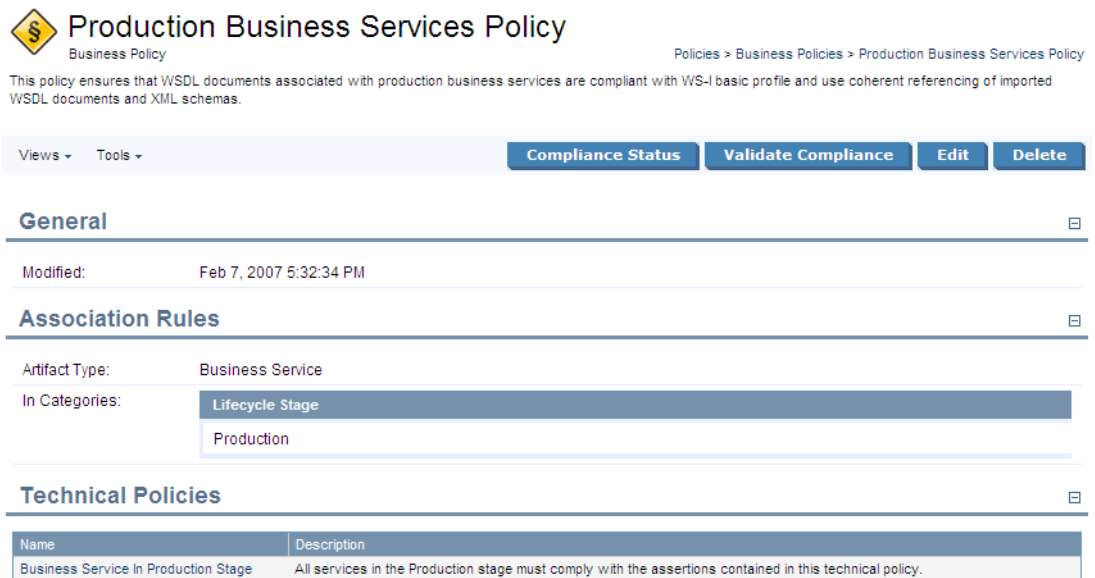

The business policy detail view lists the technical policies and association rules of the business policy.

This following sections describe the content and functionality of these pages:

- [Business Policy Page Context Actions on page 197](#page-196-0)
- [Business Policy Page Content on page 198](#page-197-0)

#### <span id="page-196-0"></span>Business Policy Page Context Actions

The grey bar contains the following context action menus and functions:

- **Views**:
	- **Revisions**

View the revision history of the artifact.

For details, see [Revision and Version History on page 270.](#page-269-0)

#### • **Advanced View**

Switches to the detailed view of the artifact in the Tools tab.

For details, see [Tools View on page 262](#page-261-0)

• **Tools**:

#### • **All Governed Documents**

Lists all documents associated with the business policy. You can run a business policy validation from this view.

For details, see [Business Policy Validation on page 234](#page-233-0).

#### • **Reset Compliance Statistics**

Deletes compliance reports for this policy, which resets the relevant Area of Interest statistics.

#### • **Compliance Status**

View the current compliance status of all artifacts associated with the business policy.

For details, see [Business Policy Summary Reports on page 204](#page-203-0).

#### • **Validate Compliance**

Validate the documents associated with the business policy against all its technical policies.

For details, see [Business Policy Validation on page 234](#page-233-0).

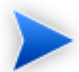

If a specified Additional Artifact associated with the business policy is missing from the repository, you are warned in the detail view. Validations performed on such a policy will automatically fail.

#### • **Edit**

Open the Edit view of the business policy.

For details, see [Editing Business Policies on page 218](#page-217-0).

• **Delete**

Delete the business policy.

<span id="page-197-0"></span>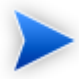

Policy deletion is permanent. Deleted polices cannot be recovered.

# Business Policy Page Content

The **Association Rules** section includes the following information:

# **Table 3. Association Rules**

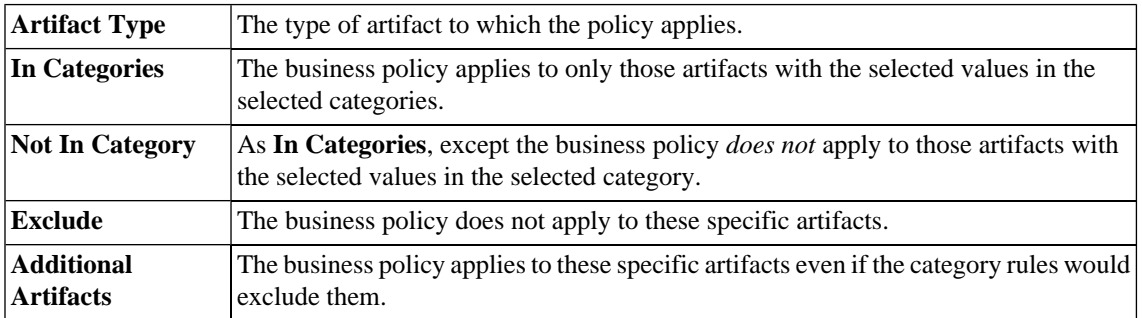

The **Technical Policies** section lists all technical policies associated with an artifact. Click the name of a technical policy to open its detail view.

<span id="page-198-0"></span>For details, see [Technical Policy View on page 199](#page-198-0).

# Technical Policy View

Has Implementation

Has SLO

<span id="page-198-1"></span>Click the name of a technical policy to open the technical policy detail view, shown in [Figure 51, "Technical](#page-198-1) [Policy Details"](#page-198-1). The detail view lists the policy's assertions and policy references.

# **Figure 51. Technical Policy Details**

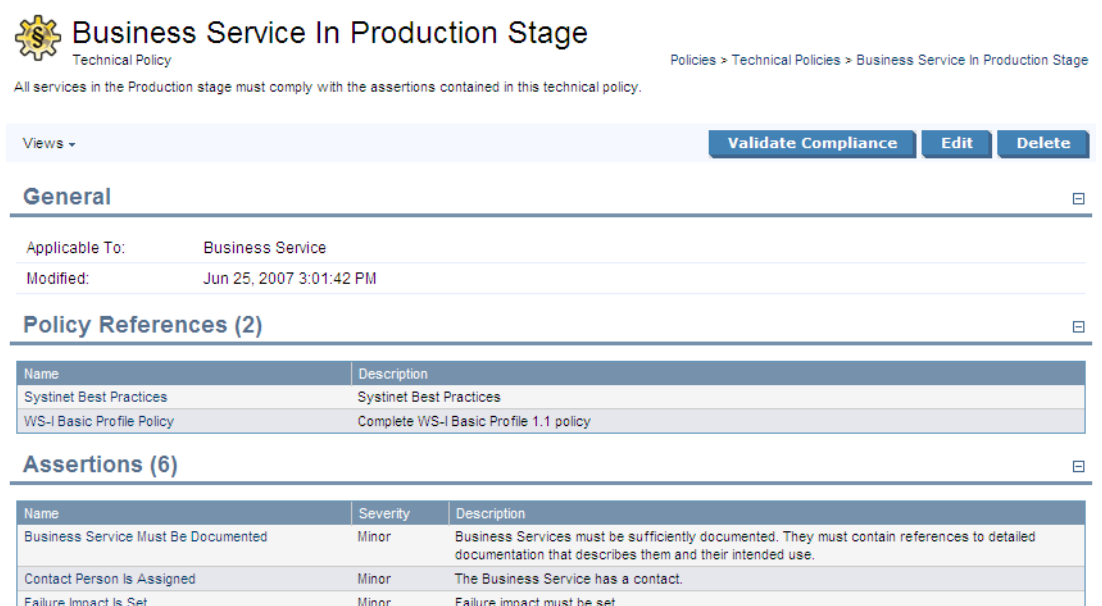

Minor Is Described by Keywords The Business Service must be described by appropriate keywords.

This following sections describe the content and functionality of these pages:

Normal

Minor

• [Technical Policy Page Context Actions on page 200](#page-199-0)

The Business Service has an Implementation.

The Business Service must contain at least one Service Level Objective definition.

• [Technical Policy Page Content on page 201](#page-200-1)

# <span id="page-199-0"></span>Technical Policy Page Context Actions

The grey bar contains the following context action menus and functions:

## • **Views**

# • **Revisions**

View the revision history of the artifact.

For details, see [Revision and Version History on page 270.](#page-269-0)

# • **Advanced View**

Switches to the detailed view of the artifact in the Tools tab.

For details, see [Tools View on page 262](#page-261-0)

## • **Validate Compliance**

Run a compliance check of the technical policy against artifacts. The artifact types to which the policy may apply are listed in the General section as **Applicable to**.

For details, see [Custom Validation on page 235.](#page-234-0)

### • **Edit**

Opens a view in to edit the technical policy.

For details, see [Editing Technical Policies on page 225](#page-224-0).

### • **Delete**

Delete the technical policy.

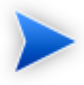

Policy deletion is permanent. Deleted polices cannot be recovered.

# <span id="page-200-1"></span>Technical Policy Page Content

The content of the technical policy detail page is divided into the following sections:

• **General**

The **Applicable to** field shows the source types of documents to which the technical policy applies.

#### • **Policy References**

A table of other referenced technical policies.

• Assertions

<span id="page-200-0"></span>A table of all assertions included in the technical policy, the severity of their violation, and their descriptions. Click the name of an assertion to open its detail view.

# Assertion View

Click the name of an assertion in the **Assertions** list to open that assertion's detail view, shown in [Figure 52,](#page-201-0) ["Assertion Detail".](#page-201-0)

## <span id="page-201-0"></span>**Figure 52. Assertion Detail**

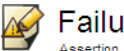

**are Impact Is Set** 

Failure impact must be set.

Policies > Assertions > Failure Impact Is Set

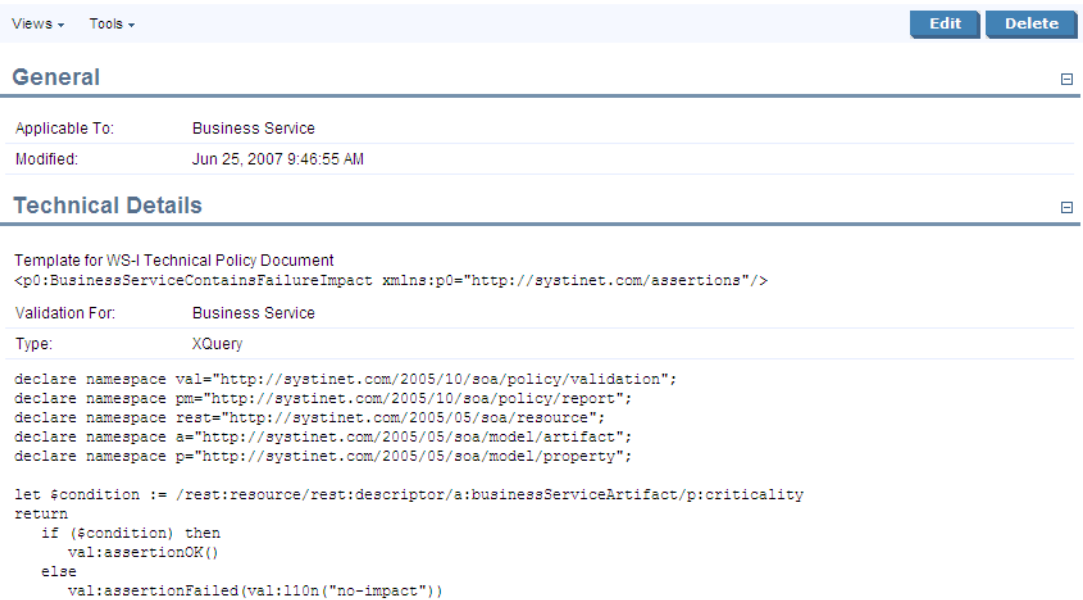

An assertion detail view shows what types of document the assertion applies to, when it was last modified, and the categories to which it belongs. Assertion detail views include a toolbar with the following buttons and context action menus:

- **Edit**. Click this to change the assertion's name or description. You cannot change any of the assertion's technical details in SOA Systinet. HP provides the HP SOA Systinet Assertion Editor tool for this purpose.
- **Delete**. Click this to delete the assertion. Deleted assertions are *unrecoverable*.
- **Views**. The options in this menu are to see the **Revision History** or the **Advanced View**. The Advanced View is the assertion's detail page in the **Tools** tab, as described in [Tools View on page 262.](#page-261-0) The assertion detail reopens in the last view you selected.

• **Tools**. The only available tool is **Reset Compliance Statistics**. This deletes compliance reports for this assertion, which resets the relevant Area of Interest statistics.

<span id="page-202-0"></span>The **Technical Details** of an assertion include the reference template, validation handlers, and parameter definitions. These details are explained in the Assertion Schema chapter of the Reference Guide.

# Report Views

Compliance checks generate the following reports:

#### • **Business Policy Summary Report**

Running a business policy validation generates a business policy summary report. This report lists a business policy's associated artifacts, says whether they complied with all of the associated technical policies, and gives a breakdown of how many assertions the artifact complied with, how many it violated and how many require manual review. It includes links to reports for each document.

For details, see [Business Policy Validation on page 234](#page-233-0) and [Business Policy Summary Reports on page](#page-203-0) [204.](#page-203-0)

### • **Document Summary Report**

Validating an artifact against its associated business policies generates a document summary report. This lists an artifact's governing business policies, says whether the artifact complied with them, and gives a breakdown of how many assertions the artifact complied with, how many it violated and how many require manual review. It includes links to reports for each business policy.

For details, see [Document Summary Reports on page 205](#page-204-0)

#### • **Document Report**

A document report describes the compliance of an artifact and its related artifacts with the assertions contained in the policies used to validate the artifact.

For details, see [Document Reports on page 207](#page-206-0).

#### • **Business Policy Report**

A business policy report describes the compliance of all artifacts associated with a business policy with the policy's constituent assertions.

For details, see [Business Policy Reports on page 211.](#page-210-0)

## <span id="page-203-0"></span>Business Policy Summary Reports

A business policy validation, where all associated documents are validated against the business policy (see [Business Policy Validation on page 234](#page-233-0)), produces a business policy summary report. Business policy summary reports show how many of the business policy's associated documents complied with all of its technical policies at the time of validation. [Figure 53, "Business Policy Summary Example"](#page-203-1) shows the summary report for a business policy with three associated documents.

# <span id="page-203-1"></span>**Figure 53. Business Policy Summary Example**

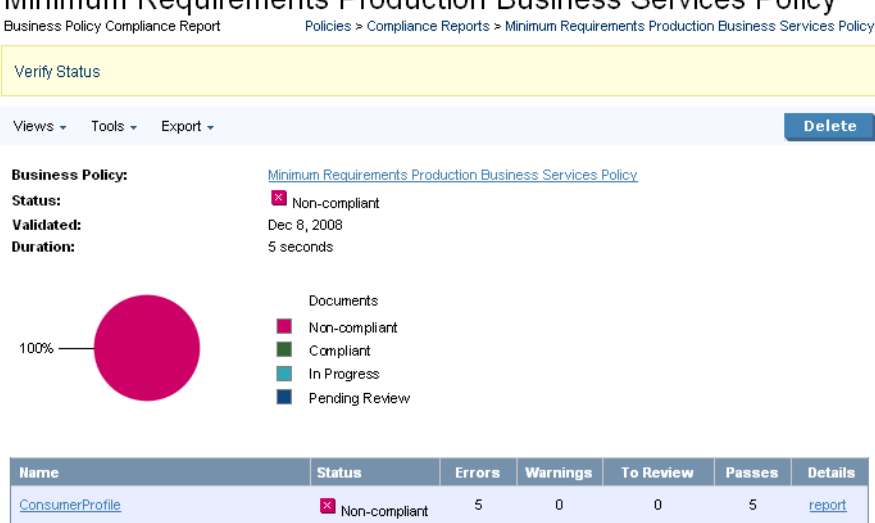

 $\overline{5}$ 

 $\overline{6}$ 

Minimum Requirements Production Rusiness Services Policy

Generated on Dec 8, 2008 3:43:44 PM, Central European Time using view "Standard View".

 $\mathbb{X}$  Non-compliant

 $\mathbb{Z}$  Non-compliant

**DOTSFraudProtectionLite** 

Google Search

 $\bar{0}$ 

 $\overline{0}$ 

 $\mathbf{0}$ 

 $\overline{0}$ 

 $\mathsf{s}$ 

 $\overline{4}$ 

report

report

Business policy summary reports feature the name of the business policy, the compliance status of its documents, the time of validation and a pie chart with the percentage of tested documents that complied with all the technical policies. The name of the policy is a link to its detail view. If the business policy was altered after the compliance validation was run, the version used for the validation is next to the name.

Business policy summary reports include a toolbar with the following buttons and context menus:

- **Views**. The **Standard View** only lists business policies. The **Detailed View** lists all violated and pending assertions for each business policy. The **Responsibilities View** shows the owner and the last modifier of each validated document. When you select a view and then close and reopen a report, it reopens displaying the last view you selected.
- **Tools**. Only the **Revalidate** tool is available. This tool validates the document against all associated business policies.
- **Export**. You can export the report as a PDF or CSV file.
- **Delete**. Deletes the report.

A table of tested documents occupies the bottom of business policy reports. The name of each document is a link to its detail page (see [Tools View on page 262](#page-261-0)). You can see whether a document passed the latest validation, how many assertions it violated (**Failed**), how many it complied with (**Passed**) and how many still require manual validation (**To review**). Clicking **report** for a document opens its document report.

<span id="page-204-0"></span>If the documents or policies changed since the validation generating the report was run, the report is no longer up to date. Click **Verify Status**, between the toolbar and the pie chart, to make sure the report is current.

#### Document Summary Reports

Validating a document against its associated business policies produces a document summary report. Document summary reports show how many business policies the document complied with at the time of validation. [Figure 54, "Document Summary Example"](#page-205-0) shows the summary report for a document validated against three business policies.

# <span id="page-205-0"></span>**Figure 54. Document Summary Example**

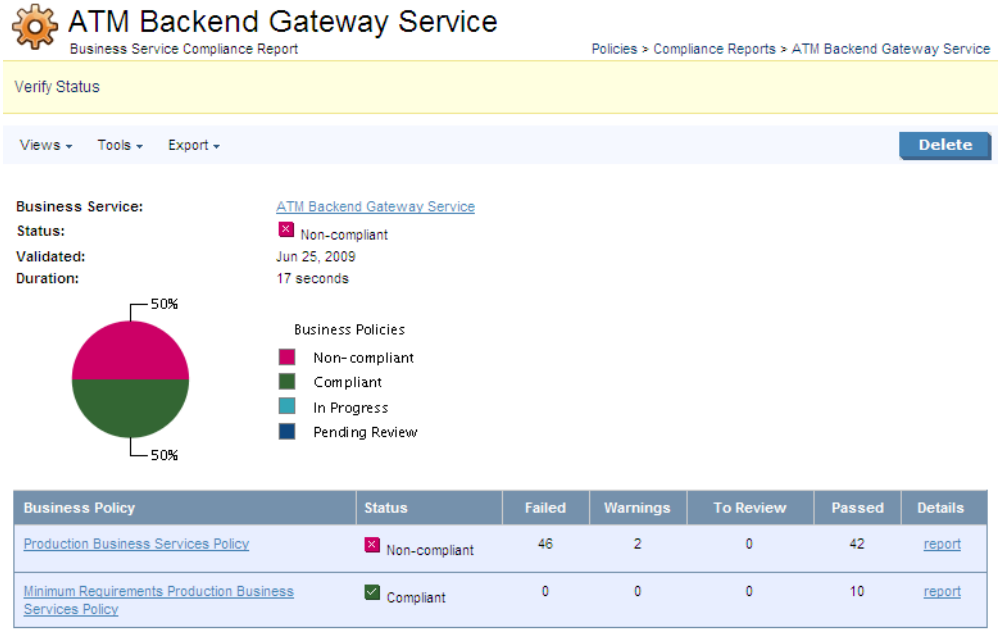

Generated on Jun 25, 2009 12:56:26 PM, Central European Summer Time using view "Standard View".

Document summary reports feature the name of the document, its compliance status, the time of validation and a pie chart with the percentage of business policies with which it complies. The name of the document is a link to its detail view (see [Tools View on page 262\)](#page-261-0). If the document was altered after the compliance validation was run, the version used for the validation is next to the name.

Document summary reports include a toolbar with the following buttons and context menus:

• **Views**. The **Standard View** only lists business policies. The **Detailed View** lists all violated and pending assertions for each business policy. Business policy validation reports also have a **Responsibilities View**, which shows the owner and the last modifier of each validated document. When you select a view and then close and reopen a report, it reopens displaying the last view you selected.

- **Tools**. Only the **Revalidate** tool is available. This tool validates the document against all associated business policies.
- **Export**. You can export the report as a PDF or .csv file.
- **Delete**. Deletes the report.

Document summary reports include a table of business policies. (In the **Detailed View**, the violated and pending assertions are also listed under each policy.) The name of each policy is a link to its detail page (see [Business Policy View on page 196\)](#page-195-0). You can see whether the document complied with each policy, and for each policy how many assertions it violated (**Failed**), how many it complied with (**Passed**) and how many still require manual validation (**To review**). Clicking **report** for a business policy opens its detail report.

<span id="page-206-0"></span>If the documents or policies changed since the validation generating the report was run, the report is no longer up to date. Click **Verify Status** to make sure the report is current.

### Document Reports

A document report describes the compliance of a document with business and/or technical policies. Document reports are generated in the following cases:

• During business policy validation. They are listed in the business policy summary report.

For details, see [Business Policy Summary Reports on page 204](#page-203-0).

• When a single resource is validated.

The report in [Figure 55, "Document Report Example"](#page-207-0) was generated by a business policy validation using the Production Business Services Policy. It is listed in the business policy summary report for that validation.

# <span id="page-207-0"></span>**Figure 55. Document Report Example**

#### Minimum Requirements Production Business Services Policy

Report Policies > Compliance Reports > DOTSFraudProtectionLite > Minimum Requirements Production Business Services Policy

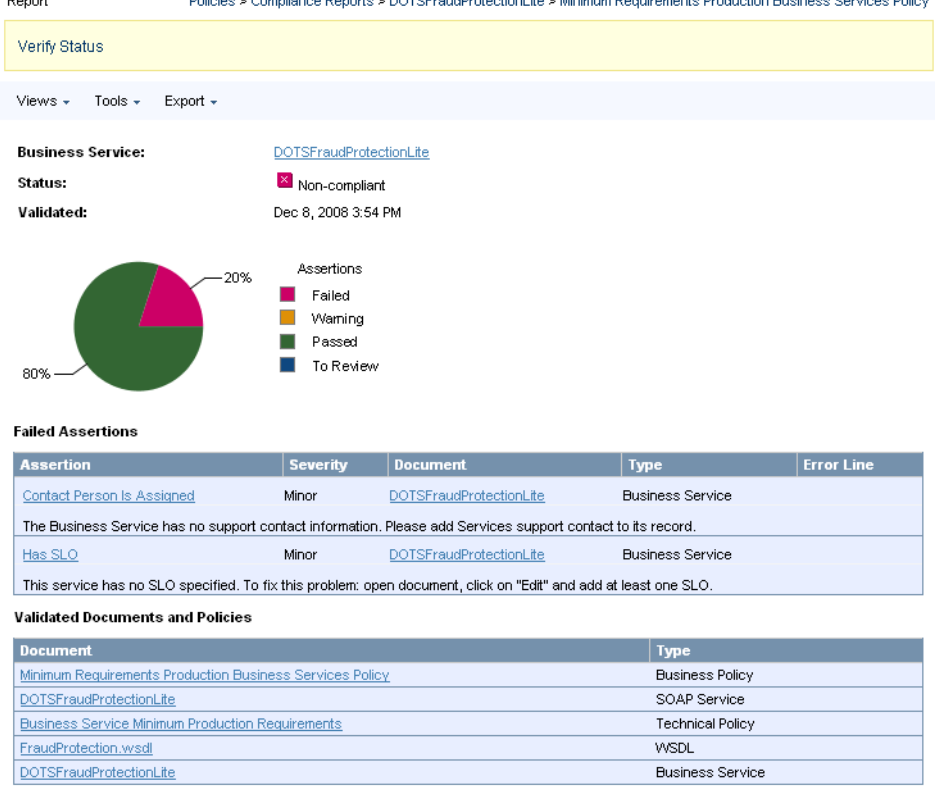

Generated on Dec 8, 2008 3:55:10 PM, Central European Time using view "Standard View".

Document reports feature the name of the document, its compliance status, the time of validation and a pie chart with the percentage of assertions with which it complies. (Compare to the document summary report, [Figure 54, "Document Summary Example"](#page-205-0), which gives the percentage of business policies with which it complies.) The name of the document is a link to its detail page (see [Tools View on page 262\)](#page-261-0). If the document was altered after the compliance validation was run, the version used for the validation is next to the name.

Above the pie chart is a toolbar with the following buttons and context menus:

#### • **Views**

The **Standard View** only lists failed and pending assertions. The **Full View** lists all assertions for each business policy. When you select a view and then close and reopen a report, it reopens displaying the last view you selected.

#### • **Export**

You can export the report as a PDF or .csv file.

#### • **Delete**

Deletes the report.

All violated and pending assertions are listed in a table beneath the pie chart. (In the **Full View**, passed assertions are listed as well.) For each assertion, the table shows:

- The name of the assertion. Clicking this opens the compliance status view of the assertion. [Figure 56,](#page-209-0) ["BP 2122 Compliance Status View"](#page-209-0) shows the compliance status of the BP 2122 assertion when validating the GoogleSearch WSDL. It includes a copy of the WSDL document with the violation highlighted in red.
- The severity of the assertion.
- The specific document that violated the assertion.
- The type of document that violated the assertion.
- The line in the document where the violation occurred. Due to length, this appears beneath the other entries in the row.

The policies used to validate the document are listed in the **Validated Documents and Policies** table. Each name is a link to the policy, document or document detail page. The order in which these items is listed is, from top to bottom:

- Business policy used for validation, if applicable.
- Technical policies. If validation used a business policy, these technical policies are associated with that business policy.
- The document's name and type.
- <span id="page-209-0"></span>• Any other documents associated with the document and their types.

# **Figure 56. BP 2122 Compliance Status View**

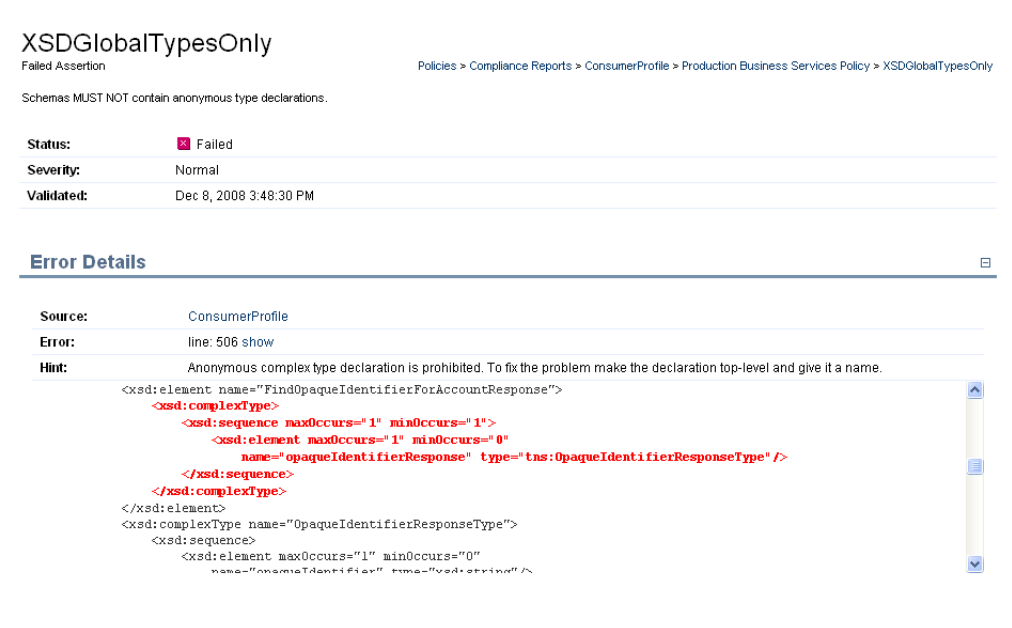

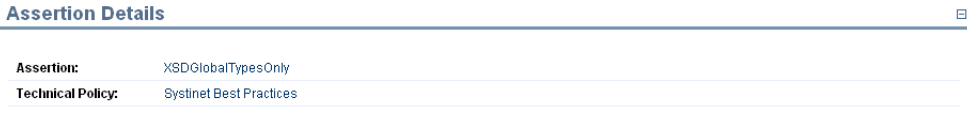

# <span id="page-210-0"></span>Business Policy Reports

A business policy report describes the degree to which a business policy's associated documents violate its constituent assertions. Business policy reports are generated when an document is validated against the business policies which govern it. In all other respects business policy reports are identical to document reports. See [Document Reports on page 207](#page-206-0) for details.

# <span id="page-212-0"></span>16 Managing Business Policies

Business policies are sets of documents with the technical policies with which they must comply. The procedures for managing business policies are covered in the following sections:

- [Creating Business Policies on page 213](#page-212-1)
- [Editing Business Policies on page 218](#page-217-0)
- <span id="page-212-1"></span>• [Deleting Business Policies on page 219](#page-218-0)

# Creating Business Policies

You can create business policies from the menu on the left side of the **Dashboard** and **Policies** tabs and from the business policy list view.

#### **To create a business policy:**

- 1 Do one of the following:
	- In the Policies or Dashboard New menu, click **Business Policy**.
	- In the list view of business policies, click **New**.

The New Business Policy page opens:

# **New Business Policy**

Policies > Business Policies > New Business Policy

Create a new business policy here. A business policy defines a set of artifacts (according to chosen criteria) and a list of technical policies that these artifacts must fulfill.

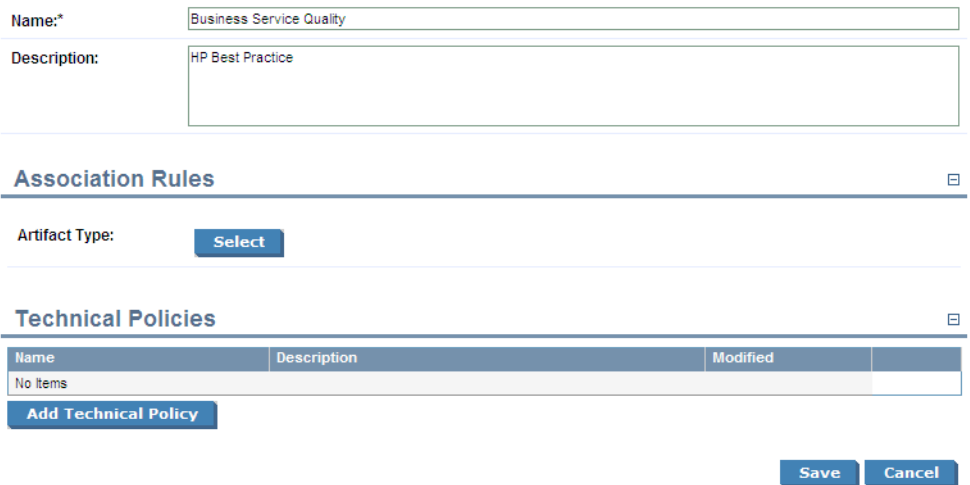

- 2 Input a name and description for the new business policy.
- 3 Do any of the following:
	- Click **Save** to create a draft policy. You can add association rules and technical policies later by editing the policy.

For details, see [Editing Business Policies on page 218](#page-217-0).

• Add Association Rules.

For details, see [Adding Association Rules to a Business Policy.](#page-214-0)

• Add Technical Policies.

For details, see [Adding Technical Policies to a Business Policy.](#page-216-0)

# <span id="page-214-0"></span>**Adding Association Rules to a Business Policy**

1 In the New Business Policy or Edit Business Policy view, in the Association Rules section, click **Select**.

A list of document types appears.

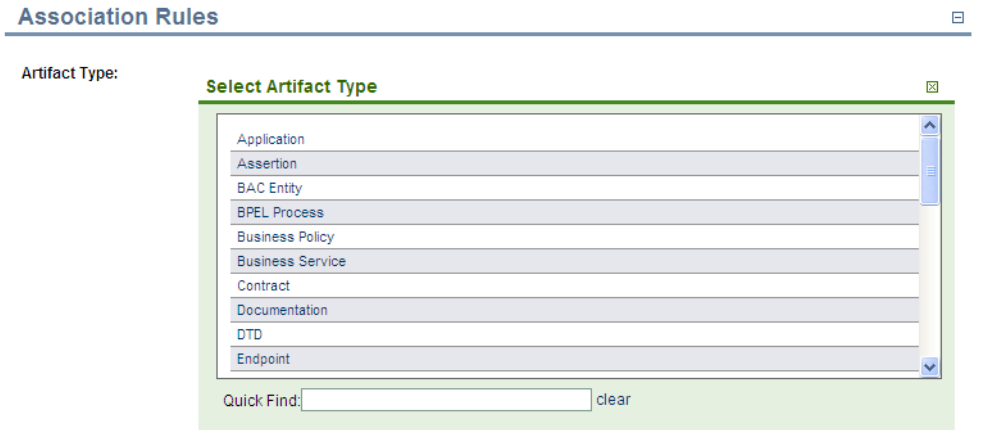

- 2 Use **Quick Find** or the scroll bar to find the artifact type and then click the artifact type to select it. By default, the business policy applies to all artifacts of this type.
- 3 After selecting an artifact type there are a number of options available in the Association Rules section:

#### **Association Rules**

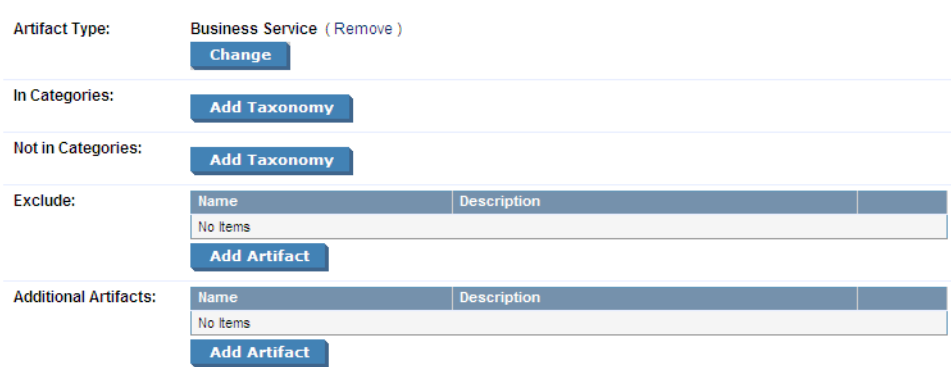

These options enable you to further filter the selection of artifacts that the policy applies to as follows:

 $\boxminus$ 

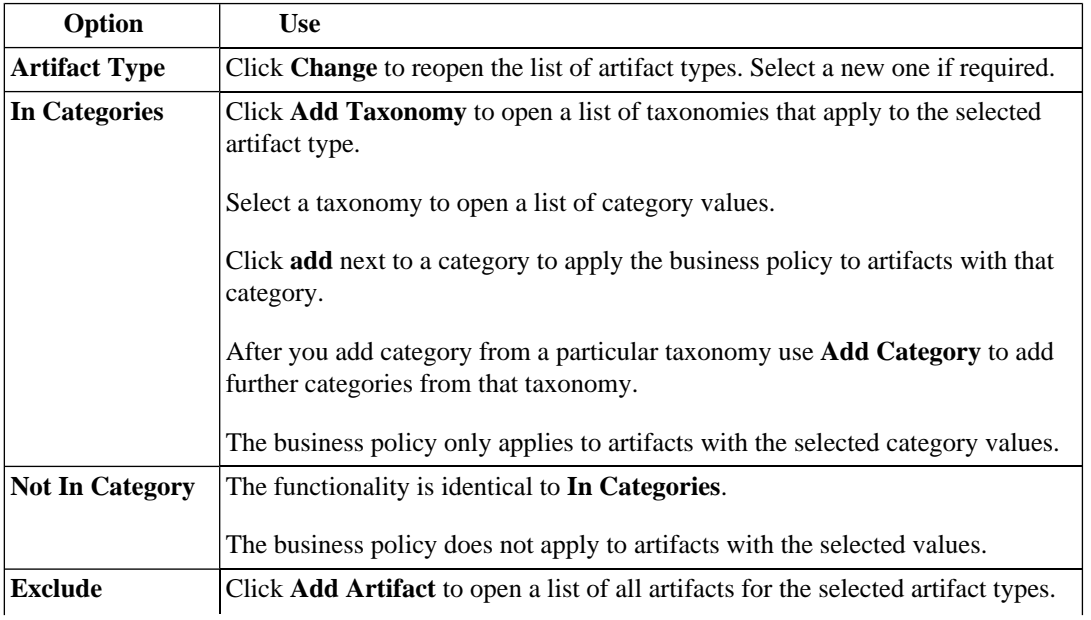
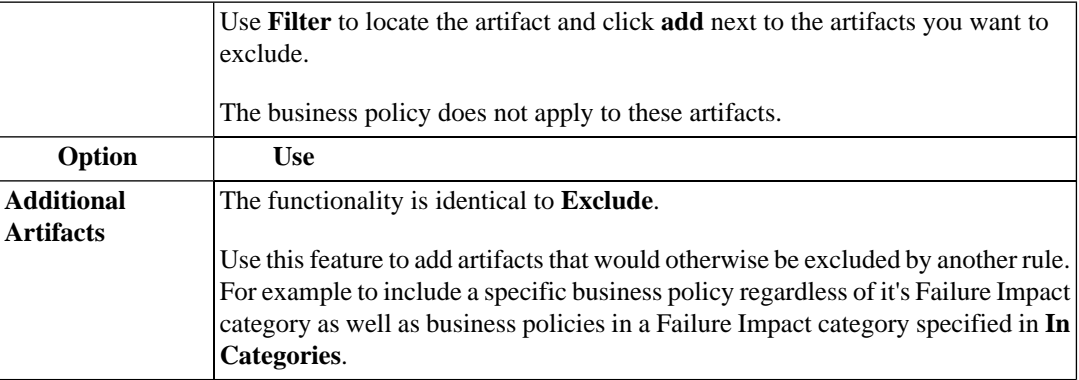

### 4 Click **Save**.

### **Adding Technical Policies to a Business Policy**

1 In the New Business Policy or Edit Business Policy view, in the Technical Policies section, click **Add Technical Policy**.

A list of technical policies appears.

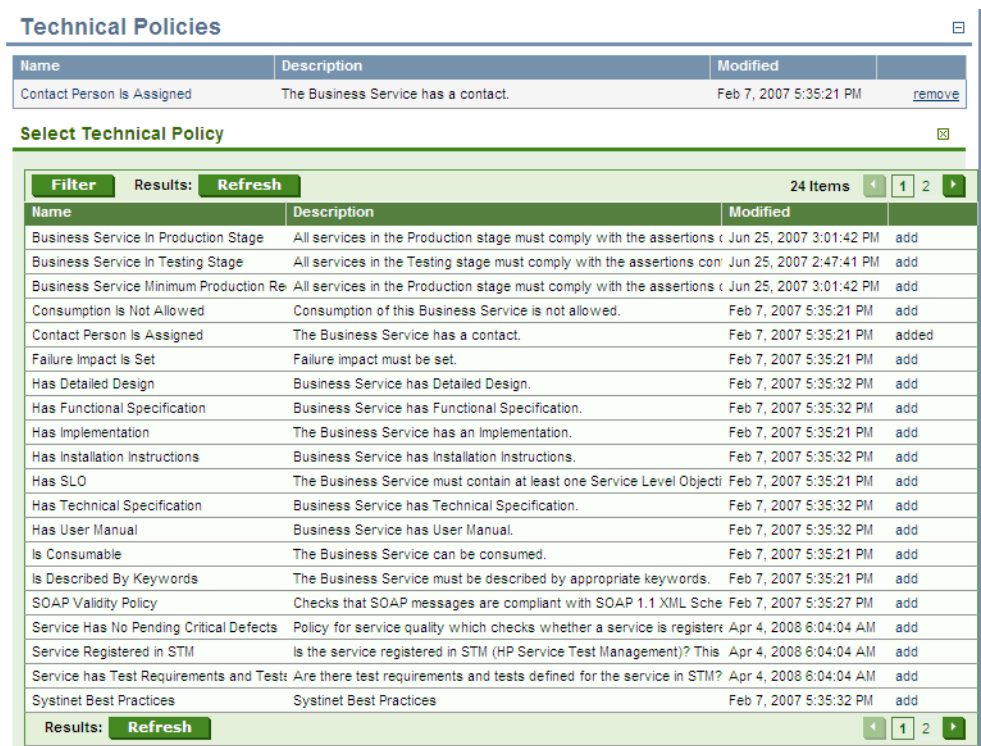

- 2 Use **Filter** to locate the technical policy and click **add** for the technical polices you want to associate with the business policy.
- 3 Click **Save**.

### Editing Business Policies

Business policies can be edited from their detail views, described in [Business Policy View on page 196.](#page-195-0)

### **To edit an existing business policy:**

1 In the business policies list view (see [Business Policy View on page 196\)](#page-195-0), find the business policy.

- 2 Click the name of the policy to open its detail view.
- 3 Click **Edit** in the detail view. The **Edit** page for that business policy opens.
- 4 You can now change the name, association rules and technical policies of the business policy. The procedure is identical to creating a business policy. See [Creating Business Policies on page 213](#page-212-0), starting at [Step 2.](#page-213-0)

The **Revision History** records all changes made to a business policy. The **Revision History** can be viewed from a context action in the business policy's detail view. See [Business Policy View on page 196](#page-195-0).

### Deleting Business Policies

You can delete a business policy either from the business policy list view or the policy's detail view (see [Policy and Report List Views on page 195](#page-194-0) and [Business Policy View on page 196\)](#page-195-0).

- In the business policy list view, select the business policies you wish to delete and click **Delete Selected**.
- In the business policy's detail view, click **Delete** in the toolbar.

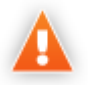

Deleted policies are *unrecoverable*! (Equivalent to --purge on the command line)

# 17 Managing Technical Policies

The procedures for managing technical policies are covered in the following sections:

- [Creating Technical Policies on page 221](#page-220-0)
- [Editing Technical Policies on page 225](#page-224-0)
- [Deleting Technical Policies on page 226](#page-225-0)
- <span id="page-220-0"></span>• [SOA Systinet Technical Policies on page 226](#page-225-1)

### Creating Technical Policies

You can create technical policies from the menu on the left side of the Policies tab and from the technical policy list view.

#### **To create a technical policy:**

- 1 Do one of the following:
	- In the Policies New menu, click **Technical Policy**.
	- In the list view of technical policies, click **New**.

The New Technical Policy page opens:

### **New Technical Policy**

Policies > Technical Policies > New Technical Policy

Create a new technical policy here. A technical policy is a list of requirements that resources must fulfill. It consists of a set of assertions and references to other technical policies.

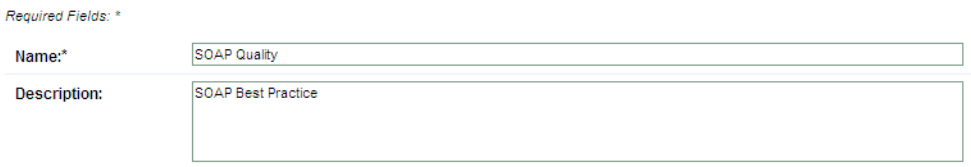

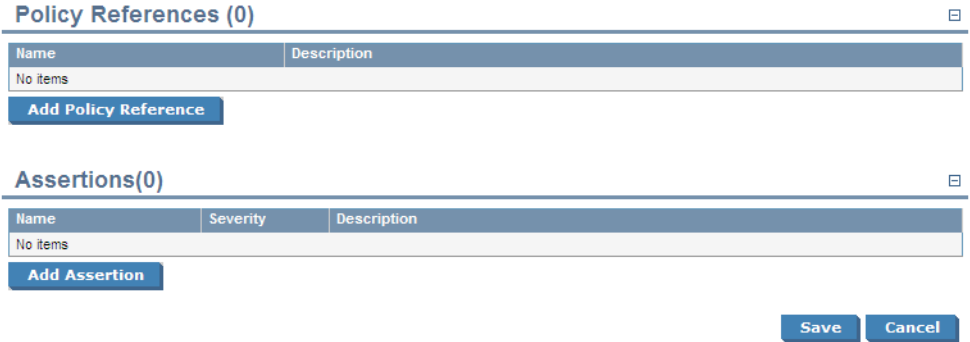

- 2 Input a name and description for the new technical policy.
- 3 Do any of the following:
	- Click **Save** to create a draft policy. You can add policy references and assertions later by editing the policy.

For details, see [Editing Technical Policies on page 225](#page-224-0).

• Add Policy References.

For details, see [Adding Policy References to a Technical Policy.](#page-222-0)

• Add Assertions.

For details, see [Adding Assertions to a Technical Policy](#page-223-0).

### <span id="page-222-0"></span>**Adding Policy References to a Technical Policy**

1 In the New Technical Policy or Edit Technical Policy view, in the Policy References section, click **Add Policy Reference**.

A list of technical policies opens.

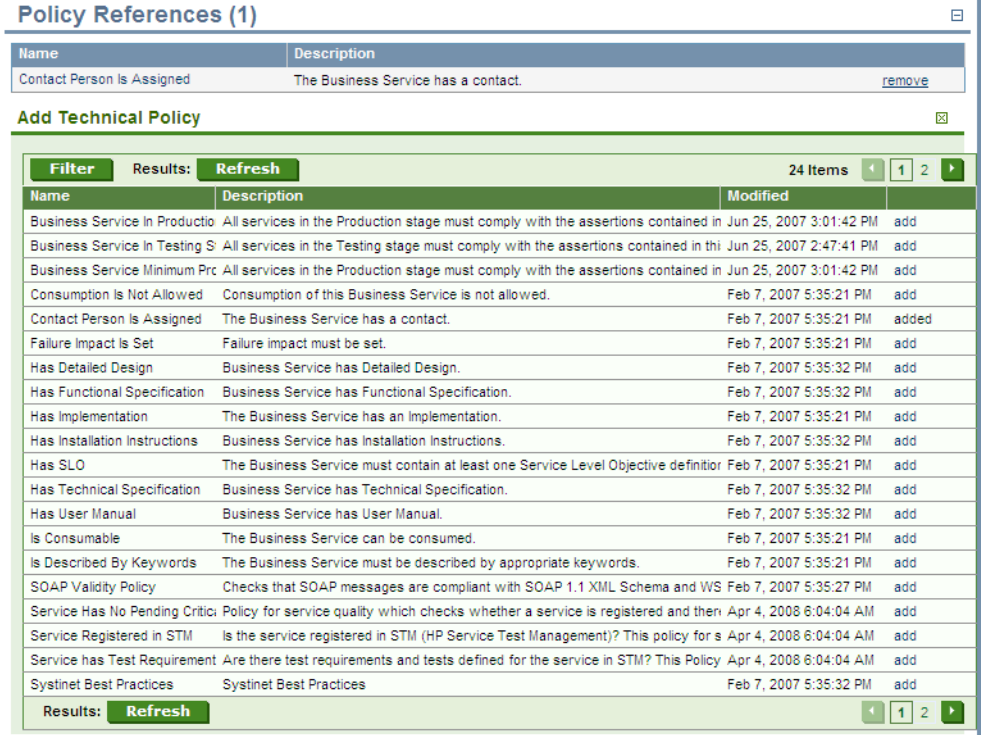

2 Use **Filter** to locate the technical policy and click **add** for the technical polices you want to add references to.

Click **Save**.

### <span id="page-223-0"></span>**Adding Assertions to a Technical Policy**

 In the New Technical Policy or Edit Technical Policy view, in the Assertions section, click **Add Assertion**.

A list of assertions opens.

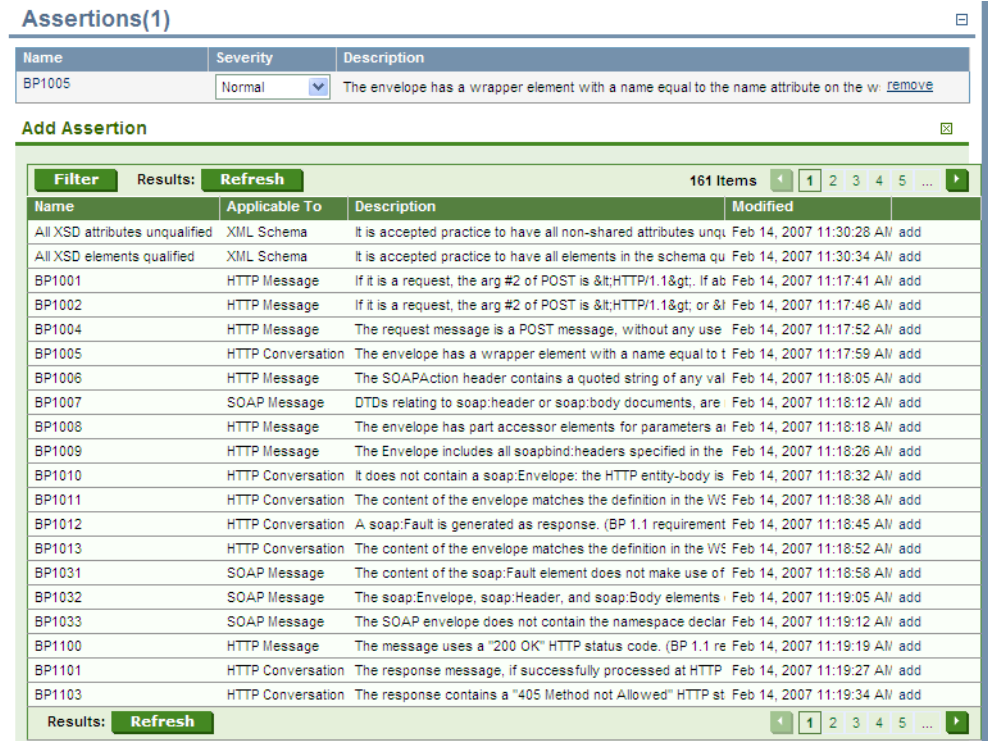

- Use **Filter** to locate the technical policy and click **add** for the assertions you want to add.
- After adding assertions, select a **Severity** value for each assertion.

4 If an assertion includes parameters, you can change or set their values.

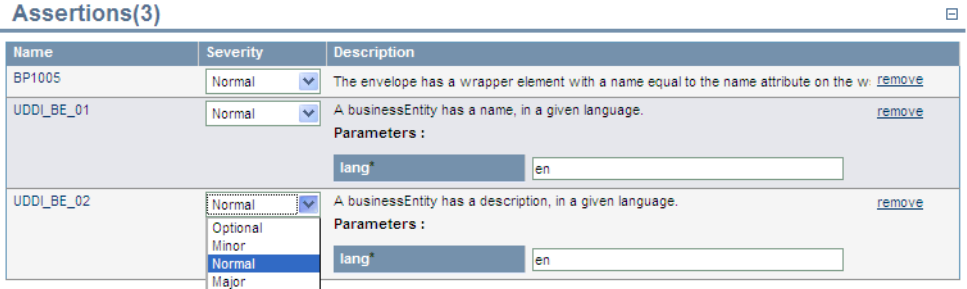

Parameters inherit any default values set in the assertion template and any non-optional parameters must be set.

For more details, see "Assertion Schema" in the *HP SOA Systinet Reference Guide*.

<span id="page-224-0"></span>5 Click **Save**.

# Editing Technical Policies

Edit a technical policy to add or delete assertions and policy references or set the value of assertion parameters.

### **To edit a technical policy:**

- 1 Find the technical policy in the list view of technical policies (see [Policy and Report List Views on](#page-194-0) [page 195\)](#page-194-0).
- 2 Click the name of the policy to open its detail view.
- 3 Click **Edit** in the detail view. The **Edit** page for that technical policy opens.
- 4 Add or delete policy references and assertions.
- 5 To view an assertion's detail view, click its name.
- 6 Change the severity level of an assertion and/or the value of any parameters it has as when creating a technical policy, described in [Creating Technical Policies on page 221](#page-220-0).
- <span id="page-225-0"></span>7 Click **Save**.

## Deleting Technical Policies

You can delete a technical policy either from the technical policy list view or the policy's detail view (see [Policy and Report List Views on page 195](#page-194-0) and [Technical Policy View on page 199\)](#page-198-0).

- In the technical policy list view, select the technical policies you wish to delete and click **Delete Selected**.
- In the technical policy's detail view, click **Delete** in the toolbar.

<span id="page-225-1"></span>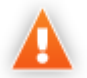

Deleted policies are *unrecoverable*! (Equivalent to --purge on the command line)

# SOA Systinet Technical Policies

SOA Systinet includes a prepackaged set of technical polices.

These technical polices are described in the following tables organised by the type of validation they perform:

• [Table 4, "Related Artifact Validity"](#page-226-0)

Policies that verify that relevant related artifacts are present for a business service, such as documentation.

• [Table 5, "Business Service Property Validity"](#page-227-0)

Policies that verify properties of a business service.

• [Table 6, "Governance Process Dependency Validity"](#page-227-1)

Policies for governance processes that verify the lifecycle stage of constituent artifacts governed by other processes.

• [Table 7, "WSDL and SOAP Message Validity"](#page-228-0)

Policies that verify WSDL and SOAP conformance with standard schema.

• [Table 8, "Business Service Status Validity"](#page-229-0)

Policies that verify the status of business services.

- [Table 9, "Service Test Management Policies"](#page-229-1)
- Policies to verify the status of business services in conjunction with HP Service Test Management (STM) integration. For more details about STM integration, see [Service Test Manager Integration Features on](#page-90-0) [page 91.](#page-90-0)

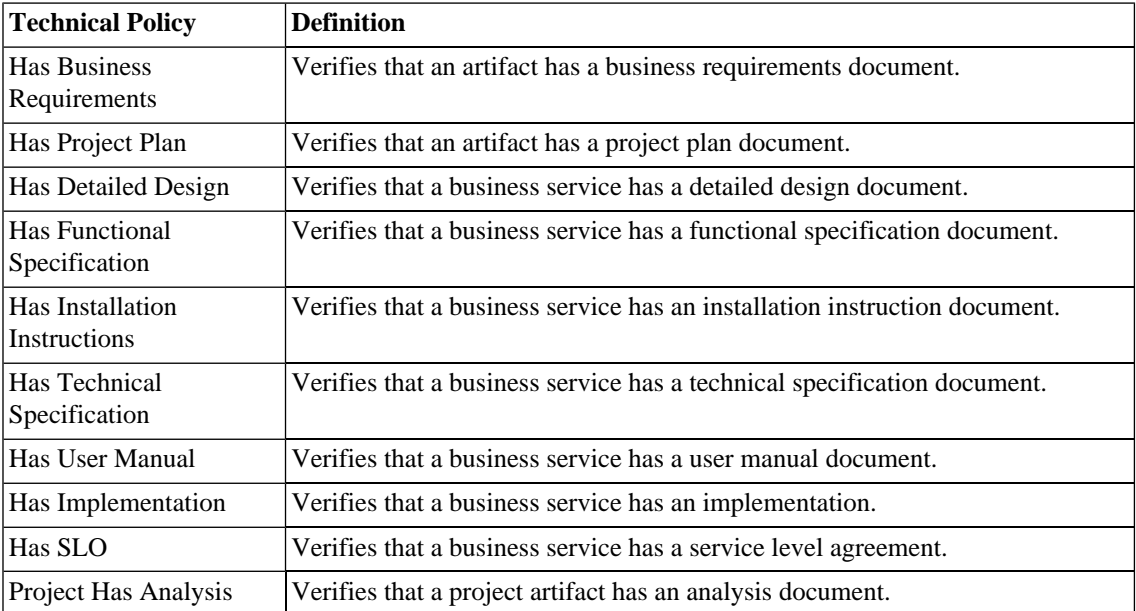

#### <span id="page-226-0"></span>**Table 4. Related Artifact Validity**

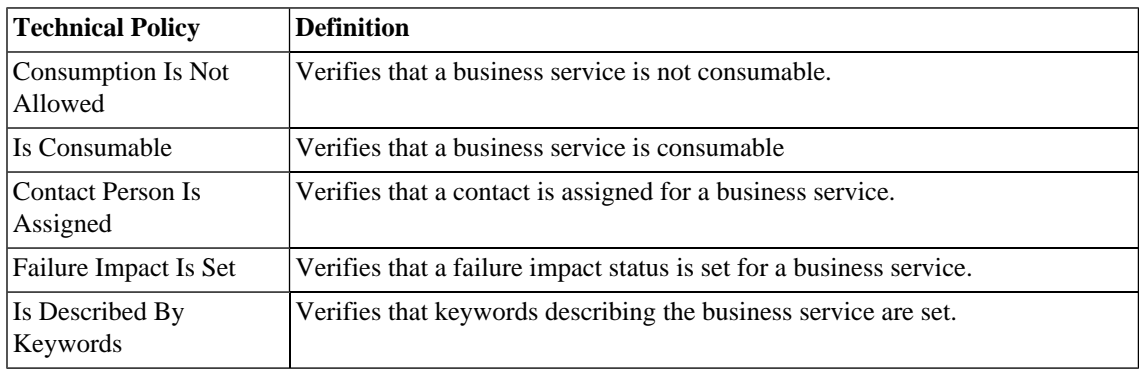

### <span id="page-227-0"></span>**Table 5. Business Service Property Validity**

### <span id="page-227-1"></span>**Table 6. Governance Process Dependency Validity**

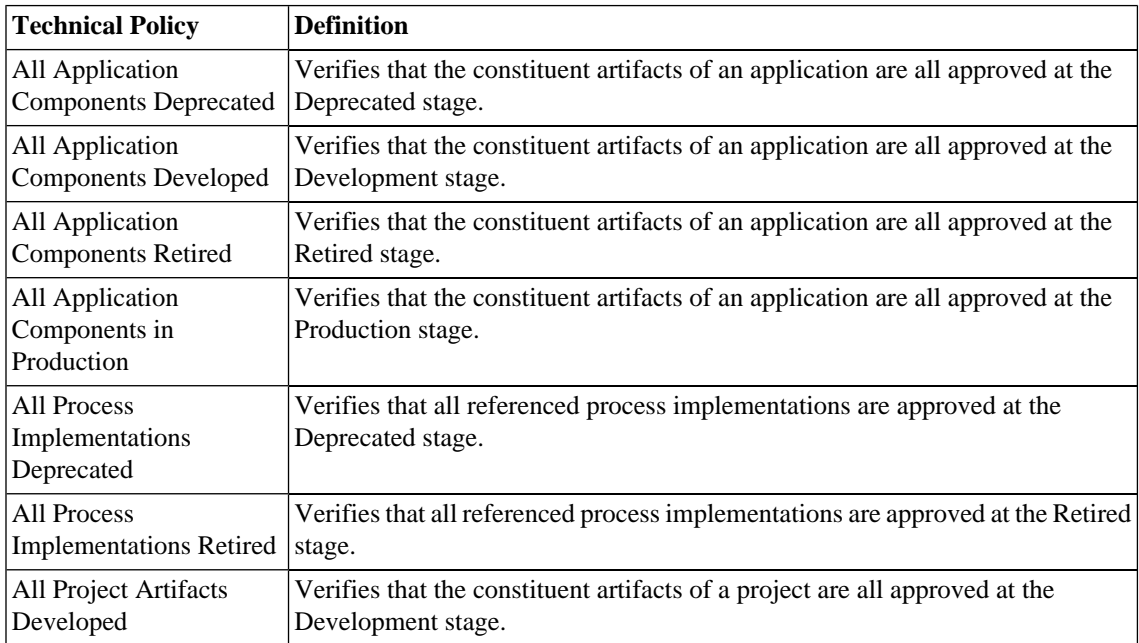

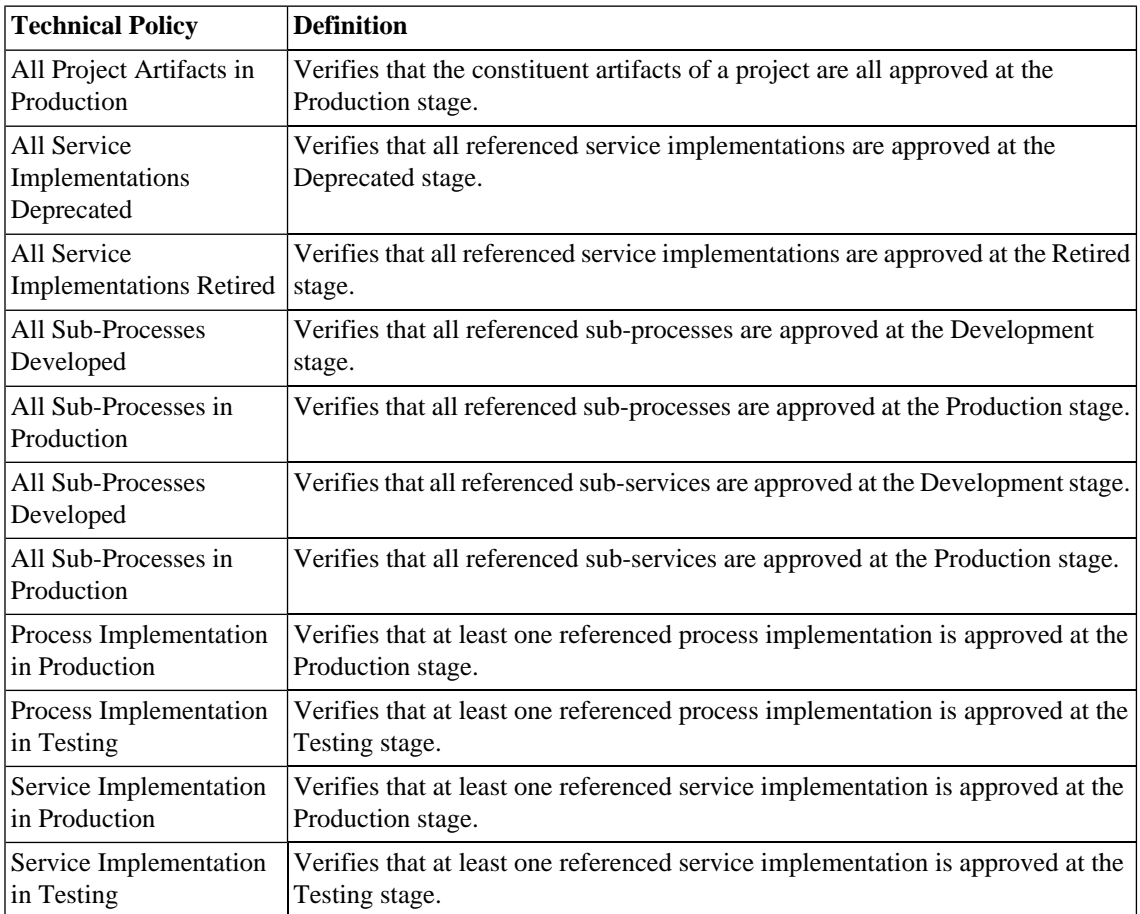

### <span id="page-228-0"></span>**Table 7. WSDL and SOAP Message Validity**

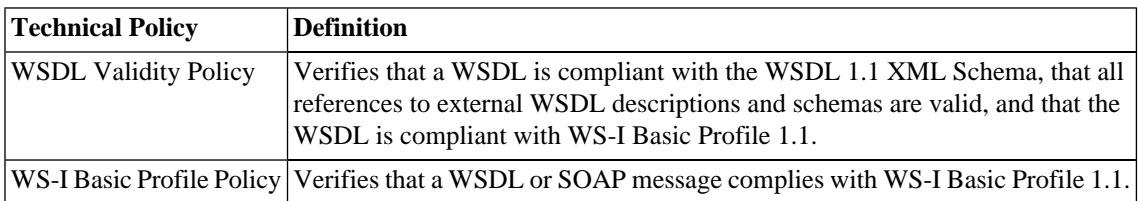

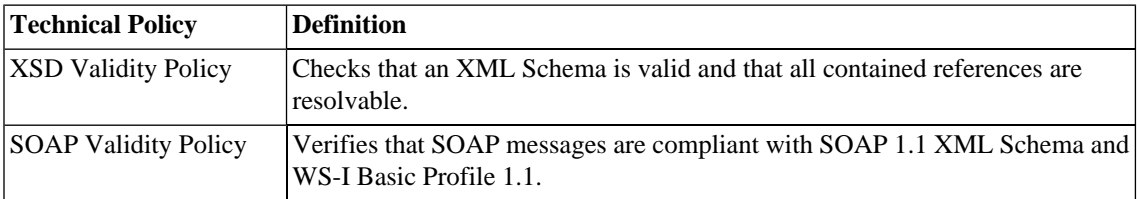

<span id="page-229-0"></span>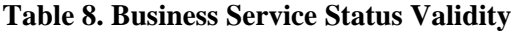

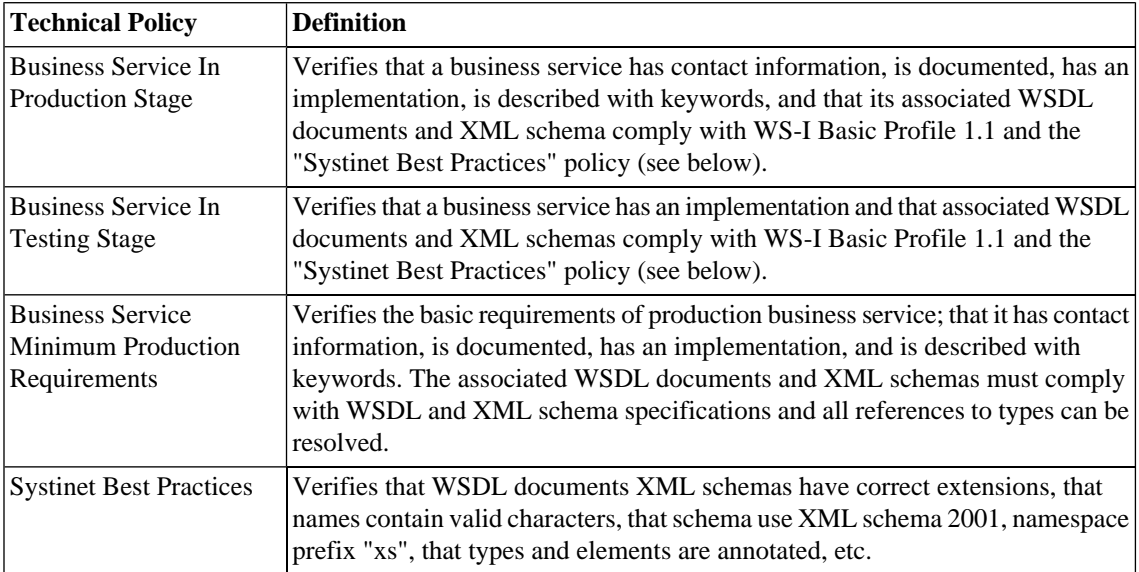

### <span id="page-229-1"></span>**Table 9. Service Test Management Policies**

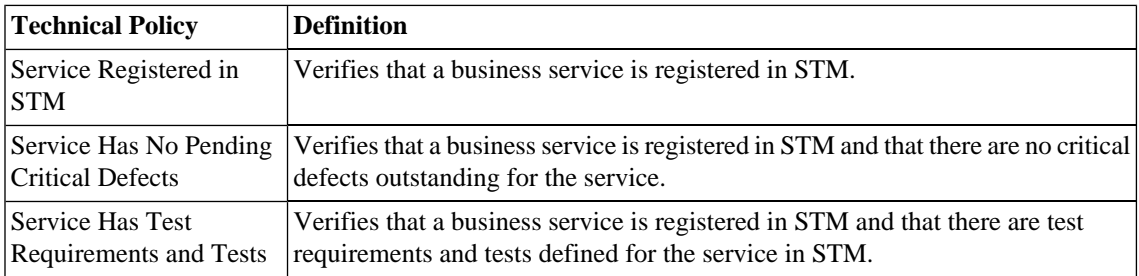

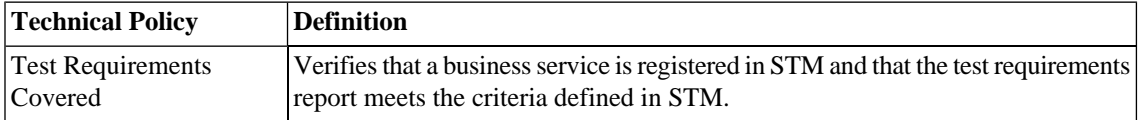

# 18 Validating Artifacts

Validation is the process of checking artifacts against policies to verify their compliance.

You can perform validation is a number of different ways as described in the following sections:

• [Artifact Validation on page 234](#page-233-0)

Validate a single artifact against all the business policies associated with it.

• [Business Policy Validation on page 234](#page-233-1)

Validate all artifacts associated with a particular business policy.

• [Custom Validation on page 235](#page-234-0)

Validate a single artifact against selected technical policies, for test purposes.

• [Manual Validation on page 238](#page-237-0)

Some assertions require a manual review of the artifact to determine its compliance.

• [Compliance Status on page 239](#page-238-0)

Validate a single artifact against all the business polices directly associated with it and against any policies governing the current lifecycle stage for the artifact. This validation also generates a compliance status percentage for the artifact.

• [Compliance Trends on page 241](#page-240-0)

Collate and track compliance status over time to detect compliance trends.

• [Validation Tasks on page 245](#page-244-0)

Creating automatic validation tasks.

• [Deleting Policy Reports on page 245](#page-244-1)

Deleting reports.

### <span id="page-233-0"></span>Artifact Validation

An individual artifact may be associated with a number of business policies. You can perform a validation of the artifact against these policies.

### **To validate a artifact against all associated business policies:**

- 1 Do one of the following:
	- From the Services tab, open the service view for the artifact.
	- From the Tools tab, open the detail view for the artifact.
- 2 Open the **Compliance** context action menu and select **Validate Compliance**.
- 3 Validation runs automatically, generating a document summary report as described in [Document](#page-204-0) [Summary Reports on page 205.](#page-204-0)

<span id="page-233-1"></span>You can schedule artifact validation to run automatically as an SOA Systinet task. For details, see [Validation](#page-244-0) [Tasks on page 245](#page-244-0).

## Business Policy Validation

A business policy may be associated with a number of artifacts. You can perform a validation of these artifacts against the business policy.

### **To validate all artifacts against a business policy:**

- 1 Open the policy view of the business policy to validate.
- 2 Click **Validate Compliance**.

Validation runs automatically, generating a business policy summary report as described in [Business Policy](#page-203-0) [Summary Reports on page 204.](#page-203-0)

You can schedule policy validation to run automatically as an SOA Systinet task. For details, see [Validation](#page-244-0) [Tasks on page 245](#page-244-0).

<span id="page-234-0"></span>You can run a business policy validation from a remote client with the client server-validate tool. For details, see "Validating Against Policy On Server" in the *HP SOA Systinet Developer Guide*.

### Custom Validation

Select a single resource to check for compliance against one or more technical policies. This can be useful for testing purposes during resource or policy development.

### <span id="page-234-1"></span>**To check the compliance of a single resource:**

- 1 Do one of the following:
	- From the **Policies** or **Dashboard** menu, select **Validate Compliance**.
	- From the policy view of a technical policy, click **Validate Compliance**.

The **Validate Compliance** page opens.

# Validate Compliance

Policies > Validate Compliance

This page is used to check the compliance of a document. Either select a document from the repository or type the URL of an external document. Then select one or more technical policies to validate the document against. Click Run after making selections.

#### **Select Subject of Validation**

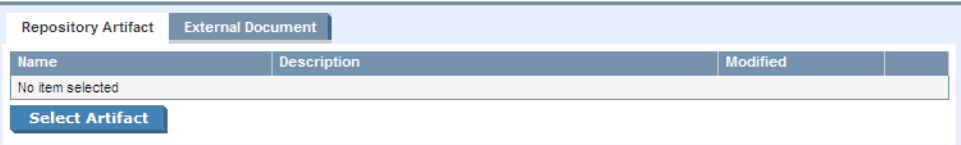

#### **Select Technical Policies**

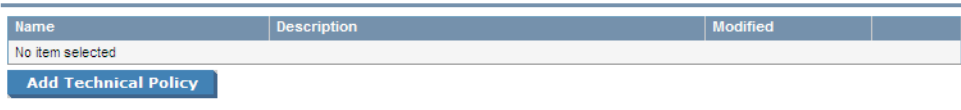

 $\boxdot$ 

 $\boxdot$ 

2 Do one of the following:

### • **To validate a repository artifact:**

1 Click **Select Artifact** in the **Repository Artifact** tab.

A list of document types appears.

#### **Select Subject of Validation**

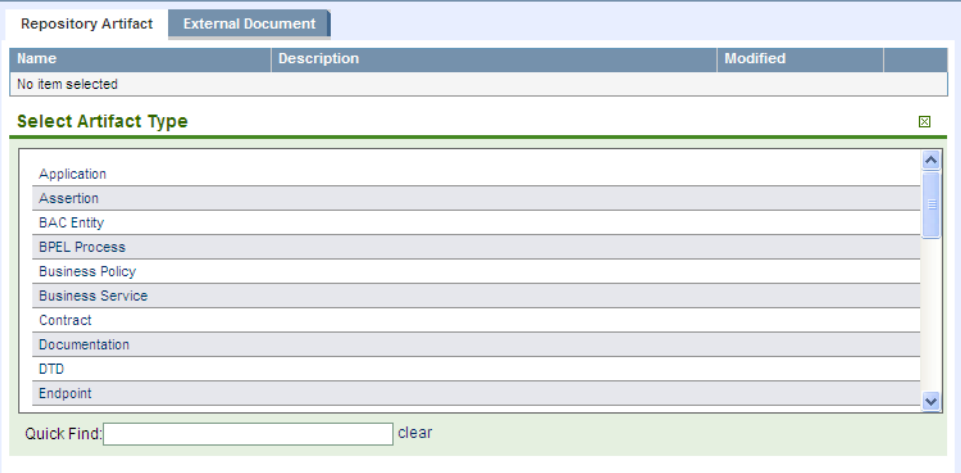

 $\Box$ 

- You can narrow the list by typing part of the artifact type name in the **Quick Find** field.
- Select an artifact type by clicking on it. A list appears of artifacts of this type. You can narrow down this list by clicking **Find**, which opens a filter dialog box, and typing a partial name.
- Click **select** for the artifact you want to validate. Only one artifact can be selected.

#### • **To validate an external resource:**

- Click the **External Document** tab to open it.
- Type or paste the document URL.
- If the document is secure, select **This resource requires authentication**, and type the username and password.
- To select the technical policies to be used for the validation, click **Add Technical Policy**.

A list of technical policies appears.

- 4 You can narrow down this list by clicking **Find**, which opens a filter dialog box, and typing a partial name or selecting a category. If you launched the validation from a technical policy detail page in [Step](#page-234-1) [1,](#page-234-1) that technical policy is already selected.
- 5 Click **add** for the technical policies you want to use.
- 6 Click **Run** to execute the validation.

<span id="page-237-0"></span>Validation generates a document report as described in [Document Reports on page 207](#page-206-0).

# Manual Validation

Some assertions cannot be enforced automatically. They require a manual review of the artifact or resource being validated. When a validation is executed that involves such an assertion, Policy Manager informs you in these ways:

- The **Latest Pending Reviews** and **Pending Reviews Older than Week** areas of interest list the assertions requiring manual document review. For details, see [Areas of Interest on page 191.](#page-190-0)
- The artifact reports or business policy reports that include the assertion list under **Assertions to Review**.

For details, see [Document Reports on page 207](#page-206-0) and [Business Policy Reports on page 211](#page-210-0).

### **To manually review a document:**

1 In either the report or the **Pending Reviews** area of interest, click the assertion name. The assertion compliance status page opens.

To open the detail page of an artifact under review, click its name under **Documents**. You can also read the assertion or technical policy detail pages by clicking their names under **Assertion Details**.

2 To perform the review, click **Review**. The assertion's review page opens.

To open the detail page of a artifactunder review (see [Tools View on page 262](#page-261-0) and [Service View on](#page-74-0) [page 75\)](#page-74-0), click its name under **Review Instructions**

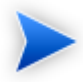

Depending on the conditions of the assertion, you may want to see an advanced view of the detail page. From the **Advanced View** you can open the **XML View**. All views are accessible from the **Views** context action menu.

- 3 After reviewing the artifacts, select **Pass** or **Fail** in the assertion review page. If you select **Fail**, type in an explanation of why the artifact fails validation in the **Explanation** field.
- <span id="page-238-0"></span>4 Click **Save**. The document or business policy report page opens.

### Compliance Status

In addition to business policies directly associated with an artifact, there may be additional technical policies associated with a governance process lifecycle stage. When the artifact is at a particular lifecycle stage, these technical policies also apply to it.

The summation of these policy validations gives a compliance status for an artifact, expressed in terms of a percentage of policies that the artifact complies with.

SOA Systinet executes a Policy Compliance Task which performs a validation of all artifacts with applicable policies.

This task sets a new compliance status based on the results with an accompanying compliance status report. The compliance status is displayed in the artifact view sidebar and in all list views or tables of artifacts.

When an artifact changes, the compliance status becomes obsolete, indicated by parentheses. You can manually execute a compliance status validation.

### **To execute a manual compliance status validation:**

- Do one of the following:
	- In the Services or Tools detail view of an artifact, open the Sidebar to view the Compliance Status.

For details, see [Sidebar on page 83](#page-82-0).

In the Compliance Status section, click **Recalculate**.

• In the Policies tab My Compliance Status area of interest, click the artifact name to open the Compliance Status page, open the Tools menu, and select **Recalculate**.

The artifact is revalidated and a new compliance status calculated. The Compliance Status page opens to display the new results.

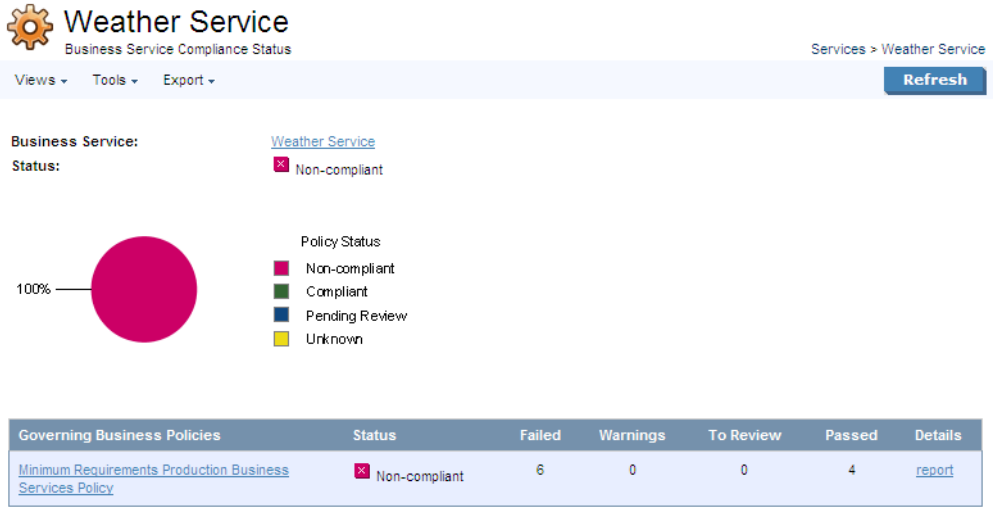

Generated on Jun 25, 2009 1:10:46 PM, Central European Summer Time using view "Standard View".

The compliance status report contains a graph showing the overall compliance and the following sections:

#### • **Governing Business Polices**

Displays the compliance status of the artifact for each business policy directly associated with the artifact with assertion status details.

#### • **Governing Lifecycle Policies**

Displays the compliance status of the artifact for each technical policy associated with the current lifecycle stage for the artifact with assertion status details.

Click **Report** for a policy to view the validation report for the artifact against that policy.

<span id="page-240-0"></span>You can collate and track compliance over time in order to evaluate compliance trends. For details, see [Compliance Trends on page 241.](#page-240-0)

# Compliance Trends

Based on the compliance of artifacts generated on a daily basis, you can create a compliance trend report. For more details about compliance status, see [Compliance Status on page 239.](#page-238-0)

#### **To create a compliance trend report:**

<span id="page-240-1"></span>1 In the New menu of the Polices tab, click **Trend Report** to open the New Trend Report page, as shown in [Figure 57, "New Trend Report"](#page-240-1).

### **Figure 57. New Trend Report**

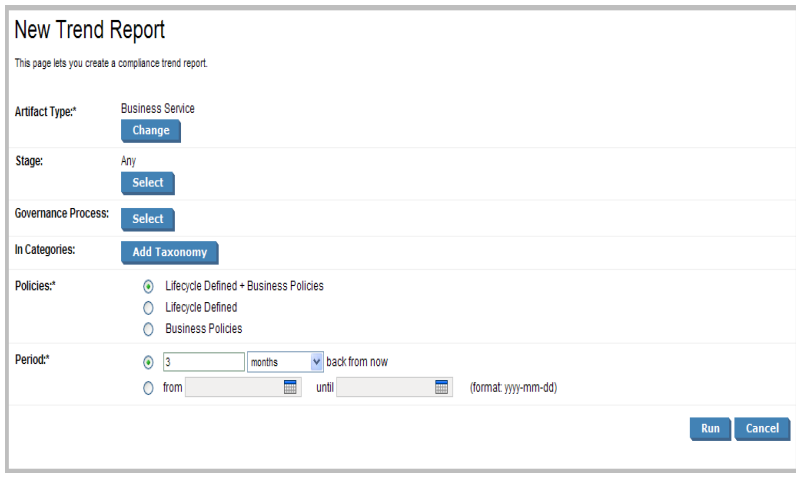

- 2 In the Artifact Type field, the default artifact is Business Service. To change the artifact type, click **Change** to open the Change Artifact Type view and select the new artifact type.
- 3 To restrict the trend report to specific lifecycle stages, in the Stage field, click **Select** to open the Select Lifecycle Stages section.

Select the lifecycle stages you require and click **OK**.

4 To restrict the trend report to artifacts governed by a particular governance process, in the Governance Process field, click **Select** to open the Select Governance Process section.

In the Governance Process field, click **Select** to open the Select Governance Process view, and then do one of the following:

Click **Select** next to the process you require.

5 To restrict the trend report to artifacts categorized by specific taxonomic categories, in the In Categories field, click **Add Taxonomy** to open the Select Taxonomy section.

Click the taxonomy you require to view the available categories.

Click **Add** next to each category you require.

- 6 In the **Policies** field, select which policies to evaluate the compliance status trend for.
- 7 In the **Period** field, do one of the following:
	- Specify a number of days, weeks, months, or years.
	- Specify from and until dates.

#### 8 Click **Run**.

The result is displayed in the **Trend Report** view.

### **Figure 58. Trend Report Summary**

### **Trend Report**

Compliance trend of all services in the repository

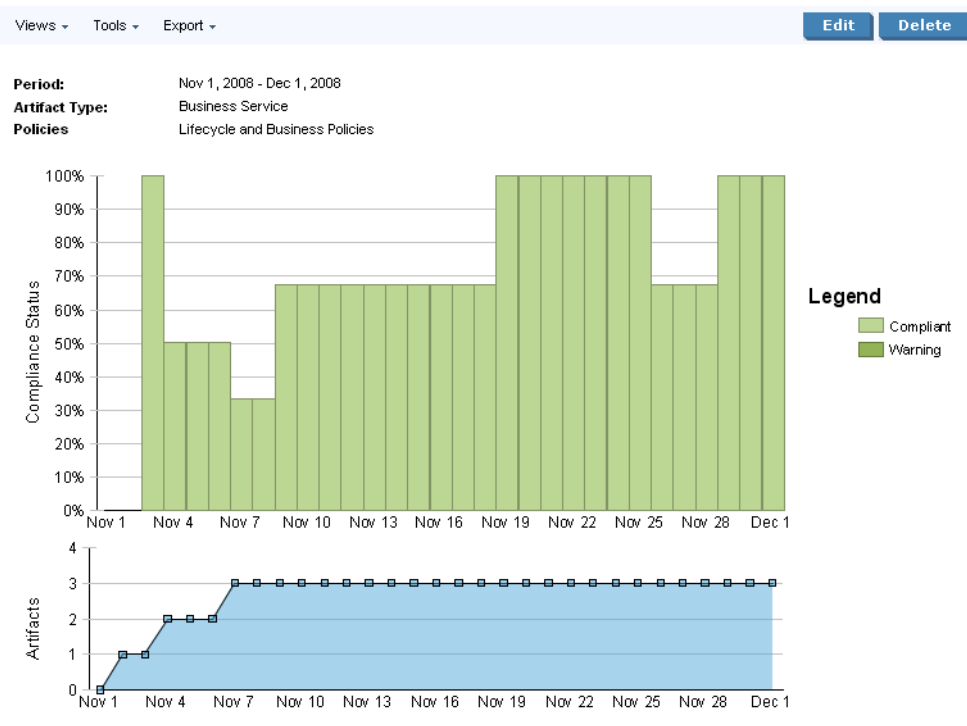

Generated on Nov 19, 2008 3:01:30 PM, Central European Time using view "Trends Summary Report".

To save or edit the trend report parameters, click **Save** or **Edit** to re-open the Trend Report parameters view.

Enter the required parameters and click **Save**.

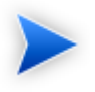

When you save a trend report, it executes automatically every night and is available as an Area of Interest on the main Policies page. For details, see [Areas of Interest on page 191](#page-190-0).

The trend report summary consists of two graphs. The top graph displays the overall compliance of artifacts for each day over the specified time period and the bottom graph displays the number of artifacts used to calculate the compliance figure for a particular day.

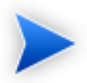

The compliance figure is a percentage of fully compliant artifacts. If an artifact fails any policy validation, it is non-compliant.

For longer time periods, the report does not display every day during the period. For example, for a report over three months, each entry in the graph is two or three days later than the previous one.

Both graphs enable you to drill down to the detail for a particular day.

Click a bar in the top graph or a plotted point in the bottom graph to open the Trend Report Detail page for the selected date.

### **Figure 59. Trend Report Summary**

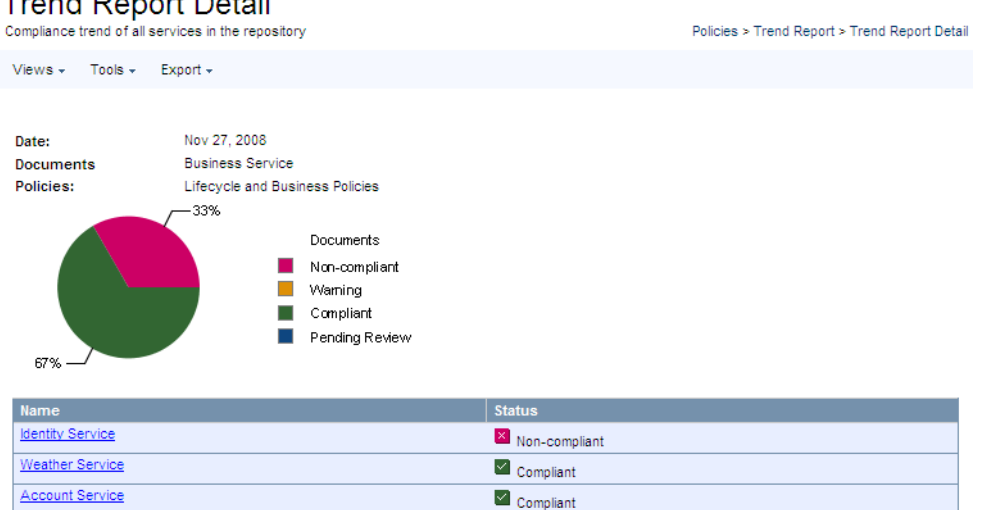

### **Trend Report Detail**

Generated on Nov 25, 2008 11:22:57 AM, Central European Time using view "Trends Report Day Detail".

<span id="page-244-0"></span>This report displays a compliance chart for the day and a table of validated artifacts with their compliance.

## Validation Tasks

You can create a task to perform a particular validation for manual execution or for scheduled at a particular time or on a periodic basis.

### **To create a validation task:**

- 1 Follow the procedure for creating a task described in [Creating a Task on page 316,](#page-315-0) using the following steps as inputs.
- 2 Select the Validate Compliance tool.
- 3 Do one of the following:
	- To create an artifact validation task, select the set of artifacts to validate.

The task validates each artifact against any policies associated with it.

<span id="page-244-1"></span>• To create a policy validation task, select a set of policies to validate.

The task validates all artifacts associated with the selected policies.

# Deleting Policy Reports

On the **Compliance Reports** view page, you can select and delete individual reports. Every summary report and document report also has a **Delete** button for deleting that report.

Each Business Policy detail page and Assertion detail page has a **Reset Compliance Statistics** link in the **Tools** drop down menu. This tool deletes all reports for that policy or assertion. Similarly, every artifact in the **Tools** tab except technical policies has a **Reset Compliance Statistics** link in its **Tools** dropdown menu. Click this link to delete all reports for that artifact.

# Part V. Tools

- This part explains the features and use of the **Tools** tab, which is the place to organise and manage your SOA content. It includes the following sections:
- [Chapter 19, Tools UI](#page-248-0)

Describes the user interface elements of the **Tools** tab.

• [Chapter 20, Managing Content](#page-272-0)

Explains the procedures for managing the content of SOA Systinet.

• [Chapter 21, Governance Tools](#page-302-0)

Describes the use of SOA Systinet governance tools, tasks and reports.

• [Chapter 22, Advanced Searches](#page-322-0)

Describes the advanced search facilities of SOA Systinet.

# <span id="page-248-0"></span>19 Tools UI

The **Tools** tab gives access to Information Management offering a generic view of the content of SOA Systinet and access to administration and governance tools:

### **Figure 60. The Tools Tab**

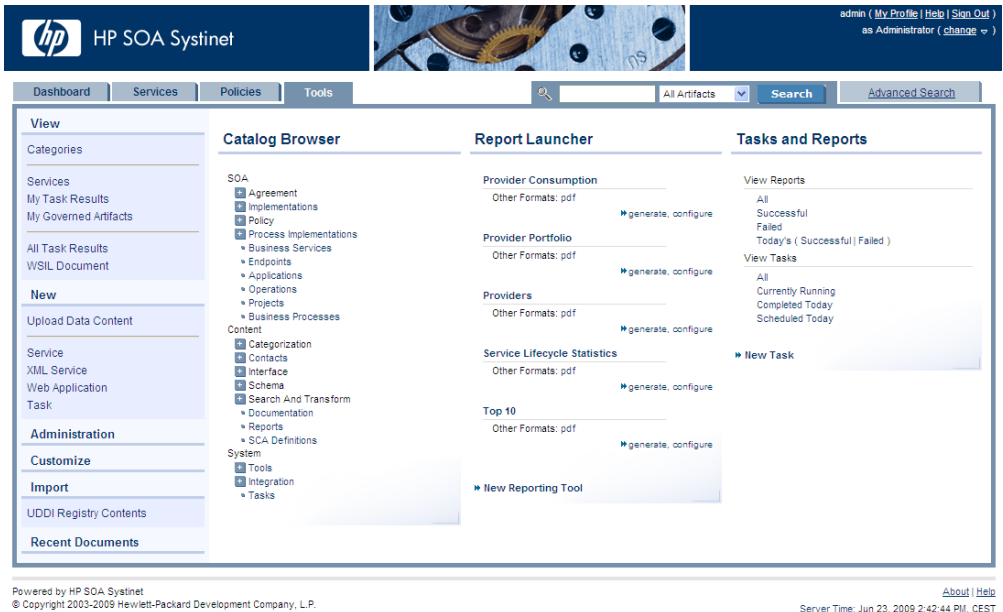

The Tools tab is split into the menu on the left, the **Catalog Browser** and a number of portlets in the main section of the page.

Each feature is explained in detail in the following sections:

• [Tools Menu on page 250](#page-249-0)

A description of the items in the **Tools Menu**.

• [Catalog Browser on page 254](#page-253-0)

The index portlet of artifact types in the repository.

• [Tasks and Reports Portlet on page 255](#page-254-0)

A portlet to access tasks and the reports on the results of those tasks.

• [Report Launcher Portlet on page 256](#page-255-0)

An access portlet for customized reporting tools.

<span id="page-249-0"></span>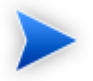

The portlets in the **Tools** tab can be moved in the same way as described in [Chapter 6,](#page-44-0) [Dashboard UI.](#page-44-0)

### Tools Menu

The Services menu is split into collapsible segments.

Each segment is described in the following sections:

• [Tools View Menu on page 251](#page-250-0)

A set of links to artifact browse pages showing an index of the artifacts in the repository.

• [Tools New Menu on page 252](#page-251-0)

A set of links to create new artifacts:

• [Administration Menu on page 253](#page-252-0)

A set of administration links.

• [Registry Content Menu on page 253](#page-252-1)

Import content from a UDDI registry.

#### • **Recent Documents**

Quick links to the last few artifacts viewed.

### <span id="page-250-0"></span>Tools View Menu

The View menu in the Tools tab provides links to artifact browse pages.

### **Figure 61. Tools View Menu**

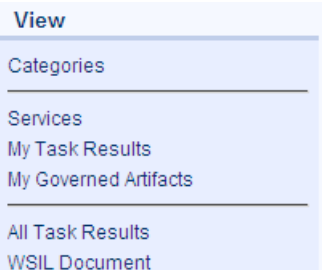

The View menu contains the following links:

• **Categories**

Browse the repository by taxonomic category.

For details, see [Category Browsing on page 27.](#page-26-0)

• Artifact Names and List Views

Click to view an index of that artifact type or a list view in the Service tab.

For details, see [Browse Artifact Pages on page 258](#page-257-0) and [List Views on page 73](#page-72-0).

#### • **WSIL Document**

Access a Web Service Inspection Language (WSIL) format query view of the current Tools page.

This format can be passed to other products, for example MS Visual Studio, for the purpose of service discovery.

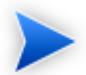

The query for the Tools tab itself generates a view of the published WSDLs in the repository.

### <span id="page-251-0"></span>Tools New Menu

The New menu in the Tools provides quick links to create new artifacts.

### **Figure 62. Tools New Menu**

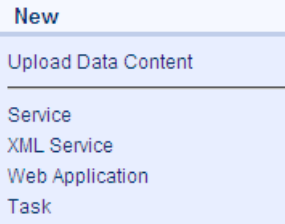

The New menu links to the following artifact creation pages:

#### • **Upload Data Content**

Import a service infrastructure from a service definition document.

For details. see [Publishing Services on page 127.](#page-126-0)

• Artifact Type Names

Create a new service artifact of the relevant type.

For details, see [Creating an Artifact on page 274.](#page-273-0)

• **Task**
Create a new task to execute a governance tool.

For details, see [Creating a Task on page 316](#page-315-0).

# Administration Menu

The Administration menu enables you to browse integrated registries.

# **Figure 63. Registry Content Menu**

Administration Registries Governance Processes

The Administration menu contains the following link:

• **Registries**

View a list of registries integrated with SOA Systinet.

• **Governance Process** *View the list of governance processes for lifecycle management.*

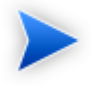

The administrator has additional options available in this menu. For details, see "Administering SOA Systinet" in the *HP SOA Systinet Administrator Guide*.

# Registry Content Menu

The Registry Content menu enables you to import content from a UDDI Registry.

# **Figure 64. Registry Content Menu**

Import

**UDDI Registry Contents** 

The Registry Content menu contains the following link:

# • **Import Registry Content**

Import a content from a UDDI Registry into the SOA Systinet repository.

For details, see [Importing Services from Registries on page 134.](#page-133-0)

# Tools Tab Portlets

# Catalog Browser

The **Catalog Browser** is the entry point to the repository. From here all artifacts in the repository can be viewed:

# **Figure 65. Catalog Browser Portlet**

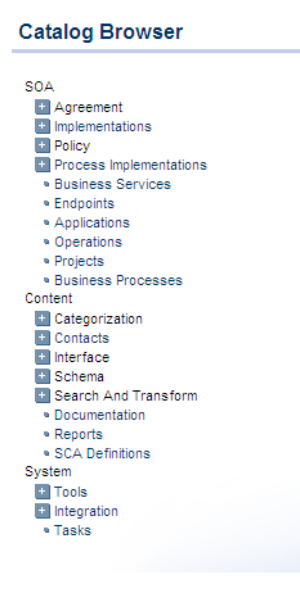

The browser is split into the following sections matching the structure of the SDM described in the "SOA Definition Model" section in the *HP SOA Systinet Reference Guide*:

• **SOA**

Artifact types for business services,processes, implementations, and policies.

• **Content**

Artifact types associated with services such as documentation and metadata.

• **System**

Artifact types related to integration and governance tools and tasks.

To expand branches in the browser, click **[+]**.

Click an artifact type to open its browse page.

For details, see [Tools View on page 262.](#page-261-0)

# Tasks and Reports Portlet

The **Tasks and Reports** portlet on the **Tools** and **Dashboard** (administrator perspective only) tabs is the quickest access point to your SOA governance tasks and the results of their execution.

# **Figure 66. Tasks and Reports Portlet**

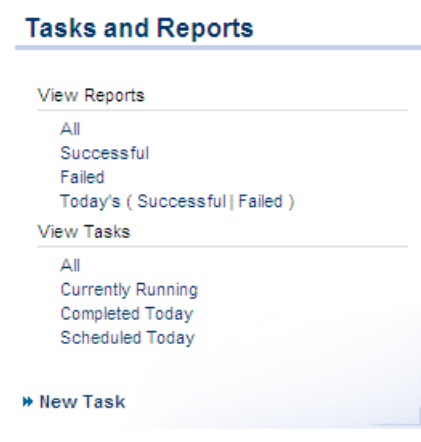

The portlet includes the following sections:

- **View Reports** enables you to view reports according to the following categories:
	- **All** displays all the reports in the repository, as described in [Reports on page 321.](#page-320-0)
	- **Successful** opens a browse view of all successful reports.
	- **Failed** opens a browse view of all failed reports.
	- **Today's** opens a browse view of all reports created today, today's successful reports, or today's failed reports.
- **View Tasks** enables you to view tasks according to the following categories:
	- **All** opens a browse view of all tasks in the repository.
	- **Currently Running** opens a browse view of tasks currently being executed.
	- **Completed Today** opens a browse view of all tasks completed today.
	- **Scheduled Today** opens a browse view of all tasks scheduled today.
- **New Task**. Click to create a new governance task, as described in [Creating a Task on page 316](#page-315-0).

Closing the portlet in the **Dashboard** adds a link to the **Add** section of the dashboard menu enabling you to restore the portlet to the **Dashboard** at any time.

# Report Launcher Portlet

The **Tools** tab contains a portlet specifically for reports generated by reporting tools. It contains default tools created by HP Software and user created tools with valid report definitions on the reporting server.

# **Figure 67. Report Launcher Portlet**

# **Report Launcher**

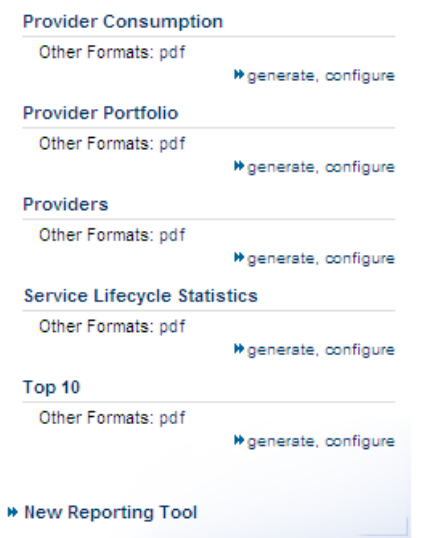

Click the report name to open the last report of its execution in html format.

Click **pdf** to view the report in that format.

**generate** executes the tool and switches to a view of the newly generated report.

**configure** opens the detail view of the associated reporting tool. Click **Edit** to make changes.

The default reporting tools are:

# • **Provider Consumption**

Generates an overview of artifact consumption in the repository organized by the owner of the provided artifact..

# • **Provider Portfolio**

Generates an overview of the artifacts in the repository that are potentially consumable.

• **Providers**

Generates an overview of the artifacts in the repository that are available for consumption.

• **Service Lifecycle Statistics**

Generates a summary of governed artifacts for each stage in the service lifecycle.

• **Top 10**

Generates a summary of the top consumers and publishers of services and the services with the most users.

Click **New Reporting Tool** to create a new reporting tool.

For details, see [Creating a Reporting Tool on page 309](#page-308-0).

# Tools Pages

In the **Tools** tab there are a number of different pages describing the artifacts in the repository. This chapter describes:

• [Browse Artifact Pages on page 258](#page-257-0)

Are the index views of artifacts.

• [Tools View on page 262](#page-261-0)

Are the detailed view of artifacts in the repository.

<span id="page-257-0"></span>• [Revision and Version History on page 270](#page-269-0)

Displays previous revisions of artifacts.

# Browse Artifact Pages

From the Catalog Browser of the Tools tab, click an artifact type to open the browse artifact page:

# **Figure 68. Browse WSDLs Page**

# **WSDLs**

**Latent** 

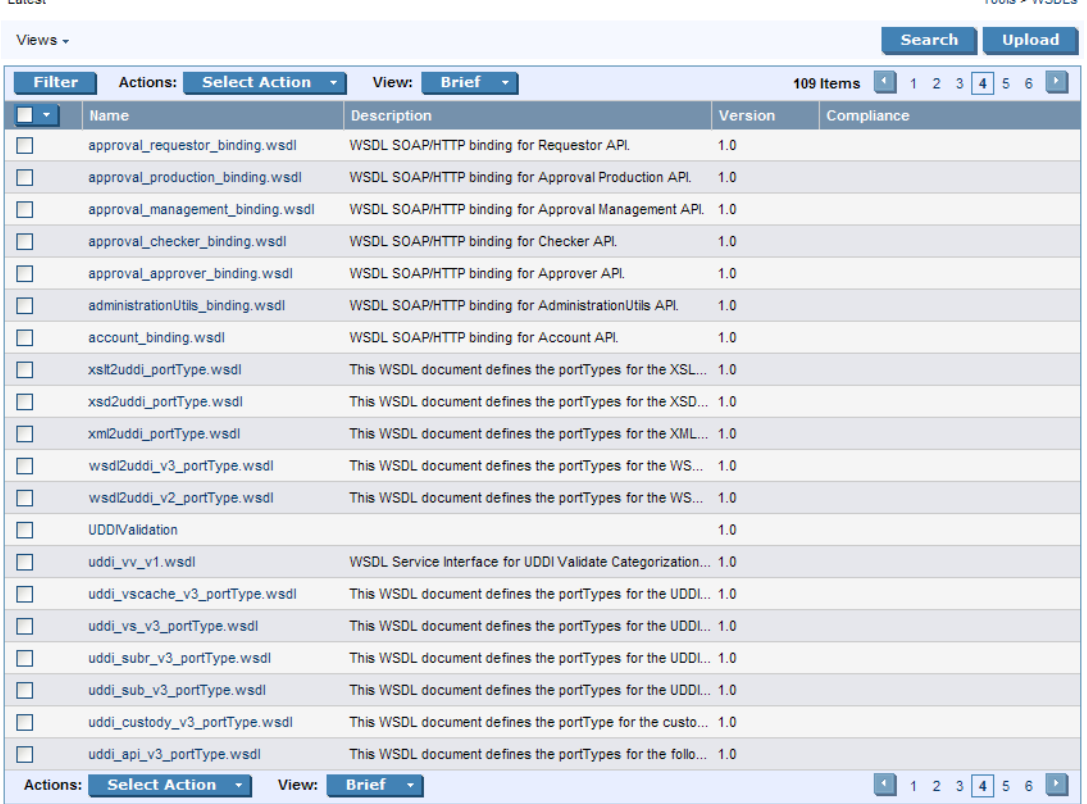

Tealers MODLe

These pages list all the artifacts of the selected artifact type.

Click **Filter** to filter the list by column headings or artifact categories.

To filter the list, click one of the listed taxonomic categories, or enter your search parameter, select a column, and then click **Find**.

Click **Clear Filter** to remove the filter and restore the list of artifacts, or open the Filter menu and select **Edit Filter** to change the filter terms.

The Views menu offers a set of alternative views of the artifact type:

• **Approved**

Select **Approved** to only show the latest revisions of the artifacts approved in lifecycle management.

For details, see [Chapter 12, Lifecycle Governance](#page-144-0).

• **Latest**

Select **Latest** to show the latest revisions of the artifact type collection.

• **Deleted**

Select **Deleted** to show deleted revisions of the artifact type collection.

• **XML View**

Opens an XML view of the page in the REST interface.

• **RSS View**

Opens an RSS view of the page that can be used to create an RSS content feed for the Dashboard.

• **Access Rights**

Open a view of the access permissions for the artifact type collection.

Click an artifact to open its detail view. For details, see [Tools View on page 262.](#page-261-0)

The available functions vary depending on the artifact type and they include:

• **New**

Open the Create New Artifact page allowing the creation of a new artifact.

For details, see [Creating an Artifact on page 274.](#page-273-0)

# • **Upload**

Create artifacts based on the content of an external resource and import the document the repository.

For details, see [Publishing Services on page 127.](#page-126-0)

# • **New Link**

Create an artifact representing an external resource with only a link to the external resource. The resource is not imported to the repository.

For details, see [Adding Documentation on page 288.](#page-287-0)

#### • **Search**

Create an advanced search for the artifact type.

For details, see [Chapter 22, Advanced Searches](#page-322-0).

Browse views also enable you to carry out bulk operations on selected artifacts using the **Actions** menu.

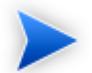

The available bulk operations vary depending on the artifact type.

# **To perform a bulk operation:**

• Select the service artifacts you require, and open the **Select Actions** menu.

The menu offers the following bulk operations:

• **Edit Access Rights**

The owner of an artifact or administrator can edit the permissions of selected artifacts.

For details, see "Access Rights" in the *HP SOA Systinet Administrator Guide*.

• **Edit Category Bag**

Change the categorization for the selected artifacts.

For details, see [Categorizing Artifacts on page 284.](#page-283-0)

#### • **Change Owner**

Change the person or group responsible for the artifact.

For details, see [To manually change artifact ownership:.](#page-280-0)

• **Synchronize**

Perform change management on the selected artifacts.

For details, see [Running the Synchronization Tool on page 311](#page-310-0).

# • **Change Version**

Create new versions of the selected artifacts.

For details, see [Managing Versions on page 291](#page-290-0).

• **Delete**

Mark the selected artifacts as deleted.

For details, see [Deleting an Artifact on page 279.](#page-278-0)

# • **Export to Registry**

<span id="page-261-0"></span>Export the selected artifacts to an integrated UDDI Registry.

For details, see [Exporting Data To Registries on page 297](#page-296-0).

# Tools View

Clicking an artifact name in the Tools tab opens a detailed artifact view for that artifact:

# **Figure 69. Phone Service Details**

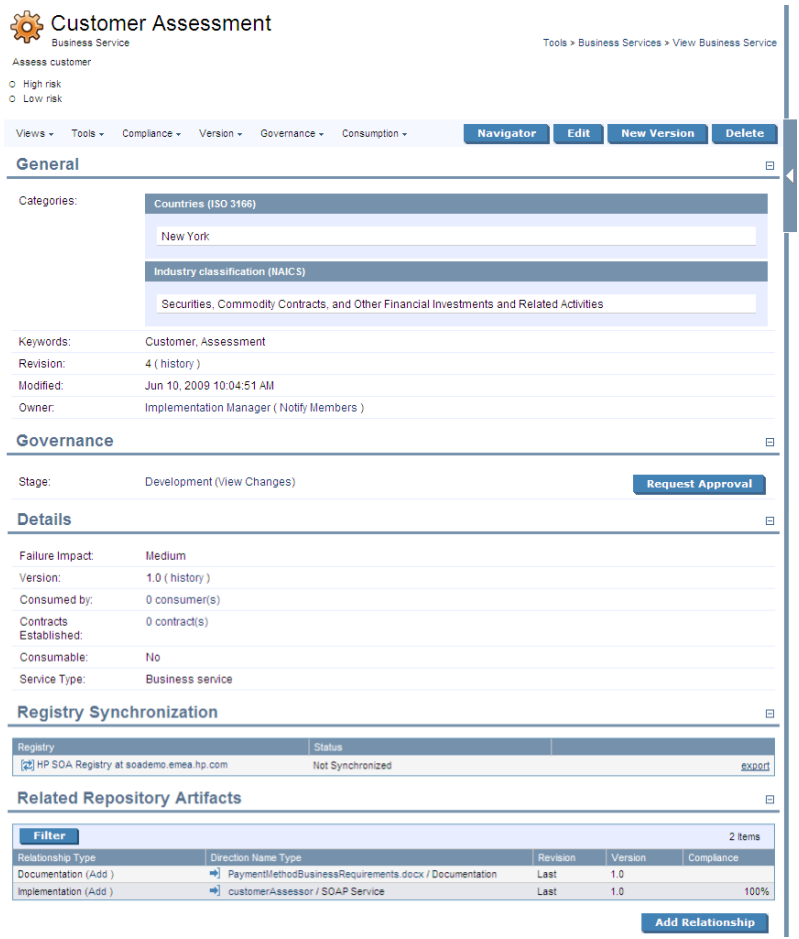

This detail view contains all the information about that artifact with options to edit, delete and add relationships.

This following sections describe the content and functionality of these pages:

• [Tools View Context Actions on page 264](#page-263-0)

• [Tools View Page Content on page 268](#page-267-0)

<span id="page-263-0"></span>The Sidebar is also available in the Tools detail view. For details, see [Sidebar on page 83](#page-82-0).

# Tools View Context Actions

The grey bar contains a set of context action menus and functions.

The actions vary depending on the artifact but they include:

• **Views**:

#### • **Consumer View**

Switches to the Services view of the last approved revision of the artifact for artifacts subject to lifecycle management.

For more details, see [Chapter 12, Lifecycle Governance](#page-144-0).

## • **Services View**

Switches to the service view of the artifact in the Services tab.

For details, see [Service View on page 75.](#page-74-0)

#### • **Revisions**

View the revision history of the artifact.

For details, see [Revision and Version History on page 270.](#page-269-0)

• **XML View**

Opens an XML view of the page in the REST interface.

• **RSS View**

Opens an RSS view of the page that can be used to create an RSS content feed for the dashboard.

• **Atom View**

Opens an Atom view of the page.

#### • **Access Rights**

Opens a view of the access permissions for the artifact.

For details, see "Edit Access Rights" in the *HP SOA Systinet Administrator Guide*.

• **Tools**:

# • **Associated Reports**

A list of the reports related to this artifact.

For details, see [Reports on page 321.](#page-320-0)

# • **Dependency Analysis** and **Impact Analysis**

Execute the impact management tool on the artifact.

For details, see [Impact Tools on page 304.](#page-303-0)

# • **Impact Analysis (Navigator)**

Open the Graphical Navigator showing a visual representation of the impact of the artifact. For details, see [Navigator Impact View on page 40.](#page-39-0)

# • **Add Documentation**

Add an associated document.

For details, see [Attaching Documentation to Artifacts on page 289](#page-288-0).

#### • **Change Owner**

The administrator or owner of the artifact to can transfer ownership to a different user.

For details, see [Changing Artifact Ownership on page 281.](#page-280-1)

• **Notify**

Send a notification email to selected stakeholders for the artifact.

For details, see [Notifications on page 285.](#page-284-0)

# • **Download Content**

Create an archive containing all the service infrastructure referenced by a single definition document, for example a WSDL. Any artifacts

This functionality is effectively the reverse operation compared to **Upload Content**. For details of the relevant definition document types, see [Publishing Services on page 127.](#page-126-0)

# • **Compliance**:

# • **Validate Compliance**

Validate the policy compliance of an artifact.

For details, see [Chapter 18, Validating Artifacts](#page-232-0).

## • **Compliance Status**

View the compliance status of the artifact.

For details, see [Report Views on page 203](#page-202-0).

## • **Effective Policies**

View the business policies associated with the service artifact.

# • **Reset Compliance Statistics**

Delete all compliance reports associated with the artifact.

# • **Version**:

• **Versions**

View the version history for the artifact.

For details, see [Revision and Version History on page 270.](#page-269-0)

• Version Navigation

Open specific next, previous, or last versions of the artifact.

# • **Governance**

#### • **Start Governance**

Enter the artifact into a lifecycle process.

For details, see [Starting Artifact Governance on page 164.](#page-163-0)

# • **Request Approval**

Request approval for the current lifecycle stage.

For details, see [Submitting an Approval Request on page 166](#page-165-0).

#### • **View Stage Details**

View the page showing the details for the current lifecycle stage.

#### • **History**

View the governance history of the artifact.

# • **Consumption**:

# • **Pending Requests**

View the list of outstanding consumption requests for the artifact.

# • **Accepted Requests**

View the list of accepted consumption requests for the artifact.

# • **Rejected Requests**

View the list of rejected requests for the artifact.

# • **Navigator**

Opens a graphical representation of the artifact and its relationships.

For details, see [Chapter 5, Graphical Navigator](#page-30-0).

# • **Edit**

Change the attributes of the artifact.

# • **New Version**

Create a new version of the artifact.

For details, see [Managing Versions on page 291](#page-290-0).

# <span id="page-267-0"></span>• **Delete**

Mark the artifact as deleted with a further option to purge it from the repository.

# Tools View Page Content

Other information on the page varies, depending on the artifact type. Information categories include:

• **General**

displays the taxonomic categories of the artifact, the version with a link to the revision history, the owner of the artifact and its last modified date.

# • **Governance**

Service artifacts subject to lifecycle management display the last approved stage and the current stage with options to view the stage details, view changes since the last approved version, and to start promotion to the next lifecycle stage.

For details, see [Chapter 12, Lifecycle Governance](#page-144-0).

# • **Details**

Lifecycle, failure impact, version, and contract information for artifacts.

#### • **Data**

Artifacts associated with external documents display the location of the associated resource. Click the resource name to view it, click **View Server Folder** to view that repository location, or click **Update/Upload** to change the associated resource.

For artifacts subject to change management the synchronization status is also shown with options to update the cached version.

For details, see [Running the Synchronization Tool on page 311](#page-310-0).

#### • **Related Repository Artifacts**

The relationships that the artifact has with other repository content. **Add Relationship** allows you to associate the artifact with another in the repository.

For details, see [Adding a Relationship on page 280.](#page-279-0)

#### • **Service Quality**

If you integrate SOA Systinet with *HP Service Test Manager* (STM), SOAP Services display a section for service quality statistics from STM.

This section enables you to register a service with STM and then displays information about requirements, tests, and defects from STM.

For details, see [Service Test Manager Integration Features on page 91](#page-90-0).

#### • **Performance and Availability**

The content of this section depends on which product you integrate SOA Systinet with.

• If you integrate SOA Systinet with *HP Business Availability Center* (BAC), this section displays statistics generated by BAC and enables you to open the BAC view of the service artifact.

For integration details, see "Setting Up BAC/UCMDB Integration" in the *HP SOA Systinet Administrator Guide*.

For feature details, see [BAC/UCMDB Integration Features on page 86.](#page-85-0)

• If you integrate SOA Systinet with *HP SOA Policy Enforcer* (SPE), this section enables you to open the SPE view of the service artifact if it is shared with SPE.

For integration details, see "Setting Up SOA Policy Enforcer Integration" in the *HP SOA Systinet Administrator Guide*.

For feature details, see [SOA Policy Enforcer Integration Features on page 89](#page-88-0).

• **Service Discovery**

If you import a service artifact from an external source, such as *HP Business Availability Center* (BAC), this section displays the source of the original service and its change management status. There are options to display the discovery details, or import changes.

For details, see [Synchronizing Discovered Services on page 143](#page-142-0).

#### • **Registry Synchronization**

If you integrate SOA Systinet with UDDI Registries, this section displays each registry and the status of the service artifact compared to that registry. There are synchronization options depending on the relative status of the artifact with each registry.

<span id="page-269-0"></span>For details, see [Registry Integration on page 295](#page-294-0).

# Revision and Version History

During the lifecycle of resources and artifacts stored in the database, their properties or content may change. SOA Systinet supports revisions and versions.

Any update of a resource automatically increments its revision number. A resource may be updated by the Synchronization Tool or by a user changing any property such as the name, description, etc.

The version number is manually controlled.

For details, see [Managing Versions on page 291](#page-290-0).

# **To open the revision history of an artifact:**

• Do one of the following:

- In the Tools view of an artifact, in the General section click **history**, next to the revision number.
- In the Services view or the Tools view of an artifact, open the View context menu and click **Revision History**.

## **To open the version history of an artifact:**

- Do one of the following:
	- In the Tools view of an artifact, in the Details section click **history**, next to the version number.
	- In the Services view or the Tools view of an artifact, open the Version context menu and click **Versions**.

# **Figure 70. Account SOAP Service Revision History**

# Account SoapService

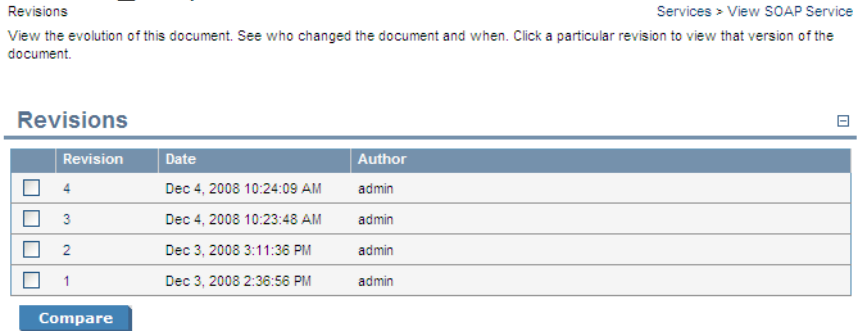

To compare versions or revisions, select two from the list and click **Compare**.

To view the content of a past revision or version, click the revision or version number.

In the view of an older revision or version, click **Latest Revision** to view the latest revision of the artifact or open the Views menu to navigate through revisions.

In the version history, open the Views menu and select **Approved Versions** to only show the list of versions approved in Lifecycle Management.

In the view of an older version, open the Versions menu to navigate through versions.

In the view of an older revision, the Views menu contains the context action **Copy as New Revision**. This enables you to create a new revision of the resource with the content of the old revision you are viewing.

# 20 Managing Content

There are four main types of content in SOA Systinet

#### • **Artifacts**

All entities in the repository are artifacts and there are generic procedures for most artifacts described in [Managing Artifacts on page 273](#page-272-0).

#### • **Documentation**

Many artifacts require additional documents describing their purpose or use. [Managing Documentation](#page-286-0) [on page 287](#page-286-0) describes the procedures for adding and using documentation.

#### • **Metadata**

Information about the structure and format of the data in your repository can also be published as described in [Managing Definition Data on page 290.](#page-289-0)

# • **Taxonomies**

<span id="page-272-0"></span>Using categorization groups allows you to further organize the content of your repository. The SOA Systinet UI can be used to manage taxonomies in the same way as other artifacts but we recommend using HP SOA Systinet Taxonomy Editor.

# Managing Artifacts

The main artifact management procedures are:

- [Creating an Artifact on page 274](#page-273-0)
- [Editing an Artifact on page 275](#page-274-0)
- [Deleting an Artifact on page 279](#page-278-0)
- [Adding a Relationship on page 280](#page-279-0)
- [Changing Artifact Ownership on page 281](#page-280-1)
- [Categorizing Artifacts on page 284](#page-283-0)
- <span id="page-273-0"></span>• [Notifications on page 285](#page-284-0)

# Creating an Artifact

The process of creating an artifact is very similar for most artifact types.

# **To create an artifact:**

1 From the browse page of any artifact type, click **New** to start the artifact creation process.

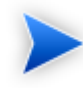

By default, the **New** button in browse screens is disabled for artifacts with associated data content. These artifact types have an **Upload** button which uses the publisher functionality.

For details, see [Publishing Services on page 127.](#page-126-0)

The administrator can enable the creation of these artifact types without uploading the associated data content.

For details, see "Configuration Options" in the *HP SOA Systinet Administrator Guide*.

2 The exact details for each artifact type differ.

Input the artifact details, and then click **Save**.

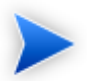

To start governance of the artifact, see [Starting Artifact Governance on page 164](#page-163-0).

# <span id="page-274-0"></span>Editing an Artifact

You can edit artifacts.

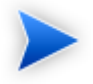

Editing is not available for governed artifacts awaiting promotion or rollback approval. For details, see [Governing Artifacts on page 163.](#page-162-0)

# **To edit an artifact:**

- 1 In the detail view of an artifact, click **Edit** to open the edit view of the artifact.
- 2 Change any parameters and use the functionality in the **Related Repository Artifacts** section to manage relationships.
- 3 Click **Save** to commit your changes and create a new revision of the artifact. See [Revision and Version](#page-269-0) [History on page 270](#page-269-0) for details.

# Bulk Operations

Many artifact management tasks may be performed in bulk as well as individually.

<span id="page-274-1"></span>Wherever there is a list of artifacts (for example in list views, browse pages, and tables of search results) there are a set of options enabling bulk operations as shown in [Figure 71, "Bulk Operations".](#page-274-1)

# **Figure 71. Bulk Operations**

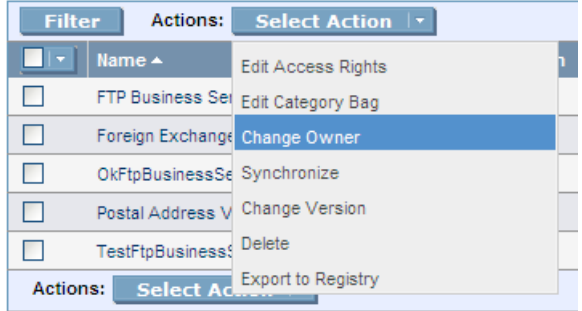

The overall process for bulk operations is the same for each different action:

# **To perform a bulk operation:**

- 1 In the table of artifacts, select the artifacts to perform the bulk operation on.
- 2 Click the **Select Action** drop-down arrow and select from the following actions:

#### • **Edit Access Rights**

The owner of an artifact or administrator can edit the permissions of selected artifacts.

For details, see "Access Rights" in the *HP SOA Systinet Administrator Guide*.

# • **Edit Category Bag**

Change the categorization for the selected artifacts.

For details, see [Categorizing Artifacts on page 284.](#page-283-0)

#### • **Change Owner**

Change the person or group responsible for the artifact.

For details, see [Changing Artifact Ownership on page 281.](#page-280-1)

#### • **Synchronize**

Perform change management on the selected artifacts.

For details, see [Running the Synchronization Tool on page 311](#page-310-0).

• **Change Version**

Create new versions of the selected artifacts.

For details, see [Managing Versions on page 291](#page-290-0).

• **Delete**

Mark the selected artifacts as deleted.

For details, see [Deleting an Artifact on page 279.](#page-278-0)

• **Export to Registry**

Export the selected artifacts to an integrated UDDI Registry.

For details, see [Exporting Data To Registries on page 297](#page-296-0).

3 The exact details for executing each action vary but they execute in the same way.

Bulk operations may involve large numbers of artifacts. SOA Systinet executes these operations as asynchronous tasks.

When the operation starts, the original page opens with an information bar showing the progress of the task.

# Implementations

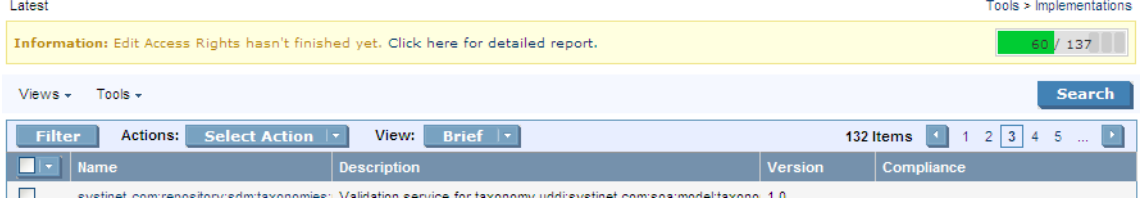

4 Bulk operations execute asynchronously so you can continue with other work while the task finishes. Each bulk operation offers the option to receive a notification e-mail when the task completes.

You can monitor tasks in progress in the Dashboard My Task Results portlet. For details, see [My Task](#page-53-0) [Results Portlet on page 54.](#page-53-0)

Alternatively, select **Click here for a detailed report** to view the task in progress or the finished report.

# Edit Category Bag, 132 artifacts

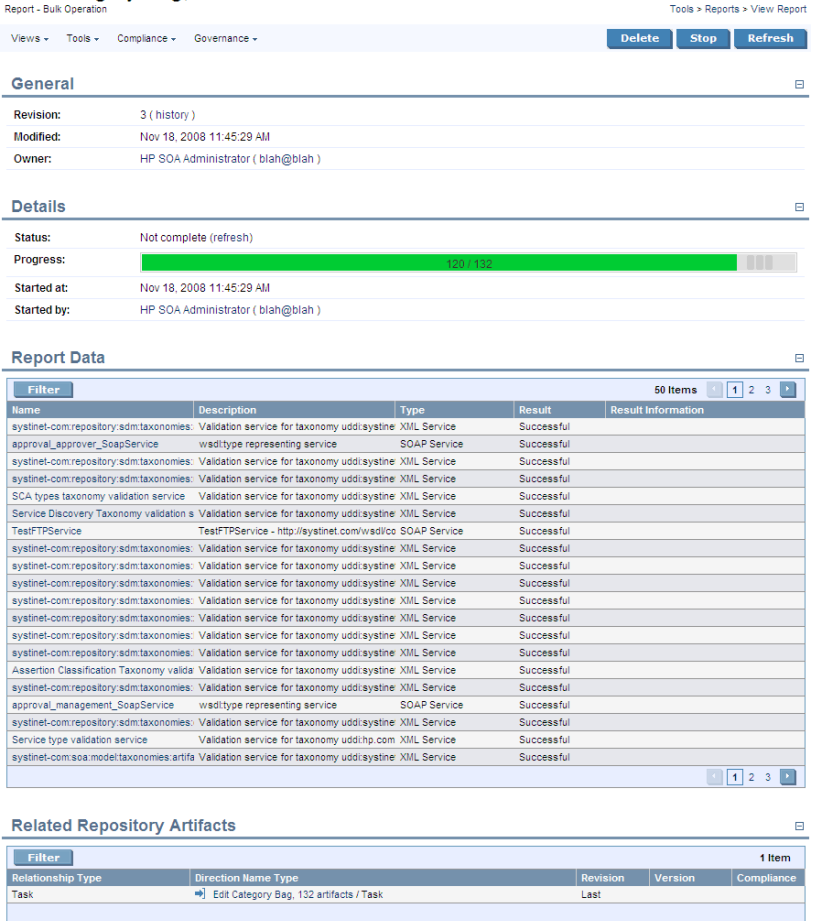

5 The Bulk Operation Report displays the current status of the task, with an option to **Stop** the task if required.

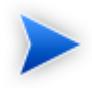

Stopping a task may take some time as all unprocessed artifacts are added to the final report. Stopping a task is also asynchronous so you can continue with other work. If you requested a notification it is sent on completion of the report.

The Report Data section displays the results for each artifact subject to the bulk operation.

# <span id="page-278-0"></span>Deleting an Artifact

You can delete artifacts individually or in bulk.

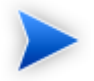

Deletion is not available for governed artifacts awaiting promotion or rollback approval. For details, see [Governing Artifacts on page 163.](#page-162-0)

# **To delete artifacts:**

- 1 Do one of the following:
	- In Services or Tools browse pages select the artifacts to delete, open the Actions menu and select **Delete**.
	- In Services or Tools artifact views, click **Delete**.

The Delete Artifacts page opens.

- 2 Select **Delete Subartifacts** if you want to delete related sub-artifacts from the same lifecycle process as well.
- 3 Select **Ignore Incoming References** to delete the artifact even if there are incoming relationships from other artifacts in the repository. For example a SOAP service referenced from a Business Service.
- 4 Select **Non-Recoverable Deletion** to purge the artifacts from the repository instead of just marking them as deleted.
- 5 Select **Notify on Completion** to receive an e-mail when the task completes.
- 6 Click **Delete** to delete the selected artifacts.

# <span id="page-279-0"></span>Adding a Relationship

At the heart of SOA Systinet is the ability to link artifacts together with relationships.

## **To add a relationship to an artifact:**

1 Click **Add Relationship** in any detail view to open the **Add Relationship** page:

# **Add Relationship**

Tools > SOAP Services > View SOAP Service > Add Relationship You are going to establish relationship(s) from SOAP Service "Account\_SoapService". Select desired relationship type from the list on the left. After selecting click Next button below. ⊙ Documentation ◯ Provided by O In Business Services ◯ Definitions ◯ Design-time Policies ◯ Runtime Policies ◯ Endpoints O Operation O SLO<sub>s</sub> ◯ SCA Definition ◯ Soap Interfaces Of

> **Next** Cancel

There are numerous types of relationships, the choices available depend on the particular artifact type.

- 2 Select the relationship type and click **Next**.
- 3 The format of this choice will depend on the artifact and relationship type.

Do one of the following:

- Use **Filter** function to search for the required artifact.
- Click **New**, **Upload**, or **New Link** to create a new artifact to be the object of the relationship.

For details, see [Creating an Artifact on page 274.](#page-273-0)

• Click **Upload** to create a new artifact with associated external content to be the object of the relationship.

For details, see [Publishing Services on page 127.](#page-126-0)

• Click **New Link** to create a new documentation artifact with a link to external content to be th object of the relationship.

Select the artifacts to associate and then click **Next** to continue.

<span id="page-280-1"></span>4 Review the details and click **Finish** to create both the relationship and the inverse relationship.

# Changing Artifact Ownership

<span id="page-280-0"></span>You can change the ownership of artifacts to other users or groups, changing ownership is available manually for a single artifact and as a bulk operation for a set of artifacts. You can also set up an automatic action to change artifact ownership as a result of a lifecycle change.

# **To manually change artifact ownership:**

- 1 Do one of the following:
	- To change the owner of a single artifact:

From the View page of the artifact, select **Tools**→**Change Owner**.

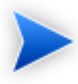

The Change Owner action is only available for the administrator or owner of the artifact.

The Change Owner – Select Documents page opens showing the artifact and any related child artifacts.

• To change the owner of multiple artifacts:

From the browse page of an artifact type, select the artifacts to change, and select **Select Action**→**Change Owner**.

The Change Owner – Select New Owner page opens.

Skip to [Step 3](#page-281-0).

2 In the Select Documents page, if the artifact is governed by a lifecycle process, select whether to **Restrict to Governed Artifacts**.

Select the artifacts to change ownership, and click **Next**.

The Change Owner – Select New Owner page opens.

<span id="page-281-0"></span>3 In the Select New Owner page, select the **Group** or **User** tab, and enter a search term in the Search For input, and then click **Go**.

Use asterisk (\*) as a wildcard.

Matching users or groups are listed.

4 Click **Select** next to a user or group to select it as the new owner, and then click **Next**.

The Change Owner – Summary page opens.

- 5 In the Summary page, do any of the following:
	- For multiple artifacts governed by a lifecycle process, select **Include Subartifacts** to include related sub-artifacts in the change of ownership.

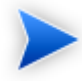

For bulk change ownership, if you are not the administrator, only artifacts that you own change to the new owner.

• Select **Send Notification E-mails** to notify users of the ownership change.

SOA Systinet notifies original owner and the new owner of the artifact.

6 Click **Finish**.

## **To define an automatic change owner action:**

1 To set up an automatic lifecycle change owner action, in the Stage Definition page of a governance process, expand **Add Action** and select **Change Owner**.

The Change Owner page opens.

For details about setting a Stage Definition, see [Defining Lifecycle Stages on page 152](#page-151-0).

- 2 Select **Include Sub-Artifacts** to apply the ownership change to associated sub-artifacts as well.
- 3 Select **Send Notification E-mails** to automatically send mails to the old and new owners.
- 4 In the New Owner section, click **Select**.

The Select User or Group pane opens.

- 5 In the Select User or Group pane, do any of the following:
	- To select a user:
		- 1 Select the **Users** tab.
		- 2 In the **Search for** field, enter the user name to locate (use an asterisk (\*) as a wildcard), and then select whether you want to search by **Full Name** or **Login Name** from the drop down menu.
		- 3 Click **Go** to show matching search results.
		- 4 Click **Select** next to the user name.

The selected user is used as the new owner.

- To select a group:
	- 1 Select the **Groups** tab.
	- 2 In the **Search for** field, enter the group name to locate (use an asterisk (\*) as a wildcard).
	- 3 Click **Go** to show matching search results.

4 Click **Select** next to the group.

The selected group is used as the new owner.

6 Click **OK** to return to the Stage Definition page.

The new Change Owner action is added to the Actions list.

# <span id="page-283-0"></span>Categorizing Artifacts

SOA Systinet enables you to apply taxonomic categories to artifacts.

# **To categorize an artifact:**

1 In the Tools view of an artifact, click **Edit** to open the edit view of the artifact.

The categories are organized by taxonomy in the General section.

- 2 In the Edit view, do any of the following:
	- To add a category from a new taxonomy. click **Add Category** to open a list of taxonomies. Select a taxonomy, and click **Add** to select a category from that taxonomy.
	- To add a category from an existing taxonomy, click **Add** under the taxonomy box, and click **Add** to select the category.
	- To remove a category, click the red X next to the category.
	- To remove all categories in a taxonomy, click **Remove All** under the taxonomy box.
- 3 Click **Save** to commit your changes and create a new revision of the artifact.

# **To categorize a set of artifacts:**

- 1 In a Services list view or Tools browse view for a set of artifacts, select the artifacts to edit.
- 2 Open the Select Actions menu, and select **Edit Category Bag**.

The Edit Category Bags page opens.

- 3 In the Edit Category Bags page, do any of the following:
	- Select **Include Subartifacts** to apply the changes to related sub-artifacts in the same lifecycle process.
	- Select **Update** to amend the current categories, or **Replace all Categories** to remove all existing categories.
	- Select **Notify on Completion** to receive an e-mail notification when the task completes.
	- To add or remove categories, use **Add Category** open a list of taxonomies. Select the taxonomy and then click **Add** to add a specific catagory.
- <span id="page-284-0"></span>4 Click **Save** to make your changes.

# **Notifications**

SOA Systinet enables you to send e-mail notifications to artifact stakeholders. You can send manual notifications or set up automatic notifications to be sent as a result of lifecycle changes.

<span id="page-284-1"></span>The possible recipients of the notification are described in [Table 10, "Notification Recipients".](#page-284-1) For manual notifications, the recipient groups can be refined into selectable roles and then to individual users.

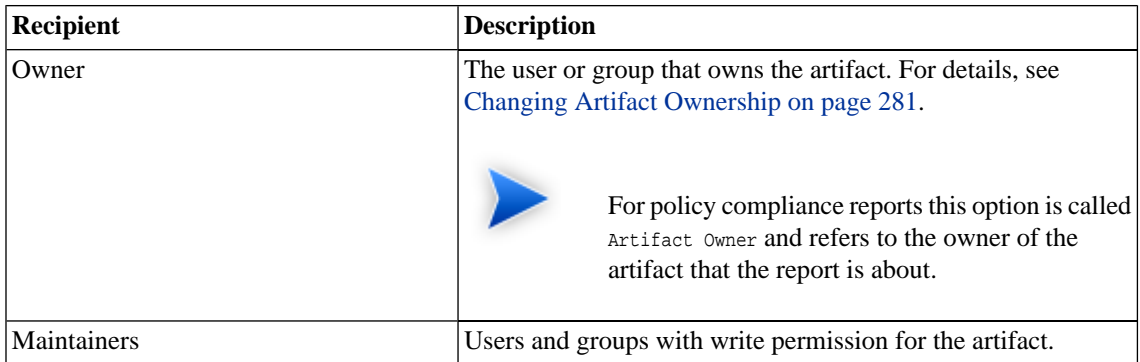

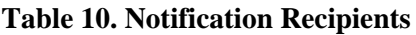

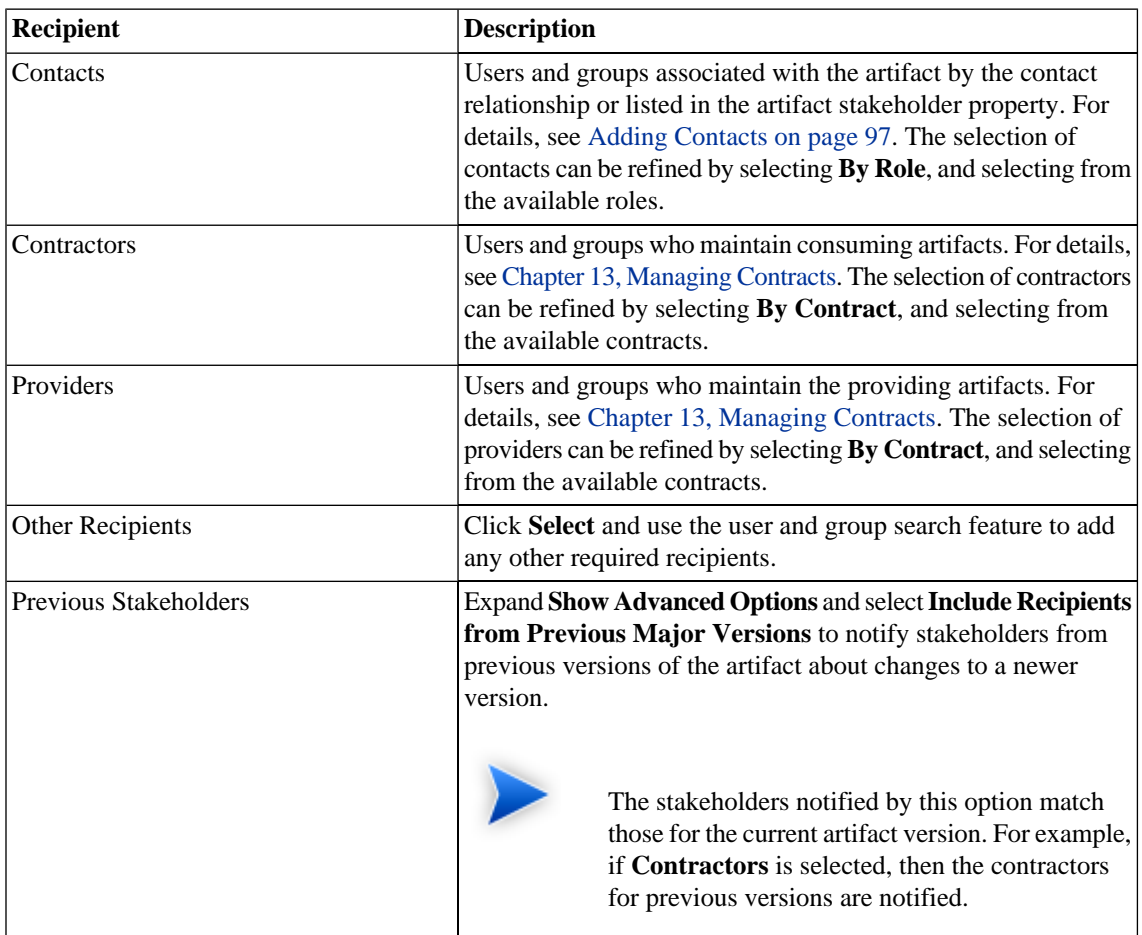

# **To send or set up notifications:**

- 1 Do one of the following:
	- To send a manual notification, in the artifact or report view, select **Tools**→**Notify** or click an email address of a contact.

The Notify page opens.

• To set up an automatic notification, in the Stage Definition page of a governance process, expand **Add Action** and select **Notify**.

The Notification Message page opens.

For details about setting a Stage Definition, see [Defining Lifecycle Stages on page 152](#page-151-0).

2 For automatic notifications, select the event to trigger the notification from the **Send When:** dropdown list.

For details, see [Table 2, "Automatic Action Triggers"](#page-156-0).

3 Select the recipient groups to notify.

For details, see [Table 10, "Notification Recipients".](#page-284-1)

For manual notifications, the groups resolve to sub-groups which you can notify instead of the whole group.

- 4 Enter a message subject for the mail.
- 5 For automatic notifications, select **Lifecycle Status** and **Compliance Status** to include sections containing this information in the mail.

For policy compliance reports, select **Compliance Status** to include the compliance graph in the notification.

- 6 Enter the message text for the mail.
- <span id="page-286-0"></span>7 Click **Preview** to view a draft of the mail message.
- 8 Click **Send** to send the notification or **OK** to save the notification action.

# Managing Documentation

The main document management procedures are:

- Add a new document to the repository, as described in [Adding Documentation on page 288](#page-287-0).
- Attach documentation to an artifact, as described in [Attaching Documentation to Artifacts on page 289.](#page-288-0)
- <span id="page-287-0"></span>• Edit the source document, as described in [Editing Documentation on page 290.](#page-289-1)

# Adding Documentation

You may want to store documents in the SOA Systinet repository or create documentation artifacts linked to external documents.

# **To create a new documentation artifact:**

- 1 In the Tools tab Catalog Browser click **Documentation** to open the Documentation page.
- 2 Do one of the following:
	- Click **Upload** to use the SOA Systinet publisher functionality to create a documentation artifact with associated data content.

For details, see [Publishing Services on page 127.](#page-126-0)

• Click **New Link** to create a link to a document on a remote location.

For details, see [To create a documentation artifact with a link to external content:](#page-288-1).

• Click **New** to create a documentation artifact without cached content or a link to an external document.

For details, see [Creating an Artifact on page 274.](#page-273-0)

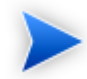

This option is only available if enabled by the administrator.

For details, see "Configuration Options" in the *HP SOA Systinet Administrator Guide*.
#### **To create a documentation artifact with a link to external content:**

- 1 In the Tools tab Catalog Browser click **Documentation** to open the Documentation page.
- 2 Click **New Link** to open the New Link page.
- 3 In the New Link page, input the following parameters:

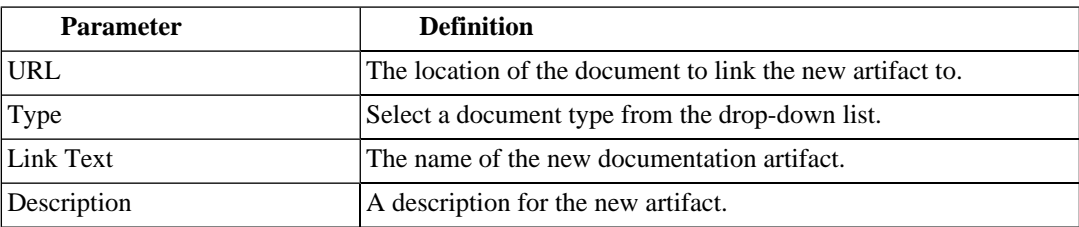

# Attaching Documentation to Artifacts

Once a documentation item is stored in the repository it can be attached to other repository resources with a documentation relationship.

#### **To attach a document to an artifact:**

- 1 In the detail view of the artifact click **Add Relationship**.
- 2 Select **Documentation** and click **Next**.

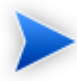

Not all artifacts types have **Documentation** as an available relationship type.

- 3 Do one of the following:
	- Use **Filter** to search for the required document in the repository.
	- Click **New**, **Upload**, or **New Link** to add a new document as described in [Adding Documentation](#page-287-0) [on page 288](#page-287-0).
- 4 Select the document from the list and click **Next**.
- 5 Review the relationship and click **Finish** to create it.

If you later want to detach documentation from the artifact, edit the artifact and remove the relationship as described in [Editing an Artifact on page 275](#page-274-0).

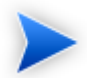

This procedure can be used to add documentation to a business service but an alternative is provided in the **Services** tab as described in [Adding Service Documentation on page 97.](#page-96-0)

# <span id="page-289-0"></span>Editing Documentation

Both the properties and the source of a documentation artifact can be edited.

#### **To edit a documentation artifact:**

- 1 In the detail view of the documentation artifact, click **Edit**.
- 2 Change any artifact attributes as required.
- 3 Click **Save** to confirm your changes.

#### **To change the external source document:**

- 1 In the detail view Data section of the documentation, click **Update**.
- 2 Input or use **Browse** to select a new source document.
- 3 Select a new **Server Folder** if you want to change the repository storage location.
- 4 Click **Save** to upload the new document.

# Managing Definition Data

SOA Systinet includes extended support for SOA specific resources, such as WSDL documents and XML schemas. This support includes features such as automatic import resolution during publishing and updates, and change management support based on synchronization policies.

Supported definition formats are:

- WSDL documents
- XML schema documents
- DTD documents
- XSLT stylesheets
- **SCA Definitions**
- BPEL Process Definitions

#### **To publish a resource artifact:**

- 1 In the Tools tab Catalog Browser click the relevant artifact type to open the browse page.
- 2 Click **Upload** to use the SOA Systinet publisher functionality to create a definition artifact with associated data content.

For details, see [Publishing Services on page 127.](#page-126-0)

Definition documents are updated and edited in the same way as documentation.

For details, see [Editing Documentation on page 290](#page-289-0). In the procedure replace documentation with the relevant definition artifact types.

# Managing Versions

SOA Systinet enables you to create new versions of artifacts individually or in bulk. Two types of version can be created, depending on the significance of the change to the artifact:

#### • **New Branch**

A version created as a result of a major change to an artifact, which requires the commencement of a new artifact lifecycle.

When a new major version of an artifact is created, SOA Systinet; creates a new copy of the original artifact, with it's own independent lifecycle. This makes it possible to have multiple versions of the same artifact in different lifecycle stages in the same repository.

For example, version 1.0 of an implementation artifact can describe a service approved for production use, while version 2.0 of the same implementation artifact can be in development.

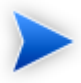

New Branches may only be initiated from an individual artifact view. Bulk versioning only allows a Version Number Update.

#### • **Version Number Update**

A version created as a result of a minor change in the data or metadata of the artifact, which does not require the creation of a new artifact. Only the value of the version property changes and a new revision created.

#### **To create a new branch version of an artifact:**

1 In the Services or Tools view of an artifact click **New Version**.

The New Version page opens.

- 2 Select **New Branch**.
- 3 Select **Notify on Completion** to receive an e-mail notification when the task completes.
- 4 Expand **Show Advanced Options** and optionally select from the following options:
	- Select **Backwards Compatible** if you want to mark the new version as compatible with the current version.
	- By default, if the current version of the artifact is subject to governance, the new version of the artifact is entered into the same governance process as the current version but at the starting stage of the process.

To enter the new version into a different governance process, select **Change Lifecycle Process** and select the governance process to use.

• If the artifact is governed by a lifecycle process, select **Include Subartifacts** to open a list of related child artifacts related to the current version.

For each subartifact toggle the check-box to select the following options in the Action column:

• **Skip**

A new version of the subartifact is not created and no relationship is created with the new version of the parent artifact.

• **New Version**

A new version of the subartifact is created and associated with the new version of the parent artifact.

• **Reuse**

The existing subartifact is associated with the new version of the parent artifact.

To create a new version for all subartifacts, click **Select All**.

To remove a selection for all subartifacts, click **Deselect All**.

#### 5 Click **Save**.

When creating a New Branch, for each new version of an artifact, a new artifact is created with the specified version number and required properties copied from the current version. Child relationships are determined by the options chosen for subartifacts.

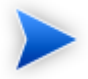

For service implementations the new version of the implementation copies any relationship with parent business services.

#### **To update the version number of an artifact:**

1 In the Services or Tools view of an artifact click **New Version**.

The New Version page opens.

- 2 Select **Version Number Update**.
- 3 Enter the new version number.
- 4 If the artifact is governed by a lifecycle process and you want the version number update to be applied to subartifacts, expand, **Show Advanced Options**, and select **Include Subartifacts** to open a list of related sub artifacts. Otherwise, proceed to [Step 6.](#page-293-0)
- 5 Select the subartifacts you want to apply the new version number to.

To select all subartifacts in the tree, click **Select All**.

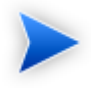

Selecting a subartifact changes the status in the Action column to **New Version**. Subartifacts which have not been selected retain the status **Skip**.

<span id="page-293-0"></span>6 Click **Save**.

For Version Number Updates, the version number of the selected artifacts is modified and all relationships maintained.

#### **To create new versions for a set of artifacts:**

- 1 In a list view or table of artifacts, select the artifacts to version.
- 2 Expand **Select Actions** and select **Change Version**.

The Change Version page opens.

3 Select **Include Subartifacts** to apply the changes to related sub-artifacts in the same governance process.

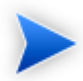

There is no option to select which subartifacts to apply the version number update to for bulk versioning.

4 Input the new version number.

- 5 Select **Notify on Completion** if you want to receive an e-mail when the versioning task is complete.
- 6 Click **Change Version** to apply your changes.

Bulk versioning executes as an asynchronous task allowing you to continue with other work. The task can be monitored or stopped. For details, see [Bulk Operations on page 275](#page-274-1).

The version history of an artifact is available in the Service and Tools view of an artifact. Open the Version menu and select **Version**.

For details, see [Revision and Version History on page 270.](#page-269-0)

# Registry Integration

SOA Systinet provides customizable mapping between UDDI entities and SDM artifacts. Mapping of the basic structures (types) is predefined, but several aspects can be significantly changed by mapping additional artifact properties to UDDI keyed references and vice versa.

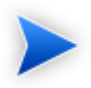

Before any data transfer takes place between SOA Systinet and a UDDI registry, a registry artifact must be created, registry certificates must be imported to SOA Systinet, and the taxonomies must be synchronized.

For details, see "Setting Up Registry Integration" in the *HP SOA Systinet Administrator Guide*.

SOA Systinet artifacts correspond to registry entities as follows:

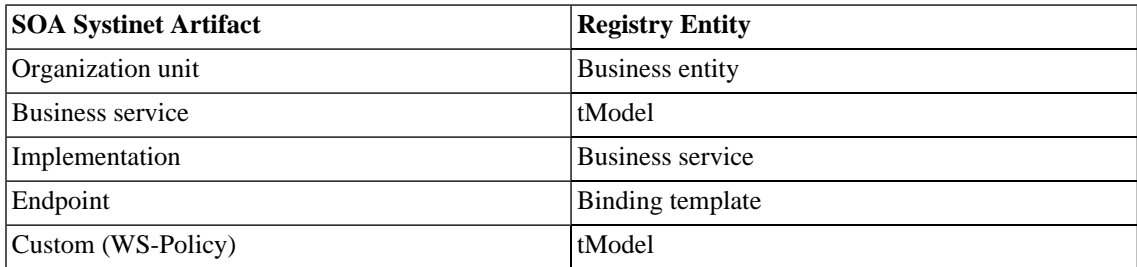

This section describes:

- [Registry Synchronization on page 296](#page-295-0)
- [Exporting Data To Registries on page 297](#page-296-0)
- [Deleting Data From a Registry on page 300](#page-299-0)

<span id="page-295-0"></span>[Importing Services from Registries on page 134](#page-133-0) explains how to import registry data as part of "Service Discovery".

# Registry Synchronization

Each artifact that corresponds to a UDDI entity contains a **Registry Synchronization** section in its detail view:

 $\Box$ 

#### **Figure 72. Registry Synchronization Details**

#### **Registry Synchronization**

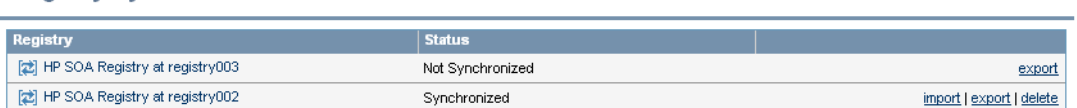

Its synchronization status is shown and synchronization actions (export/import/delete) are offered for each known UDDI Registry.

# **Synchronization Status Description** the NEW resource status. Not Synchronized Synchronized

#### **Table 11. Synchronization Status**

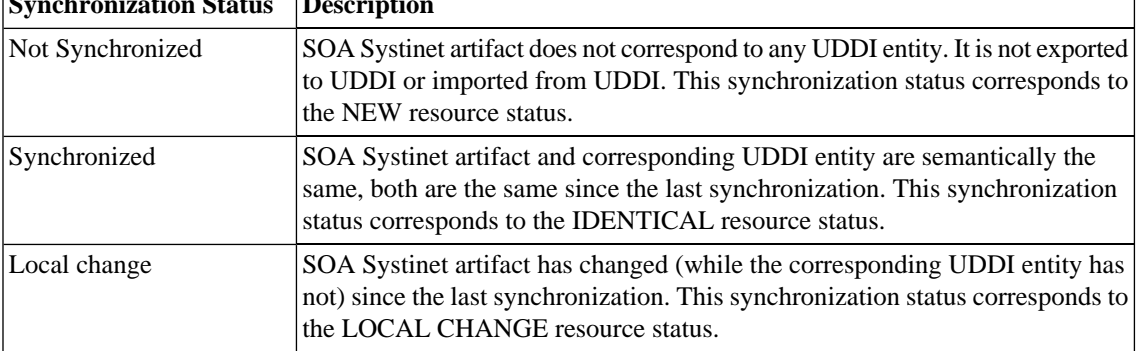

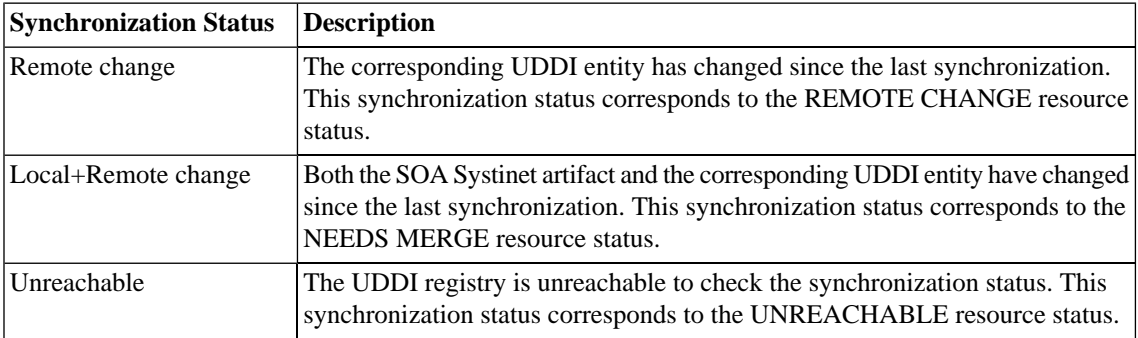

# <span id="page-296-0"></span>Exporting Data To Registries

You can export artifacts to an integrated registry individually or in bulk.

#### **To export an individual artifact to a UDDI registry:**

1 In the **Registry Synchronization** section of the detail view of the artifact, click **export** for the registry that you want to export the artifact to.

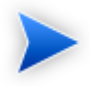

Only organizational unit, business service, implementation and WS-policy artifacts can be exported directly.

2 Provide the login name and password of the UDDI registry account where the data will be exported, and then click **Next**.

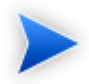

For a successful export, the credentials used for registry sign-on must have the appropriate write permissions for the registry entities being created or amended.

3 Select the associated artifacts to export on the summary page. If you are exporting a business service, all its implementations can be exported as well and if you are exporting an organizational unit, all its business services can also be exported.

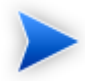

If the registry server artifact has specified environment categories, then only uncategorized endpoints or endpoints with matching environments are listed. Uncategorized endpoints are not selected for export by default. On export, if **only** one environment category is set for the registry server artifact, uncategorized endpoints are assigned the same environment category as the registry server artifact.

#### 4 Click **Finish** to export the selected artifacts.

When the export process begins, an export report is created. The export process may take some time, so click **Refresh**. You may have do this several times until the report is complete (and **Refresh** disappears).

The most important part of the report is the Report Data section within the sub-report:

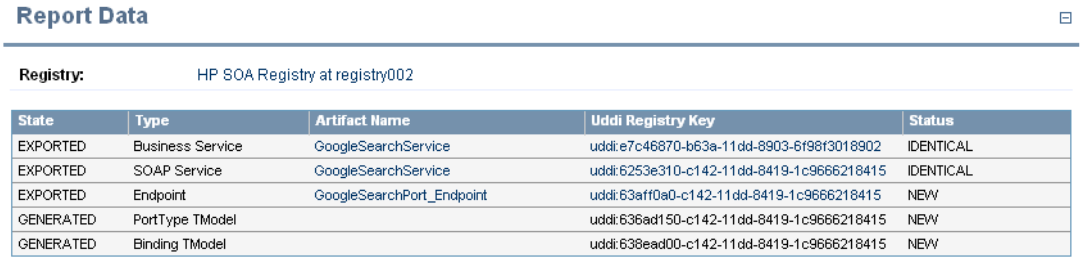

It shows exactly what was exported, and the export status of all the exported items.

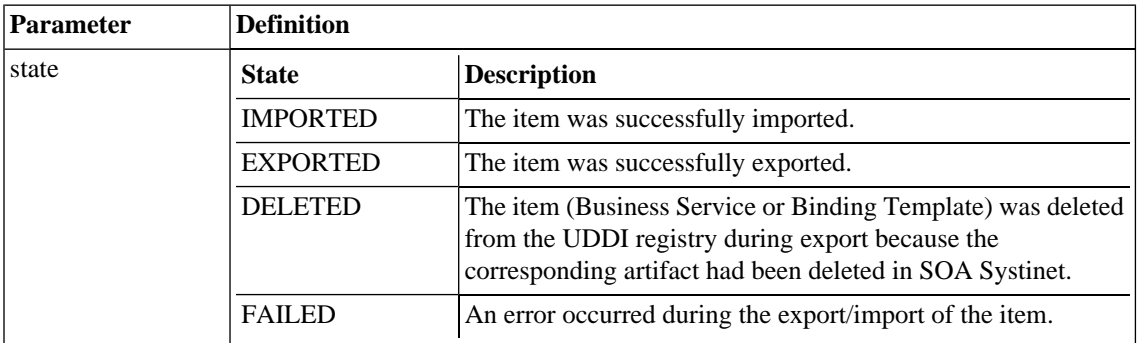

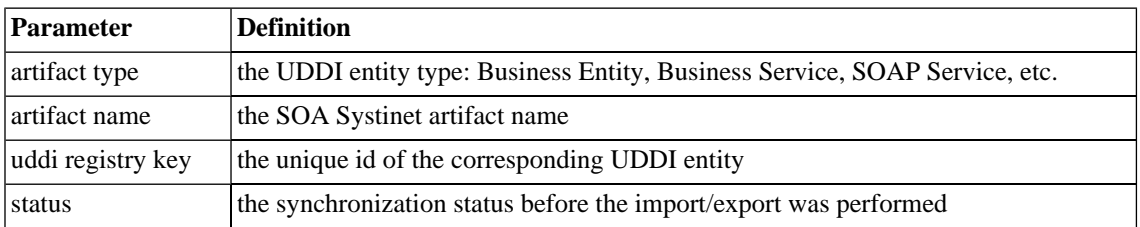

#### **To export a set of artifacts to a UDDI registry:**

1 In any list view or table of artifacts, select the artifacts to export, and then select **Select Action**→**Export to Registry**.

The Export Artifact to Registry page opens.

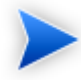

Artifacts associated with the selected artifacts are included in the export with the exception of endpoints. Only endpoints with the same environment category as the registry server artifact are exported.

- 2 Select the registry to export to and input the credentials to use.
- 3 Select **Notify on Completion** if you want to be informed by e-mail when the export is complete., and then click **Next**.
- 4 For bulk export, optionally select a business entity to associate the exported artifacts with, and then click **Finish**.

The original page re-opens showing a task bar at the top of the page. The export task executes asynchronously so you can either wait for the task to complete or continue with other work and return to view the report later.

Select **Click here for detailed report** to open the Registry Export - Bulk Operation report.

The Report Data section contains details of the exported artifacts and the export success or failure.

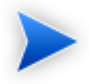

For exported binding templates, the WSDL repository URL is used by default with the following exceptions:

- If the registry artifact is categorized for an environment then an environment specific WSDL URL is used. For details, see the **Download WSDL** functionality in [Adding Endpoints on](#page-111-0) [page 112.](#page-111-0)
- If the registry artifact is not categorized for an environment then the WSDL URL from the repository REST location space is used.

To disable the use of repository URLs for WSDLs and enforce the use of the originURL (where the WSDL was imported from) set the following property in SOA\_HOME/conf/setup/configuration-properties.xml:

platform.integration.uddi.useRepositoryUrlOnWsdlExport=false

Consider this option if the repository is not your primary artifact store.

# <span id="page-299-0"></span>Deleting Data From a Registry

Entities in a synchronized registry can be deleted from the registry directly from SOA Systinet.

#### **To delete an entity from a UDDI registry:**

1 In the **Registry Synchronization** section of the detail view of an artifact, click **delete** for the registry that you want to delete the artifact from.

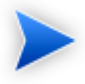

The delete functionality is also available from the detail view of artifacts already deleted from the repository, and in the dialog for deleting an artifact from the repository.

2 Provide the login name and password of the UDDI registry to delete the data from, and then click **Next**.

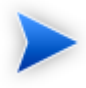

For a successful delete, the credentials used for registry sign-on must have the appropriate write permissions for the registry entities being deleted.

3 Review the entities to be deleted. If you are deleting a business service, all its implementations are also deleted, and if you are deleting an organizational unit, all its business services are also deleted. Click **Finish** to delete displayed list of artifacts.

# 21 Governance Tools

SOA utilities in the **Tools** tab consist of three elements:

• [Tools on page 303](#page-302-0)

Are the basic utilities for performing governance actions.

• [Tasks and Scheduling on page 316](#page-315-0)

Enable the use of a tool on an artifact or set of artifacts with the option of periodic or scheduled execution.

<span id="page-302-0"></span>• [Reports on page 321](#page-320-0)

Are the result of a task or tool execution.

# Tools

SOA Systinet provides the following types of utility in the **Tools** tab:

• [Impact Tools on page 304](#page-303-0)

Report the potential impact of a change to an artifact on the other artifacts it depends on or impacts.

• [Job Tools on page 306](#page-305-0)

Are customized tools created to perform miscellaneous tasks.

• [Reporting Tools on page 308](#page-307-0)

Use customized reports to query the repository.

• [Sync Tools on page 310](#page-309-0)

Update the repository with the latest versions of externally sourced documents.

• [Policy Compliance Tools on page 316](#page-315-1)

Verify whether artifacts conform to business policy.

### <span id="page-303-0"></span>Impact Tools

Impact tools enable you to report on all the related artifacts that may be impacted by a change to a specific artifact. Using impact tools, you can check the dependency trees or impact trees of an artifact.

In SOA Systinet, a dependency between artifacts is represented by a relationship. Each relationship represents a dependency between two related artifacts: a source artifact and a target artifact. A relationship is a unidirectional concept. Each relationship contains references to the source artifact, target artifact, type of relationship and several other attributes. For example, consider relationship R which has references to source artifact A and target artifact B. This would mean that artifact A depends on artifact B and that artifact B has impact on artifact A. Accordingly, there are two types of relationship tree: the impact tree and the dependency tree. The impact tree of an artifact shows the artifacts that it has impact on. The dependency tree shows the artifacts on which this artifact depends.

You can create new impact tools or use the **Impact Management** tool provided with SOA Systinet.

This section describes:

- [Running the Impact Management Tool on page 304](#page-303-1)
- <span id="page-303-1"></span>• [Impact Reports on page 305](#page-304-0)
- [Creating an Impact Tool on page 306](#page-305-1)

#### Running the Impact Management Tool

The context action for the Impact Management Tool is available in the detail view and service view of artifacts (see [Tools View on page 262](#page-261-0) or [Service View on page 75](#page-74-0)).

#### **To assess the impact of a change to an artifact:**

• In the detail view or service view of the artifact, move the cursor over the **Tools** context menu and select **Impact Analysis** or **Dependency Analysis** depending on which tool you want to execute.

#### <span id="page-304-0"></span>Impact Reports

Impact reports are generated by running the impact tool as described in [Running the Impact Management](#page-303-1) [Tool on page 304](#page-303-1) or the result of automated tasks as described in [Tasks and Scheduling on page 316](#page-315-0).

To access impact reports, browse the reports as described in [Reports on page 321](#page-320-0) and filter for report category **Impact Management**.

<span id="page-304-1"></span>The most important part of the impact report is the **Report Data** section:

#### **Figure 73. Impact Report Data**

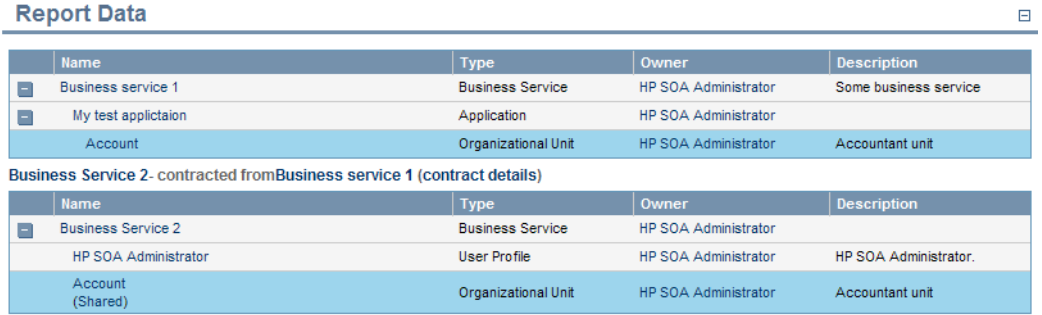

[Figure 73, "Impact Report Data"](#page-304-1) shows that Account Service is dependant on the Account SOAP Service which also has dependencies on an operation and a WSDL.

Phone Service is also a consumer of Account Service, so the dependencies of the Phone Service are displayed as well.

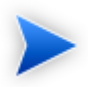

The links to artifacts in the report always lead to the revision of the artifact at the time the report was executed.

If you execute the report from the consumer view of an artifact, the artifacts shown in the report are last approved revisions. Clicking these artifact links opens the consumer view of these revisions.

#### <span id="page-305-1"></span>Creating an Impact Tool

Impact tools enable you to assess the potential impact of a change to an artifact.

#### **To create a new impact tool artifact:**

- 1 In the **Catalog Browser**, click **[+]** next to **Tools** to expand it and show the list of tool types.
- 2 Click **Impact Tools** to open the **Browse Impact Tools** page.
- 3 Click **New** to open the **Publish Impact Tool** dialog.
- 4 Input the following parameters:

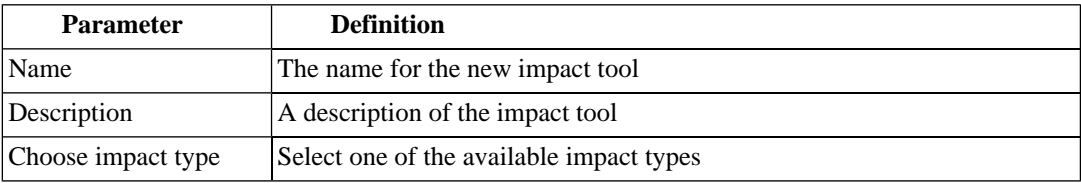

<span id="page-305-0"></span>5 Click **Save** to create the new impact tool.

This new impact tool is now available for selection when creating a task, as described in [Creating a Task](#page-315-2) [on page 316](#page-315-2).

# Job Tools

Job tools enable you to use customized Java class implementations to perform a variety of actions.

You can create new job tools or use the **Report Cleaner Job Tool** provided with SOA Systinet.

This section describes:

- [Creating a Job Tool on page 307](#page-306-0)
- [Report Cleaner Job Tool on page 307](#page-306-1)

### <span id="page-306-0"></span>Creating a Job Tool

SOA Systinet enables you to create miscellaneous tools in association with your own Java classes.

#### **To create a new job tool artifact:**

- 1 In the **Catalog Browser**, click **[+]** next to **Tools** to expand it and show the list of tool types.
- 2 Click **Job Tools** to open the **Browse Job Tools** page.
- 3 Click **New** to open the **Publish Job Tool** dialog.
- 4 Input the following parameters:

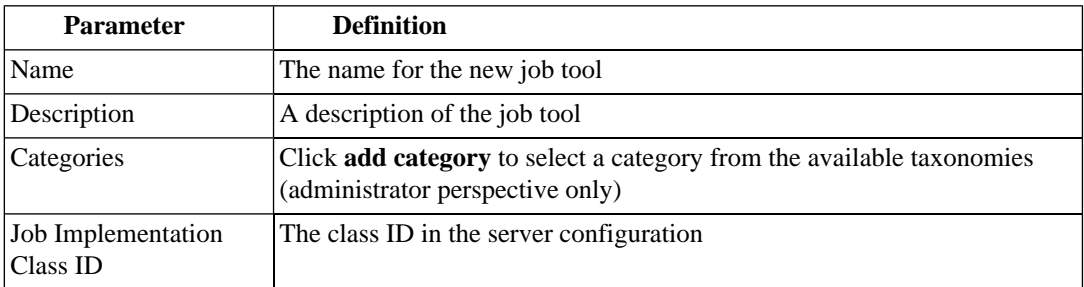

#### <span id="page-306-1"></span>5 Click **Save** to create the job tool.

This new job tool is now available for selection when creating a task, as described in [Creating a Task on](#page-315-2) [page 316.](#page-315-2)

#### Report Cleaner Job Tool

SOA Systinet is installed with the report cleaner tool. This tool is a utility for purging the repository of deleted and orphaned reports. HP Software recommend that a task be created to run this tool on a periodic basis to ensure that the repository does not fill up with obsolete reports. See [Tasks and Scheduling on page](#page-315-0) [316](#page-315-0) for details.

# <span id="page-307-0"></span>Reporting Tools

Reporting tools enable you to access customized reports stored on the reporting server for the purpose of periodic or timed execution using tasks.

SOA Systinet comes provided with preinstalled reporting tools which are available in the **Report Launcher** portlet (see [Report Launcher Portlet on page 256\)](#page-255-0).

This section describes:

- [Running a Reporting Tool on page 308](#page-307-1)
- [Reporting Tool Reports on page 308](#page-307-2)
- <span id="page-307-1"></span>• [Creating a Reporting Tool on page 309](#page-308-0)

#### Running a Reporting Tool

The context action for reporting tools is available in the **Report Launcher** portlet for the default reporting tools provided with SOA Systinet and any user created tools with valid URIs.

#### **To execute a reporting tool:**

- <span id="page-307-2"></span>1 In the **Report Launcher** portlet click **Generate** for the required reporting tool.
- 2 The view switches to the resulting report as described in [Reporting Tool Reports on page 308.](#page-307-2)

#### Reporting Tool Reports

Reporting tool reports are generated by running one of the default reporting tools as described in [Running](#page-307-1) [a Reporting Tool on page 308](#page-307-1) or the result of automated tasks as described in [Tasks and Scheduling on page](#page-315-0) [316.](#page-315-0)

To access reporting tool reports, browse the reports as described in [Reports on page 321](#page-320-0) and filter for report category **Reporting**.

The most important part of the impact report is the **Report Data** section:

#### **Figure 74. Reporting Tool Report Data**

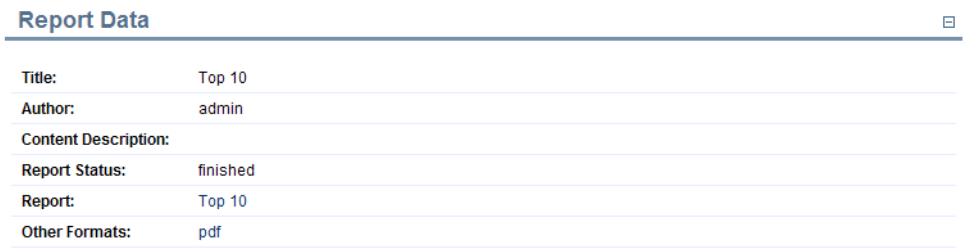

<span id="page-308-0"></span>This section provides progress and success details of the report and links to rendered versions of the report on the reporting server.

#### Creating a Reporting Tool

Reporting tools enable you to utilize custom reports deployed to the reporting server.

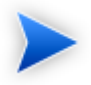

The SOA Systinet Report Editor can be used to create and modify report definitions. After these definitions are deployed to the reporting service, they are then available to be associated with a reporting tool. See the SOA Systinet Report Editor documentation for more information.

#### **To create a reporting tool artifact:**

- 1 In the **Catalog Browser**, click **[+]** next to **Tools** to expand it and show the list of tool types.
- 2 Click **Reporting Tools** to open the **Browse Reporting Tools** page.
- 3 Click **New** to open the **Publish Reporting Tool** dialog
- 4 Input the following parameters:

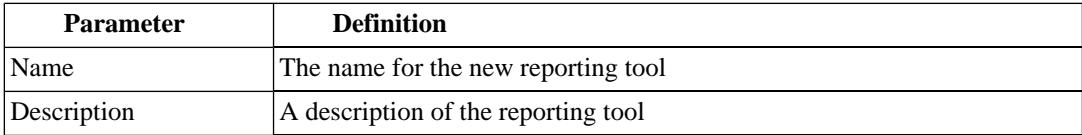

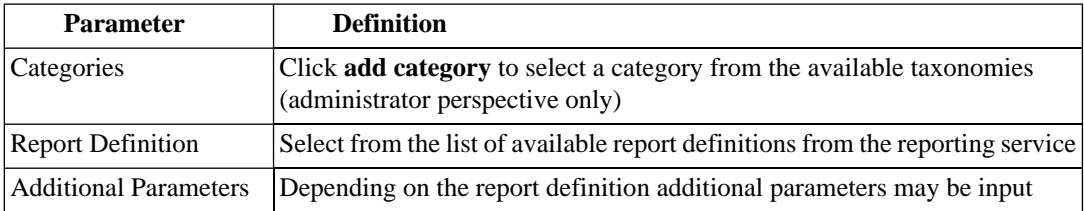

5 Click **Save** to create the new reporting tool.

<span id="page-309-0"></span>This new reporting tool is now available for selection when creating a task, as described in [Creating a Task](#page-315-2) [on page 316](#page-315-2), or for immediate execution as described in [Running a Reporting Tool on page 308](#page-307-1).

### Sync Tools

SOA Systinet stores all resources in its repository. They can be divided into two types: representational artifacts and local copies of imported resources. Sync tools focus on these imported resources. Such resources have a cached flag set and the origin URL associated with them. Sync tools are a powerful feature that make it possible to keep track of original resources, notifying the user about changes to them and maintaining up-to-date copies.

You can create new sync tools or use the **Change Management** tool provided with SOA Systinet.

This section describes:

- [Synchronization Policy on page 310](#page-309-1)
- [Running the Synchronization Tool on page 311](#page-310-0)
- <span id="page-309-1"></span>• [Change Management Reports on page 313](#page-312-0)
- [Creating a Sync Tool on page 315](#page-314-0)

#### Synchronization Policy

Externally sourced resources may have an associated synchronization policy. Automatic change management uses this policy to determine the action that should be performed during synchronization.

The following options are available:

#### • **Automatic**

The cached resource is updated automatically if the original resource is changed.

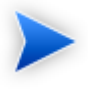

In order for automatic synchronization to function you must create a scheduled change management task. See [Tasks and Scheduling on page 316](#page-315-0) for details.

#### • **Manual**

The resource is marked with an out-of-sync flag and only updated after user approval. If you want to approve the change and update the document, run the change management tool as described in [Running](#page-310-0) [the Synchronization Tool on page 311.](#page-310-0)

#### • **Disabled**

The cached resources will not be updated, except by a manual update of a single resource from a context action.

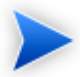

Resources stored in a database may (and usually do) consist of imports of other resources. For example a WSDL file may contain imports of other WSDLs and XSDs. XSDs may contain imports of other XSDs or DTDs, etc. The result is a dependency tree with the WSDL that the user wants to publish or update at its root. The synchronization policy is usually associated with the root resource, but it is also applied to the other dependent resources in the tree.

#### <span id="page-310-0"></span>Running the Synchronization Tool

All artifacts that can be checked or updated have an associated Data section in their Tools detail page. These include WSDLs, XSDs, DTDs and Documentation.

#### **Figure 75. Data Section**

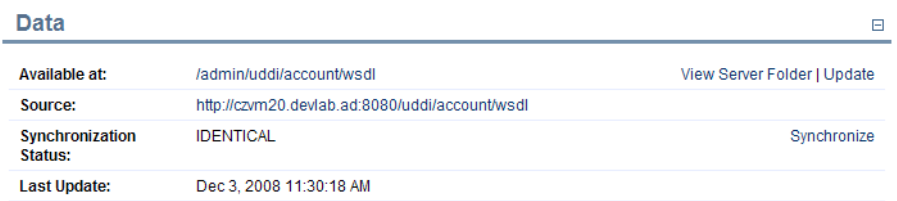

The following actions can be performed on artifacts associated with external documents:

• **Available at** functionality is available for resources uploaded from local or remote locations.

#### • Resource name

Click the resource name to open the version stored in the repository.

#### • **View Server Folder**

Opens the repository location where SOA Systinet stores the resource.

#### • **Update**

Updates a cached resource if the original has changed from the local file to the existing repository server folder.

**Update** opens the Update data page, requesting the new file, with an Advanced Option to **Remove Unsynchronized** artifacts if they are no longer referenced by the new version of the data content.

• **Upload**

If the artifact does not have associated data content, **Upload enables you to add content from a local file.**

**Upload** opens the Upload data page, requesting the new file and Server Folder to store the data content.

**Remove Unsynchronized** can apply if you upload a file to a Server Folder where a file with the same name already exists.

- In addition, resources uploaded from remote locations have the following functionality:
	- Source name

Click the source name to open it in the remote location.

• **Synchronize**

The synchronization status is shown. Click **Synchronize** to start the publishing process.

Select **Remove Unsychronized** artifacts to remove relationships to artifacts no longer referenced by the new version of the file, and then click **OK** to upload the latest version of the remote resource.

From Service list views and Tools browse pages you can synchronize artifacts in bulk.

Select the artifacts to synchronize, open the Actions menu, and select **Synchronize**.

The Synchronize page opens, review the artifacts to synchronize, select **Notify on Completion** to receive an e-mail notification when the task completes, and then click **Synchronize**.

<span id="page-312-0"></span>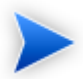

When performing change management on a collection, only resources with an associated synchronization policy are checked or updated. If change management is performed on a single resource, the synchronization policy is not taken into account. Only resources for which you have write permission are checked or updated.

#### Change Management Reports

Change management reports are generated by running the change management tool as described in [Running](#page-310-0) [the Synchronization Tool on page 311](#page-310-0) or the result of automated tasks as described in [Tasks and Scheduling](#page-315-0) [on page 316](#page-315-0).

To access change management reports, browse the reports as described in [Reports on page 321](#page-320-0) and filter for report category **Change Management** or from the Change Management section of **browse view** or **detail view** pages as described in [Running the Synchronization Tool on page 311.](#page-310-0)

Select one of these by clicking the name to view the index report for that change management execution.

To view the result for a particular artifact, in the Sub reports section click the **Change Management Report** link for the artifact you are interested in.

 $\Box$ 

The most important part of the change management report for an artifact is the **Report Data** section:

#### **Figure 76. Change Management Report Data**

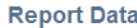

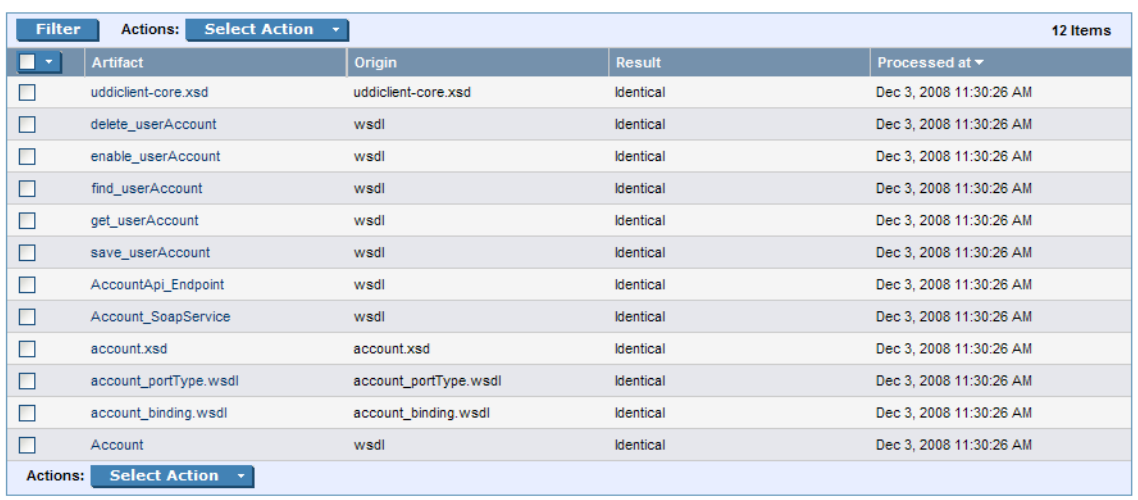

This section displays the name of the artifact, its location in the repository and the location of the external document it represents and the status of the update or status check.

The possible statuses are:

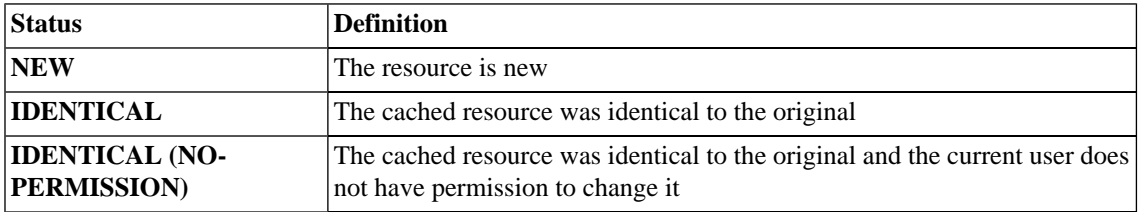

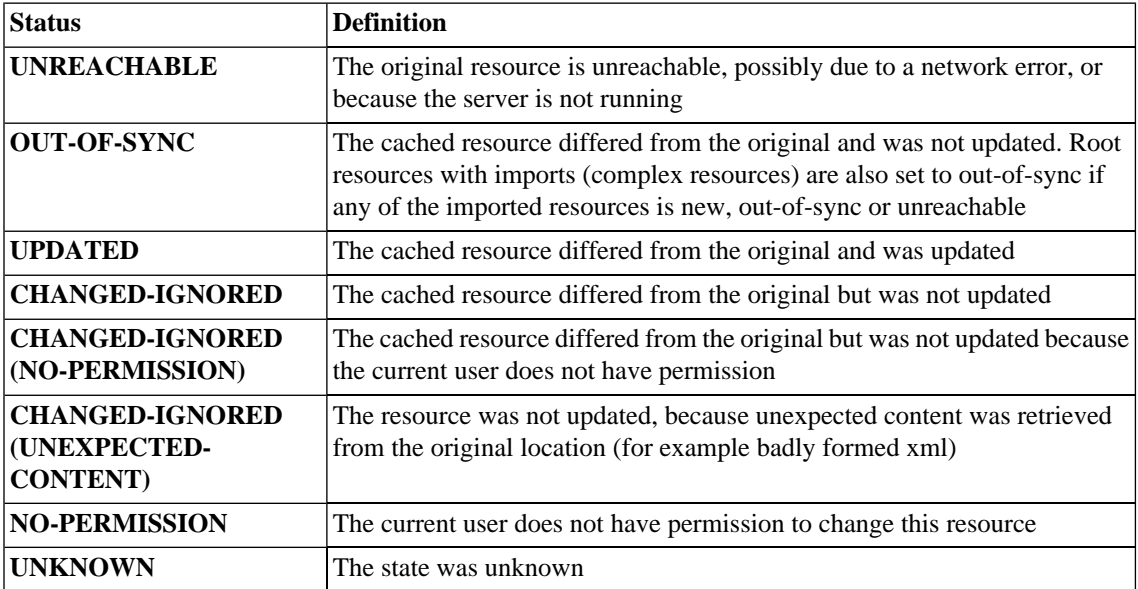

### <span id="page-314-0"></span>Creating a Sync Tool

Sync tools enable you to track changes to external documents associated with artifacts in the repository.

#### **To create a sync tool artifact:**

- 1 In the Catalog Browser, click **[+]** next to Tools to expand it and show the list of tool types.
- 2 Click **Sync Tools** to open the Browse Sync Tools page.
- 3 Click **New** to open the Publish Sync Tool dialog box.
- 4 Input the following parameters:

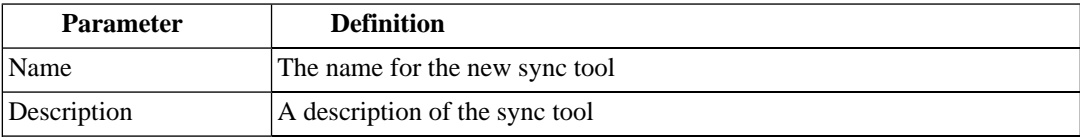

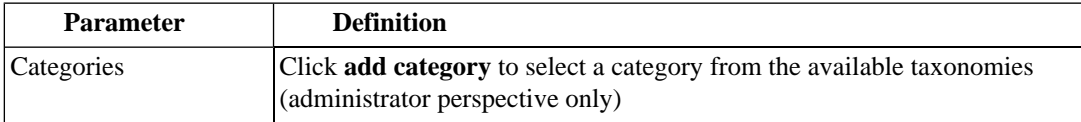

#### 5 Click **Save** to create the new sync tool.

<span id="page-315-1"></span>This new impact tool is now available for selection when creating a task, as described in [Creating a Task](#page-315-2) [on page 316](#page-315-2).

# Policy Compliance Tools

Policy compliance tools validate whether artifacts conform with the requirements of one or more business policies.

<span id="page-315-0"></span>Perform a compliance check using the provided **Validate Compliance** tool and the reports generated are described in detail in [Chapter 18, Validating Artifacts.](#page-232-0)

# Tasks and Scheduling

A *task* is an artifact which associates other artifacts or resources with a tool. You can imagine it as a tool prepared for execution. A task is powerful way of performing an action on the same set of resources repeatedly. The specified resources are used as input when the tool is run. A task can be run manually but it is more usual to schedule automatic execution.

This section describes:

- [Creating a Task on page 316](#page-315-2)
- <span id="page-315-2"></span>• [Setting a Schedule on page 318](#page-317-0)
- [Running a Task Manually on page 320](#page-319-0)

### Creating a Task

Tasks are the way SOA Systinet associates a particular tool with a set of artifacts to produce reports.

#### **To create a new task:**

- 1 Do one of the following:
	- In the New menu of the Tools tab, click **Task**.
	- Alternatively, in the Tools tab, in the Tasks and Reports portlet (see [Tasks and Reports Portlet on](#page-254-0) [page 255\)](#page-254-0), click **New Task**.
	- Alternatively, in the browse view of tasks click **New**.

The Publish Task page appears.

- 2 Use **Filter** to search for the tool to associate with the task. Select the tool, and then click **Next** to select the artifacts to examine.
- 3 The selector page includes the following options:
	- For collections select an artifact type collection from the drop-down list.
	- For documents, use **Filter** to locate the documentation artifacts to associate with the task and check the radio button to select them, or click **Add Documents** and follow the wizard to select documents from a selected collection.
	- For saved searches use **Filter** to locate the saved search containing the artifacts to associate with the task and check the radio button to select it.

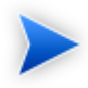

Some tools do not require the selection of artifacts. For example, the report cleaner tool.

Click **Next** to set scheduling.

- 4 If you want this task to be executed at a set time or repeated on a periodic basis select **Scheduled**, complete the details as described in [Setting a Schedule on page 318,](#page-317-0) and then click **Next** to set the task artifact name.
- 5 Optionally, edit the suggested name and description, and then click **Finish** to create the new task.

# <span id="page-317-0"></span>Setting a Schedule

SOA Systinet enables you to execute tasks on a timed or periodic basis.

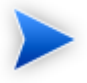

SOA Systinet converts and stores any input time to GMT. If you import scheduled tasks from a data image, review the scheduling to ensure that the tasks execute at the local time that you require.

#### **To schedule a task:**

- 1 Do one of the following:
	- In the detail view of the task click **Edit**, and then select **Scheduled**.
	- Select **Scheduled** during task creation.
	- On pages allowing asynchronous operations, click **Schedule Task**.

The schedule parameters appear:

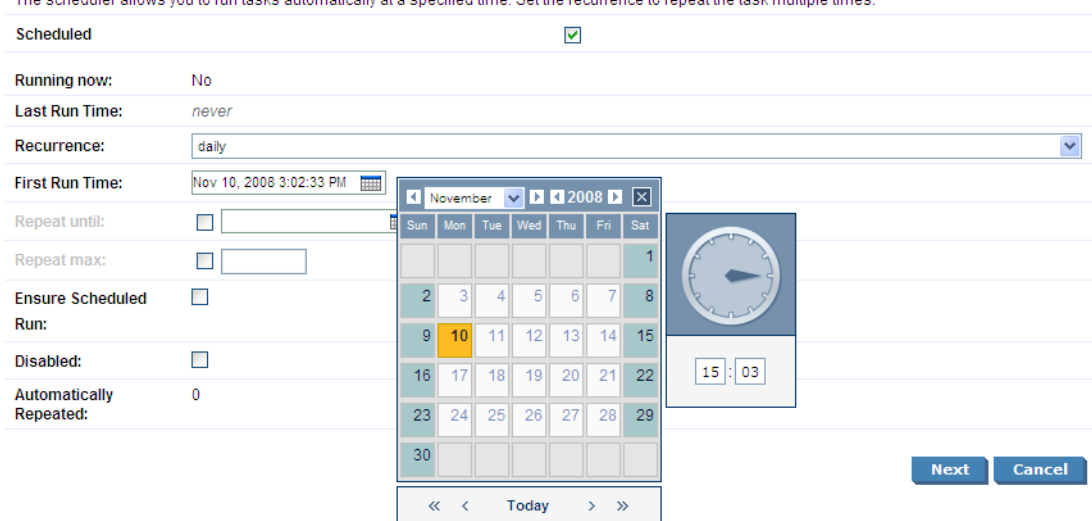

The scheduler allows you to run tasks automatically at a specified time. Set the recurrence to repeat the task multiple times

### 2 Input the following parameters:

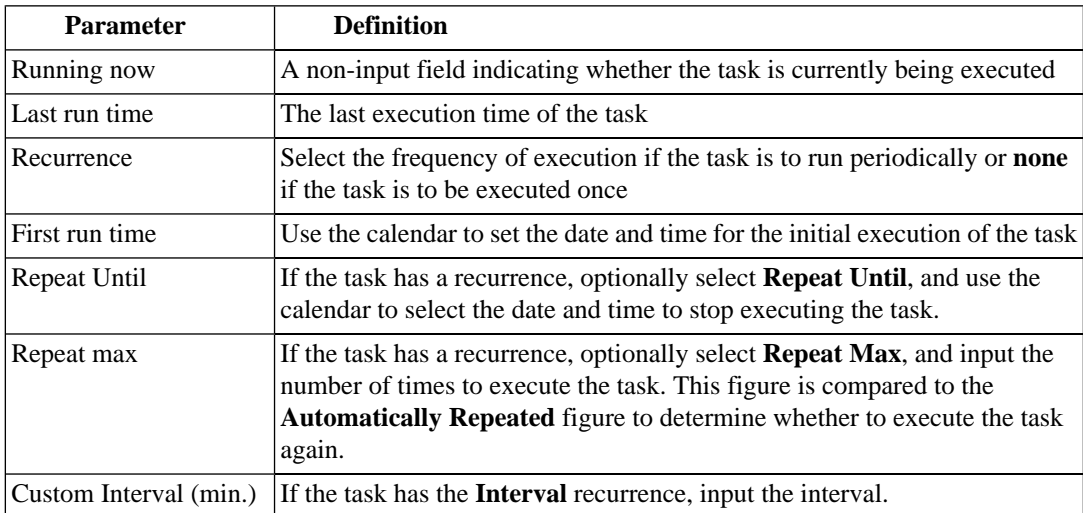

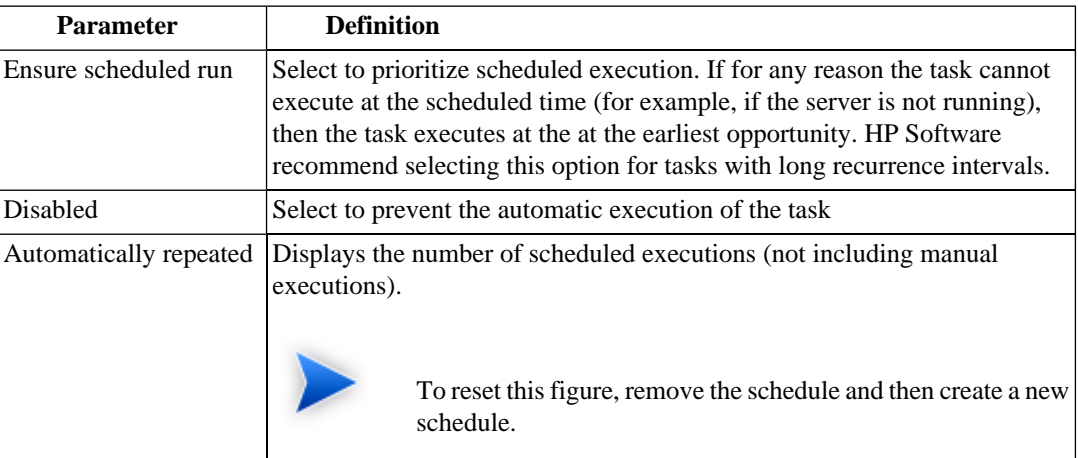

- 3 Do one of the following:
	- If you are editing a task, click **Save**.
	- If you are creating a task, click **Next** and set the task name and description.

# <span id="page-319-0"></span>Running a Task Manually

You may want to immediately execute a task. If you have sufficient permissions, there is a **Run** option in the detail view of the task.

#### **To manually execute a task:**

1 In the Tools tab Catalog Browser, expand tasks and click the task you want to execute.

The detail view of the task opens.

2 In the detail view of the task, click **Run**.

# <span id="page-320-0"></span>**Reports**

The result of a tool execution is a report. Reports are accessible from:

- The **Reports** link in the **Catalog Browser**.
- The **Tasks and Reports** portlet in the **Dashboard** and **Tools** tabs
- The **Tools** context menu in the **detail view** and **service view** of an artifact.

Clicking any of these links opens a report list view:

#### **Figure 77. Reports List View**

#### Reports

Latest

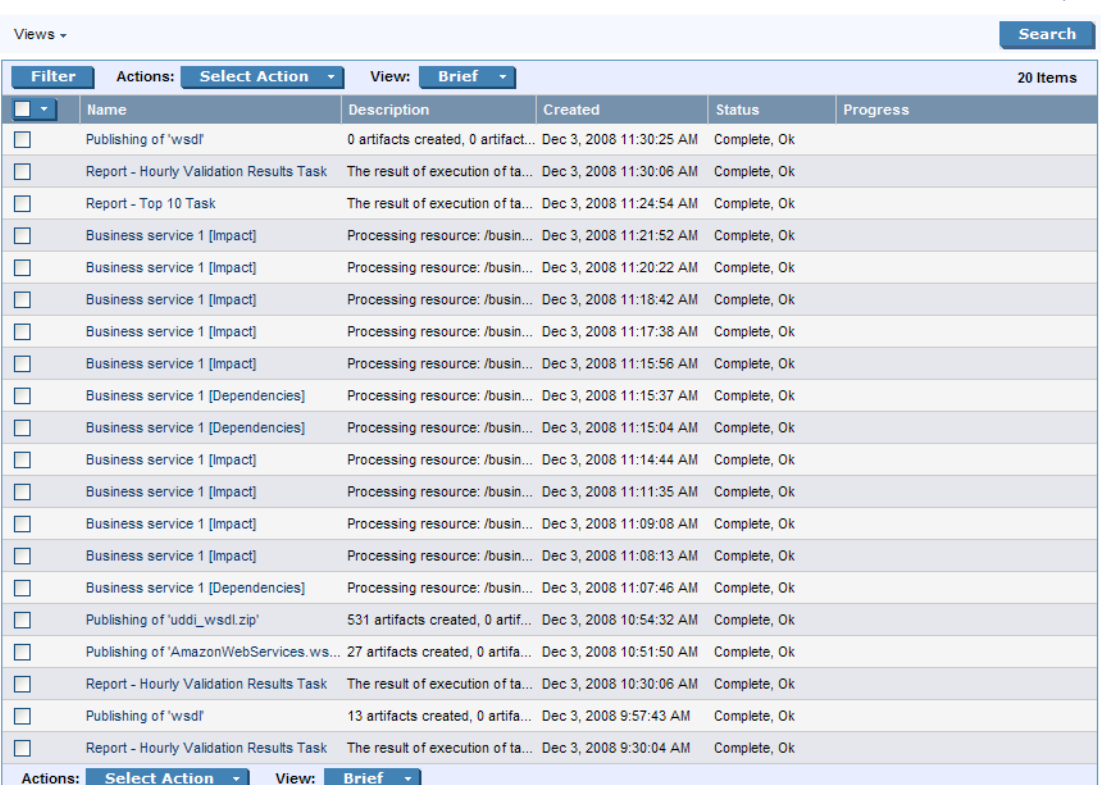

 $Tools > Reports$ 

**Find** allows reports to be filtered according to various categories. Simply select the category and the browser only shows the reports which fulfill the given criteria.

The **Report Data** section contains output specific to each type of tool and is described in the report section of each tool in [Tools on page 303.](#page-302-0)

# 22 Advanced Searches

You can use SOA Systinet to create customized queries that search the repository. These searches can be stored and then reused. Saved searches can also be used to define a set of artifacts associated with a task or used to create an RSS feed for the dashboard.

This chapter describes:

- [Creating an Advanced Search on page 323](#page-322-0)
- [Editing a Saved Search on page 326](#page-325-0)
- <span id="page-322-0"></span>• [Running a Saved Search on page 327](#page-326-0)

# Creating an Advanced Search

Each advanced search is associated with one type of artifact.

#### **To create an advanced search:**

- 1 Do one of the following:
	- Click **Advanced Search** on any page.
	- In the Tools browse view of an artifact type click **Search**.

The Search page opens:

### **Search Business Services**

Tools > Search Business Services

 $\boxminus$ 

Use this screen to build a complex query using the property and ownership based criteria. You can select to find artifacts matching either all or any of specified search conditions.

#### **Search Parameters**

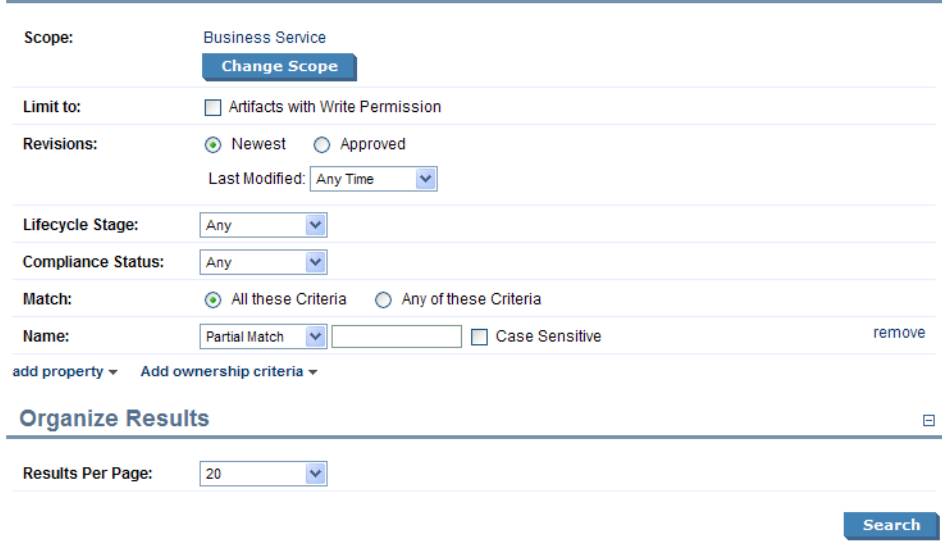

2 To select the scope of your search, click **Change Scope**, and select the artifact types to search. Deselect all artifact types to search all artifacts.

Select **Artifacts with Write Permission** to restrict the search to artifacts you can modify.

3 Select the search parameters in the Search Criteria section:

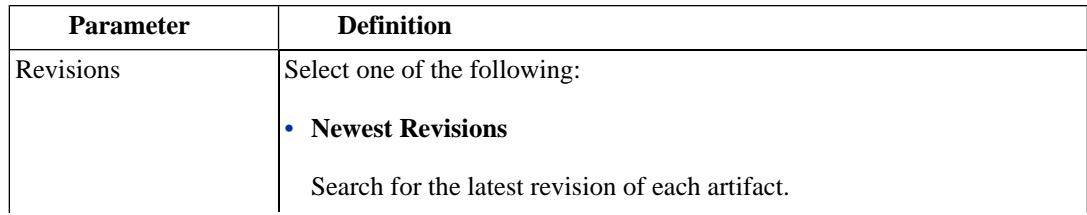
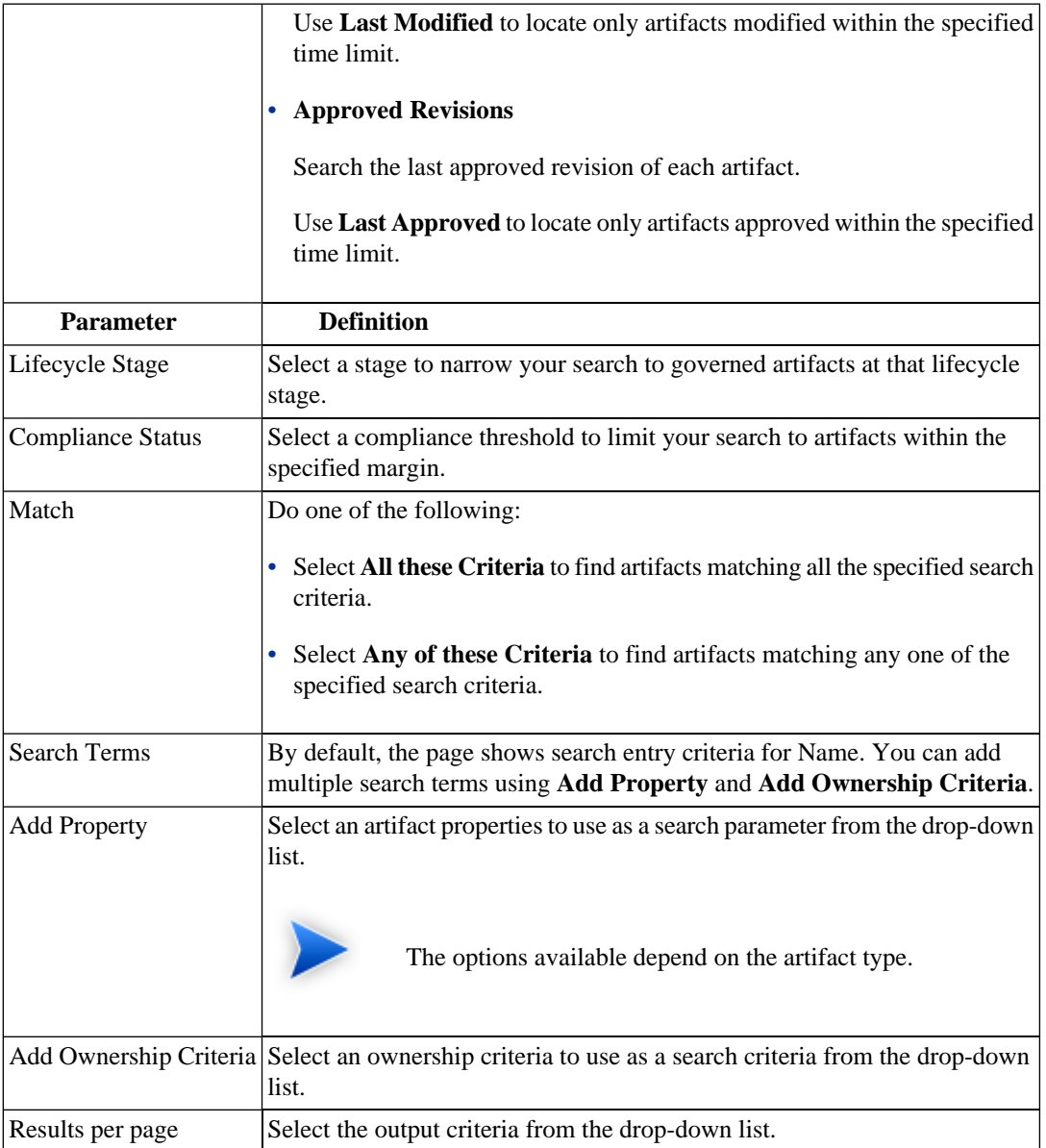

- 4 Click **Search** to execute your query and view the results.
- 5 Optionally, click **Refine Search** to return to [Step 2.](#page-323-0)
- 6 Optionally, save the search for later use, click **Save Search** to open the New Saved Search page.
- 7 If you are storing the search for later use, amend the search name, description, and details, and then click **Save** to create the new saved search artifact.

Saved search artifacts are displayed in the Saved Searches section of the Services menu and you can also access them from the Tools tab Catalog Browser by expanding the Search and Transform branch, and clicking **Saved Searches**.

## Editing a Saved Search

Although the saved search is persisted it can be modified again. There are two kinds of modification:

- Changing the name and description properties of the saved search.
- Changing the parameters of the search.

## **To modify a saved search:**

- 1 Do one of the following:
	- In the Tools tab Catalog Browser, expand the Search and Transform branch and click **Saved Searches**.

The Saved Searches page opens.

Click the name of the saved search to edit.

• In the Services tab menu Custom Views section, click the name of the search to edit.

The detail view of the saved search opens.

- 2 Do one of the following:
	- **To edit the basic search properties:**
		- 1 In the detail view of the saved search, click **Edit**.

2 Change the properties as required, and then click **Save**.

## • **To modify the search parameters:**

- 1 In the detail view of the saved search, click **Redefine**.
- 2 Do any of the following:
	- Click **Remove** to remove criteria from the search.
	- Add new conditions or modify the criteria as described in [Creating an Advanced Search on](#page-322-0) [page 323.](#page-322-0)
- 3 Click **Search** to execute the modified search.
- 4 Click **Save Search** to save your changes.

## Running a Saved Search

- 1 Do one of the following:
	- In the Tools tab Catalog Browser, expand the Search and Transform branch and click **Stored Searches**.

The Saved Searches browse page opens.

Click the name of the saved search to run.

• In the Services tab menu Custom Views section, click the name of the search to edit.

The detail view of the saved search opens.

2 In the detail view of the saved search, click **Run**.

The search results page opens.